# **ESCUELA POLITÉCNICA NACIONAL**

## **ESCUELA DE FORMACIÓN DE TECNÓLOGOS**

## **DESARROLLO DE GUÍAS PARA PRÁCTICAS DE LABORATORIO DE LA ASIGNATURA DE COMUNICACIONES INALÁMBRICAS**

## **TRABAJO DE TITULACIÓN PREVIO A LA OBTENCIÓN DEL TÍTULO DE TECNÓLOGO SUPERIOR EN REDES Y TELECOMUNICACIONES**

### **MICHAEL ALEJANDRO SÁNCHEZ LEÓN**

michael.sanchez@epn.edu.ec

### **CARLOS EDUARDO VARGAS COFRE**

carlos.vargas02@epn.edu.ec

**DIRECTOR: ING. FANNY PAULINA FLORES ESTÉVEZ, MSC.**

fanny.flores@epn.edu.ec

**CODIRECTOR: ING. MÓNICA DE LOURDES VINUEZA RHOR, MSC.**

monica.vinueza@epn.edu.ec

**Quito, mayo 2021**

## **CERTIFICACIÓN**

Certificamos que el presente trabajo fue desarrollado por los Sres. Sánchez León Michael Alejandro y Vargas Cofre Carlos Eduardo, bajo /nuestra supervisión:

**Fanny Paulina Flores Estévez** DIRECTORA DEL PROYECTO

**Mónica de Lourdes Vinueza Rhor** CODIRECTORA DEL PROYECTO

## **DECLARACIÓN**

Nosotros, Sánchez León Michael Alejandro con CI: 1750118778 y Vargas Cofre Carlos Eduardo con CI: 1751398205 declaramos bajo juramento que el trabajo aquí descrito es de nuestra autoría; que no ha sido previamente presentado para ningún grado o calificación profesional; y que hemos consultado las referencias bibliográficas que se incluyen en este documento.

Sin prejuicio de los derechos reconocidos en el primer párrafo del artículo 144 del Código Orgánico de la Economía Social de los Conocimientos, Creatividad e Innovación – COESC-, somos titulares de la obra en mención y otorgamos una licencia gratuita, intransferible y no exclusiva de uso con fines académicos a la Escuela Politécnica Nacional.

Entregamos toda la información técnica pertinente, en caso de que hubiese una explotación comercial de la obra por parte de la EPN, se negociará los porcentajes de los beneficios conforme lo establece la normativa nacional vigente.

**Michael Alejandro Sánchez León Carlos Eduardo Vargas Cofre**

## **DEDICATORIA**

Dedico esta tesis primeramente a Jehová mi Dios a quien, de igual manera, agradezco por ser mi fortaleza, mi guía, mi consejero y por haber estado a mi lado acompañándome a lo largo de mi carrera, a mis padres Jorge Almeida y Lisseth León por ser un apoyo constante en esta dura travesía, a mis hermanos Leonardo y Damian para demostrarles que sin importar cómo eres o quién eres, con Dios puedes alcanzar tus metas, a mi bisabuelo Andrés Pereira que siempre quiso verme como un profesional y al resto de mi familia quienes siempre confiaron en mí.

Michael

## **AGRADECIMIENTO**

Agradezco a la Escuela Politécnica Nacional por ofrecer los recursos necesarios para poder cumplir con esta meta tan deseada que es conseguir mi título profesional, a los docentes de la ESFOT quienes contribuyeron en el fortalecimiento de mis destrezas y debilidades que me servirán en mi ámbito profesional, a mi directora y codirectora de tesis la ingeniera Fanny Flores y la ingeniera Mónica Vinueza, por ser personas que con gran paciencia y profesionalismo han sabido direccionar este trabajo de tesis y a mi compañero Carlos Vargas por ayudarme en la elaboración de tan complicado trabajo.

Michael

## **DEDICATORIA**

El presente proyecto de titulación está dedicado primordialmente a mi madre María Teresa quien con su amor, apoyo y esfuerzo me ha permitido culminar una etapa importante en mi desarrollo profesional. Le agradezco por inculcarme valores, corregirme cuando he errado y motivarme en momentos de debilidad, además de siempre brindarme los recursos necesarios para avanzar en mi carrera.

También dedico este proyecto a mis hermanas Carla y Doménica, quienes se han encontrado a mi lado en todo momento y han avanzado junto a mí brindándome su apoyo y cariño incondicional. A toda mi familia en general les agradezco por sus consejos y aliento los cuales han forjado la persona que soy y seguiré construyendo.

Finalmente quiero dedicar este logro a todos mis amigos los cuales junto a mí hemos recorrido este camino brindándonos una mano cuando lo hemos necesitado hasta culminar esta etapa de nuestras vidas.

**Carlos** 

## **AGRADECIMIENTO**

Quiero expresar un profundo agradecimiento a todas las autoridades y personal académico de toda la Escuela Politécnica Nacional por abrirme sus puertas y permitirme desarrollar como Tecnólogo Superior, en especial agradezco a la Escuela de Formación de Tecnólogos donde me formé y culminé mi carrera.

De igual manera un especial agradecimiento al Ing. Leandro Pazmiño, Ing. Gabriela Cevallos, Ing. Fernando Becerra y a la Ing. Mónica Vinueza que con su guía y enseñanza de valiosos conocimientos me han ayudado a moldearme hasta el día de hoy como profesional.

Así mismo, deseo expresar mi más grande y sincero agradecimiento a la Ing. Fanny Flores quien fue tutora y directora de este proyecto de titulación además de una excelente persona y educadora la cual me ha ayudado a alcanzar mis metas académicas por varios niveles de mi carrera.

Finalmente agradezco a Michael Sánchez, amigo con el cual hemos atravesado este camino académico apoyándonos mutuamente y con el cual se ha desarrollado el presente proyecto.

Carlos

## ÍNDICE DE CONTENIDOS

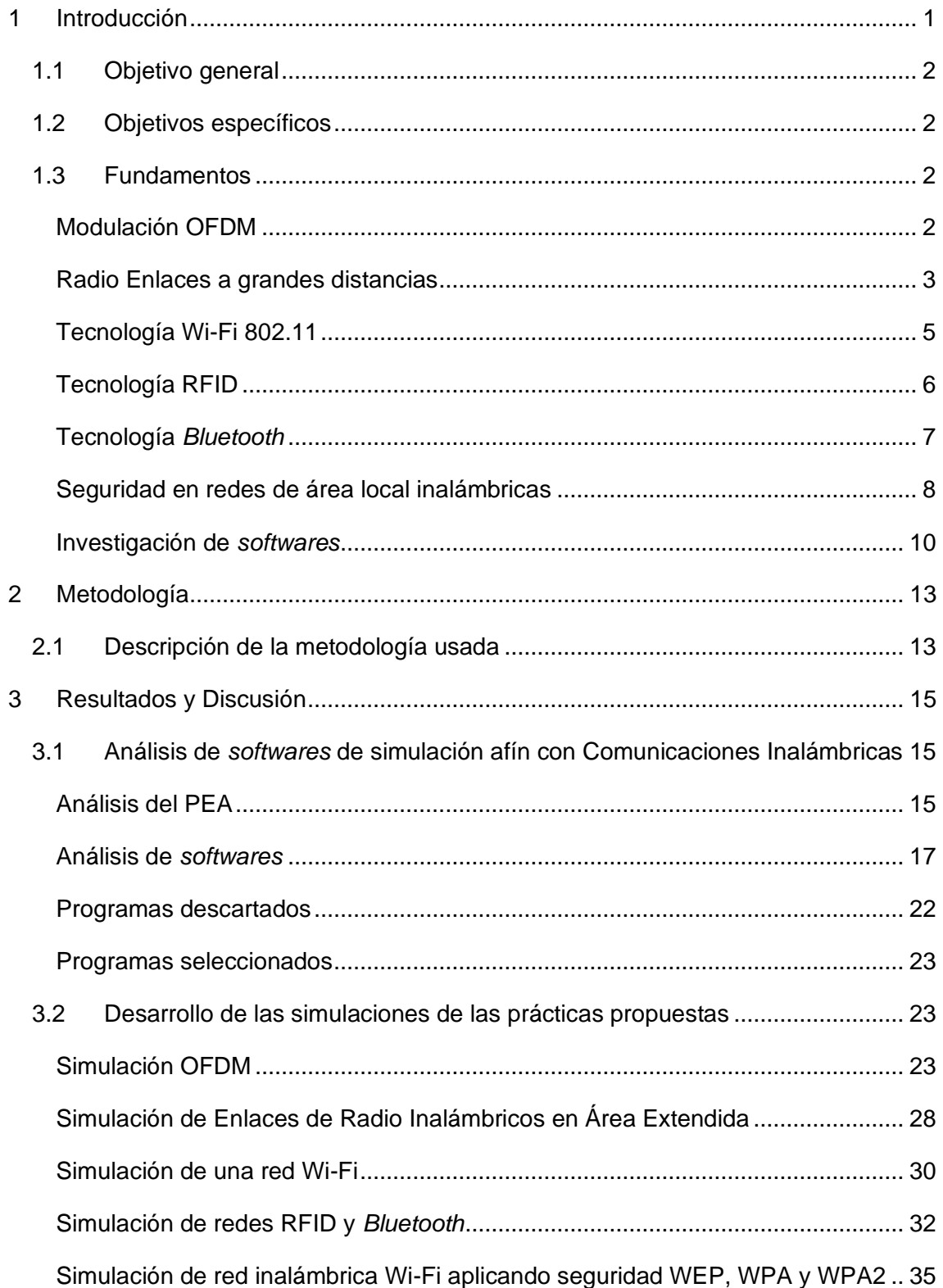

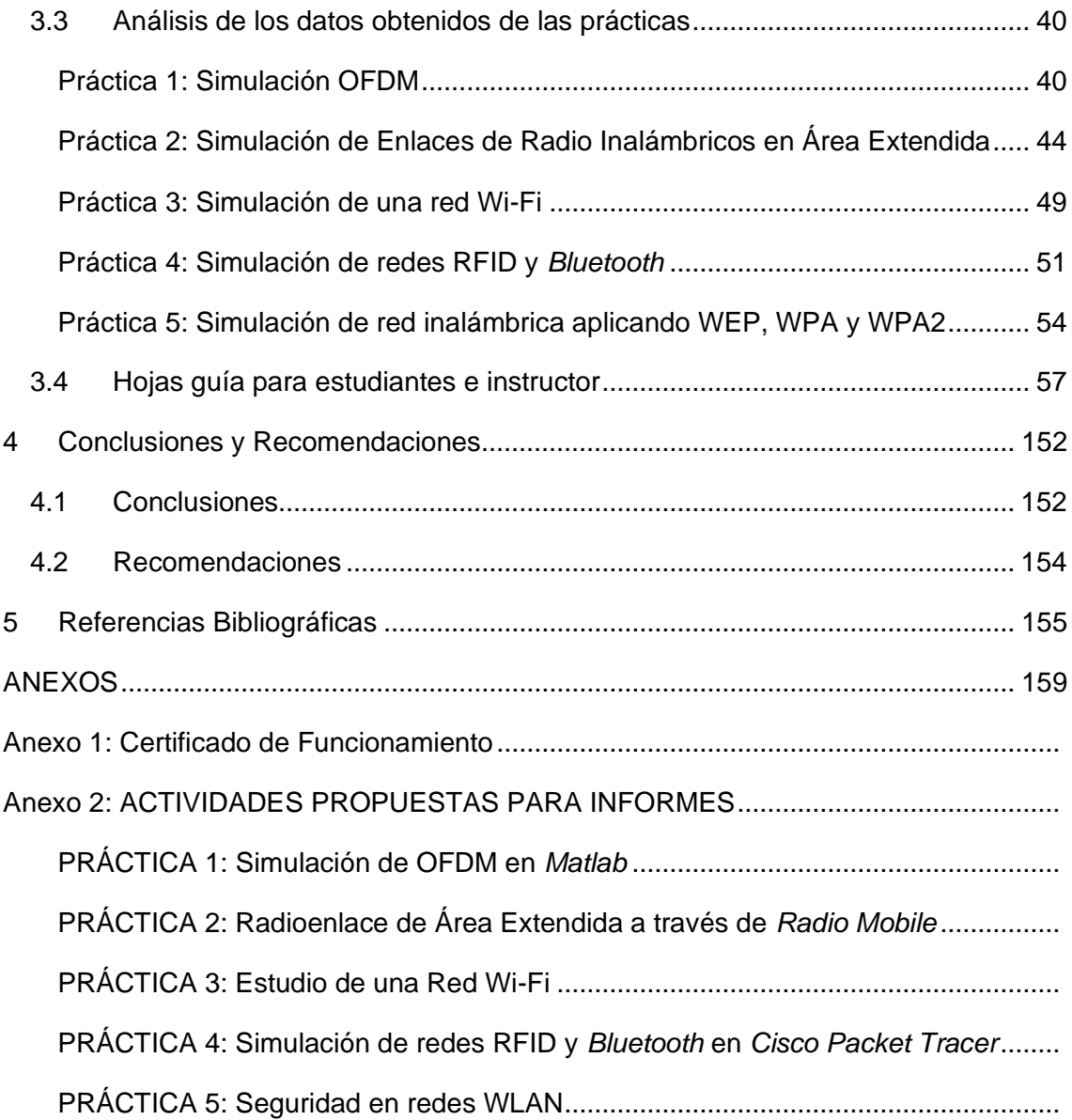

## **ÍNDICE DE FIGURAS**

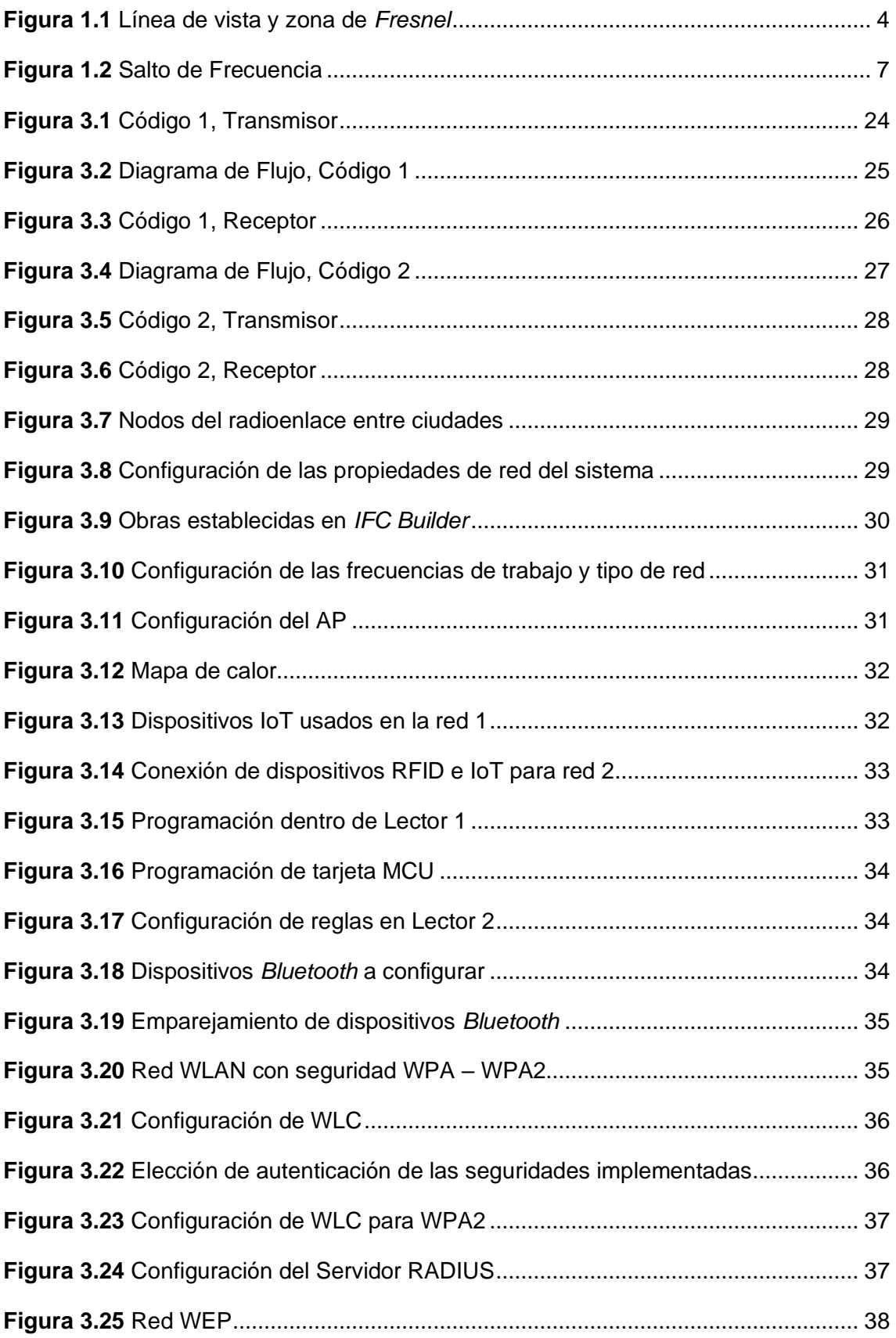

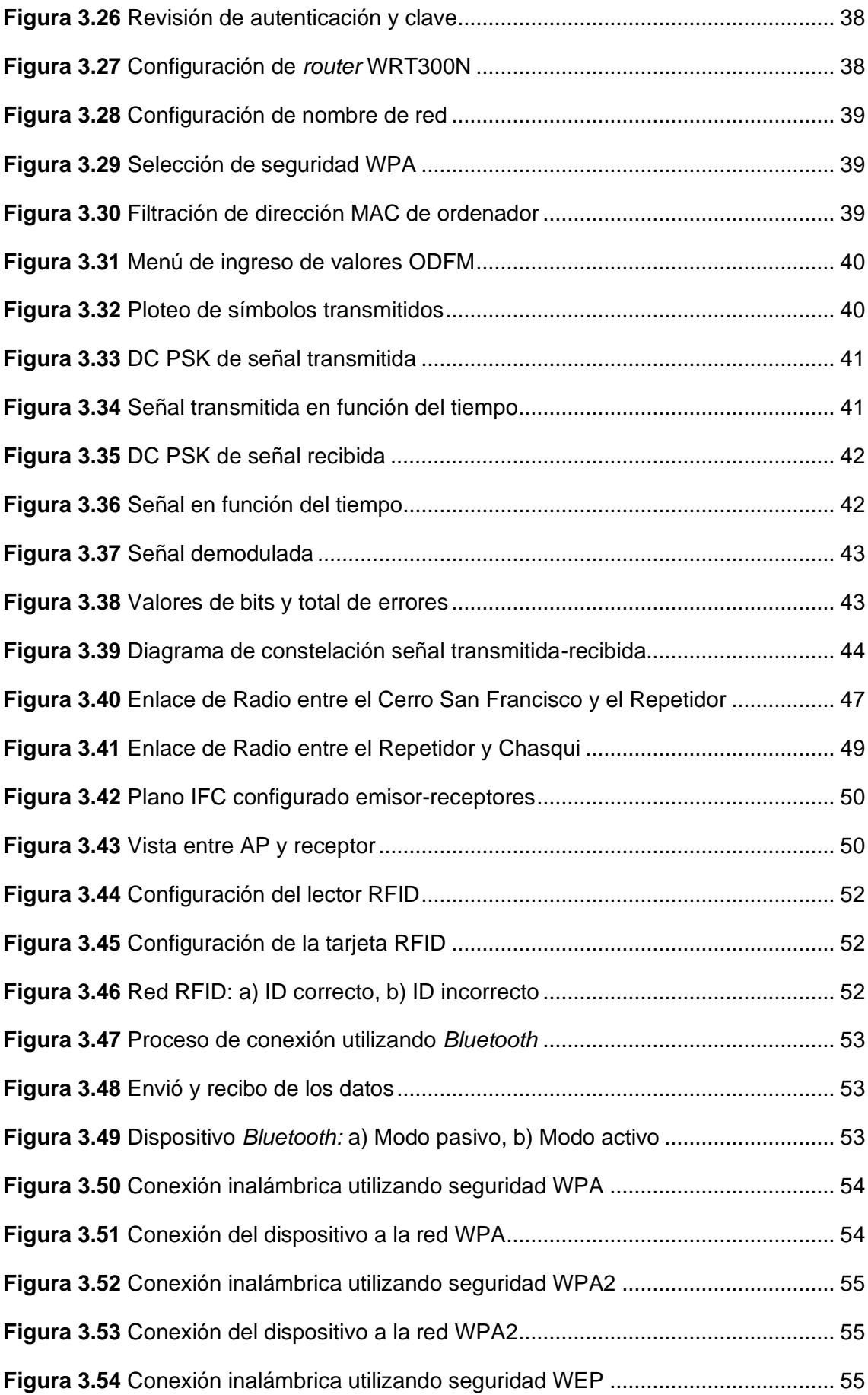

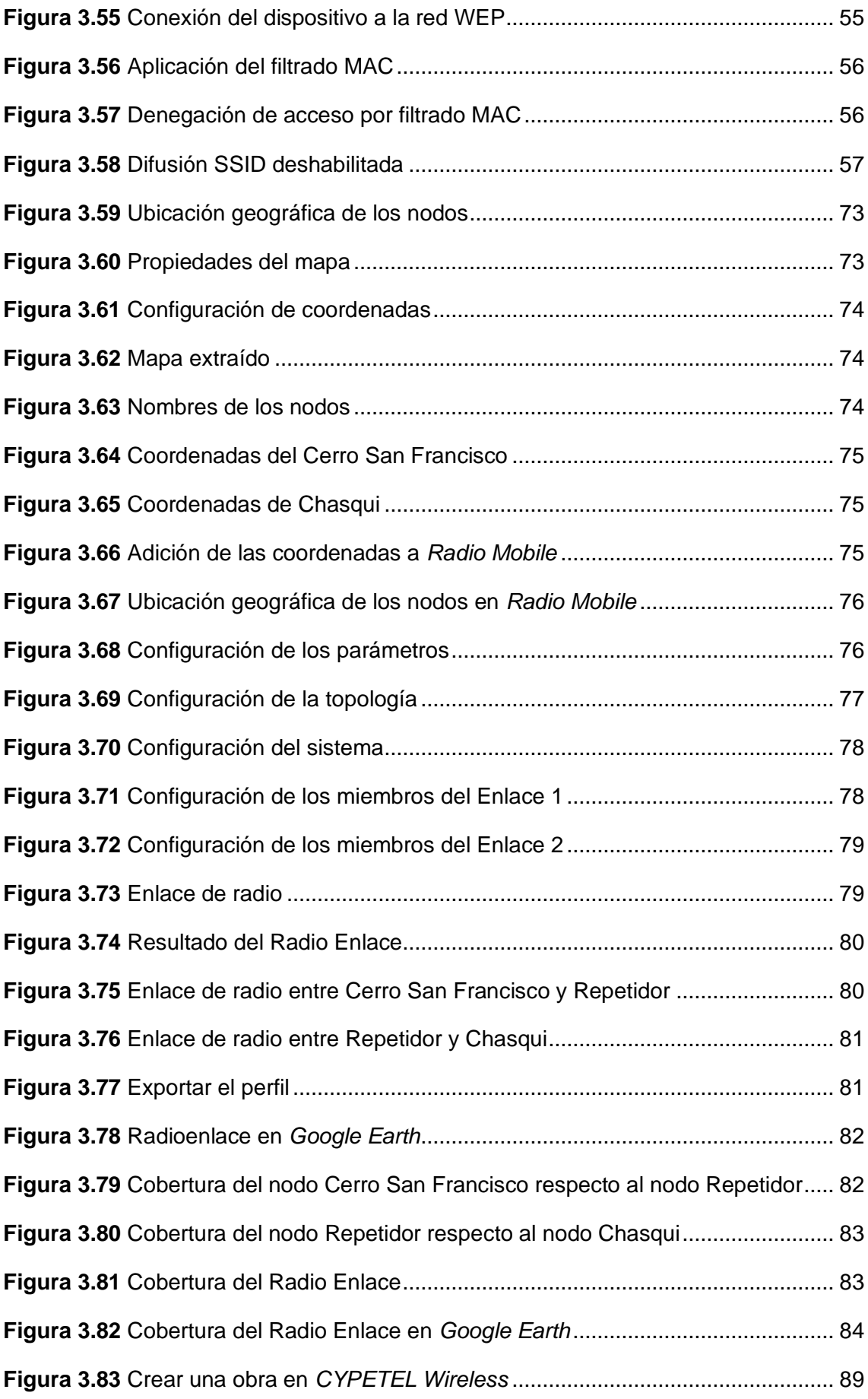

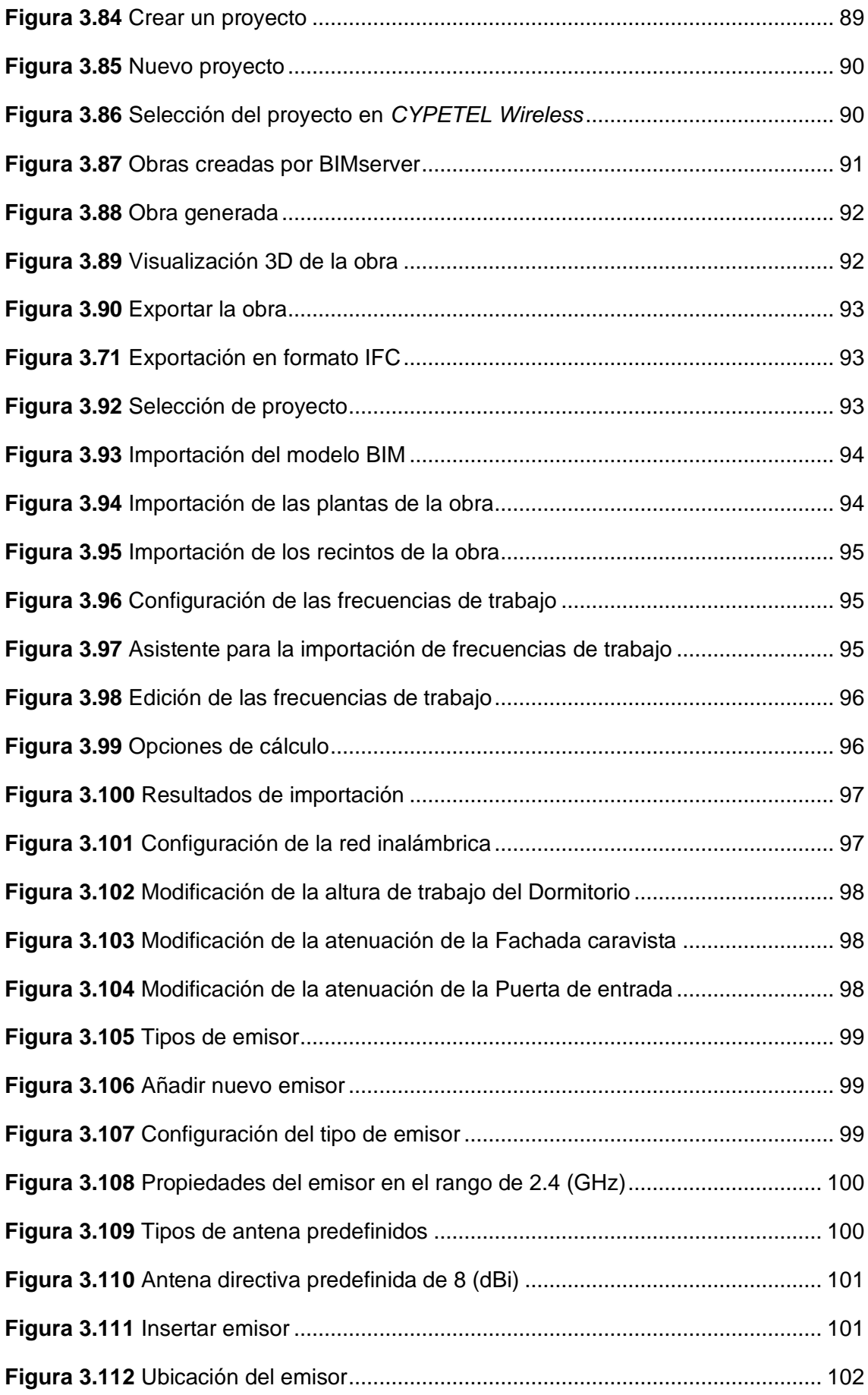

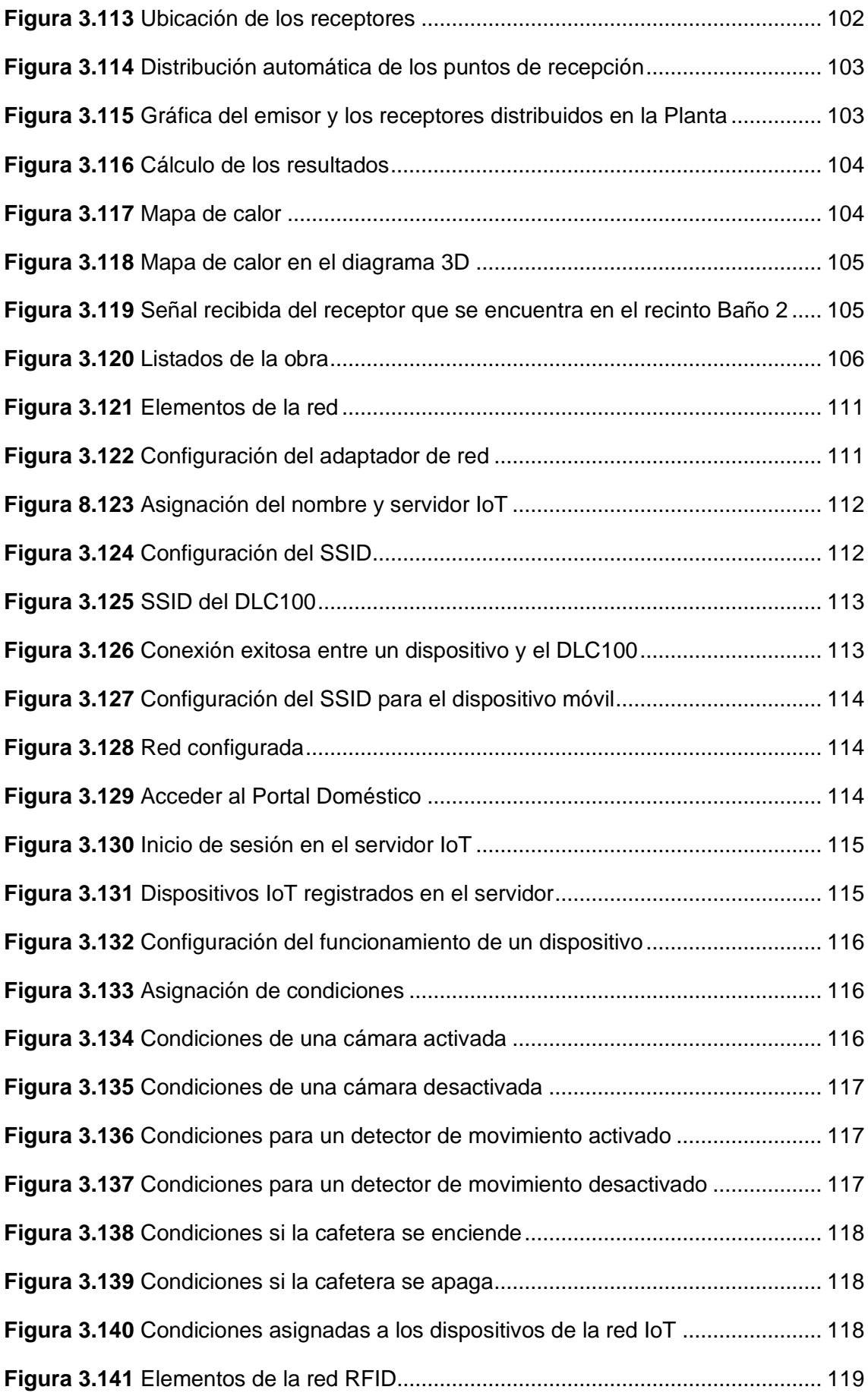

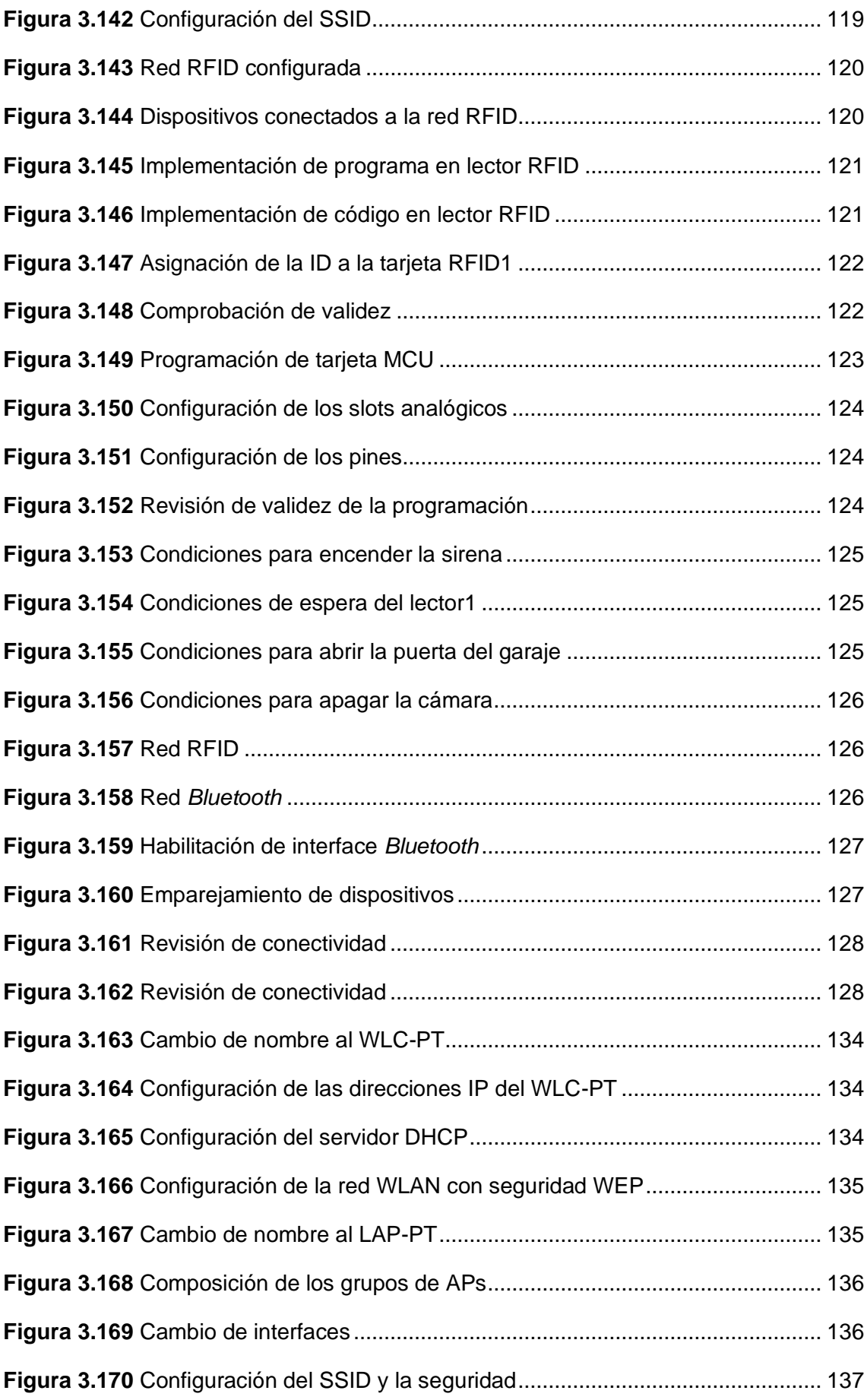

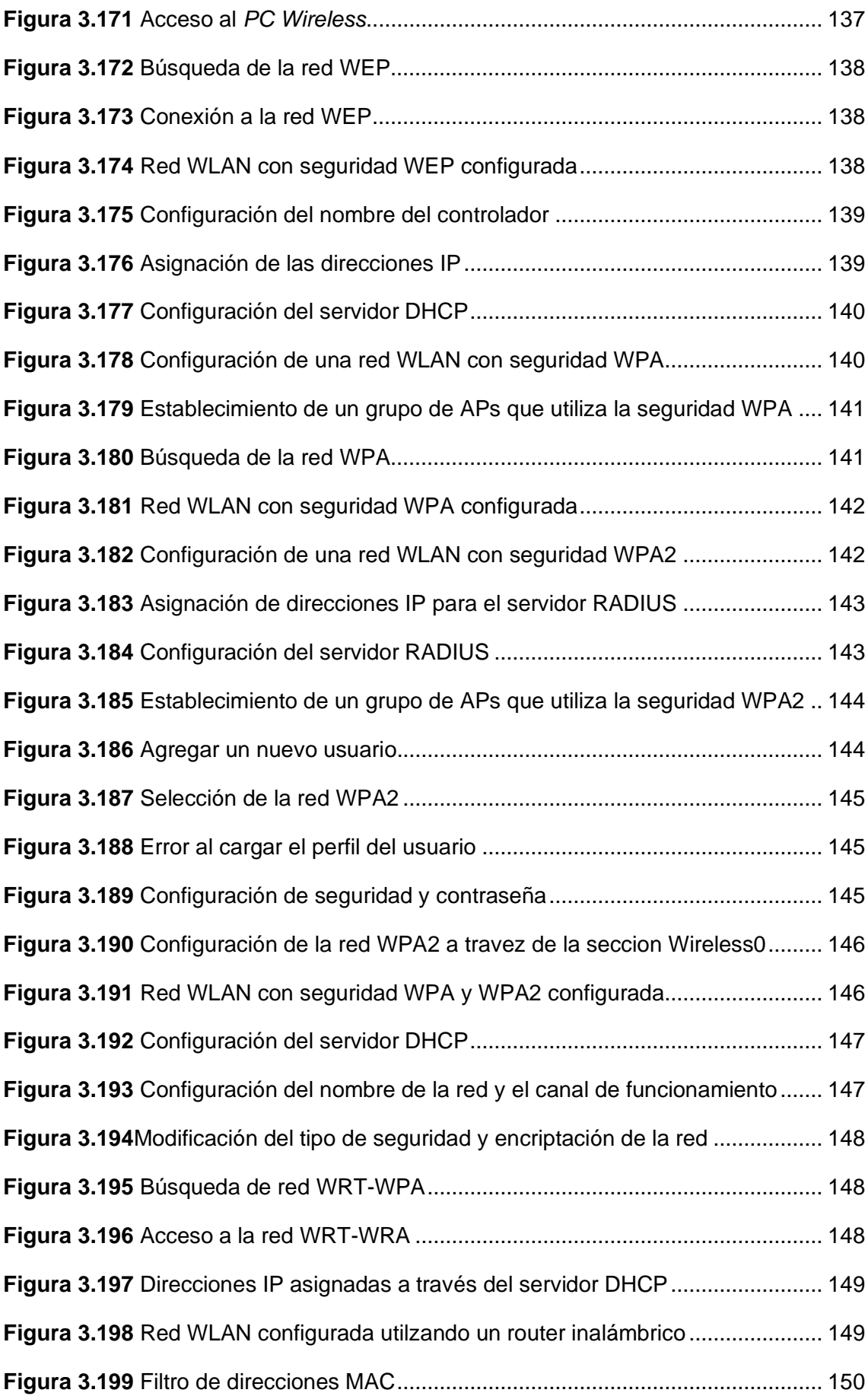

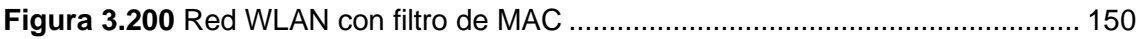

## ÍNDICE DE TABLAS

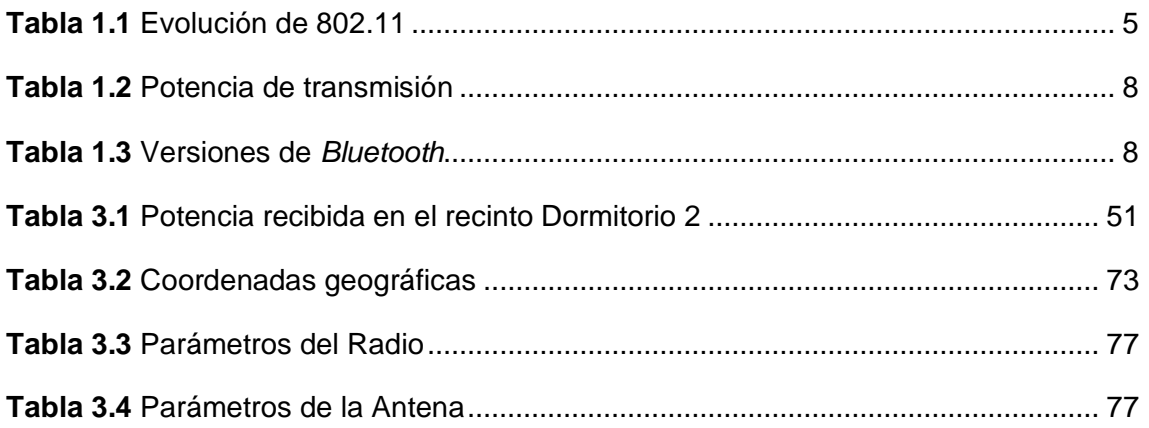

## **ÍNDICE DE ECUACIONES**

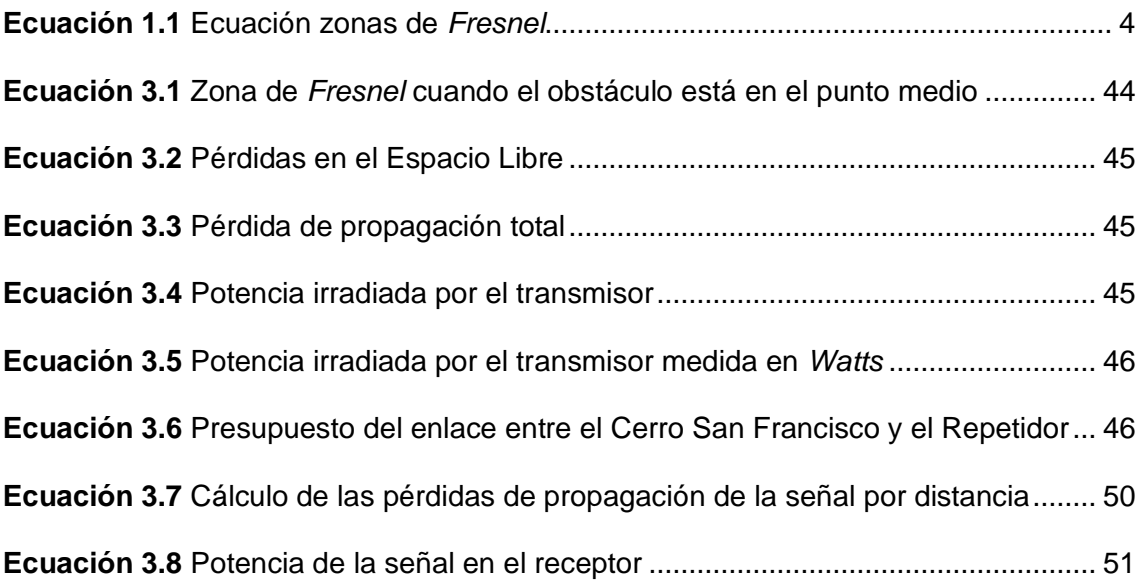

## **RESUMEN**

El presente proyecto consiste en el desarrollo de Guías para prácticas de Laboratorio de la asignatura de Comunicaciones Inalámbricas. Se realizaron cinco prácticas que abarcan temas estudiados en la materia, mediante la simulación de entornos en diferentes programas computacionales. El documento está formado por 6 secciones, que se detallan a continuación.

En la primera sección, se presentan los problemas detectados que justifican la necesidad de desarrollar las guías prácticas. Además, se presentan los principios más relevantes de las tecnologías inalámbricas a ser simuladas.

En la segunda sección, se encuentra la metodología, que resume el procedimiento llevado a cabo; empezando por la definición de los temas a ser tratados en las prácticas, el desarrollo y análisis de estas y la elaboración de guías tanto para estudiante como para instructor.

En la tercera sección, se detallan los resultados y discusiones que incluyen la selección de los programas a usarse en los temas escogidos y empatados con el Programa de Estudios de la Asignatura (PEA), el desarrollo y análisis de los resultados obtenidos y la redacción de las hojas guía para estudiante e instructor.

En la cuarta sección se determinan las conclusiones y recomendaciones que fueron definidas acorde a los resultados obtenidos en cada objetivo desarrollado y que aportan ideas para realizar nuevos proyectos. Siguiente, se tiene la sección de referencias bibliográficas y finalmente los anexos, en donde se incluyó un certificado de funcionamiento de las simulaciones y la descripción de actividades a realizarse como informe para cada tema tratado.

**PALABRAS CLAVE:** comunicaciones inalámbricas, OFDM, radio enlace, seguridad, Wi-Fi, Bluetooth, RFID.

## *ABSTRACT*

*The present project consists of the development of Laboratory practice guides for the Wireless Communications course. Five practices were carried out, covering topics studied in the subject, through the simulation of environments in different computer programs. The document is made up of 6 sections, which are detailed below.*

*In the first section, the problems detected that justify the need to develop the practical guides are included. In addition, the most relevant principles of the wireless technologies to be simulated are presented.*

*In the second section, the methodology is presented, which summarizes the procedure carried out, starting with the definition of the topics to be covered in the practices, their execution and analysis, finally the development of guides for both students and instructors.*

*In the third section, the results and discussions are detailed, which include the selection of the programs to be used in the chosen topics and matched with the Subject Syllabus (PEA), the development and analysis of the results obtained and the development of the guide sheets for students and teachers.*

*The fourth section contains the conclusions and recommendations that were defined according to the results obtained in each objective developed, providing ideas for new projects. Finally, there is a section of bibliographical references and annexes, which includes a certificate of operation of the simulations and the description of activities to be carried out as a report for each topic covered.*

*KEYWORDS: wireless communications, OFDM, radio link, security, Wi-Fi, Bluetooth, RFID.*

### <span id="page-21-0"></span>**1 INTRODUCCIÓN**

A través del presente proyecto se desarrollan 5 prácticas de laboratorio para la asignatura de Comunicaciones Inalámbricas (TRTR443), dictada en la carrera de Tecnología Superior en Redes y Telecomunicaciones (TSRT) de la Escuela Politécnica Nacional (EPN). Dichas prácticas abarcan temas como: Multiplexación por División de Frecuencia Ortogonal (OFDM), tecnologías de Redes Inalámbricas de Área Personal (WPAN) como *Bluetooth* e Identificación por Radio Frecuencia (RFID), Redes Inalámbricas de Área Local (WLAN), Redes Inalámbricas de Área Extendida (WWAN) y aspectos de seguridad como: Privacidad Equivalente a Cableado (WEP) y Acceso Protegido Wi-Fi (WPA).

El proyecto se desarrolla bajo un contexto de cuatro problemas. El primero, gira entorno a la pandemia originada por el virus COVID-19, la cual ha traído una serie de desafíos a todas las universidades del mundo, provocando el cierre de estas y obligándolas a crear nuevas acciones que les permitan continuar con la educación sin llevar a cabo clases presenciales. En consecuencia, esto implica que la EPN debe establecer clases y prácticas virtuales para poder continuar con el año académico, sin afectar en su mayoría al aprendizaje de los estudiantes [1].

Por otra parte, debido a que esta carrera y materia son relativamente nuevas en la Escuela de Formación de Tecnólogos (ESFOT), los docentes deben llevar a cabo investigaciones que pueden implicar tiempo considerable para ellos, pues deben establecer métodos de trabajo y otros elementos que estén orientados a cumplir con ciertas características como: la búsqueda de programas gratuitos que no requieran de una gran demanda de recursos para los equipos de los alumnos y el planteamiento de objetivos y temas para cada práctica. Por esta razón, se busca facilitar esta labor, ofreciendo a los instructores una serie de prácticas que estén enfocadas en la mejora del proceso de aprendizaje por parte de los alumnos, para que al final puedan ejercer los conocimientos adquiridos en el mundo laboral [2].

Además, el uso de *softwares* libres para el desarrollo de prácticas dentro de la materia de Comunicaciones Inalámbricas, busca compensar la limitación de equipos físicos dentro de la ESFOT que, pese a la preocupación y esfuerzos por parte de las autoridades al adquirir recientemente equipos como: un analizador de espectros *Bird SignalHawk*, tres antenas *Aaroni*a y *Cell-Max*, un amplificador ZHL, un generador de radiofrecuencia *Aaronia* y un sensor de potencia *Bird,* en los cuales se puedan

1

implementar diferentes prácticas orientadas a la materia en desarrollo, aún se evidencia la desproporcionalidad referente a la cantidad de estudiantes que toman la materia en cada ciclo [3].

Por último, las simulaciones desarrolladas para la materia en cuestión, se han implementado mediante programas descargables o en línea, que no demanden recursos especializados por parte del computador, para así solucionar el problema dentro de los laboratorios de la ESFOT, donde muchos de los ordenadores poseen deficiencias en tarjetas gráficas, Memoria de Acceso Aleatorio (RAM) o en el sistema operativo, lo que no permite desarrollar con efectividad las prácticas deseadas [3].

### <span id="page-22-0"></span>**1.1 Objetivo general**

Desarrollar guías para prácticas de laboratorio de la asignatura de Comunicaciones Inalámbricas.

### <span id="page-22-1"></span>**1.2 Objetivos específicos**

- − Analizar *softwares* de simulación afín con Comunicaciones Inalámbricas.
- − Desarrollar las simulaciones de las prácticas propuestas.
- − Analizar los datos obtenidos de las prácticas.
- − Redactar las hojas guía para los estudiantes e instructor.

### <span id="page-22-2"></span>**1.3 Fundamentos**

#### **Modulación OFDM**

<span id="page-22-3"></span>OFDM es un método de modulación que permite transmitir la información a través de varias subportadoras de diferente frecuencia. Cada subcanal es previamente modulado con modulación de amplitud en cuadratura (M-QAM) o modulación por desplazamiento de fase (M-PSK) [4].

Esta modulación es empleada para impedir la interferencia entre símbolos (ISI), consecuencia de los retrasos producidos por el multitrayecto, característica común de los canales de radiodifusión.

Para que la modulación OFDM impida la ISI, se utiliza intervalos de tiempo entre los símbolos. Estos intervalos son conocidos como Prefijo Cíclico (CP) y se encargan de copiar la información de la parte final del símbolo al que precede; de modo que la información repetida en el receptor (generada por el multitrayecto), solo perjudique al CP y no a la información útil transmitida [5].

En la modulación OFDM, para evitar el uso de varios moduladores y filtros en el transmisor y en el receptor, se emplean los algoritmos de la Transformada Rápida de Fourier Inversa (IFFT) y la Transformada Rápida de Fourier (FFT), respectivamente; para conseguir que la capacidad de cómputo sea más reducida, más eficiente y a su vez garantizar la ortogonalidad de las subportadoras [6].

#### **Radio Enlaces a grandes distancias**

<span id="page-23-0"></span>El radio es un elemento activo que forma parte de un sistema de telecomunicación; se encarga de proveer la potencia necesaria a la señal inalámbrica que se encuentra por transmitirse y será radiada por una antena. Existen diferentes tipos de radios transmisores, los cuales varían según el tipo de esquema de telecomunicación en el que se trabaje; por ejemplo: punto a punto, multipunto y radio difusión. La potencia de trabajo de dichos equipos viene referenciada por el fabricante y normalmente se regula dependiendo de las normas de trabajo establecidas en cada país [7].

Las antenas son elementos pasivos encargados de radiar hacia la atmósfera la o las ondas electromagnéticas entregadas por el equipo transmisor y así mismo, de recibir dichas ondas para ser entregadas hacia el equipo correspondiente. Existen diferentes tipos de antenas, las cuales se pueden clasificar ya sea por su forma o por su comportamiento; dentro de los tipos de antenas por su forma están las antenas de cable: monopolo, dipolo, helicoidales y espiras. También se tienen antenas de apertura: tipo bocina, mini-antenas (*microstrip*) y antenas parabólicas que comúnmente se usan en la radiación y recepción de ondas a grandes distancias con la interacción de equipos satelitales o con capas de la atmósfera (Ionósfera) [8].

Ahora bien, por su comportamiento, se encuentran tres tipos de antenas: las de banda ancha capaces de operar en diferentes frecuencias, las antenas miniatura que como su nombre lo indica su construcción llega a ser menor a la longitud de onda, por lo que su trabajo se direcciona a la implementación en dispositivos móviles y por último se tiene a las antenas multifrecuencia pensadas para trabajar en diferentes sistemas de telecomunicación [8]. Por último, se debe mencionar algunos parámetros que difieren el funcionamiento de las antenas, donde se encuentran: la ganancia de la antena, el ancho de banda y la directividad que relaciona el poder de captación que tiene la antena en una determinada dirección y que depende de su lóbulo de radiación y por ende de su construcción [9].

La línea de vista hace referencia a la trayectoria que toma la señal inalámbrica desde la antena transmisora hacia la antena receptora. Dicha zona debe encontrarse sin la presencia de obstáculos para así evitar las diferentes perturbaciones existentes (refracción, reflexión, difracción) que degradan la calidad de la señal o cancelan parte de ella antes de recibirla [10]. El rango de frecuencias que alcanza la línea de vista varía desde 30 (MHz) a 30 (GHz) [11].

Las zonas de *Fresnel* permiten clasificar las áreas donde es necesario mantener una línea de vista sin obstáculos para así obtener estados favorables que permitan contribuir en el manejo de transmisión de señales electromagnéticas. Aunque dichas zonas podrían ser infinitas, se toma las tres primeras para su estudio ya que las siguientes se consideran despreciables [7]. La primera zona de *Fresnel* se presenta como la más crítica ya que es aquí donde se concentra la mayor parte de la intensidad de la señal, por lo que se recomienda que se encuentre un mínimo del 60% despejada en toda su extensión (Figura 1.1).

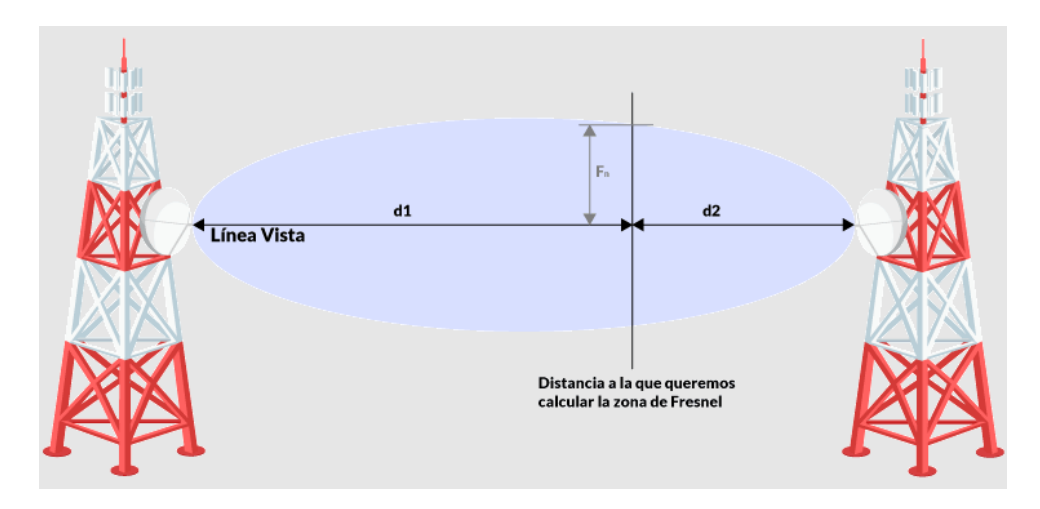

**Figura 1.1** Línea de vista y zona de *Fresnel* [11]

<span id="page-24-0"></span>Adicional, a través del cálculo de las zonas de *Fresnel*, se justifica la determinación de la altura de las antenas. La fórmula que permite el cálculo del radio de la enésima zona de *Fresnel* se presenta en la Ecuación 1.1.

$$
\mathrm{Fn} = \sqrt{\frac{n.\lambda.d1.d2}{d1+d2}}
$$

**Ecuación 1.1** Ecuación zonas de *Fresnel* [11]

<span id="page-24-1"></span>Donde:

N : Zona de *Fresnel* a calcular

- d1 : (m) distancia del punto que se calcula hasta la antena emisora
- d2 : (m) distancia del punto que se calcula hasta la antena receptora
- Λ : (m) longitud de onda de la señal transmitida

Existen diferentes tipos de radioenlaces, determinados según el tipo de transmisión que se tiene como objetivo. Los más usados son los radioenlaces punto a punto (P2P) o punto a multipunto que trabajan con línea de vista entre sus equipos y su función es evitar interferir con otras señales que se encuentren en la atmósfera. Por otro lado, se tiene a la radio difusión en la cual un equipo irradia su señal en un área de cobertura determinada sin direccionarse a ningún dispositivo en específico, un ejemplo de aquello es la televisión [12].

#### **Tecnología Wi-Fi 802.11**

<span id="page-25-0"></span>Wi-Fi se encuentra establecida bajo el estándar IEEE 802.11, con sus respectivas versiones, que han incluido mejoras principalmente con respecto a la velocidad de transmisión, por lo que es necesario conocer algunos conceptos sobre fundamentos que influyen en su operación. A continuación, en la Tabla 1.1 se resume los aspectos más importantes de las diferentes versiones en la evolución del estándar.

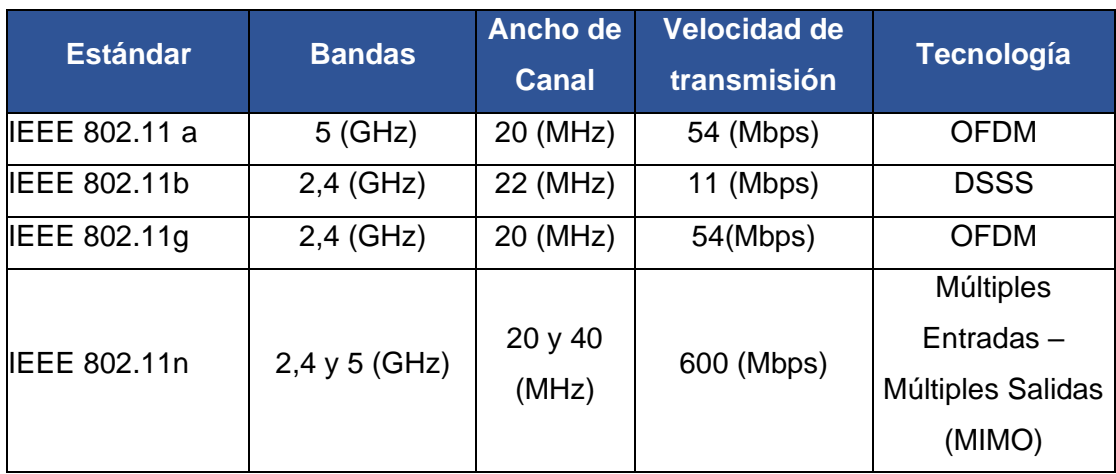

<span id="page-25-1"></span>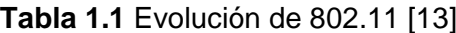

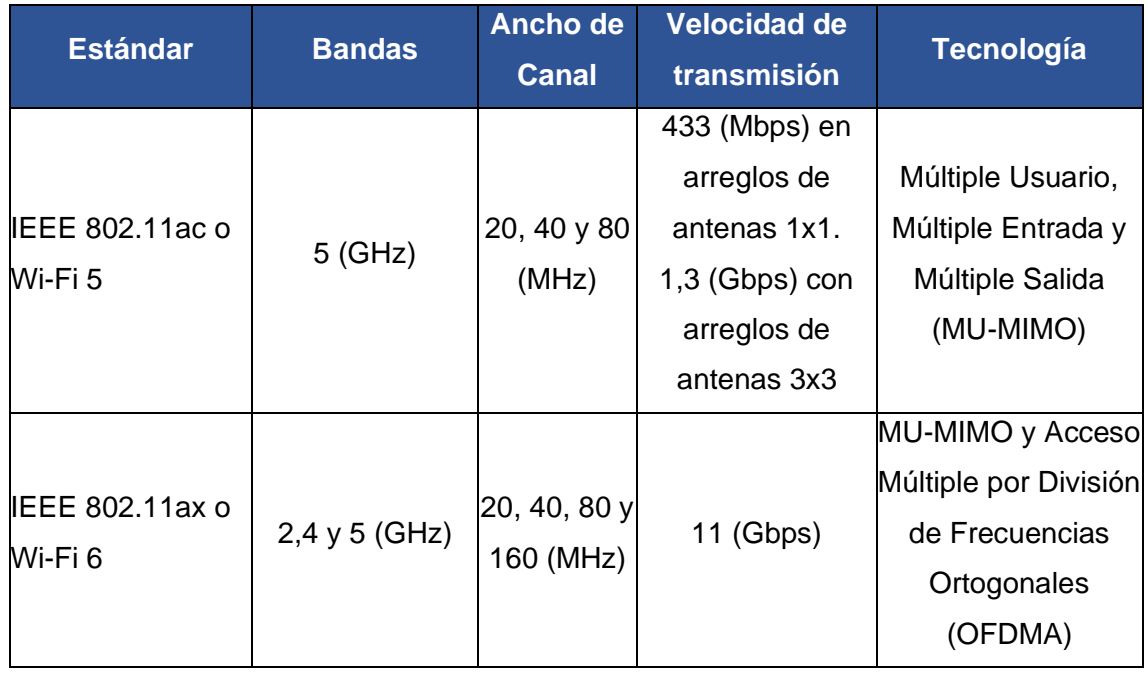

#### **Tecnología RFID**

<span id="page-26-0"></span>Identificación por Radiofrecuencia (RFID) es una tecnología en la cual se realiza el almacenamiento y lectura de información de manera remota, con la intervención de dispositivos acoplados para esta tecnología. Dichos dispositivos cumplen funciones específicas dentro del sistema, por lo cual es necesario detallarlos a continuación.

La etiqueta RFID, también llamada *tag* o transpondedor, contiene un transmisor y receptor en su composición, que permiten la lectura y comprobación de información con los lectores RFID que tengan permitido su acceso. Posee tres componentes: *chip*, antena y un sustrato sólido en donde se colocan los dos componentes anteriores. Existen etiquetas activas o pasivas, que difieren en la inclusión de una fuente de alimentación propia o no [14].

El lector RFID proporciona la energía necesaria para activar a la etiqueta RFID y así comenzar con el traspaso de información entre los dos elementos. Posee un módulo de radiofrecuencia, una unidad de control y una antena para interrogar a los *tags*.

El controlador se encarga de ejecutar aplicaciones que permitan procesar los datos procedentes de los lectores RFID [14].

El *middleware* es un *software* capaz de recoger, filtrar y manejar información procedente de los diferentes controladores [14].

#### **Tecnología** *Bluetooth*

<span id="page-27-0"></span>*Bluetooth* es una tecnología inalámbrica delimitada por rangos de frecuencia de radio, desde 2400 (MHz) hasta los 2483 (MHz), de disponibilidad global (cuenta con limitaciones en España, Francia y Japón). Se encarga de conectar distintos dispositivos fijos y móviles entre sí, permitiendo la transferencia de datos y de voz a velocidades que superan los 720 (Kbps) por canal [15].

Entre los principales objetivos de esta tecnología están:

- Permitir a dispositivos de pequeño tamaño y bajo costo, comunicarse unos con otros a distancias de entre 1 y 100 (m) utilizando poca energía [16].
- Permitir la creación de pequeñas redes inalámbricas de forma sencilla, facilitando la sincronización de los equipos de manera rápida y segura, sin la necesidad de que exista línea de vista entre los dispositivos [16].

Dado que esta tecnología trabaja en la banda de radio Industrial, Científica y Médica (ISM), emplea una técnica llamada Espectro Ensanchado por Salto de Frecuencia (FHSS) para evitar que los dispositivos puedan interferir unos con otros. Este sistema maneja 79 canales de frecuencia con una longitud de 1 (MHz) cada una; de esta forma el transmisor escoge una de estas bandas al azar, cambiando 1600 veces por segundo eludiendo así las interferencias con otros dispositivos de la red [17]. En la Figura 1.2 se muestra el esquema de funcionamiento de FHSS.

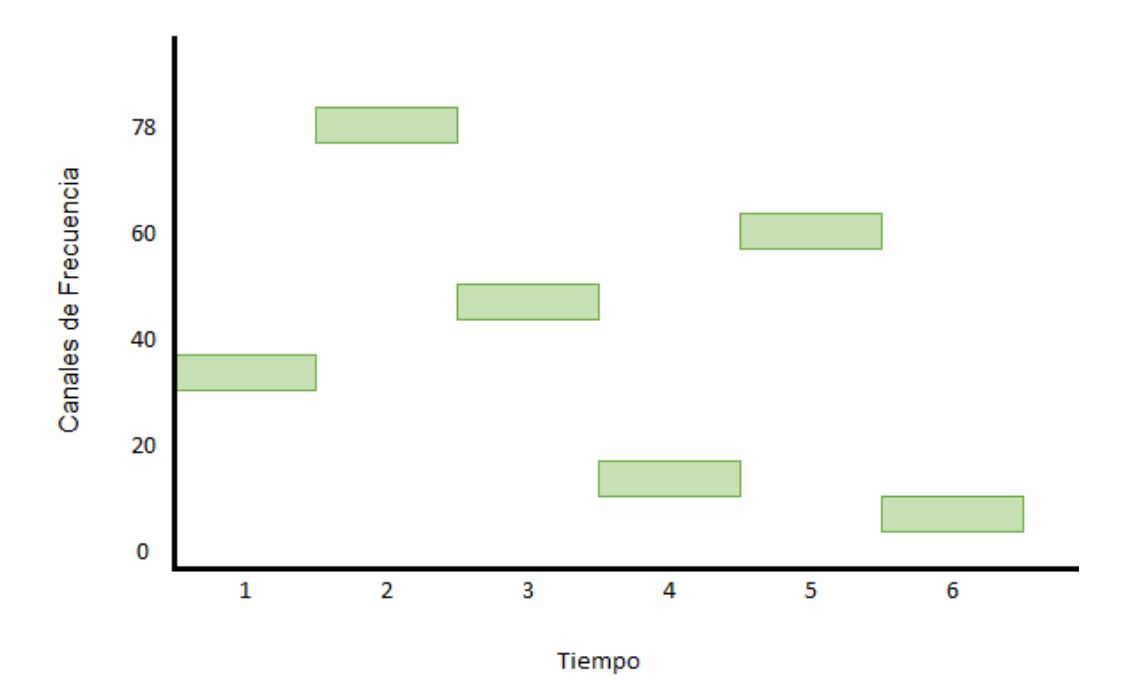

<span id="page-27-1"></span>**Figura 1.2** Salto de Frecuencia [18]

Por último, *Bluetooth* puede ser clasificado de dos formas distintas: según el alcance de la señal (Tabla 1.2) y según la versión que utilice (Tabla 1.3).

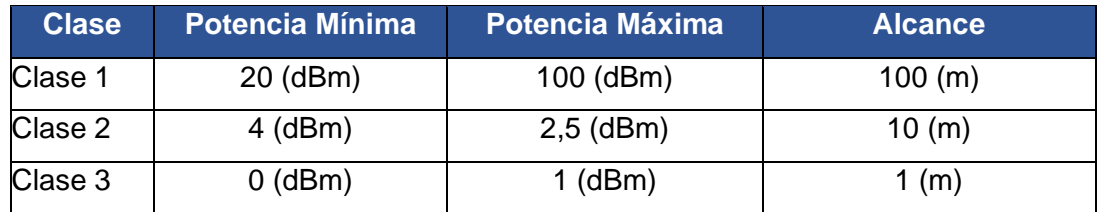

#### <span id="page-28-1"></span>**Tabla 1.2** Potencia de transmisión [19]

#### <span id="page-28-2"></span>**Tabla 1.3** Versiones de *Bluetooth* [20]

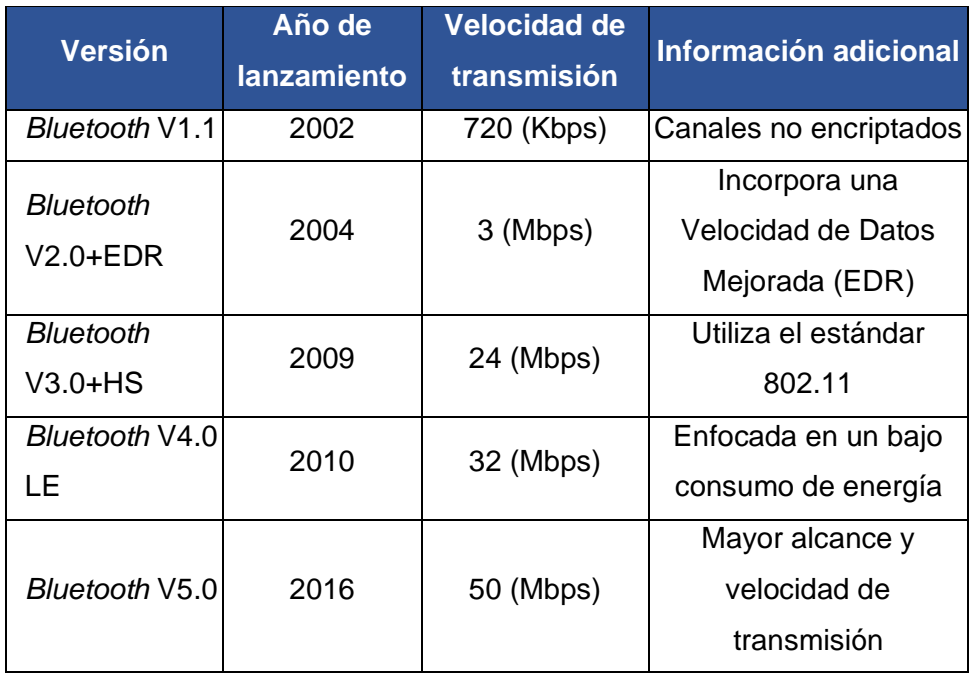

#### **Seguridad en redes de área local inalámbricas**

<span id="page-28-0"></span>WEP es un protocolo de seguridad publicado en el estándar IEEE 802.11, el cual se encarga de cifrar los datos que serán transmitidos por una red inalámbrica. Este sistema de encriptación fue implementado en la capa de Control de Acceso al Medio (MAC) utilizando el algoritmo RC4, para cifrar la información que se envía entre el usuario y el Punto de Acceso (AP). WEP utiliza el método de encriptación simétrica; es decir, utiliza una única llave secreta para encriptar y desencriptar los datos transmitidos. La debilidad de esta técnica de encriptación de datos es que no dispone de un mecanismo para el control de claves. Además, debido a que reutiliza el vector de inicialización (un elemento

fundamental para generar la clave pseudoaleatoria), es posible descubrir la clave compartida [21].

WPA fue desarrollada para solucionar los problemas del protocolo WEP; fue publicada por la Alianza Wi-Fi en colaboración con el comité de la IEEE. WPA, además de subsanar los problemas de seguridad que tiene WEP, también incorpora un nuevo protocolo de cifrado, conocido como Protocolo de Integridad de Clave Temporal (TKIP) para impedir la reutilización de claves. Gracias a esto, se solucionaron los problemas de seguridad debido a que la clave compartida es modificada cada cierto tiempo, para prevenir que los ataques logren revelar la clave. Por otra parte, se utiliza la Comprobación de Integridad de los Mensajes (MIC), para asegurarse que los mensajes no tengan errores o que hayan sido manipulados cuando fueron transmitidos [22].

WPA2 se implementó para el estándar IEEE 802.11i, constituye una versión mucho más segura que incorpora un nuevo algoritmo de cifrado llamado Estándar de Cifrado Avanzado (AES). El funcionamiento de este protocolo se apoya en la autenticación de usuario a través del uso de un servidor RADIUS. Dicho servidor se encarga de guardar los documentos y contraseñas de los usuarios. Además, utiliza el Protocolo de Código de Autenticación de Mensajes con Encadenamiento de Bloques (CCMP) para garantizar la autenticidad e integridad de los mensajes [21]. Al igual que su predecesor, cuenta con dos versiones:

- WPA2 Personal: esta es una versión de uso personal, la cual se encarga de controlar el acceso a la red utilizando una contraseña llamada Clave Pre Compartida (PSK) [21].
- WPA2 Empresarial: es utilizada en empresas que emplean la verificación de usuario, manejando el protocolo 802.1X EAP [21].

Servicio de Usuario de Marcado de Acceso Remoto (RADIUS), es un protocolo de seguridad utilizado por dispositivos como *routers*, *switches* y servidores para ofrecer autenticación, autorización y contabilidad de cuentas en una red. Este sistema asegura el acceso remoto de usuarios a redes y servicios de manera centralizada, evitando el acceso no autorizado mediante el uso de nombres de usuario y contraseñas predefinidas [23].

A través del filtrado MAC se procura brindar seguridad de acceso; es decir, se pretende controlar que dispositivos puedan unirse a la red inalámbrica, evitando de esta manera el acceso no autorizado de elementos externos. En vista de que todos los dispositivos

que cuentan con una tarjeta de red Wi-Fi también tienen un identificador MAC único, es posible configurar un AP para que admita un rango de direcciones MAC predefinido y rechace la señal del resto de equipos. Por otra parte, gracias a programas como *WellenReinter* o *AirJack,* es posible modificar la dirección MAC de un ordenador por lo que el atacante simplemente necesitaría obtener una de las direcciones permitidas en la red para hacerse pasar por un cliente válido [24].

#### **Investigación de** *softwares*

#### <span id="page-30-0"></span>− *Matlab*

Programa propietario de *The Mathworks* basado en un sistema numérico computacional, el cual es utilizado para desarrollar diferentes entornos matemáticos; usa un sistema de programación único que cuenta con su propio lenguaje de programación. Además, tiene distintas funcionalidades acopladas para optimizar su alcance dentro de carreras de Ingeniería o de Investigación [25].

Dentro del programa, el cual se puede descargar en un ordenador o bien usarlo de forma *online* (empleando un correo de organización educativa), se pueden simular entornos que resuelvan: problemas de control, modelados físicos y químicos, procesamiento de imágenes, optimización de procesos, creación de gráficas en 2D/3D y procesamiento de señales [26].

#### − *Radio Mobile*

Programa gratuito que simula la propagación de ondas electromagnéticas, usando modelos sobre terreno irregular y datos de elevación producidos por la *misión Shuttle Radar Topography Mission* (SRTM) de la *National Aeronautics and Space Administration* (NASA), la cual se encargó de realizar un estudio detallado de la superficie del planeta, llegando a ser muy preciso en sus dimensionamientos [27].

Se usa para hacer simulaciones profesionales de radioenlaces, ya sean punto a punto o punto a multipunto, en un rango amplio de frecuencias. Posibilita el diseño de sistemas de comunicaciones inalámbricas reales con recopilación de datos como: latitud de las antenas, azimut, ángulos de elevación, estudio de la zona de Fresnel, potencia de la señal, ganancia, atenuación, sensibilidad del receptor, distancias entre antenas y nivel del campo eléctrico del sistema [28].

#### − *Cisco Packet Tracer*

Aplicación gratuita utilizada para el diseño y simulación de redes alámbricas e inalámbricas, la cual le permite al usuario examinar el funcionamiento de los distintos elementos de una red, comprobar la seguridad de la misma y aplicarla en nuevos escenarios, como por ejemplo en IoT [29].

Este programa cuenta con todos los componentes necesarios para simular el funcionamiento de una red física a través de la configuración de ciertos elementos que se dividen en categorías como los dispositivos de red donde están los *routers, switches, hubs* y dispositivos inalámbricos que se pueden utilizar para llevar a cabo conexiones de redes WLAN. De esta manera, a través de prácticas se puede experimentar el manejo de una red para reforzar el proceso de aprendizaje del usuario [30].

#### − *CYPETEL Wireless*

Programa gratuito utilizado para el análisis de cobertura de redes inalámbricas en ambientes interiores; es capaz de determinar las características de los distintos componentes que intervienen en un sistema de comunicación inalámbrica como son: emisor, receptor, bandas de frecuencia, puntos de recepción, entre otros [31].

El programa se encarga de asistir al usuario al momento de crear y calcular la cobertura de redes inalámbricas en interiores. Al trabajar dentro del flujo de *Open BIM*, se puede llevar a cabo una tarea de forma colaborativa para la creación y gestión de proyectos de construcción con otros empleados que intervendrán en los procesos de construcción como: arquitectos, ingenieros, promotores, etc [32].

#### − *D-Link Wifi Planner Pro*

Aplicación propietaria de *D-Link* que ofrece una visión completa de un entorno Wi-Fi debido a que provee distintos gráficos en donde se muestra la cobertura de AP de forma detallada, tomando en cuenta varios aspectos como las señales de radiofrecuencia, los obstáculos, el tipo de antena y más, ayudando de esta manera a la planificación de proyectos inalámbricos [33].

Esta herramienta sirve para llevar a cabo proyectos de instalaciones de redes Wi-Fi de determinado tamaño, proporcionando una visualización completa del entorno, antes del despliegue real. De esta manera, logra que la planificación y la comunicación del despliegue de una red WLAN sean más sencillas [34].

#### − *Wifi Analyzer*

Aplicación gratuita diseñada para dispositivos móviles con sistema operativo *Android*. Permite realizar un escaneo de redes Wi-Fi 802.11, creando mapas de calor que muestran un estudio de las zonas de recepción de dicha red en un área determinada por el usuario. Además, posee funcionalidades extras como son: medir el nivel de potencia de las señales cercanas y así tener la opción de cambiar el canal a uno menos congestionado, revisar señales cercanas a la propia con su nombre, visualizar una gráfica de tiempo que permite revisar la velocidad de la red en tiempo real y saber mediante puntuaciones qué red es la mejor para conectarse [35].

#### − *NETSPOT*

Aplicación de paga empleada para el análisis y solución de problemas Wi-Fi en una casa u oficina. A través de *NetSpot* se puede visualizar, planificar y desplegar redes inalámbricas, mostrando las posibles áreas de interferencia de canal y zonas muertas, permitiendo crear una red mucho más sólida debido a que se encuentran los mejores sitios para colocar APs y otros equipos como cables y antenas [37].

Esta aplicación se enfoca principalmente en el monitoreo de enrutamiento inalámbrico y en el análisis Wi-Fi. Entre sus características principales, se puede mencionar la función llamada "Modo Descubrir", la cual sirve para recopilar todos los detalles de una red Wi-Fi. Esta información es mostrada a través de una tabla en donde se presenta la cobertura de la red, la capacidad, el rendimiento, la interferencia de señales, ruido y los canales pertenecientes a las bandas de 2.4 y 5 (GHz) [38].

#### − *GNS3*

Es un programa de código abierto orientado al diseño y emulación de diferentes topologías de red, utilizando dispositivos de red capaces de importarse desde el equipo propio o desde la *web*. Con *GNS3* es posible crear escenarios con configuraciones reales de redes, donde se puedan revisar los diferentes protocolos que corren por la misma, validar procesos, programar y desarrollar cambios sin afectar alguna red física al trabajar todo de manera virtual. Para correr el programa en el ordenador, es necesario revisar que cumpla con características mínimas de operación referentes a la virtualización del mismo y capacidad de procesamiento [39].

#### − *NETSIM*

Aplicación de aprendizaje no gratuita que simula el *hardware* y *software* de una red. Está planteada para permitir a cualquier usuario diseñar una red, configurarla y luego ponerla en operación, simulando una considerable cantidad de *hardware* (200 dispositivos) de una red real [41].

Este programa proporciona información crítica sobre el rendimiento de la red. Además, ayuda a construir distintos escenarios en donde se puede elegir entre diferentes tecnologías de red y ajustar la configuración de la aplicación para optimizar el rendimiento de los dispositivos [42].

#### − *OMNET++*

Es una plataforma gratuita basada en C++, que permite contrastar datos teóricos y ponerlos en práctica al simular modelos de redes a gran escala, encolamiento, protocolos de internet, redes inalámbricas, redes de área local (LANs) conmutadas, redes punto a punto, transmisión multimedia, redes móviles *ad-hoc*, redes inalámbricas de sensores, redes ópticas, *cloud computing*, entre otras aplicaciones usando procesamiento de elementos discretos [43].

### <span id="page-33-0"></span>**2 METODOLOGÍA**

### <span id="page-33-1"></span>**2.1 Descripción de la metodología usada**

Como primer punto, para mejorar el método de enseñanza se procedió a analizar los siguientes programas: *Matlab*, *Radio Mobile*, *Cisco Packet Tracer*, *CYPETEL Wireless*, *D-Link Wifi Planner Pro*, *Wifi Analyzer*, *NETSPOT*, *GNS3*, *NETSIM* y *OMNET++*. Todos estos programas poseen características que permiten crear entornos reales y ejemplos prácticos presentes en un sistema de comunicación inalámbrica, siendo capaces de simular: transmisión de señales por programación (*Matlab*), radioenlaces (*Radio Mobile*), topologías de red (*Cisco Packet Tracer, GNS3, NETSIM y OMNET++*) y diseño de redes Wi-Fi (*CYPETEL Wireless*, *D-Link Wifi Planner Pro*, *Wifi Analyzer* y *NETSPOT*).

Además, se analizó el PEA de Comunicaciones Inalámbricas (TRTR443) para definir de este modo los temas utilizados para las simulaciones (dicho análisis se encuentra detallado en la sección 3.1). Como resultado del análisis, se definió que los siguientes

temas podían ser simulados utilizando algunos de los programas investigados: OFDM empleando *Matlab*, Radioenlaces a través de *Radio Mobile*, redes WLAN utilizando *CYPETEL Wireless*, *Bluetooth*, RFID y seguridad en redes inalámbricas mediante *Cisco Packet Tracer*.

Una vez definidos los temas y programas para cada práctica, se procedió a su desarrollo. En la primera práctica se aplicó la técnica de transmisión de datos OFDM donde se agregaron diferentes bloques que se encarguen de procesar la señal. Estos bloques se ocuparán de los siguientes procedimientos: modulación M-PSK o M-QAM, aplicar la IFFT y FFT en cada uno de los datos, evaluar y añadir el prefijo cíclico junto con el ruido del canal, graficar la señal OFDM y, por último, calcular los bits errados dentro del sistema.

Para la segunda práctica se elaboraron enlaces de radiofrecuencia punto a punto en el simulador *Radio Mobile* tomando las coordenadas geográficas de las ciudades de Quito y Latacunga. En la configuración de las propiedades del enlace se utilizaron los datos de una antena y radio real, se asignaron las frecuencias mínimas y máximas, la polarización de las antenas, el tipo de clima, la refractividad de la superficie, el cálculo del enlace y, por último, se llevó a cabo la gráfica de la cobertura del radioenlace.

En la tercera práctica se utilizó el programa *CYPETEL Wireless* para crear y configurar una red WLAN. Primero se tomaron los planos de una vivienda para poder establecer las propiedades de la red como: la frecuencia de operación, la altura de trabajo, la atenuación de los materiales del edificio (puertas, ventanas, paredes y pisos), el tipo de emisor (utilizando datos de un AP real) y los ángulos de elevación y azimut, los cuales servirán para calcular la cobertura del sistema. Para la cuarta práctica se llevó a cabo la simulación de redes RFID y *Bluetooth* en donde se configuraron diferentes dispositivos dentro del programa *Cisco Packet Tracer* para llevar a cabo ciertos procesos; además se empleó el lenguaje de programación *Java* y se determinó un conjunto de reglas para permitir la interacción de estos elementos en la red elaborada.

En la última práctica se implementaron redes WLAN aplicando mecanismos de seguridad WEP, WPA, WPA2 y filtrado MAC; así mismo se configuraron los dispositivos que intervienen en la red asignando direcciones IP a través del Protocolo de Configuración Dinámica de Host (DHCP), nombres de identificación para cada tipo de seguridad, creación de grupos de APs, modificación de interfaces para redes inalámbricas y configuración de un servidor RADIUS para poder ofrecer autenticación, autorización y contabilidad (AAA) de cuentas en la red.

Una vez desarrolladas las prácticas, se analizaron los resultados de las simulaciones obtenidas. Para ello, se utilizaron los conocimientos adquiridos en la materia de Comunicaciones Inalámbricas y los conceptos teóricos investigados para cada una de las prácticas desarrolladas, logrando validar dichos resultados. Con este análisis, se logró desarrollar consideraciones y cambios necesarios que permitieron cumplir con los requerimientos de cada tema seleccionado, además de facilitar la redacción de las conclusiones y recomendaciones que fueron plasmadas en las hojas guía de cada práctica mencionada en el siguiente objetivo.

Adicionalmente, se organizó y gestionó las actividades que deben ser realizadas en las prácticas para promover el aprendizaje que se desea ofrecer a los estudiantes, cumpliendo de esta manera con los objetivos planteados. Además, se desarrolló el material necesario para llevar a cabo la resolución de los temas planteados, guiando al profesor en el desarrollo de las prácticas y en los procedimientos de configuración de cada ejemplo. Se organizaron los recursos que son importantes para el desarrollo de las prácticas, (objetivos, contenidos, procedimiento, resultados, fuentes de información) y fueron plasmados en las hojas guía tanto de profesor como de estudiante.

Finalmente, se estructuraron estos elementos de acuerdo con los conocimientos previos de los alumnos para que de esta manera resulte más sencillo llevar a cabo la realización de las actividades y despertar, así mismo, el deseo de aprender los demás contenidos de la asignatura relacionándolos con otros temas conocidos. Las hojas guía de profesor contienen una explicación paso a paso de todo el procedimiento a ser desarrollado; además, los ejercicios planteados como parte del informe han sido desarrollados y añadidos en la sección de Anexos; mientras que las hojas guía del estudiante poseen las instrucciones necesarias para desarrollar la práctica, incluyendo su objetivo, trabajo preparatorio y procedimiento general.

## <span id="page-35-0"></span>**3 RESULTADOS Y DISCUSIÓN**

## <span id="page-35-1"></span>**3.1 Análisis de** *softwares* **de simulación afín con Comunicaciones Inalámbricas**

#### **Análisis del PEA**

<span id="page-35-2"></span>El PEA de la materia de Comunicaciones Inalámbricas (TRTR443) de la carrera de Tecnología Superior en Redes y Telecomunicaciones, consta de los siguientes cinco capítulos:
- CAPÍTULO 1: FUNDAMENTOS DE COMUNICACIONES INALÁMBRICAS
- CAPÍTULO 2: VISIÓN GENERAL DE LAS TECNOLOGÍAS INALÁMBRICAS
- CAPÍTULO 3: REDES INALÁMBRICAS DE ÁREA PERSONAL
- CAPÍTULO 4: REDES INALÁMBRICAS DE ÁREA LOCAL
- CAPÍTULO 5: REDES INALÁMBRICAS DE ÁREA EXTENDIDA

Cada capítulo abarca temas relevantes que aportan con el desarrollo profesional del estudiante dentro de la materia de estudio.

Empezando por el primer capítulo, donde se realiza un estudio del concepto general de la materia; se revisan algunos sistemas de modulación con las ventajas y desventajas de su uso, también se encuentra la planificación del espectro radioeléctrico dentro de arquitecturas como una red celular y una red *ad hoc*; para finalizar con el análisis de algunos problemas de interferencia que se presentan en el envío y recepción de señales de manera inalámbrica.

El segundo capítulo abarca, de manera general, diferentes estándares de redes inalámbricas seccionados por el alcance geográfico que posee cada una. Aquí se encuentran: Redes de Área Personal Inalámbricas (WPAN), Redes de Área Local Inalámbricas (WLAN), Redes de Área Metropolitana Inalámbricas (WMAN), Redes de Área Regional Inalámbricas (WRAN) y Redes de Área Extendida Inalámbricas (WWAN), las cuales concentran diferentes dispositivos, estándares, ventajas y desventajas que se especifican dentro del estudio de cada caso.

Para el tercer capítulo se analiza, de manera detallada, algunas tecnologías que se usan dentro de las redes WPAN, como: *Bluetooth*, *Zigbee* y RFID. Para cada una de estas tecnologías, se estudia su comportamiento, alcance, ventajas y desventajas.

El cuarto capítulo abarca el estudio de las WLAN, que es una de las redes inalámbricas que mayor desarrollo ha tenido. Aquí se revisa el concepto, las ventajas y desventajas que presenta esta red; además de su evolución, las topologías y arquitecturas que presenta, algunos equipos que se deben desplegar y por último algunas seguridades implantadas para evitar el robo de información.

Finalizando con el quinto capítulo de la materia, se estudia las redes WWAN, donde se encuentra la evolución de las redes celulares, partiendo por su arquitectura, tecnologías y sistemas de modulación que han sido utilizados en cada una de las generaciones de redes celulares hasta 4G LTE.

A través del desarrollo de cinco prácticas de laboratorio se busca reforzar los conocimientos adquiridos por el estudiante dentro de la materia de Comunicaciones Inalámbricas, puesto que cada práctica relaciona temas que se encuentran dentro del PEA de la misma.

El primer tema seleccionado fue OFDM debido a que se cuenta con información previa del mismo, es decir, se tiene suficientes registros los cuales pueden ser encontrados y estructurados fácilmente con la ayuda de documentos escritos para el desarrollo de un código que simule el funcionamiento de esta modulación.

Siguiente a la misma, se eligió el tema de redes WWAN del capítulo dos y cinco, ya que no es un tema demasiado amplio, pero tampoco está limitado, lo que brinda una mayor flexibilidad a la hora de buscar *softwares* que puedan realizar simulaciones de radioenlaces.

Para el tercer capítulo se escogieron los temas de *Bluetooth* y RFID puesto que se cuenta con investigaciones previas que pueden servir de ayuda en la elaboración de la tesis, en donde se pretende simular y analizar la interacción de dispositivos que trabajan con dichas tecnologías añadiendo algunos dispositivos de Internet de las Cosas (IoT), creando de esta manera un proyecto de calidad, con sustentación académica.

Como cuarto tema se optó por la exposición del funcionamiento básico de una red WLAN en espacios internos, para hacer que el estudiante conozca sobre el tema en cuestión desde distintas perspectivas, las cuales le permitan adquirir las cualidades necesarias para solucionar los problemas más comunes en este tipo de redes, y relacionarlos con otros temas estudiados en la carrera.

Por último, se eligió el tema de seguridad en redes WLAN expuestas en el capítulo cuatro puesto que es un tema de interés para el estudiante, ya que se muestra la configuración de diferentes puntos de acceso inalámbrico para brindar acceso y seccionar usuarios, ayudándolo a conocer cuáles son los elementos más importantes que intervienen en la configuración de este tipo de redes y el costo e importancia que pueden representar para una empresa.

### **Análisis de** *softwares*

En la fase inicial de la investigación, se recolectaron algunas características esenciales de los programas a través de documentos de Internet que tengan credibilidad y confiabilidad, para luego analizarlas y compararlas con los requerimientos del PEA, conforme a la materia de Comunicaciones Inalámbricas (TRTR443). De este modo, se

17

pretende poner al descubierto los programas más adecuados a ser utilizados en las prácticas de la materia.

# − *Matlab*

Ventajas:

- Es posible descargarlo en el ordenador o utilizarlo directamente en cualquier navegador *online*.
- Los archivos generados quedan guardados dentro del programa sin ocupar espacio de disco.
- Presenta gráficas para visualizar datos programados dentro del simulador.
- Permite la colaboración y compartición de archivos.
- Aplica lenguaje de alto nivel.

## Desventajas:

- Tiene inconvenientes de velocidad de carga.
- Cuenta con procesos laboriosos que requieren un cuidado por parte del programador.
- Presenta inconvenientes de velocidad al momento de interpretar los resultados de las simulaciones.
- Programa licenciado.

# − *Radio Mobile*

Ventajas:

- Programa gratuito.
- En la simulación se puede detallar el tipo de antena y con esto la cobertura de propagación.
- Descarga rápida ya que no es un programa pesado, además es gratuito.
- Trabaja sobre varios sistemas operativos.

### Desventajas:

- No posee un instalador automático oficial, por lo que se debe realizar algunos pasos adicionales en la instalación y configuración del programa.
- Para un trabajo completo de simulación, se debe descargar un programa complementario (*Google Earth*).

• Ha perdido popularidad ante otros *softwares* más especializados.

# − *Cisco Packet Tracer*

Ventajas:

- Es una aplicación con prueba gratuita.
- Puede compartir el diseño de su red con cualquier otra persona en el mundo.
- Puede ser utilizado en varios sistemas operativos como *Windows*, *Mac* y *Linux*.
- Cuenta con versiones para dispositivos móviles como *iOS* y *Android*.
- Además de contar con una fácil instalación, la aplicación está en español.
- Es posible observar cómo ocurre la transmisión de los datos en una red.

## Desventajas:

- No es posible crear topologías de red diferentes a la tecnología *Ethernet*.
- Es necesario mantener actualizada la aplicación ya que los archivos no son compatibles con versiones anteriores.
- La implementación de un sistema IoT es muy limitado.

# − *CYPETEL Wireless*

Ventajas:

- Aplicación gratuita.
- Visualización de resultados en 3D.
- Detalle de los valores obtenidos.
- Es posible exportar los planos a distintos formatos como: DWG, JPG, BMP, DXF.

# Desventajas:

- Solo es compatible con el sistema operativo de *Windows*.
- Para descargar la aplicación, es necesario registrarse en BIMserver.center®.
- No es una aplicación de uso *online*.

# − *D-Link Wifi Planner Pro*

Ventajas:

• Es una aplicación de uso *online*.

- Esta aplicación tiene acceso a otras herramientas de *D-Link* como: *GUI Emulator Pro* y calculadora de ancho de banda.
- Cuenta con soporte técnico.
- Tiene herramientas para realizar proyectos de alto nivel como *D-Link Laboratory*  y *D-Link for Business.*

# Desventajas:

- La aplicación está completamente en inglés.
- No todas las herramientas de *D-Link* son gratuitas.
- Es necesario tener una cuenta corporativa.

# − *Wifi Analyzer*

## Ventajas:

- Funciones sencillas de aprender.
- Aplicación gratuita.
- Capacidad de cambio de idioma.
- Aplicación inteligente capaz de recomendar nuevas redes con una mayor estabilidad.

# Desventajas:

- Aplicación exclusiva para sistema operativo *Android*.
- Necesidad de estar conectado a una red Wi-Fi.
- Área de análisis limitada [36].

# − *Netspot*

Ventajas:

- Cuenta con una versión gratuita.
- No se requiere de muchos conocimientos informáticos para poder utilizarla.
- Está disponible para el sistema operativo de *Windows* y *Mac OS*.
- Ofrece informes precisos de los posibles problemas de una red.
- Es compatible con Wi-Fi 6 y también soporta el protocolo de cifrado WPA3.

# Desventajas:

- Su diseño es un poco complejo.
- Es necesario contar con un plano preciso del área de trabajo.
- No hay una versión en español de la aplicación.

### − *GNS3*

Ventajas:

- *Software* gratuito.
- Ahorro de tiempo y dinero.
- Capaz de trabajar en diferentes sistemas operativos y dentro de sistemas virtualizados.
- Capacidad de prueba y error.
- Código de programación similar a otros simuladores de red.
- Capacidad de importar dispositivos de red virtuales.

### Desventajas:

- El ordenador debe tener la capacidad de virtualización.
- Ocupación de una considerable cantidad de memoria RAM.
- Ejecución con numerosos dispositivos pueden causar pantallazo azul.
- Ralentización del equipo al trabajar con el *software* [40].

### − *NETSIM*

Ventajas:

- Puede sincronizar el contenido de *NetSim* con varios dispositivos.
- Puede configurar el funcionamiento de una red sin la necesidad de equipos físicos.
- Cuenta con cursos de certificación CCNA y CCNP.
- Diseñada para aprender la estructura de comandos de *Cisco IOS*.

### Desventajas:

- Solo está disponible para el sistema operativo de *Windows*.
- Se requiere de una conexión activa a Internet.
- Es necesario contar con una cuenta corporativa para poder utilizar el programa.

## − *OMNET++*

### Ventajas:

- Programa gratuito.
- Utilizable en diferentes sistemas operativos.
- Lenguaje de programación de alto nivel
- Inclusión de interfaz gráfica y librerías.
- Diseño de arquitecturas de red cercanas a la realidad.
- Descarga de versiones antiguas.

### Desventajas:

- Ralentización al momento de correr con alguna simulación.
- Necesidad de un previo conocimiento de lenguajes de programación.
- Posee una flexibilidad de uso media, encontrándose dificultades al simular redes teóricas.
- Necesidad de descarga.
- Proceso de instalación detallado [44].

### **Programas descartados**

Una vez analizadas las capacidades de cada uno de los programas, se descartaron los siguientes: *GNS3* debido a que se necesita cumplir requerimientos específicos en el ordenador al ser un programa descargable, como son: un alto procesamiento y una memoria RAM mínima de 4 (GB) [45]; estos parámetros pueden exceder las limitaciones que tienen las computadoras de los estudiantes por lo que no será considerado para el desarrollo de las prácticas. Adicionalmente, *D-Link Wifi Planner Pro* y *NETSIM* no serán considerados porque se necesita una licencia corporativa para usarlos y tampoco el programa *OMNET++* puesto que no se ha encontrado suficiente información del manejo de dicho *software* y ejemplos relacionados con los temas de la materia, comparados con otros programas que ofrecen similares prestaciones [46].

Por último, tampoco se tomarán en cuenta las herramientas de medición *NETSPOT* y *Wifi Analyzer* debido a que todas sus funcionalidades se ven cubiertas por el *software CYPETEL Wireless.* Por otra parte, para utilizar estas aplicaciones es necesario contar con un dispositivo que tenga una tarjeta inalámbrica y que sea portable (*laptop*), para poder recibir la señal del AP en distintos lugares y así llevar a cabo el cálculo de posibles

interferencias, el nivel de la señal y graficar el mapa de calor que determine la relación señal a ruido del lugar [38].

### **Programas seleccionados**

Dado que *Matlab* permite desarrollar diferentes simulaciones de señales usando un lenguaje de programación de alto nivel, además de proporcionar herramientas y librerías que facilitan el trabajo del estudiante, ha sido considerado para desarrollar una práctica de modulación OFDM, tema revisado en el capítulo 1 de la asignatura de Comunicaciones Inalámbricas [47].

Por otro lado, se seleccionó el programa *Radio Mobile* para realizar un estudio de la tecnología WWAN, configurando dispositivos y analizando los resultados de los mismos simulando entornos reales desplegados en grandes coberturas; dicha práctica se encuentra contemplada en el capítulo 2 del PEA [48]. Asimismo, se ha seleccionado el programa *CYPETEL Wireless* para realizar una práctica enfocada al estudio de la tecnología WLAN 802.11, ya que permite una medición y recolección de datos, sencilla y apegada a los parámetros reales necesarios para realizarla en entornos Wi-Fi; dicho tema se encuentra igualmente en el capítulo 2 de la materia [31].

Por último, al realizar un estudio de las funcionalidades que presenta el programa *Cisco Packet Tracer*, con respecto a configuraciones de redes en diferentes topologías y usos de diferentes tecnologías, ha sido considerado para realizar dos prácticas donde se desarrollará como primera instancia a las tecnologías de WPAN: *Bluetooth* y RFID, temas revisados en el capítulo 3. Para finalizar, una última práctica orientada a la revisión de los sistemas de seguridad WEP, WPA y WPA2, implementados dentro de las redes WLAN 802.11, estudiado en el capítulo 4 [49].

# **3.2 Desarrollo de las simulaciones de las prácticas propuestas**

# **Simulación OFDM**

Utilizando el programa *Matlab,* se crearon tres códigos que simulan los procesos que se llevan a cabo en la modulación OFDM; a continuación, se mostrará el desarrollo de los dos primeros de forma general, debido a que, en la sección 3.4 se presenta la descripción de cada proceso con mayor detalle y con el código en forma editable, por

otra parte, el tercer código se encuentra descrito en la sección de Anexos, como actividad propuesta para el Informe.

En el código se empezó por solicitar 4 datos de entrada para comenzar con el procesamiento de la señal, estos son: el orden de la modulación, la cantidad de símbolos a transmitir, el número de subportadoras que ingresarán en la IFFT y el porcentaje que se desea utilizar para el prefijo cíclico. Luego, se generan los símbolos de forma aleatoria y se calcula la cantidad de datos que serán copiados para el CP, tomando como referencia la información ingresada anteriormente; estos nuevos datos se modulan aplicando la Modulación por Desplazamiento de Fase (PSK) y adicionalmente se crea un diagrama de constelación. Posteriormente, se emplea el bucle *for* para utilizar la IFFT y añadir el CP en los datos que serán transmitidos, llevándose a cabo todos los procesos que se necesitan para formar la señal OFDM (ver Figura 3.1).

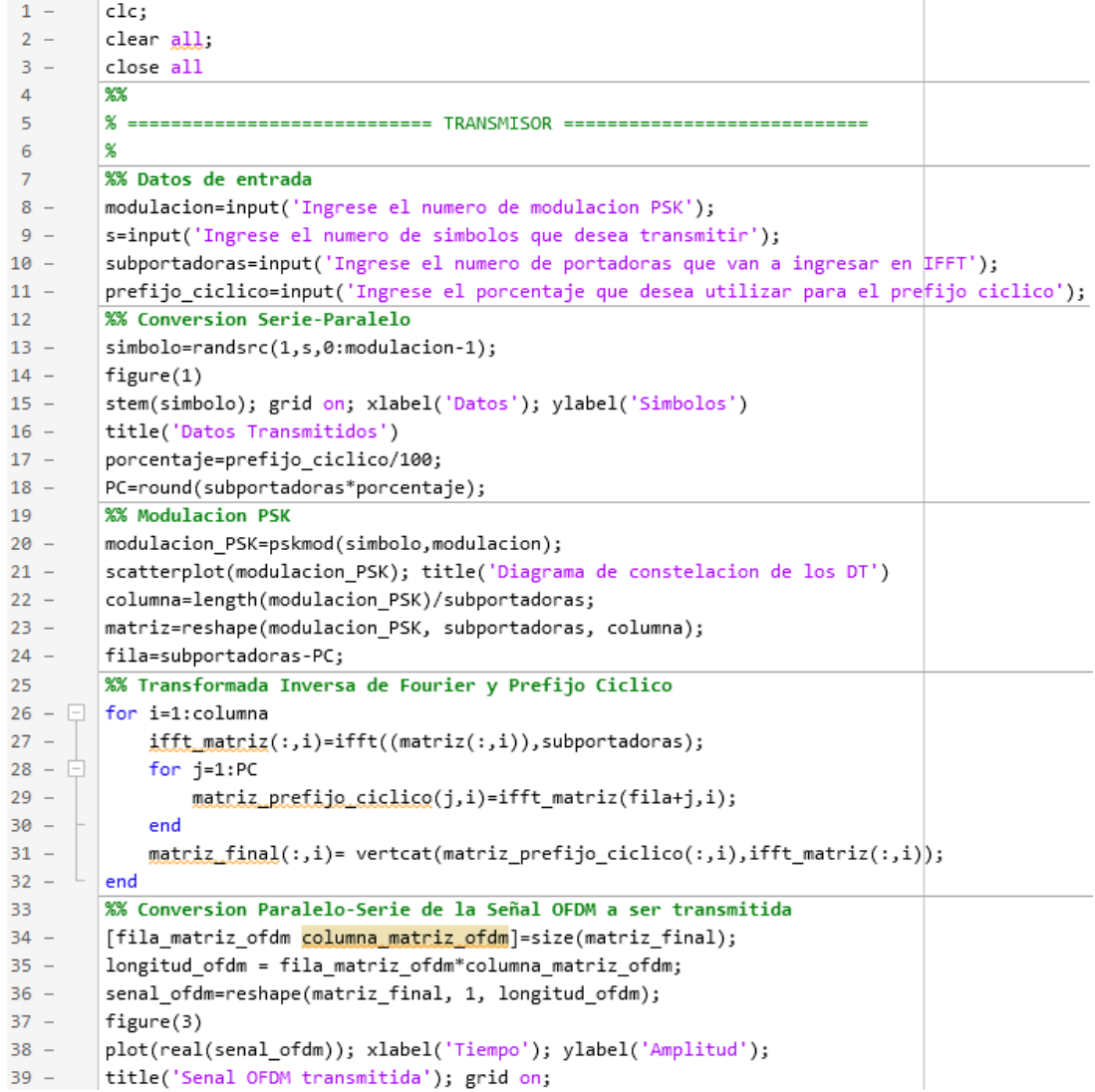

**Figura 3.1** Código 1, Transmisor

En la Figura 3.2 se muestra el diagrama de flujo que emplea la modulación PSK.

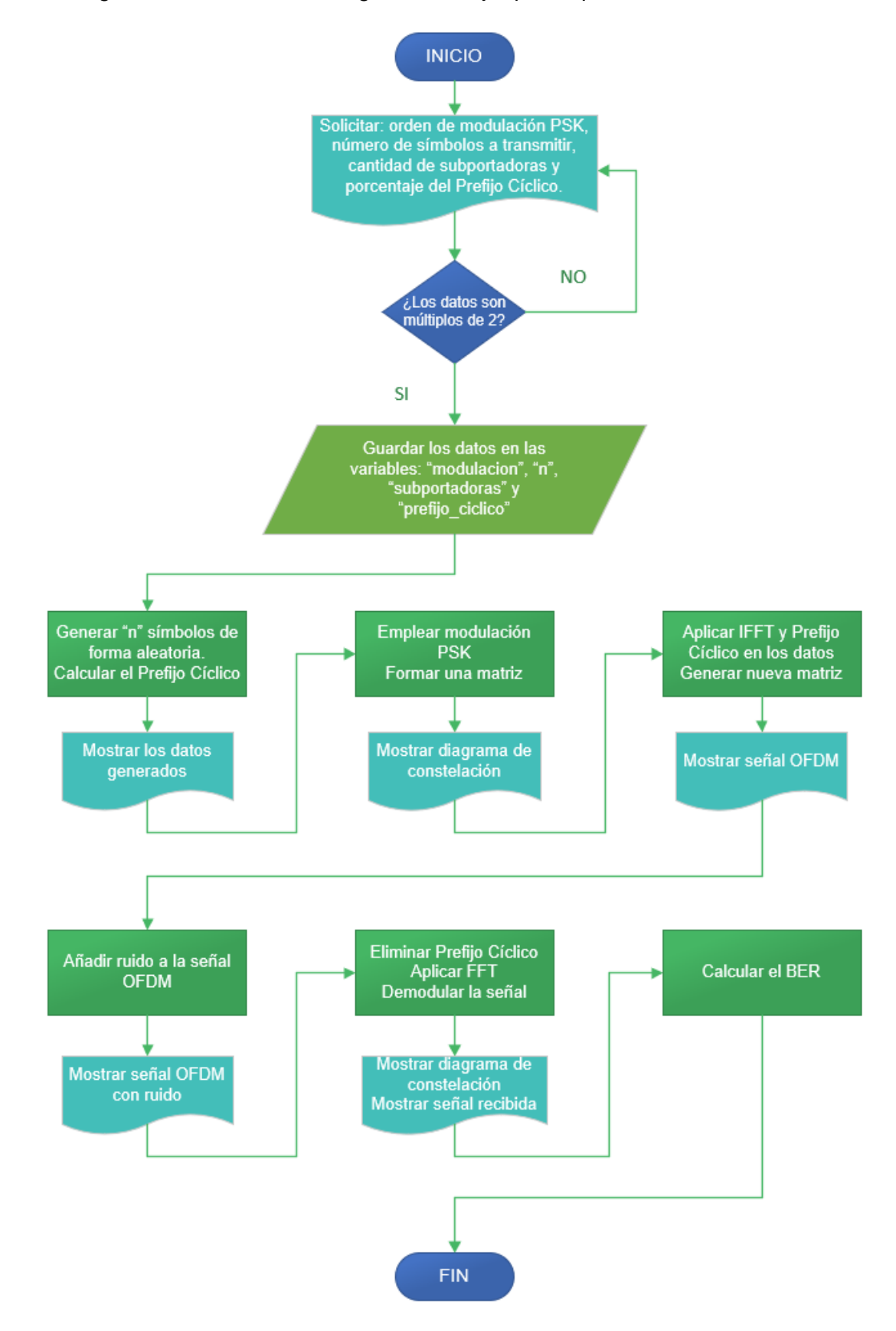

**Figura 3.2** Diagrama de Flujo, Código 1

En la parte del receptor, se añade ruido blanco a la señal transmitida empleando la función *awgn*, después se elimina el CP y se guarda esa nueva información en una matriz; a continuación, se aplica la FFT en cada uno de los datos y se demodula la señal. Por último, se aplica la función *scatterplot* para generar nuevamente el diagrama de constelación y observar así los cambios producidos por el ruido, además se crea otra función para calcular el BER del sistema (ver Figura 3.3).

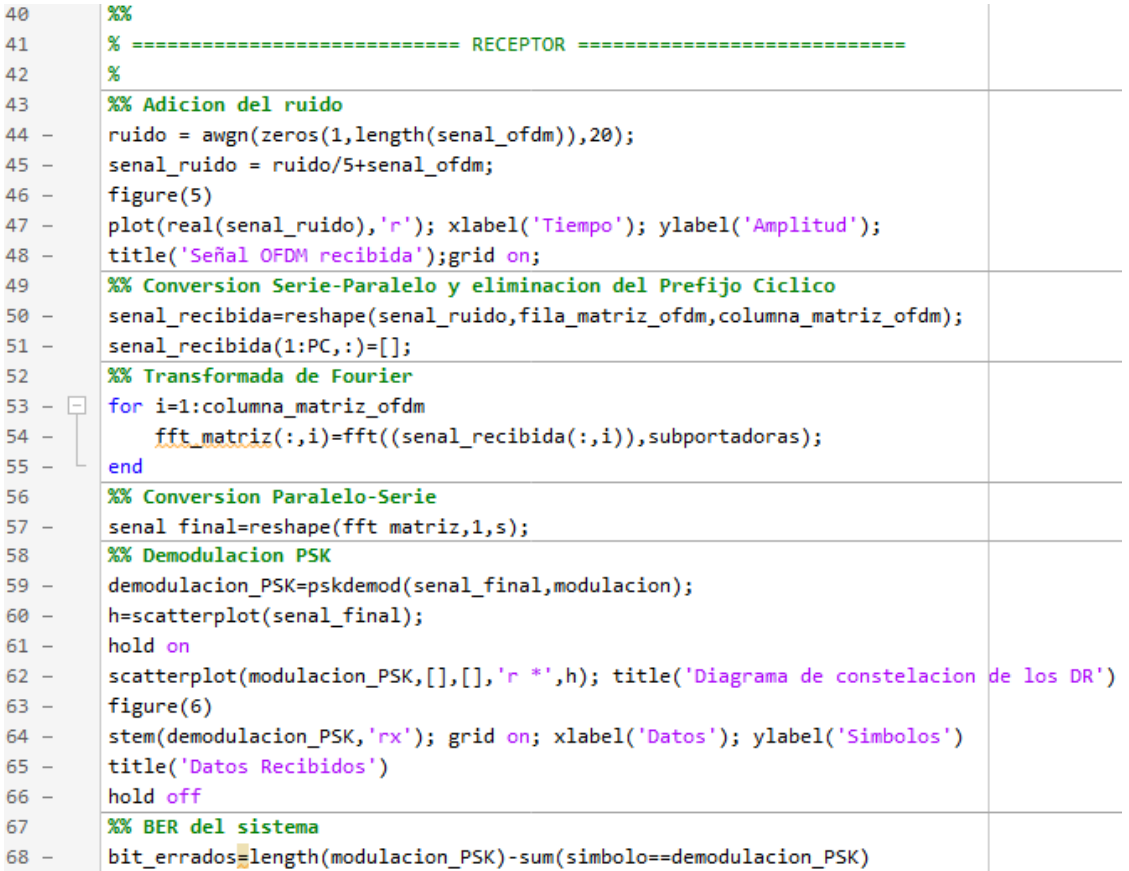

### **Figura 1.3** Código 1, Receptor

En la Figura 3.4 se muestra el diagrama de flujo del código 2. Aquí se sustituye la modulación PSK por la Modulación de Amplitud en Cuadratura (QAM), por lo que, tanto en la parte del transmisor como en la del receptor se modifica el nombre de las variables y se cambian las funciones *pskmod* y pskdemod por *qammod* y qamdemod (ver Figuras 3.5 y 3.6).

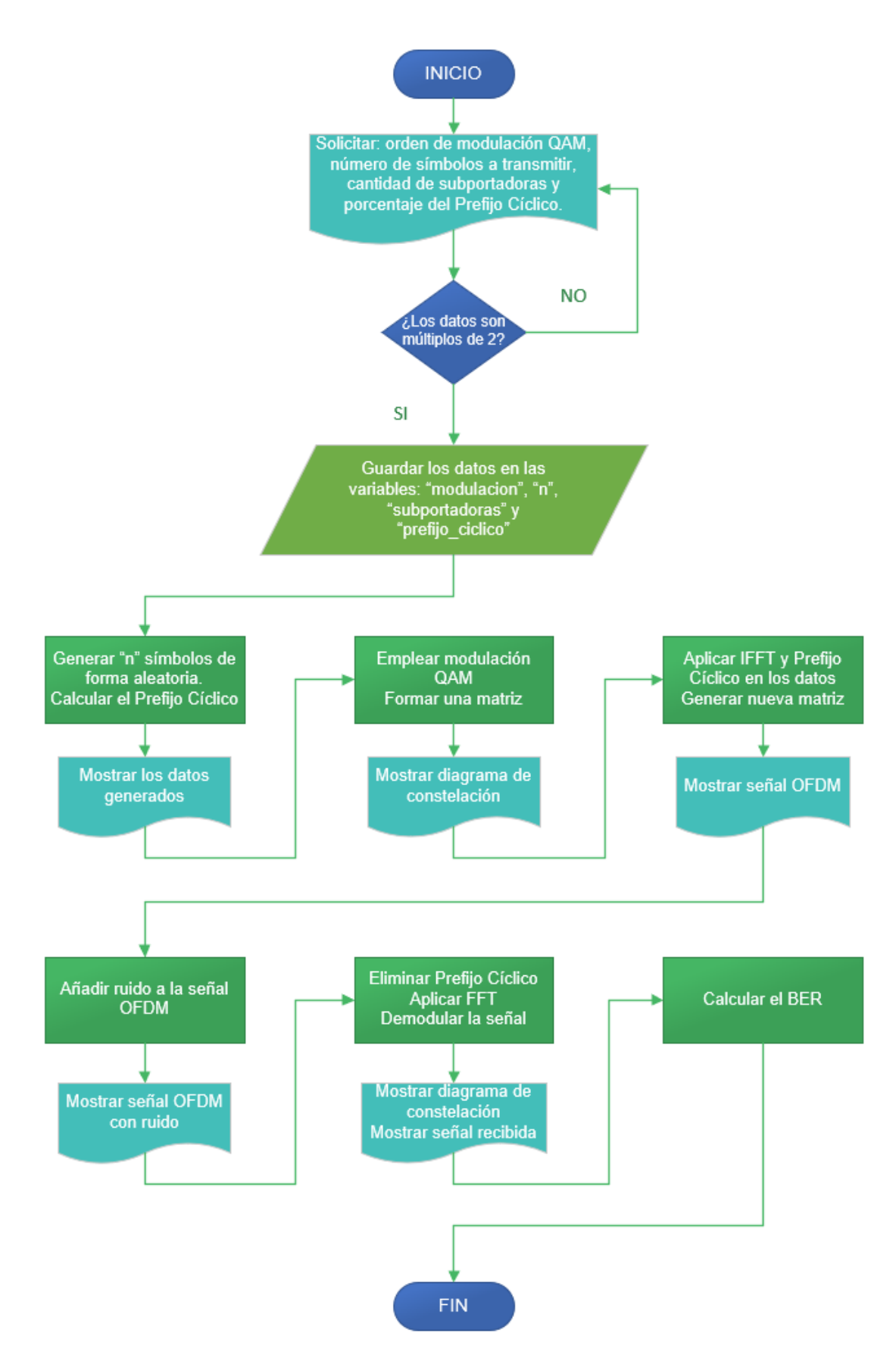

**Figura 3.4** Diagrama de Flujo, Código 2

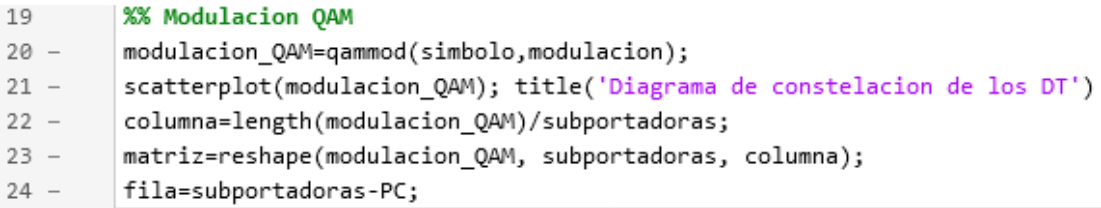

### **Figura 3.5** Código 2, Transmisor

```
58
         %% Demodulacion QAM
        demodulacion_QAM=qamdemod(senal_final,modulacion);
59 -\boxed{\mathsf{h}=\mathsf{scatterplot}(\mathsf{send\_final});}60 -61 -hold on
        scatterplot(modulacion_QAM,[],[],'r *',h); title('Diagrama de constelacion de los DR')
62 -63 -figure(6)64 -stem(demodulacion_QAM,'rx');    grid on; xlabel('Datos'); ylabel('Simbolos')
65 -title('Datos Recibidos')
66 -hold off
```
**Figura 3.6** Código 2, Receptor

### **Simulación de Enlaces de Radio Inalámbricos en Área Extendida**

Para el desarrollo de esta práctica se utilizó el programa *Radio Mobile*, el cual ejecuta el cálculo de los radioenlaces punto a punto o multipunto y el programa *Google Earth*, que permite ubicar geográficamente de manera precisa los nodos de red usados en los enlaces inalámbricos de la simulación. Los pasos desarrollados a continuación son una descripción general del procedimiento a seguirse y descrito detalladamente en las hojas guía de instructor que constan en la sección 3.4 del documento.

Primero, se ubicaron los puntos geográficos entre la cuidad de Quito y Latacunga donde se instalarían las antenas, tanto del emisor, receptor y repetidor mediante *Google Earth*. Las coordenadas obtenidas se incorporan en la herramienta "Propiedades de Unidad" dentro de *Radio Mobile*, para finalmente obtener los tres puntos visualizados en la Figura 3.7 con sus respectivos nombres.

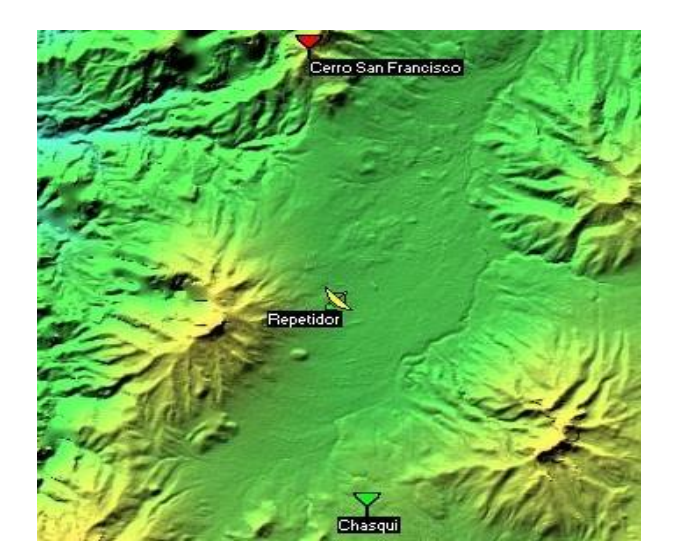

**Figura 3.7** Nodos del radioenlace entre ciudades

Como siguiente paso, se configuró la red desde la herramienta "Propiedades de las Redes" (ver Figura 3.8) donde se enlistan los enlaces a crearse, se colocan los parámetros generales del enlace como la frecuencia mínima y máxima de trabajo, su polarización y características generales del tipo de suelo de la zona. Dentro del apartado "Topología", se escoge la configuración de la red que puede ser de datos o voz; también se debe escoger los miembros que pertenecerán al radioenlace dándoles funciones de transmisor, receptor y repetidor, según corresponda. Por último, en la pestaña de "Sistemas", se configuró los parámetros generales de la antena como su potencia, ganancia, tipo, altura y pérdidas.

| Propiedades de las redes<br>×                                                                                                    |                                                                                                    |                              |                                                                                                    |               |  |
|----------------------------------------------------------------------------------------------------|----------------------------------------------------------------------------------------------------|------------------------------|----------------------------------------------------------------------------------------------------|---------------|--|
| Lista de todas las redes                                                                                                    | Parámetros por<br><b>Copiar Red</b><br>defecto                                                                                                    | Pegar Red                    | Cancelar                                                                                                    | <b>OK</b>     |  |
| Enlace 1<br>Enlace <sub>2</sub><br>Red 3<br>Red 4<br>Red 5<br>Red 6<br>Red 7<br>Red 8<br>Red 9<br><b>Red 10</b><br>Red 11<br>Red 12<br><b>Red 13</b><br>Red 14<br><b>Red 15</b><br><b>Red 16</b><br><b>Red 17</b><br>Red 18<br><b>Red 19</b><br>Red 20 | <b>Parámetros</b><br>Topología<br>Nombre de la red<br>Enlace 1<br>Frecuencia mínima (MHz) 4920<br>Frecuencia máxima (MHz) 6100<br>Polarización<br>C Horizontal<br>C Vertical<br>Modo estadístico<br>$\binom{2}{1}$ Intento<br>% de tiempo 50<br>C Accidental<br>$\bigcap$ Móvil | <b>Miembros</b><br>% de   50 | <b>Sistemas</b><br>Refractividad de la superficie $\frac{1}{301}$<br>Conductividad del suelo (S/m) $\sqrt{0.005}$<br>Permitividad relativa al suelo 15<br>Clima<br>C Ecuatorial<br>C Continental sub-tropical<br>C Marítimo sub-tropical<br>C Desierto | <b>Estilo</b> |  |
| <b>Red 21</b><br><b>Red 22</b><br><b>Red 23</b><br><b>Red 24</b><br><b>Red 25</b>                                                                                                    | ubicaciones<br>% de situaciones  70<br>C Difusión                                                                                                    |                              | C Continental templado<br>C Marítimo templado sobre la tierra                                                                                                    |               |  |
|                                                                                                    |                                                                                                    |                              | C Marítimo templado sobre el mar                                                                                                    |               |  |

**Figura 3.8** Configuración de las propiedades de red del sistema

Después de configurar todo el sistema del radioenlace creado, se utilizó la herramienta "Enlace de Radio" para obtener los resultados reales del enlace y su trabajo visto desde cualquiera de los tres nodos implementados. La información que proporciona la herramienta va desde la posición de las antenas enlazadas, pérdidas, nivel de obstrucción, zona de *Fresnel*, nivel de recepción entre los enlaces, distancia entre nodos, etc. Dicha información valida si el radioenlace resultó exitoso o no.

## **Simulación de una red Wi-Fi**

Para el desarrollo de una red Wi-Fi se utilizaron dos programas: *CYPETEL Wireless* e *IFC Builder*. A través de la herramienta *IFC Builder* se escogió el plano de una casa diseñada por el programa *BIMserver* para extraerla y vincularla con un proyecto de *CYPETEL Wireless* (ver Figuras 3.9).

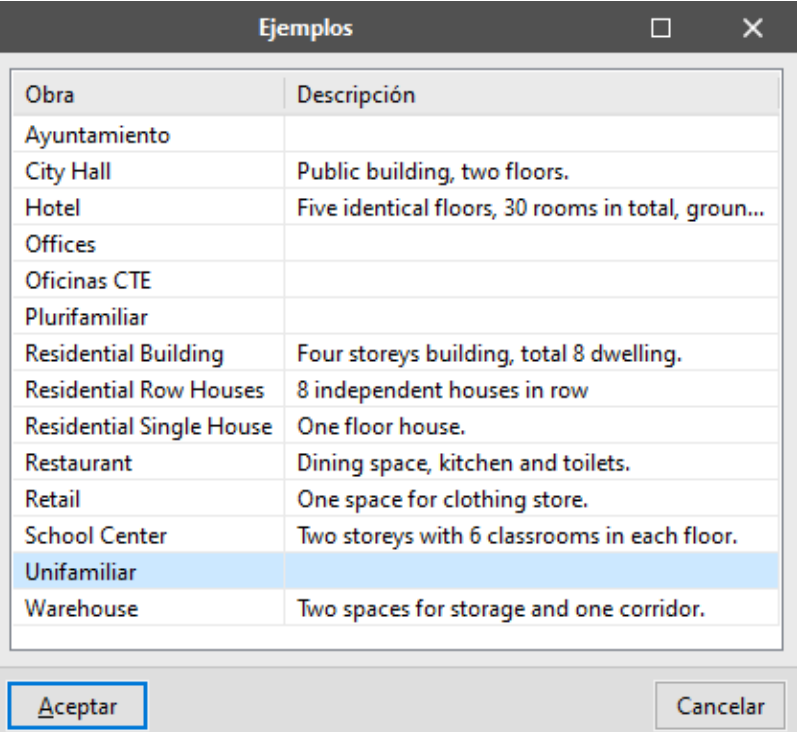

# **Figura 3.9** Obras establecidas en *IFC Builder*

Una vez vinculada la obra, dentro del programa *CYPETEL Wireless* se selecciona el proyecto configurado y se importan todos sus elementos (modelo BIM, plantas y recintos); después, se asignan las frecuencias de trabajo, las cuales dependerán de la región, y se especifica el tipo de red que se va a crear (ver Figura 3.10).

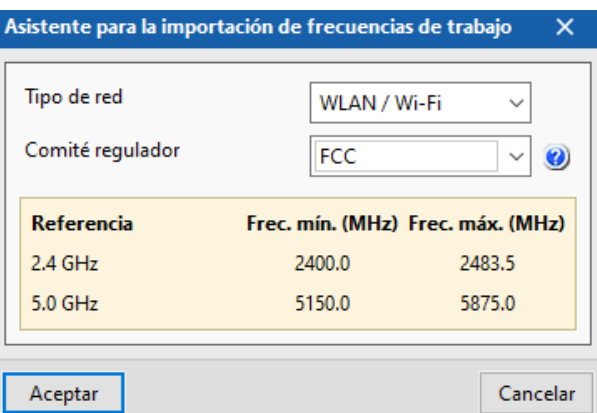

**Figura 3.10** Configuración de las frecuencias de trabajo y tipo de red

Luego de asociar la obra, se constituyó una serie de elementos importantes para el correcto funcionamiento de la red como son: la altura de trabajo, la atenuación que producen los materiales de la casa, las propiedades del emisor (ver Figura 3.11) y la ubicación de los receptores.

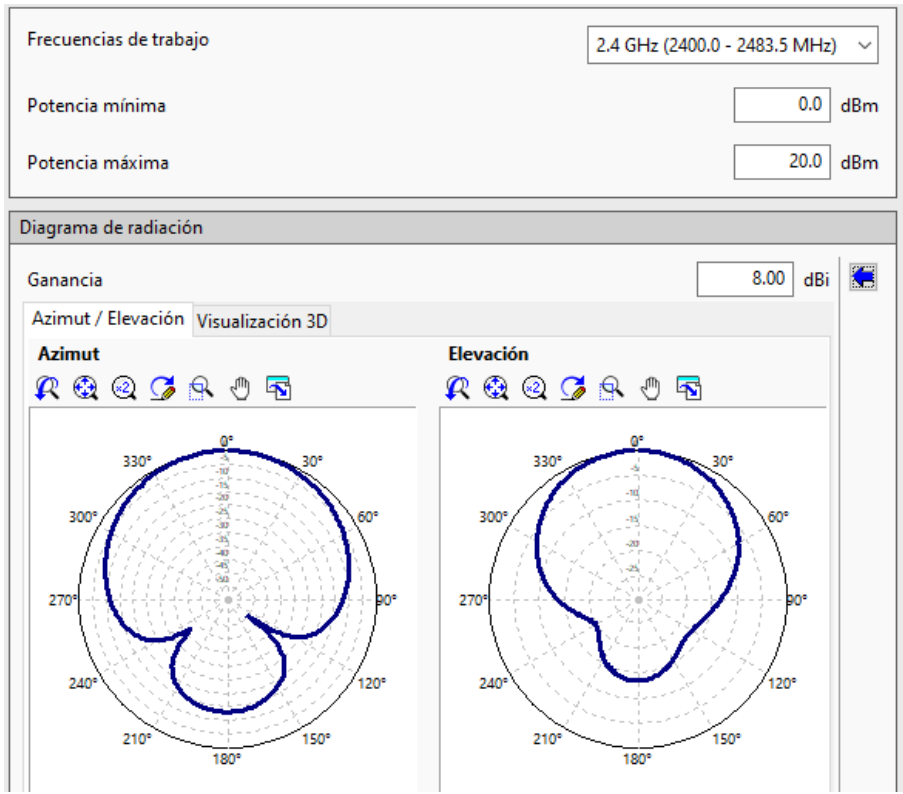

**Figura 3.11** Configuración del AP

Por último, se analizan los datos configurados en la obra utilizando la herramienta "Calcular resultados" para crear el mapa de calor y observar en 2D y 3D los puntos que tienen mayor y menor potencia de señal en la planta (ver Figura 3.12).

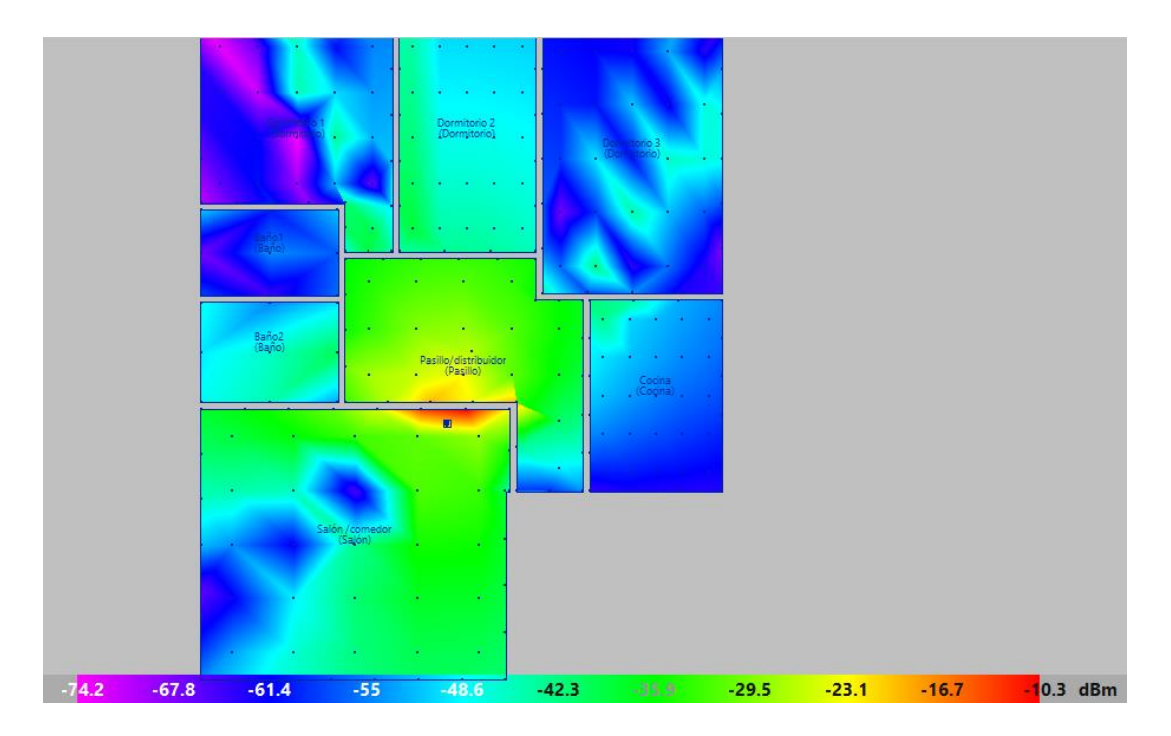

**Figura 3.12** Mapa de calor

# **Simulación de redes RFID y** *Bluetooth*

Para implementar dichas tecnologías de transmisión WPAN, se usó el programa descargable *Cisco Packet Tracer*, donde se permite la simulación de diferentes entornos, configurando equipos, servidores y dispositivos para así crear diferentes topologías de red. Como primer paso, se diseñó las redes a simularse donde se empezó por crear tres ejemplos de topologías que abarquen las funciones de dispositivos IoT, funcionamiento de una red RFID y una red con dispositivos *Bluetooth*. En la Figura 3.13 se muestra los dispositivos usados para configurar una red IoT, donde se busca conectar dichos dispositivos de manera inalámbrica y configurar acciones entre ellos por medio de un dispositivo inteligente (*smartphone*).

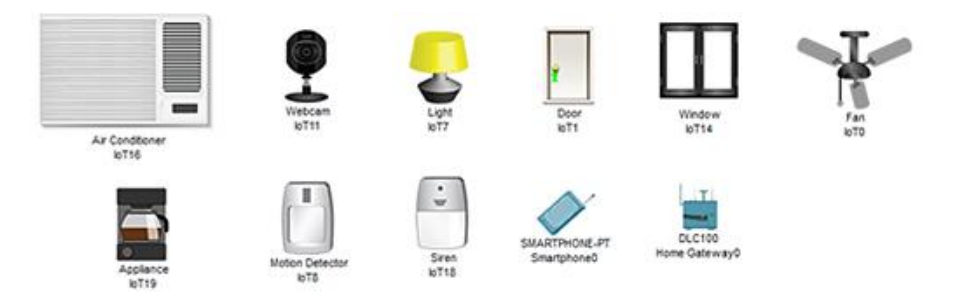

**Figura 3.13** Dispositivos IoT usados en la red 1

En la creación de la segunda red se buscó implementar la tecnología RFID usando diferentes configuraciones, tanto partes inalámbricas como cableadas, como se muestra en la Figura 3.14.

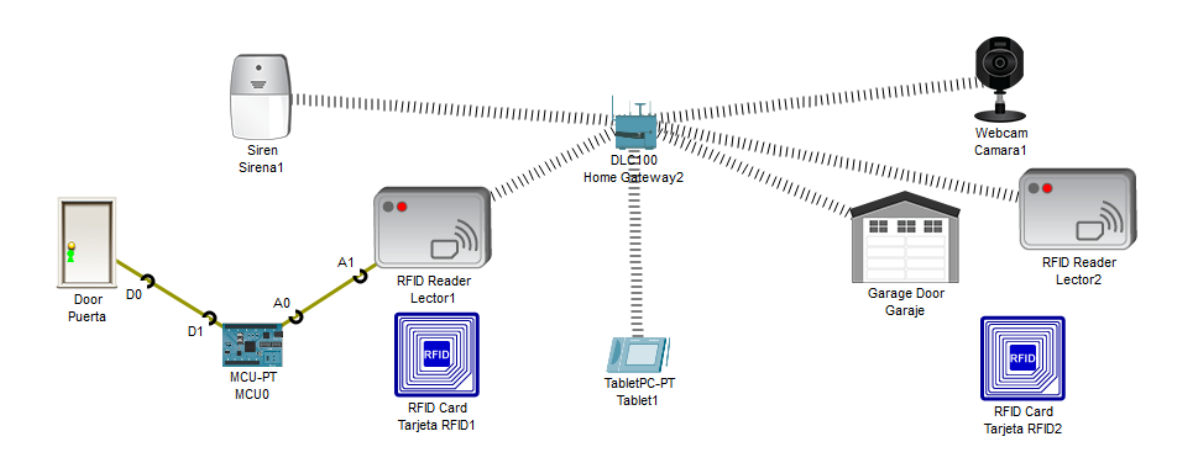

**Figura 3.14** Conexión de dispositivos RFID e IoT para red 2

Para lograr una conexión exitosa entre el punto de acceso y los dispositivos, se colocó el nombre de identificación del AP en los demás dispositivos y para conectar la puerta al primer RFID se usó una tarjeta microcontroladora (MCU) con interfaces analógicas y digitales.

Es necesario configurar líneas de código dentro del apartado llamado "*Programming*" en el Lector 1 con el lenguaje *JavaScript* para validar la identificación de las tarjetas RFID que podrán activar o desactivar a dicho lector (ver Figura 3.15).

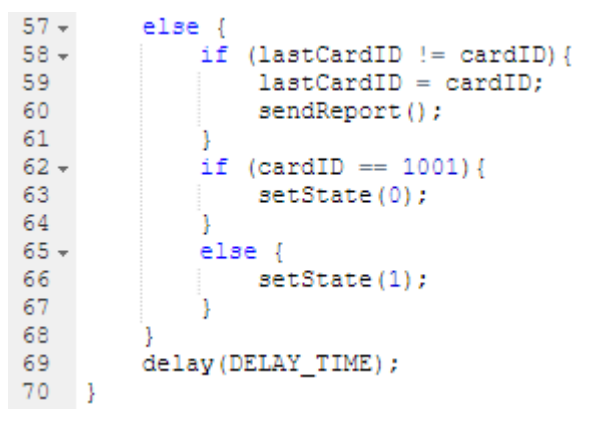

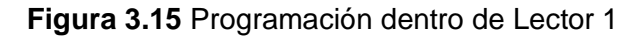

Para el Lector 1, donde se conectó una tarjeta MCU, se debió configurar la misma usando el lenguaje de programación *JavaScript* validando los pines analógicos y digitales conectados hacia el Lector 1 y la puerta, respectivamente (ver Figura 3.16).

```
1 var puerta = 1;
 2 var rfid = A0;
 3 \times function setup() {
          pinMode(puerta, OUTPUT);
 \overline{4}-5
          pinMode(rfid, INPUT);
 \sqrt{6}٠,
 78 \times function loop() {
-9
10 -if(analogRead(rfid) === 0){
               customWrite(puerta, 1);
1112<sub>1</sub>٦
13 -else {
\begin{array}{c} 14 \\ 15 \end{array}customWrite(puerta, 0);
           Þ
16 }
```
**Figura 3.16** Programación de tarjeta MCU

Para el segundo Lector RFID, se usó reglas editables dentro del controlador que en este caso es un teléfono Inteligente. Aquí se condicionó la activación de diferentes dispositivos IoT al pasar la tarjeta RFID por dicho lector (ver Figura 3.17).

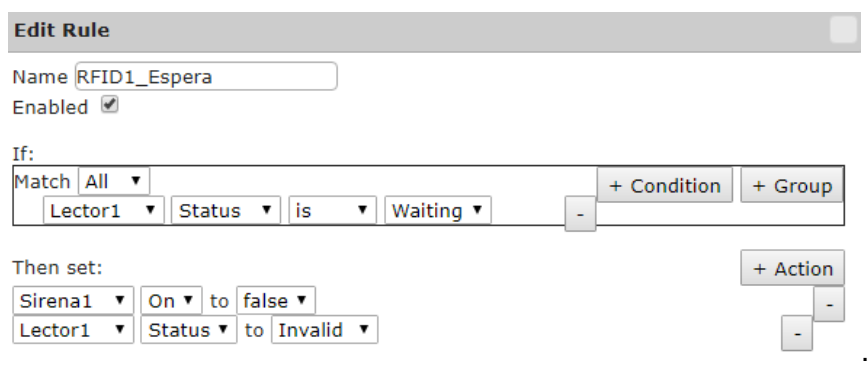

**Figura 3.17** Configuración de reglas en Lector 2

Para la tercera red creada, se usó los dos dispositivos *Bluetooth* disponibles dentro del programa, donde el proceso de emparejamiento se realiza en dos pasos (ver Figura 3.18). Primero, se activa la interfaz *Bluetooth* del Reproductor Musical y del parlante, después en el apartado *Bluetooth* del reproductor se presiona el botón "*Discover*" para localizar al parlante; una vez lo encuentre se presiona "*Pair*" para conseguir la interacción de los mismos (ver Figura 3.19).

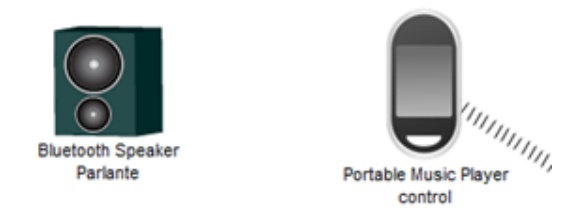

**Figura 3.18** Dispositivos *Bluetooth* a configurar

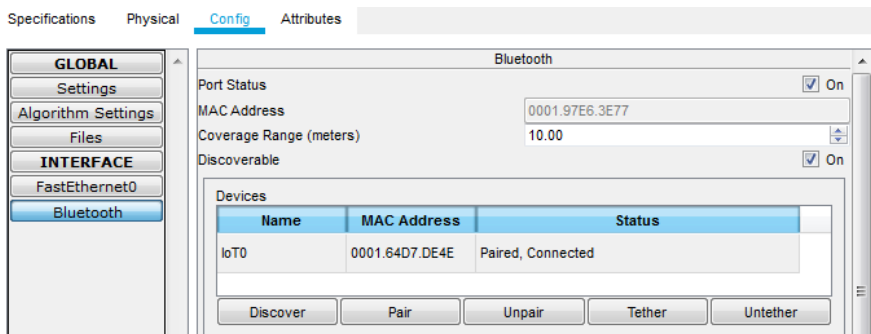

**Figura 3.19** Emparejamiento de dispositivos *Bluetooth*

# **Simulación de red inalámbrica Wi-Fi aplicando seguridad WEP, WPA y WPA2**

Dentro de esta red se busca configurar las distintas herramientas de cifrado existentes en WLAN, seccionándola por niveles de seguridad: WEP, WPA y WPA2. Dichas herramientas permiten conocer el nivel de seguridad que presenta cada una y así reconocer cuál provee mayor protección contra un ataque.

Para la configuración de seguridades WPA y WPA2, se usó la topología mostrada en la Figura 3.20, donde se usó un dispositivo controlador (WLC-PT), un servidor RADIUS, un *switch*, dos APs y dos dispositivos finales. Se conectaron interfaces LAN entre los mismos y se procedió a su configuración.

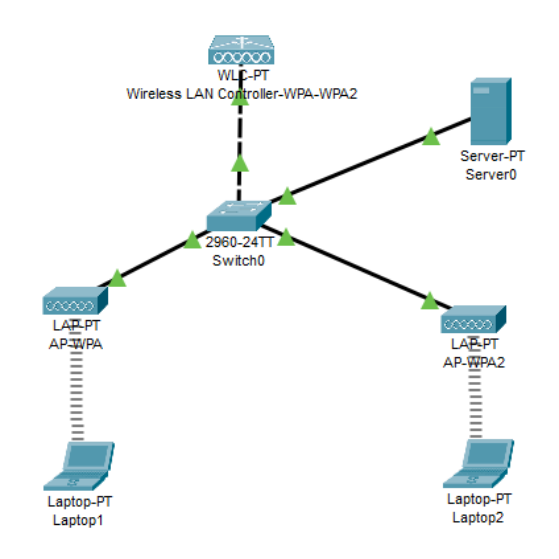

**Figura 3.20** Red WLAN con seguridad WPA – WPA2

Las configuraciones necesarias para implementar las dos seguridades se las realiza en el controlador WLC, donde se crean los grupos de APs y la seguridad que usarán. Primeramente, se debió colocar la dirección IP que gerencia a los demás puntos de acceso, después se activó el DHCP para distribuir las direcciones. Siguiente, se escogió qué tipo de seguridad se va a implementar, siendo WPA PSK la primera donde se configura una clave general para permitir el acceso a un sinnúmero de usuarios. La siguiente seguridad implementada es WPA2, que usa un servidor RADIUS, que al configurarlo se necesita un usuario y contraseña diferente para cada persona que desee conectarse (ver Figura 3.21).

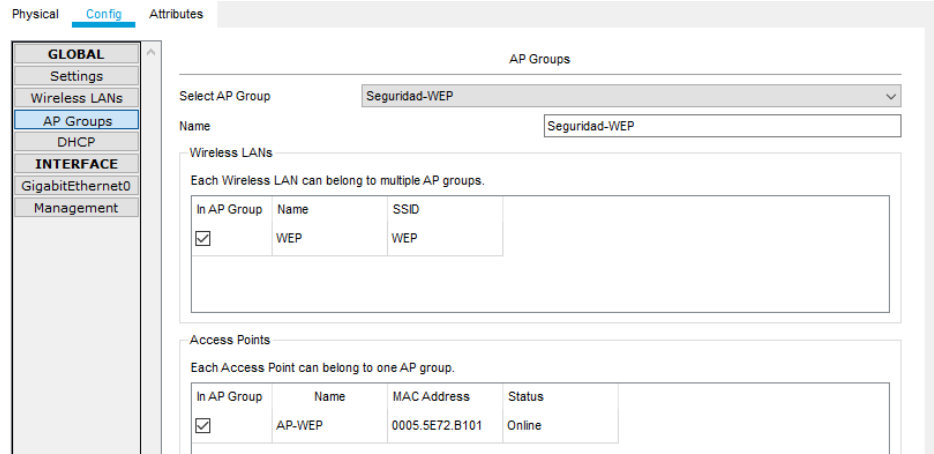

**Figura 3.21** Configuración de WLC

Para emparejar el dispositivo final con el punto de acceso, se debe dirigir a la sección "*Desktop*" y seleccionar "*PC Wireless*" para poder encontrar las diferentes redes inalámbricas cerca al dispositivo. Cuando se selecciona la red a la que se desea acceder, será necesario introducir ya sea la contraseña general o el usuario y contraseña dependiendo de la herramienta de seguridad configurada (ver Figura 3.22).

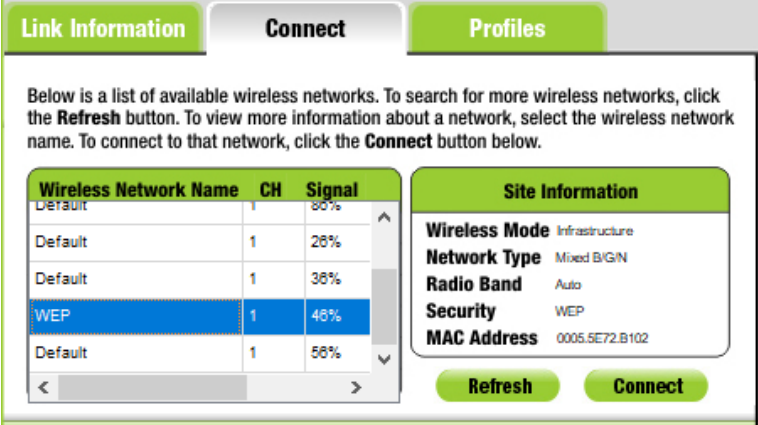

**Figura 3.22** Elección de autenticación de las seguridades implementadas

Para implementar la seguridad WPA2, es necesario configurar primeramente el controlador WLC donde se debe escoger el tipo de autenticación requerida e ingresar

una contraseña y usuario necesarios para vincular próximamente al WLC y al Servidor RADIUS (ver Figura 3.23).

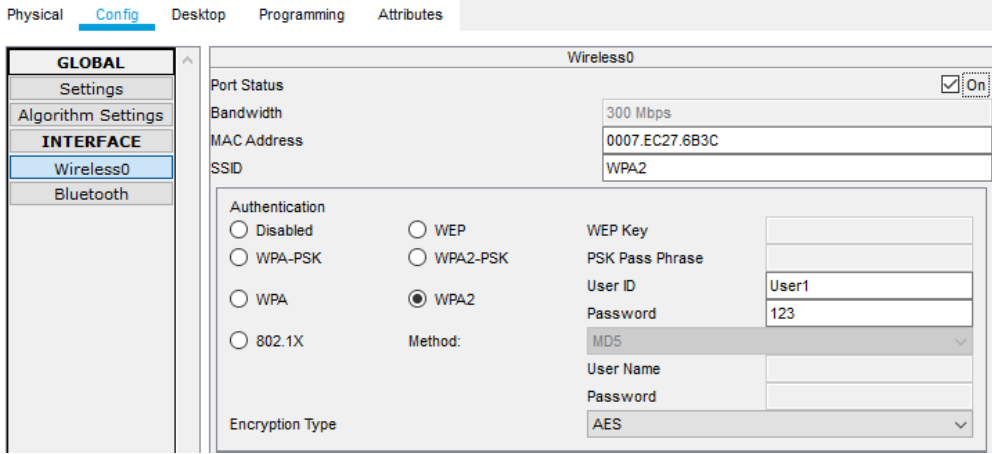

**Figura 3.23** Configuración de WLC para WPA2

En la configuración del Servidor RADIUS, se debe dirigir a los servicios donde se configuró la sección "AAA", colocando el nombre del cliente que en este caso es el controlador, su dirección IP, la contraseña colocada en el WLC y el tipo de servidor que en este caso es RADIUS. Adicionalmente, se van añadiendo uno o varios usuarios con su clave para que puedan ingresar a la red (ver Figura 3.24).

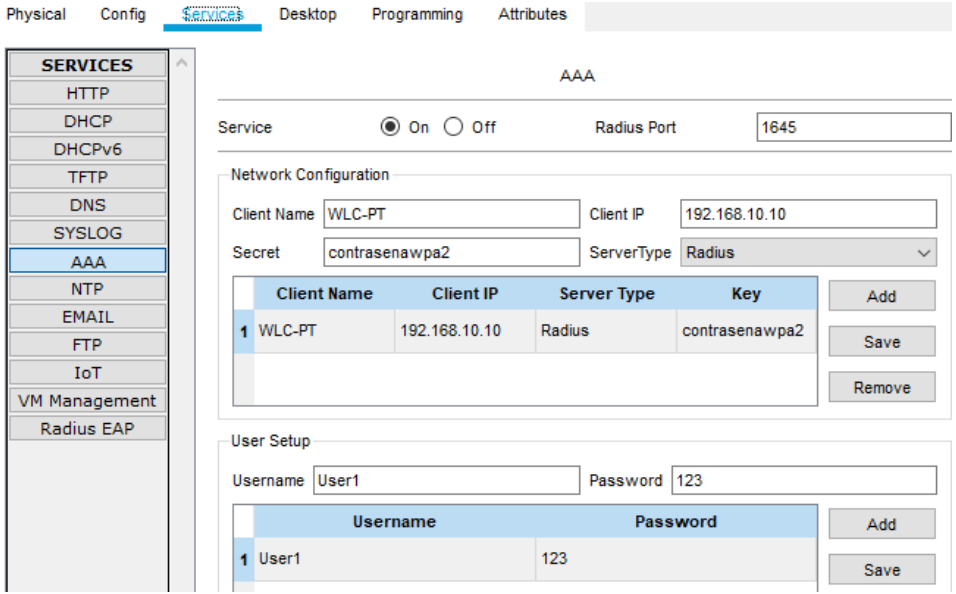

**Figura 3.24** Configuración del Servidor RADIUS

Siguiendo los mismos pasos configurados para la primera red, se configuró una pequeña red con seguridad WEP (ver Figura 3.25), donde para poder verificar el tipo de autenticación usada, se dirigió hacia la máquina de escritorio en el apartado de

configuración y en la sección *Wireless* donde se comprueba la seguridad WEP (ver Figura 3.26).

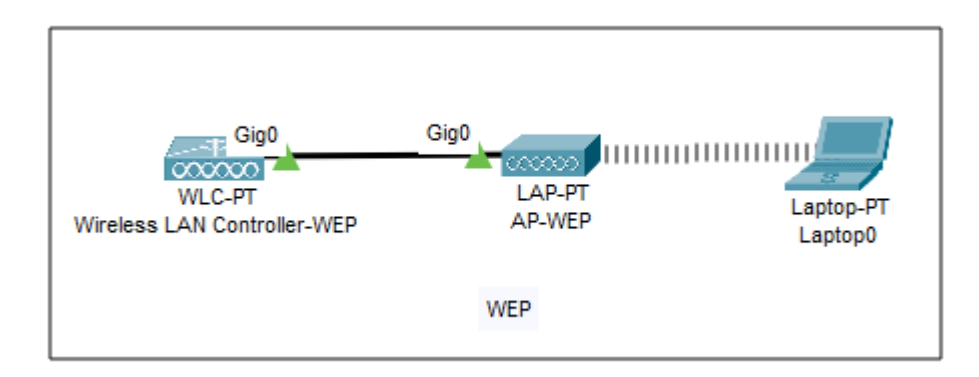

## **Figura 3.25** Red WEP

| Authentication                   |         |            |
|----------------------------------|---------|------------|
| C Disabled O WEP                 | WEP Key | 1234567890 |
| WPA-PSK WPA2-PSK PSK Pass Phrase |         |            |

**Figura 3.26** Revisión de autenticación y clave

Como siguiente paso, se configuró una red WLAN, implementando la restricción de usuario definidos por un filtrado de direcciones MAC. Esto se realizó usando el *router* inalámbrico WRT300N (ver Figura 3.27).

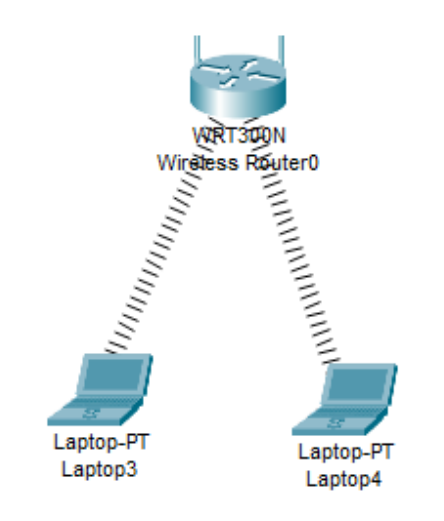

**Figura 3.27** Configuración de *router* WRT300N

Se configura el nombre de la red a WRT-WPA y los demás parámetros se dejan por defecto (ver Figura 3.28). En la sección "*Wireless Security*" se configura el tipo de seguridad a usarse, el tipo de encriptación y su contraseña (ver Figura 3.29).

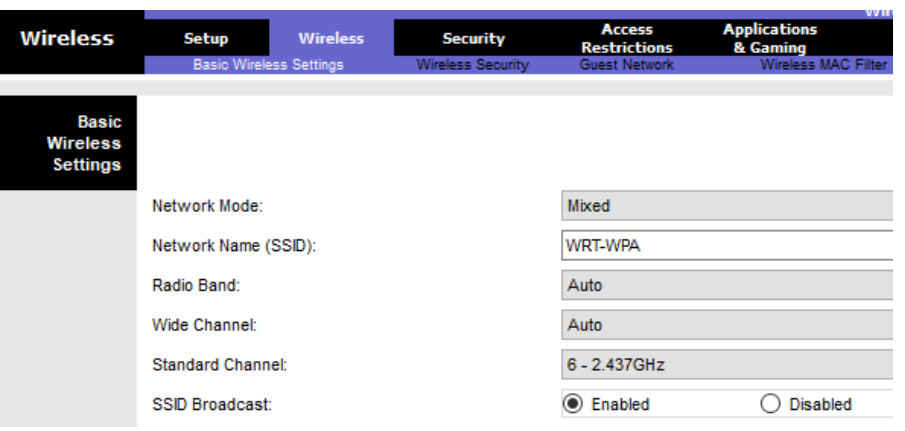

**Figura 3.28** Configuración de nombre de red

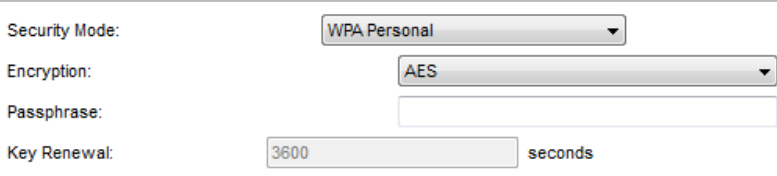

**Figura 3.29** Selección de seguridad WPA

Como último paso, se debe configurar la red para restringir el acceso de un usuario a la misma, sin siquiera mostrar el SSID dentro del listado de redes disponibles. Para realizar dicha acción, se recurre a la opción "*Wireless MAC Filter*" dentro del dispositivo WRT-300 (ver Figura 3.30).

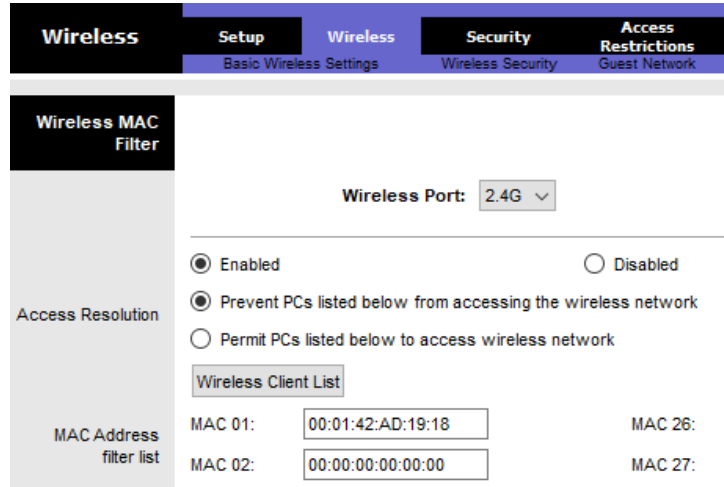

**Figura 3.30** Filtración de dirección MAC de ordenador

# **3.3 Análisis de los datos obtenidos de las prácticas**

Para corroborar los datos y configuraciones realizadas, se recurrió a conceptos teóricos de cada uno de los temas presentados, además de cálculos basados en ecuaciones generales para así validarlos.

### **Práctica 1: Simulación OFDM**

Al momento de poner a correr el programa implementado, se presentó en la barra de comandos un menú donde se debió escoger el tipo de modulación a emplearse, el orden de modulación, el número de símbolos a transmitirse, número de subportadoras y el CP (ver Figura 3.31). Tanto para la modulación PSK como para QAM, se usó los mismos valores presentados en la Figura 3.32, donde el único cambio a realizarse se basa en escoger el orden de modulación, colocando 1 o 2 en la primera opción.

```
Determine la modulacion que quiere realizar: 1)PSK, 2)QAM
\overline{1}Ingrese el numero de modulacion que desea
\mathbf{R}Ingrese el numero de simbolos que desea transmitir
64
Ingrese el numero de portadoras que van a ingresar en IFFT
8
Ingrese el porcentaje que desea utilizar para el prefijo ciclico
10
```
### **Figura 3.31** Menú de ingreso de valores ODFM

Gracias a que el código grafica los diferentes estados por los que va pasando la señal, se pudo ir constatando el funcionamiento de la transmisión OFDM de manera más cercana, donde primero se presentó la posición que toman los símbolos de manera aleatoria por el orden de modulación empleado (ver Figura 3.32).

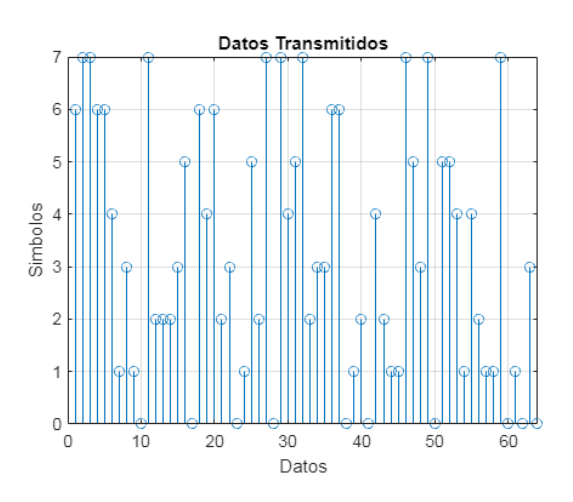

**Figura 3.32** Ploteo de símbolos transmitidos

Siguiente, se representa en un diagrama de constelación la modulación empleada, que en este caso fue PSK, por lo que cada punto representa a los 8 órdenes de modulación programados. La forma representativa de la modulación difiere del tipo que se usó. En la Figura 3.33 se puede observar que los datos se encuentran bien definidos en cada punto, formado una circunferencia, de acuerdo al diagrama de constelación definido para la modulación PSK, en donde existen cambios de fase, conservando una amplitud constante. Adicionalmente, se muestra en la Figura 3.34 la señal transmitida en función del tiempo.

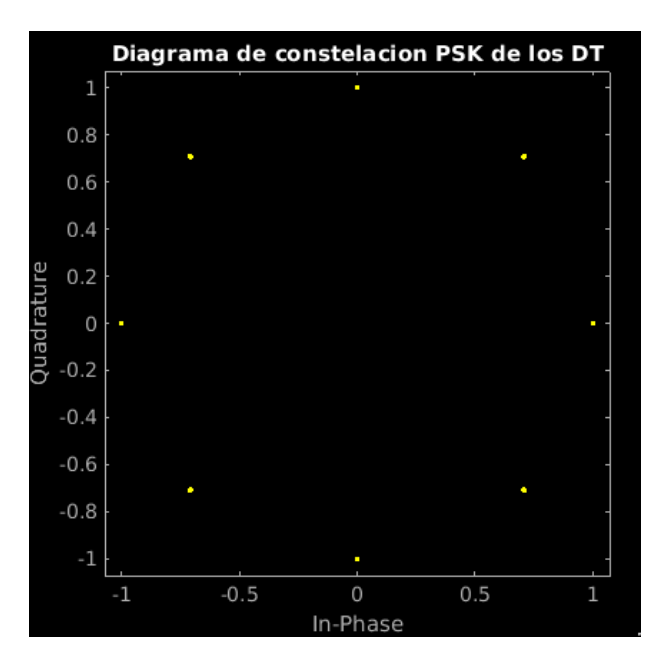

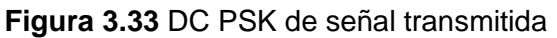

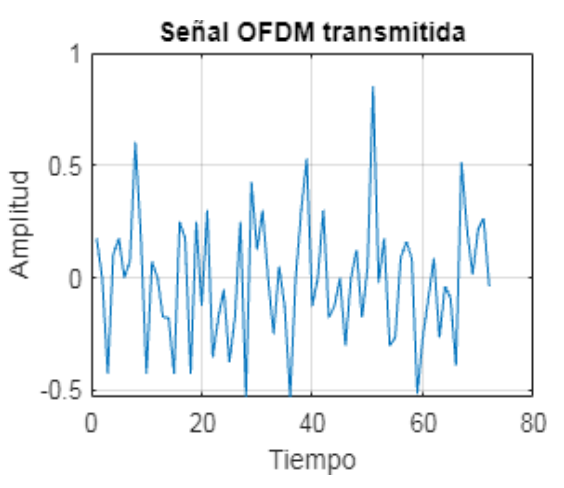

**Figura 3.34** Señal transmitida en función del tiempo

Después de que el código OFDM inyecta ruido en la señal, se grafica la misma para revisar la existencia de cambios en los símbolos recibidos. Dicha fase simula el paso de la señal inalámbrica por un medio real donde siempre existirá la presencia de interferencias y ruido que distorsionan la señal original (ver Figura 3.35). Adicionalmente, se presenta la señal en función del tiempo (ver Figura 3.36) para constatar diferencias entre esta y la señal presentada en la Figura 3.34.

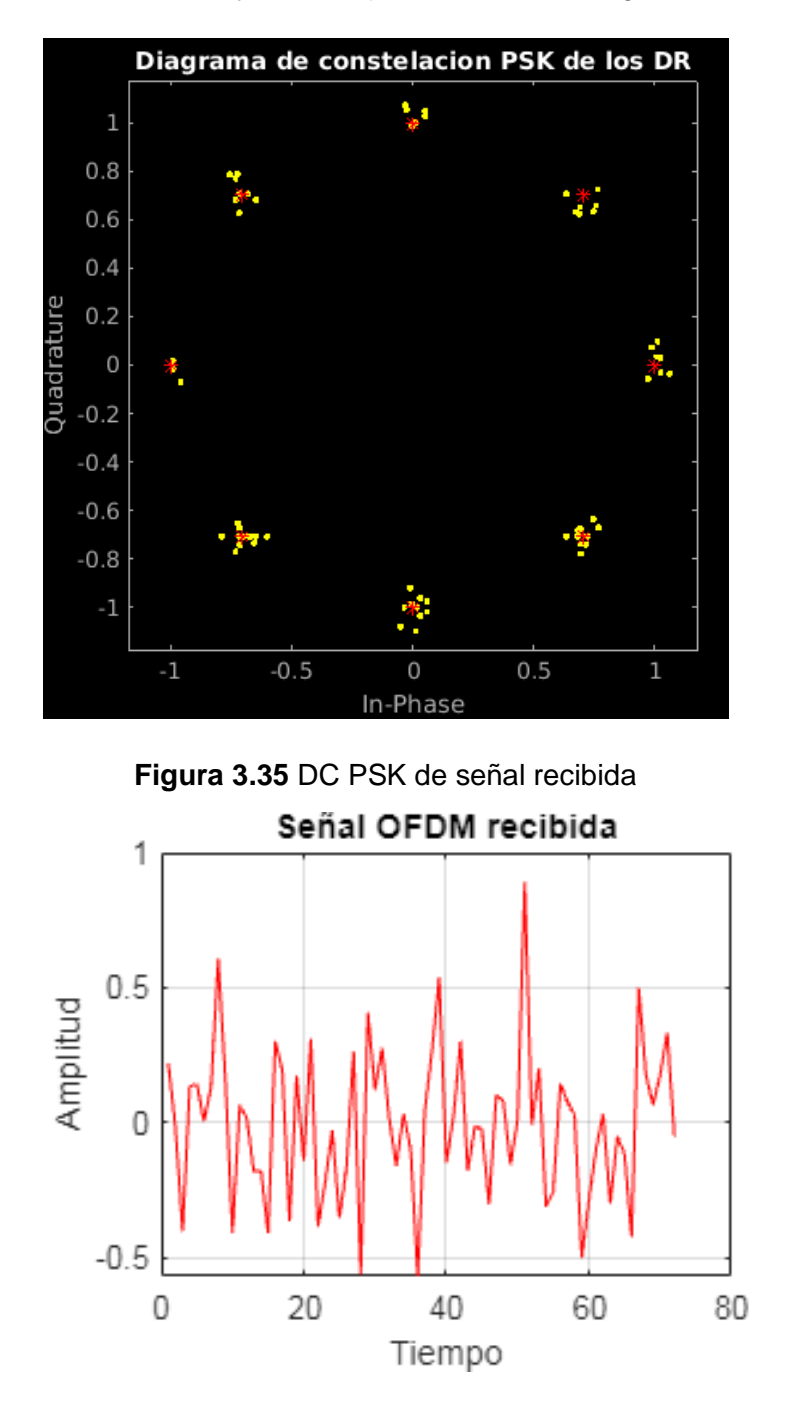

**Figura 3.36** Señal en función del tiempo

Ahora, se debe revisar la señal demodulada y extraído el prefijo cíclico añadido al momento de transmitirla. Aquí, se logra constatar si la señal logró recuperarse y en qué porcentaje difiere de la señal original (ver Figura 3.37).

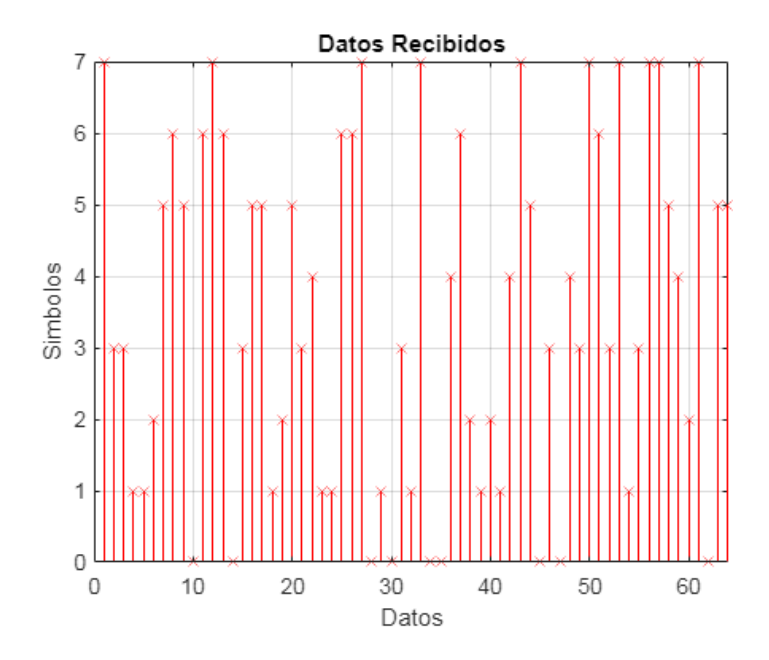

**Figura 3.37** Señal demodulada

Para comprender de mejor manera los resultados obtenidos con la técnica OFDM, en el código se agregó líneas que permitan calcular el número de bits errados y el total de bits que viajaron por el canal (ver Figura 3.38).

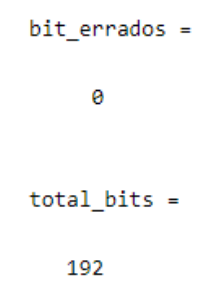

**Figura 3.38** Valores de bits y total de errores

En la aplicación de la modulación QAM, el proceso que sigue la señal desde su trasmisión hasta su recepción es similar a la anterior modulación descrita. Con la única diferencia en sus diagramas de constelación donde se tiene una distribución por cuadratura, de acuerdo a la modulación QAM, caracterizada por cambios de fase y de amplitud (ver Figura 3.39).

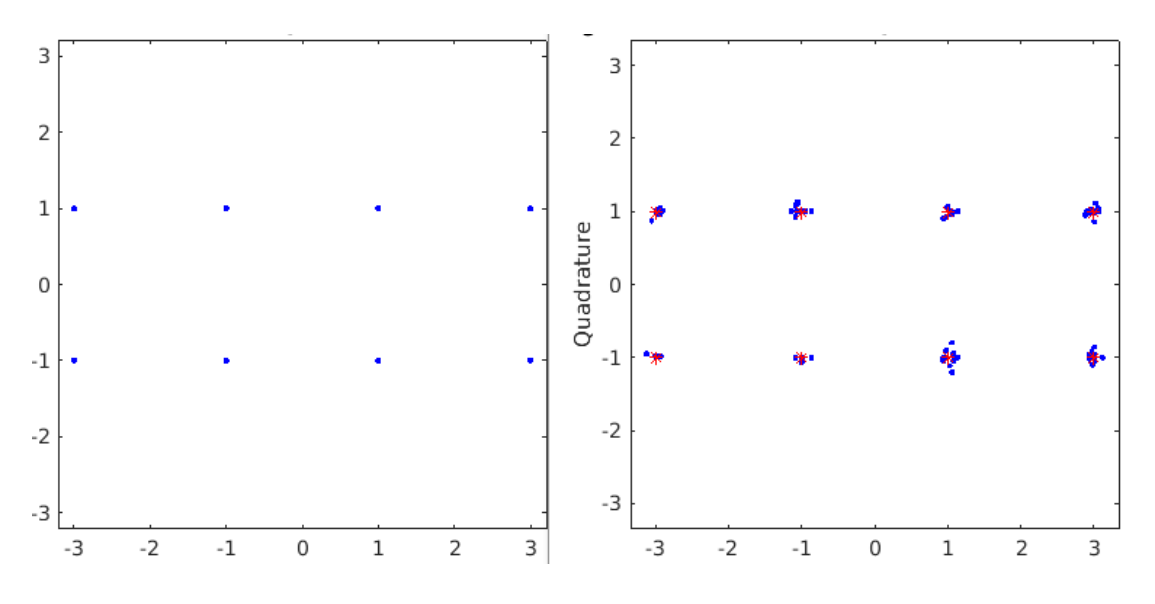

**Figura 3.39** Diagrama de constelación señal transmitida-recibida

Después de la revisión del proceso que siguió la señal OFDM, se concluyó que dicha técnica es usada actualmente gracias a su efectividad al aprovechar al máximo el ancho de banda asignado por el uso de señales ortogonales y por el uso de la trasformada rápida de Fourier y su inversa, las cuales simplifican el cómputo de la señal. Cabe recalcar que, a pesar de tener grandes ventajas, también presenta inconvenientes con respecto al sincronismo y la ISI entre las señales, debido al gran volumen de información que regularmente transmiten. En el código presentado se pueden colocar órdenes de modulaciones más altos para poder visualizar la presencia de más errores al momento de demodular la señal.

# **Práctica 2: Simulación de Enlaces de Radio Inalámbricos en Área Extendida**

En la Figura 3.40 se muestran los resultados obtenidos del radioenlace entre la antena ubicada en el cerro San Francisco y el repetidor; para validar los datos obtenidos se aplicaron las siguientes ecuaciones:

$$
F1 = 17.32 \cdot \sqrt{\frac{d}{4 \cdot f}}
$$

**Ecuación 3.1** Zona de *Fresnel* cuando el obstáculo está en el punto medio

Donde:

- d : 14.16 (km) Distancia entre transmisor y receptor
- f : 5.5 (GHz) Frecuencia promedio

### F1 : (m) Zona de *Fresnel*

Usando la Ecuación 3.1, se obtiene:

$$
F1 = 13.9 \text{ (m)}
$$

Para calcular las pérdidas de potencia de la señal al ser transmitidas por el aire:

 $PEA = 20 log_{10} d + 20 log_{10} f + 92.4$ 

**Ecuación 3.2** Pérdidas en el Espacio Libre

Donde:

- d : 14.16 (km) Distancia entre transmisor y receptor
- f : 5.5 (GHz) Frecuencia promedio
- PEA : (dB) Pérdidas en el Espacio Libre

Usando la Ecuación 3.2 se obtiene:

$$
PEA = 130.2 \text{ (dB)}
$$

Tomando el dato anterior, es posible calcular la pérdida de propagación total:

 $FSL = PEA - Ob + Es$ 

### **Ecuación 3.3** Pérdida de propagación total

### Donde

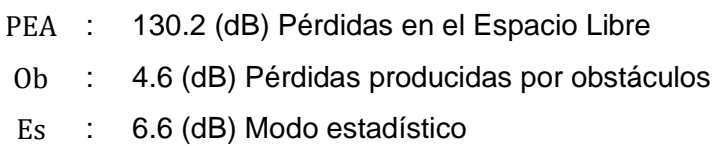

FSL : (dB) Pérdida de propagación total

Usando la Ecuación 3.3 se obtiene:

$$
FSL = 132.2 \text{ (dB)}
$$

Para calcular la potencia máxima permitida en el transmisor:

$$
PIRE = Pt - Lt + Gt
$$

### **Ecuación 3.4** Potencia irradiada por el transmisor

Donde:

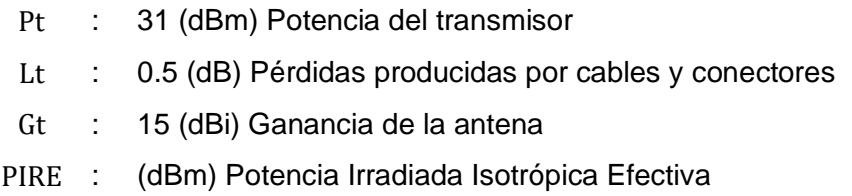

Usando la Ecuación 3.4 se obtiene:

$$
PIRE = 45.5 \text{ (dBm)}
$$

En base al valor calculado, se obtiene el PIRE del sistema en (W):

PIRE<sub>2</sub> = 
$$
10^{\frac{dB}{10}} \cdot 0.001
$$

**Ecuación 3.5** Potencia irradiada por el transmisor medida en *Watts*

Donde:

dB : 45.5 (dBm) Potencia Irradiada Isotrópica Efectiva

PIRE<sub>2</sub> : (W) Potencia Irradiada Isotrópica Efectiva

Usando la Ecuación 3.5 se obtiene:

$$
PIRE_2 = 35.48 \, (W)
$$

Utilizando los datos anteriores se puede calcular el presupuesto del enlace aplicando la Ecuación 3.6 la cual ya considera los signos de cada valor:

 $M =$  PIRE – FSL + Gr – Lr + Sr

**Ecuación 3.6** Presupuesto del enlace entre el Cerro San Francisco y el Repetidor

Donde:

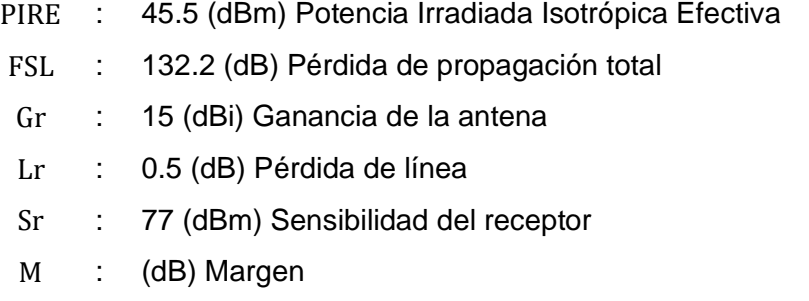

Usando la Ecuación 3.6 se obtiene:

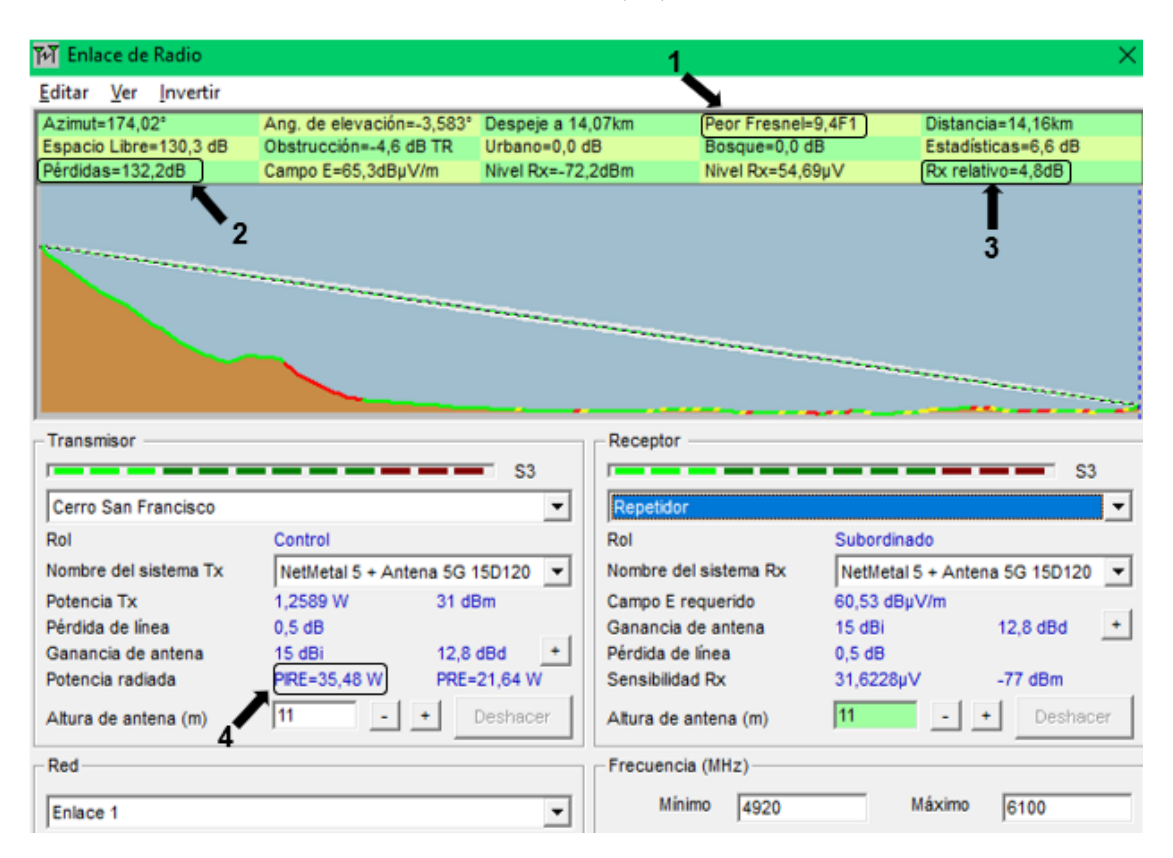

 $M = 4.8$  (dB)

**Figura 3.40** Enlace de Radio entre el Cerro San Francisco y el Repetidor Comparando los datos teóricos con los valores obtenidos en el programa, se pudo concluir lo siguiente: empezando con la zona de *Fresnel*, en la Figura 3.44 se muestra un valor de 9.4F1 (cuadro 1), el cual indica que la primera zona está despejada; utilizando la información obtenida en la Ecuación 3.1, se alcanza un despeje de 130.6 (m), quince veces superior al radio mínimo necesario para evitar obstrucciones en el enlace, por lo que se puede asegurar una conexión estable.

Después, al calcular las pérdidas por propagación (cuadro 2), se observó que *Radio Mobile* no solo toma en cuenta las pérdidas en el espacio libre sino también otros factores como las obstrucciones y el modo de variabilidad que depende de las características del sistema (tiempo, ubicaciones y porcentaje de situaciones), alcanzando un valor de 132.2 (dB), igual al obtenido en el programa.

En lo que respecta a valores como: el PIRE y el presupuesto del enlace (cuadro 3 y 4), se verificó que los resultados mostrados en la Figura 3.40 concuerdan con los teóricos, por lo que se puede determinar que la información mostrada es válida.

En la Figura 3.41 se observan los datos utilizados para el enlace de radio entre el repetidor y la antena ubicada en Chasqui. Los resultados teóricos del enlace son los siguientes:

Utilizando la Ecuación 3.1, donde:

- d : 11.6 (km) Distancia entre transmisor y receptor
- f : 5.5 (GHz) Frecuencia promedio
- F1 : (m) Zona de *Fresnel*

Se obtiene:

$$
F1 = 12.5 \text{ (m)}
$$

En base a la Ecuación 3.2, donde:

- d : 11.6 (km) Distancia entre transmisor y receptor
- f : 5.5 (GHz) Frecuencia promedio
- PEA : (dB) Pérdidas en el Espacio Libre

El resultado es:

$$
PEA = 128.5 \text{ (dB)}
$$

Utilizando el valor anterior, se calcula la pérdida de propagación total en donde:

- PEA : 128.5 (dB) Pérdidas en el Espacio Libre
- Ob : 0.4 (dB) Pérdidas producidas por obstáculos
- Es : 6.6 (dB) Modo estadístico
- FSL : (dB) Pérdida de propagación total

Obteniendo como resultado:

$$
FSL = 135.5 \text{ (dB)}
$$

Debido a que todas las antenas utilizadas son iguales, tendrán el mismo PIRE, por lo que solo se calcula el presupuesto del enlace utilizando la Ecuación 3.6, donde:

- PIRE : 45.5 (dBm) Potencia Irradiada Isotrópica Efectiva
- FSL : 135.5 (dB) Pérdida de propagación total
- Gr : 15 (dBi) Ganancia de la antena
- Lr : 0.5 (dB) Pérdida de línea
- Sr : 77 (dBm) Sensibilidad del receptor
- M : (dB) Margen

El resultado es:

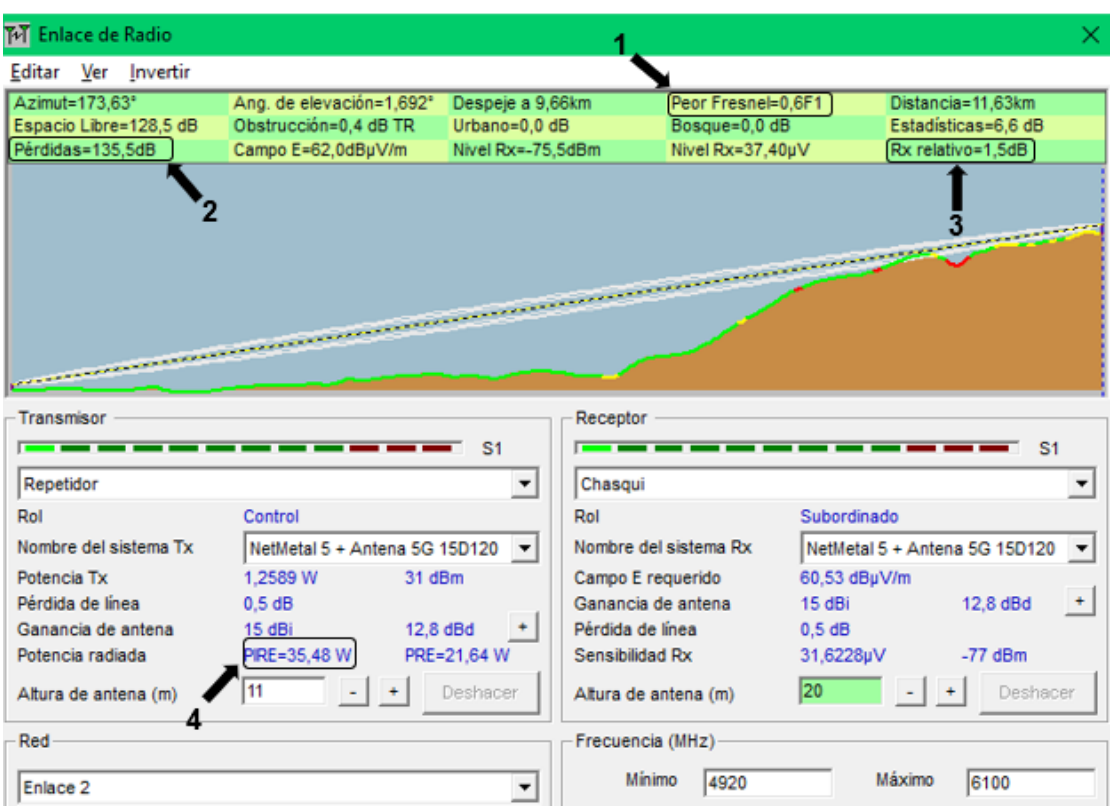

## $M = 1.5$  (dB)

**Figura 3.41** Enlace de Radio entre el Repetidor y Chasqui

Analizando los datos obtenidos, se concluyó que: a diferencia del enlace anterior, como se muestra en la Figura 3.41 se tiene un despeje de 0.6F1 para la primera zona de *Fresnel* (cuadro 1) lo cual muestra que, para realizar un enlace exitoso, 7.5 (m) del radio total de F1 debe estar libre de obstáculos; por otra parte, el cálculo del PEA, el PIRE y el presupuesto del enlace (cuadro 2, 3 y 4) coinciden con los datos mostrados en *Radio Mobile*.

# **Práctica 3: Simulación de una red Wi-Fi**

Después de realizar la configuración de los parámetros necesarios para la importación de un plano desde el programa *IFC Builder,* fue momento de modificar los parámetros de la red Wi-Fi en *Cypete*l *Wireless* donde se configuró el tipo de red, ente regulador, frecuencias de trabajo, altura del punto de acceso, atenuación de materiales y la distribución de los receptores, se obtiene la siguiente gráfica (ver Figura 3.42).

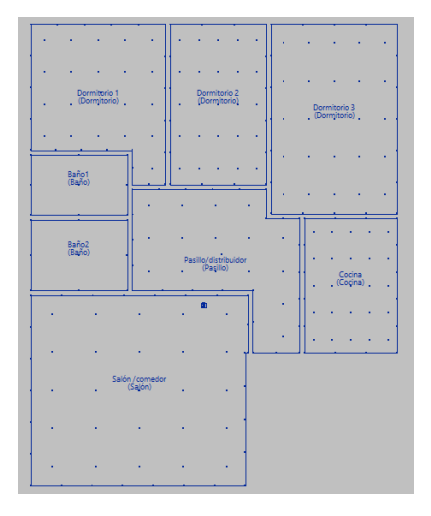

**Figura 3.42** Plano IFC configurado emisor-receptores

Para verificar que los resultados mostrados por el programa son correctos, se calculó la potencia de la señal en uno de los recintos de la casa (ver Figura 3.43).

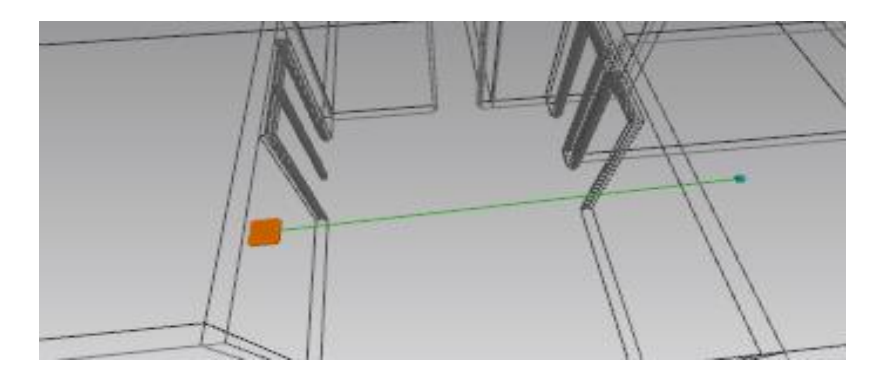

**Figura 3.43** Vista entre AP y receptor

Para esto, se aplicaron las siguientes fórmulas, las cuales ya consideran los signos de cada valor:

$$
L_d = L_o + 10\gamma \log_{10} d
$$

**Ecuación 3.7** Cálculo de las pérdidas de propagación de la señal por distancia

Donde:

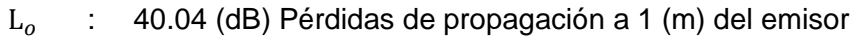

- γ : 2 Coeficiente de pérdida de potencia por distancia
- d : 5.1 (m) Distancia del emisor
- $L_d$  : (dB) Pérdidas de propagación de la señal por distancia

Usando la Ecuación 3.7 se obtiene:

$$
L_d = 54.2 \text{ (dB)}
$$

Para calcular la potencia de la señal recibida por el receptor:

$$
P_r = P_t + G_t - L_d - L_1 - L_2
$$

### **Ecuación 3.8** Potencia de la señal en el receptor

Donde:

- $P_t$ : 20 (dBm) Potencia de la señal en el transmisor
- $G_{t}$ : 8 (dBi) Ganancia de la antena transmisora
- $L_d$  : 54.2 (dB) Pérdidas de propagación de la señal por distancia
- $L_1$ : 0 (dB) Pérdidas de propagación de la señal a través de las plantas
- $L<sub>1</sub>$ : 20 (dB) Pérdidas de propagación de la señal a través de las paredes
- $P_{r}$ : (dBm) Potencia de la señal en el receptor

Empleando la Ecuación 3.8 se obtiene:

$$
P_r = -46.2 \text{ (dBm)}
$$

Comparando los resultados obtenidos de forma teórica con la información mostrada por *CYPETEL Wireless* (ver Tabla 3.1), para una altura de trabajo de 0.8 (m) y una frecuencia de 2.4 (GHz), la potencia recibida por el receptor es de -46.2 dBm, demostrando que los resultados son válidos.

**Tabla 3.1** Potencia recibida en el recinto Dormitorio 2

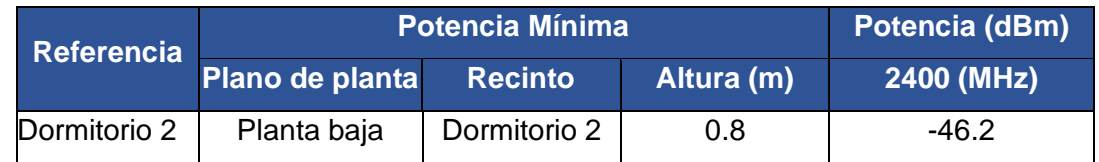

# **Práctica 4: Simulación de redes RFID y** *Bluetooth*

De acuerdo con la práctica realizada, se obtuvieron los siguientes resultados: una vez configurada la red RFID con dispositivos IoT, se programó los lectores y las tarjetas RFID (ver Figuras 3.44 y 3.45) para autorizar la ejecución de una acción que dependa del código de identificación (ID).
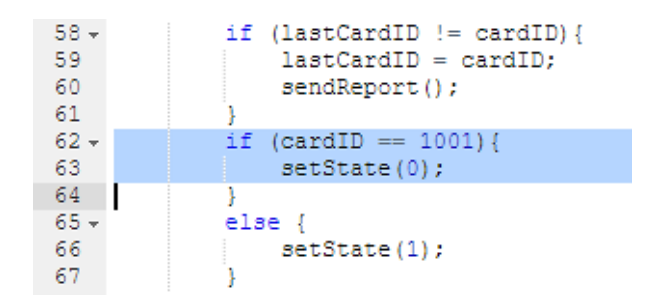

**Figura 3.44** Configuración del lector RFID

| Property | Value |
|----------|-------|
| 1 CardID | 1001  |

**Figura 3.45** Configuración de la tarjeta RFID

De esta manera, al acercar la tarjeta al lector, se envía una cadena de pulsos de radio frecuencia (RF) que simbolizan el ID; esta señal es recibida y almacenada en la base de datos del lector que servirá para poder llevar a cabo dos acciones distintas:

- Si el número único es correcto, se abre la puerta.
- Si el número único es incorrecto, la alarma se enciende y la puerta se bloquea (ver Figura 3.46).

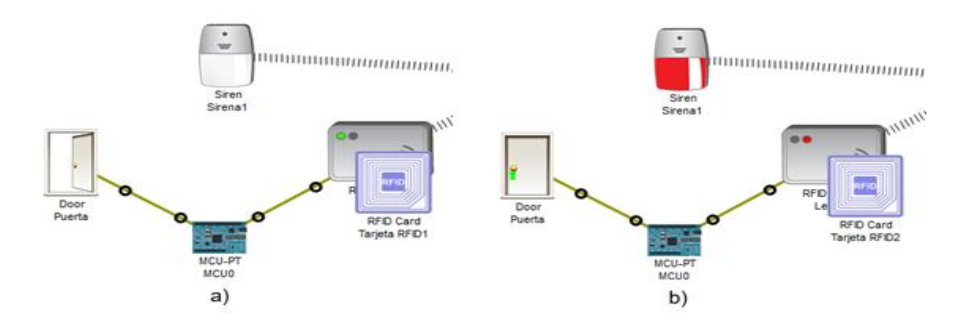

**Figura 3.46** Red RFID: a) ID correcto, b) ID incorrecto

Luego, en la red *Bluetooth* se llevaron a cabo algunas pruebas para verificar el funcionamiento del sistema. Primero, se buscaron y configuraron los dispositivos que puedan utilizar la tecnología *Bluetooth* para comunicarse entre ellos; después se observó que estos elementos emplean: un controlador digital para la transferencia de información (ya sea datos o audio) y un gestor de enlaces, el cual le permitirá a uno de los dispositivos conectarse con el otro. En este proceso se descubrió que CISCO no especifica los protocolos que se utilizan en la capa física para ejecutar estos pasos (ver Figuras 3.47 y 3.48).

| Vis. | Time(sec) | <b>Last Device</b> | At Device       | Type             |
|------|-----------|--------------------|-----------------|------------------|
|      | 0.000     |                    | Control         | <b>Bluetooth</b> |
|      | 0.001     | Control            | Speakers        | <b>Bluetooth</b> |
|      | 0.001     |                    | Control         | <b>Bluetooth</b> |
|      | 0.002     | Control            | <b>Speakers</b> | <b>Bluetooth</b> |

**Figura 3.47** Proceso de conexión utilizando *Bluetooth*

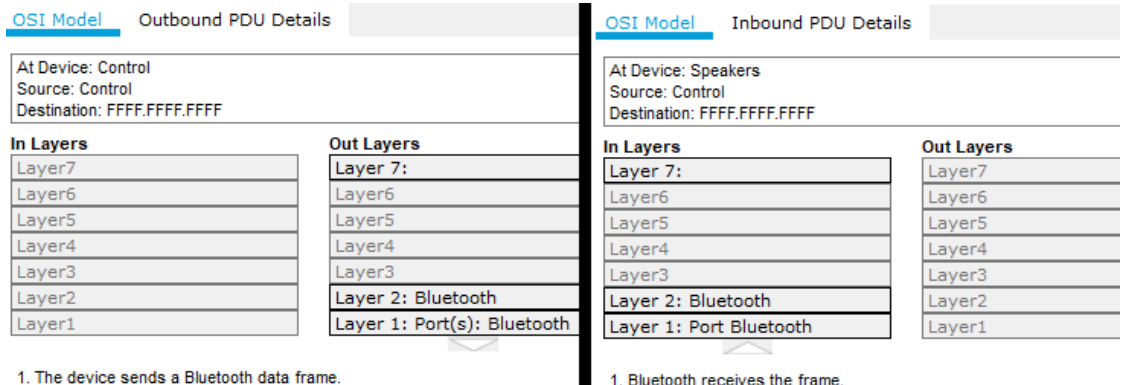

1. Bluetooth receives the frame.

**Figura 3.48** Envió y recibo de los datos

Por otra parte, se observó que la conexión cumple con el proceso necesario para conectar dispositivos que utilizan esta tecnología, asignando modos de operación (maestro/esclavo) a cada uno de los dispositivos, siguiendo un orden en específico: primero, ambos elementos se encuentran en modo pasivo; luego, buscan otros dispositivos que utilicen el mismo protocolo, envían una solicitud de sincronización, crean un canal único y, por último, llevan a cabo el emparejamiento de dispositivos.

En la Figura 3.49 se observa el funcionamiento de una red que emplea *Bluetooth,* a) en modo pasivo y b) en modo activo.

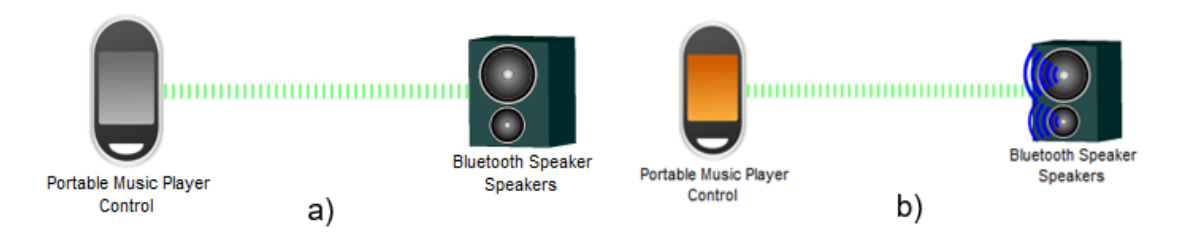

### **Figura 3.49** Dispositivo *Bluetooth:* a) Modo pasivo, b) Modo activo

Al observar los resultados obtenidos en CISCO, se comprueba que las simulaciones están empleando correctamente el funcionamiento de una red que aplica la tecnología RFID y *Bluetooth* junto a dispositivos IoT.

# **Práctica 5: Simulación de red inalámbrica aplicando WEP, WPA y WPA2**

Después de configurar cada una de las secciones de las redes creadas con sus distintas implementaciones de seguridades, se revisó los resultados obtenidos de cada sección para así validar que cada una haya obtenido un enlace exitoso.

Primero, se revisó a los dispositivos configurados con seguridad WPA, verificando de dos formas su conexión a la red inalámbrica; se observó de manera visual que el dispositivo final se encuentre enlazado hacia el AP de forma inalámbrica (ver Figura 3.50), y después dentro de la *laptop*, se verificó que el tipo de seguridad utilizado sea el configurado por el dispositivo WLC-PT (ver Figura 3.51).

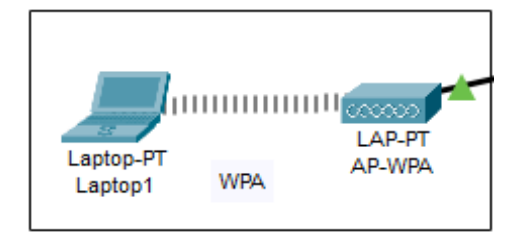

| <b>Wireless Network Status</b> |                |                              |                |  |
|--------------------------------|----------------|------------------------------|----------------|--|
| <b>Radio Band</b>              | 20MHz          | Network Type                 | Mbed B/C/N     |  |
| Wireless Network Name          | <b>WEA</b>     | <b>IP Address</b>            | 192.168.10.17  |  |
| <b>Wireless Mode</b>           | Intrastructure | Subnet Mask                  | 255 255 255 0  |  |
| <b>Wide Channel</b>            | <b>NIA</b>     | Default Gateway 192.168.10.1 |                |  |
| <b>Standard Channel</b>        | 1-2412GHz      | DNS1                         | 0000           |  |
| <b>Security</b>                | WI-A-Personal  | <b>MAC Address</b>           | 000C.CF5E.6E02 |  |
| <b>Authentication</b>          | Auto           |                              |                |  |

**Figura 3.50** Conexión inalámbrica utilizando seguridad WPA

## **Figura 3.51** Conexión del dispositivo a la red WPA

Después, se configuró una red implementando seguridad WPA2 junto a un servidor RADIUS el cual se considera actualmente el mejor método para encriptar la información. Igualmente, se verificó de manera visual su conexión (ver Figura 3.52) y siguiendo los mismos pasos descritos en el punto anterior, se accedió a la máquina donde se validó su información con seguridad WPA2 (ver Figura 3.53).

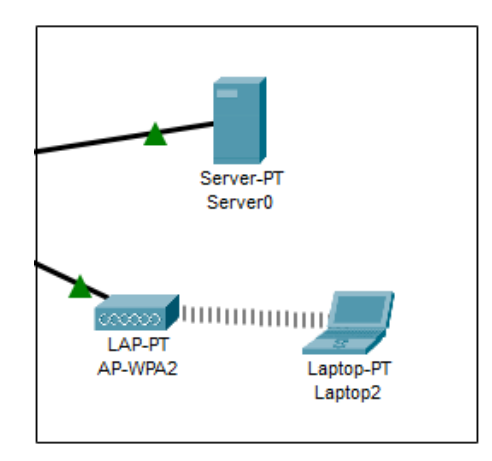

**Figura 3.52** Conexión inalámbrica utilizando seguridad WPA2

| <b>Wireless Network Status</b> |                 |                              |                    |  |
|--------------------------------|-----------------|------------------------------|--------------------|--|
| <b>Radio Band</b>              | <b>20MHz</b>    | Network Type                 | <b>Mixed B/G/N</b> |  |
| <b>Wireless Network Name</b>   | WFA2            | <b>IP Address</b>            | 192.168.10.18      |  |
| <b>Wireless Mode</b>           | Infrastructure  | <b>Subnet Mask</b>           | 255.255.255.0      |  |
| <b>Wide Channel</b>            | <b>NIA</b>      | Default Gateway 192.168.10.1 |                    |  |
| <b>Standard Channel</b>        | 1 - 2 412 GHz   | DNS1                         | 10.10.10.5         |  |
| Security                       | WPA2-Enterprise | <b>MAC Address</b>           | 0001.6356.1A02     |  |
| <b>Authentication</b>          | Auto            |                              |                    |  |

**Figura 3.53** Conexión del dispositivo a la red WPA2

Como siguiente red a verificar, se tuvo a un punto de acceso configurado con seguridad WEP, la cual es la seguridad menos usada por las diversas vulnerabilidades encontradas. Aquí se valida la conexión de manera visual (ver Figura 3.54) e ingresando a las conexiones inalámbricas que tiene el dispositivo final (ver Figura 3.55).

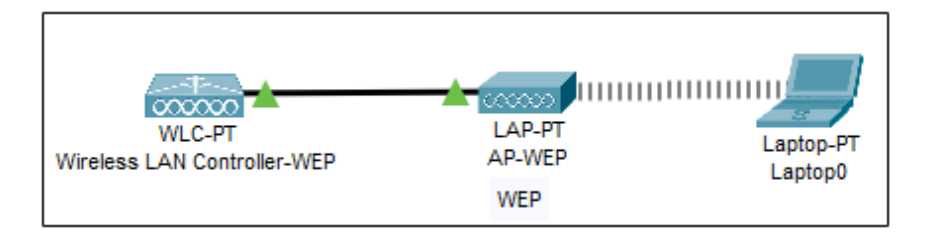

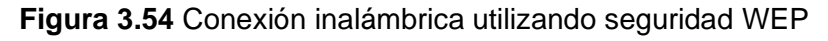

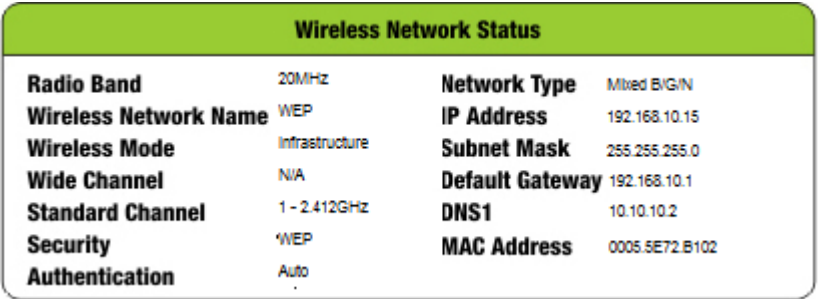

**Figura 3.55** Conexión del dispositivo a la red WEP

Por último, se revisó la subred implementada en el *router* inalámbrico WRT300N, el cual fue configurado para inhabilitar la difusión del SSID y para aplicar la denegación de acceso a dispositivos, a través de la técnica de filtrado MAC (ver Figura 3.56).

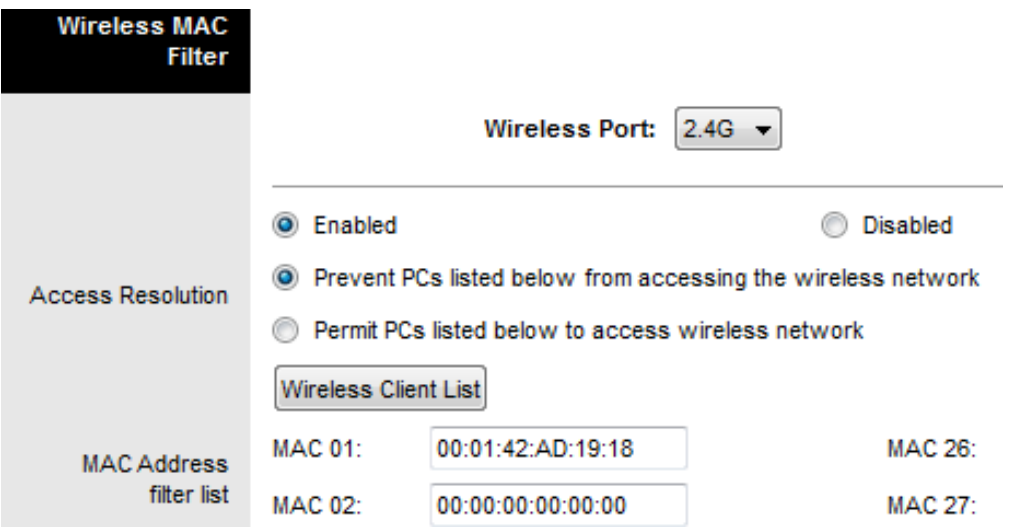

**Figura 3.56** Aplicación del filtrado MAC

Como se observa en las Figuras 3.57 y 3.58, estas técnicas funcionan correctamente puesto que no se está aceptando la conexión del equipo registrado en la lista de filtrado de direcciones MAC y tampoco se muestra el nombre de la red inalámbrica.

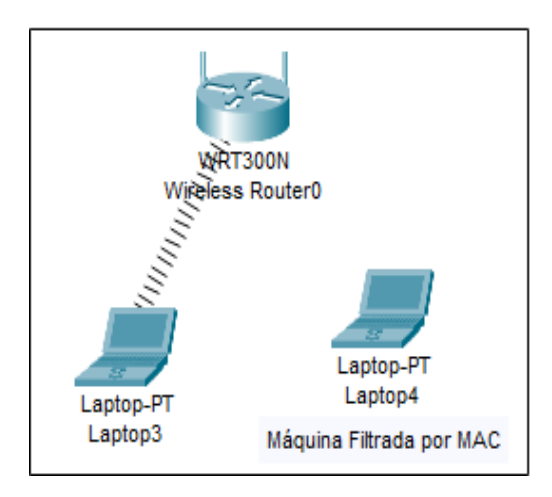

**Figura 3.57** Denegación de acceso por filtrado MAC

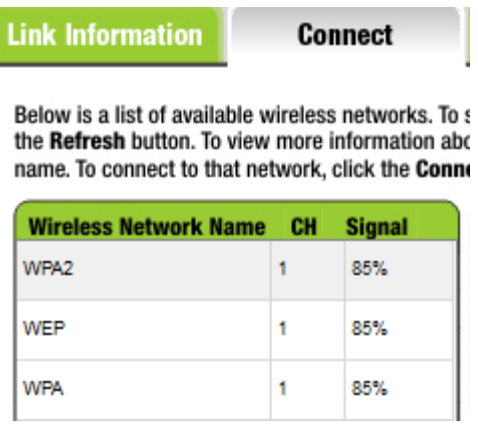

**Figura 3.58** Difusión SSID deshabilitada

# **3.4 Hojas guía para estudiantes e instructor**

A continuación, se presentan las hojas guía de estudiante y docente. En las hojas guía de estudiante se incluyen el tema, objetivos, actividades propuestas para el desarrollo del preparatorio y un resumen de las instrucciones a realizarse durante la práctica. Por otro lado, en las hojas guía de instructor se incluye el procedimiento paso a paso de las prácticas implementadas, además, de la resolución de actividades propuestas para los informes de los estudiantes.

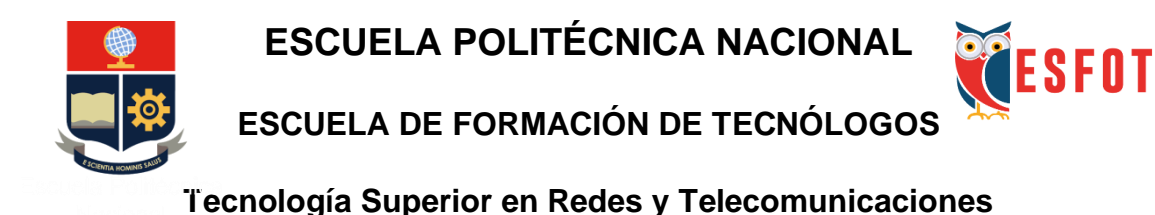

# **Comunicaciones Inalámbricas**

## **Hoja Guía Práctica 1 (Estudiante)**

**1. TEMA:** Simulación de OFDM en Matlab.

## **2. OBJETIVOS**

- **2.1.** Aplicar los conocimientos adquiridos sobre la tecnología de transmisión OFDM mediante el uso del simulador *online Matlab*.
- **2.2.** Reconocer cuáles son los pasos importantes por los cuales debe pasar una señal en una modulación OFDM.
- **2.3.** Analizar las ventajas y desventajas al usar la tecnología OFDM con diferentes órdenes de modulación PSK y QAM.

## **3. TRABAJO PREPARATORIO**

- **3.1.** Tener una cuenta para utilizar *Matlab online*.
- **3.2.** Presentar un resumen de los principios de modulación PSK y QAM.
- **3.3.** Consultar el proceso de transformación de señales al usar OFDM.
- **3.4.** Consultar los siguientes comandos a usarse en *Matlab Online*:
- *input* ▪ *scatterplot* hold on/off
- *randsrc*
- *for*

dec2bin

- figure ()
- *ifft*
- *stem* ■ *fft*
- *round* ■ *vertcat*
- *pskmod* ▪ *size*
- *pskdemod* ■ *plot*
- *qammod* ■ *awgn*
- *qamdemod* ▪ *zeros*
- *reshape* ▪ *length*

# **4. DESCRIPCIÓN DE LAS ACTIVIDADES Y PROCEDIMIENTO DE LA PRÁCTICA**

- **4.1.** Dentro del *script* a implementarse en *Matlab online*, eliminar las variables anteriores, limpiar la ventana de comandos y cerrar cualquier programa anterior que se encuentre en ejecución.
- **4.2.** A través de la ejecución del código, el usuario deberá ingresar el orden de modulación PSK, el número de símbolos a transmitir, la cantidad de subportadoras que ingresarán en el bloque que aplica la Transformada Inversa de Fourier (IFFT) y el porcentaje del prefijo cíclico (CP) que se utilizará.
- **4.3.** Luego, convertir de serie paralelo los datos y mostrar en una gráfica los mismos.
- **4.4.** Emplear la modulación PSK y graficar el diagrama de constelación.
- **4.5.** Aplicar la IFFT en cada uno de los datos y agregar el CP.
- **4.6.** A continuación, realizar la conversión paralelo serie de los datos y graficar la señal OFDM que será transmitida.
- **4.7.** Añadir ruido a la señal que ingresará en el receptor y graficar su forma.
- **4.8.** Luego, se lleva a cabo la conversión serie paralelo de los datos y eliminar el prefijo cíclico del mensaje.
- **4.9.** Después, aplicar la Transformada de Fourier (FFT) en cada uno de los datos.
- **4.10.** Realizar la conversión paralelo serie.
- **4.11.** Emplear la demodulación PSK. Adicional, mostrar el diagrama de constelación y también presentar una figura que presente los datos recibidos.
- **4.12.** Por último, calcular la tasa de error de bits (BER) del sistema.
- **4.13.** Como procedimiento adicional, se deben realizar los cambios necesarios en el código para implementar modulación QAM, en lugar de PSK.
- **4.14.** Verificar el funcionamiento del código y analizar los resultados.

### **5. INFORME**

- **5.1.** Analizar los resultados obtenidos en clase, en base al código.
- **5.2.** Variar los parámetros ingresados por teclado y analizar las dimensiones de las matrices y vectores con los nuevos valores.
- **5.3.** Modificar el código implementado en clase, de modo que el código nuevo posea un menú con la opción de seleccionar el tipo de modulación a utilizarse: PSK o QAM. Además, se debe crear una nueva variable en donde se guarde la información de los bits transmitidos.

### **6. BIBLIOGRAFÍA**

- [1] Mathworks, "*Commands"*, 2020. *[Online] Available*: https://la.mathworks.com/
- [2] V. Moreno, "Simulación de un Sistema OFDM con Diversidad de Antena en Recepción Usando *Matlab*," *3.TesisCompleta\_MorenoValeria.pdf*, 2018. *[Online]. Available*: https://bibdigital.epn.edu.ec/bitstream/15000/19747/1/CD-9153.pdf.
- [3] E. Yanez, "Modulación OFDM y Sistemas Ópticos", UNIVERSIDAD SAN FRANCISCO DE QUITO USFQ, 2016. *[Online]. Available*: http://repositorio.usfq.edu.ec/bitstream/23000/5776/1/124763.pdf
- [4] R. Nieto, Sistemas de Transmisión por Fibra Óptica basados en *Orthogonal Frequency-Division Multiplexing*, Cataluña: Escuela Politécnica Superior de Castelldefels, 2010.

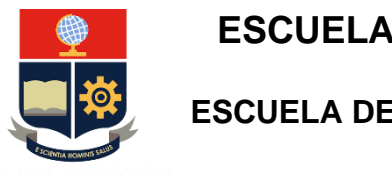

**ESCUELA POLITÉCNICA NACIONAL**

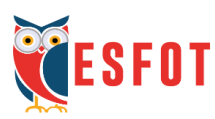

# **ESCUELA DE FORMACIÓN DE TECNÓLOGOS**

**Tecnología Superior en Redes y Telecomunicaciones**

## **Comunicaciones Inalámbricas**

## **Hoja Guía Práctica 1 (Instructor)**

**1. TEMA:** Simulación de OFDM en *Matlab*.

## **2. OBJETIVOS**

- **2.1.** Relacionar al estudiante con el código creado en *Matlab* para llevar a cabo la modulación OFDM.
- **2.2.** Explicar paso a paso la función que cumplen las líneas de código desarrolladas en *Matlab Online*, evidenciando su proceso desde la transmisión hasta su recepción.

## **3. DESARROLLO DE LA PRÁCTICA**

**NOTA:** La siguiente práctica toma un tiempo estimado de implementación del código de 1h:40 minutos. Previamente el estudiante debe mantener abierta su sesión en *Matlab Online*, accediendo con su correo institucional.

## **CÓDIGOS IMPLEMENTADOS**

• Código 1: Aplicando modulación PSK (Se sugiere hacerlo paso a paso junto con los estudiantes)

Primero, se empieza con las funciones de *clc*, *clear* y *close* para reiniciar todas las posibles funciones y valores que se hayan guardado de trabajos anteriores.

clc; %Elimina las variables de la ventana de comandos (*Command Window*) clear all; %Elimina las variables y valores guardados por otros archivos del espacio de trabajo (*Workspace*) close all;%Cierra todas las ventanas que se tengan abiertas (ejemplo: gráficos)

Después, se tiene el procedimiento de la parte del transmisor, el cual está dividido en 5 secciones. En la primera sección llamada "Datos de entrada", se utiliza la variable "modulacion", la cual servirá para guardar el orden de modulación que se va a utilizar

en PSK; después, se crea la variable "n" que será utilizada para determinar el número total de símbolos que se desea transmitir. A continuación, se crea una nueva variable llamada "subportadoras" de modo que en ella se guarde la cantidad de subportadoras que ingresarán en el bloque IFFT (se recomienda usar 8). Por último, se establece la variable "prefijo ciclico" que se usará para constituir el porcentaje que se desea tener para el prefijo cíclico.

Se debe tomar en cuenta que tanto el número de símbolos que se va a transmitir, como el número de subportadoras, deben ser múltiplo de 2 puesto que, el cálculo del número de columnas de la matriz que facilitará el procesamiento de la señal depende del orden de modulación dividido para el número de subportadoras. Además, el porcentaje que se determine para el prefijo cíclico depende del número de subportadoras que se utilicen (se recomienda un 10% o 20% en el caso de que se tenga 8 subportadoras).

#### **% ========================= TRANSMISOR ==========================**

#### **%% Datos de entrada**

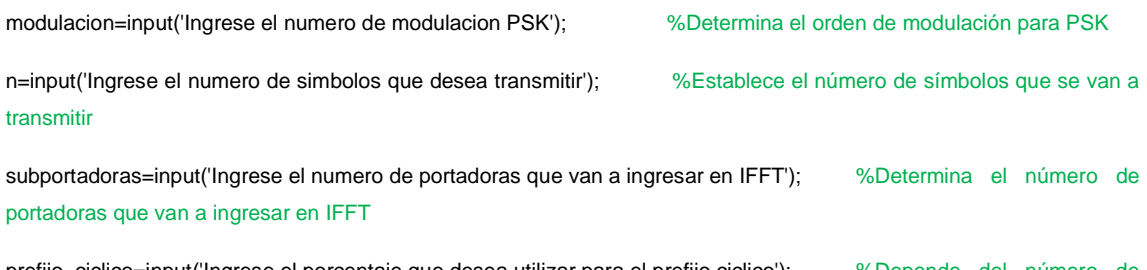

prefijo\_ciclico=input('Ingrese el porcentaje que desea utilizar para el prefijo ciclico'); %Depende del número de subportadoras

En la segunda sección se crea la variable "simbolo", en donde se van a guardar los datos; para esto se utiliza la función *randsrc*, la cual servirá para crea números aleatorios que estén entre 0 y el número de modulación definido menos 1 (por ejemplo, si modulacion=4, se tomarán valores aleatorios entre 0 y 3), los cuales irán desde 1 hasta "n".

Después, a través de la función *stem* se trazan los datos creados por la variable anterior, se le agrega un título al gráfico y se nombra el eje X y Y.

A continuación, se crean dos nuevas variables, la primera se utilizará para calcular el valor del porcentaje del prefijo cíclico que se ingresó previamente y la segunda servirá para determinar qué cantidad de datos se tomarán para usarse en el prefijo cíclico. Para esto, se utiliza la función *round* que redondea el resultado al decimal o entero más cercano; de esta manera, si se toman 8 subportadoras y se escoge un porcentaje del

10% para el prefijo cíclico, se obtendrá un valor de 0.8, el cual se redondeará al valor de 1, lo cual significa que para el prefijo cíclico se copiará todos los valores de una fila.

#### **%% Conversión Serie-Paralelo**

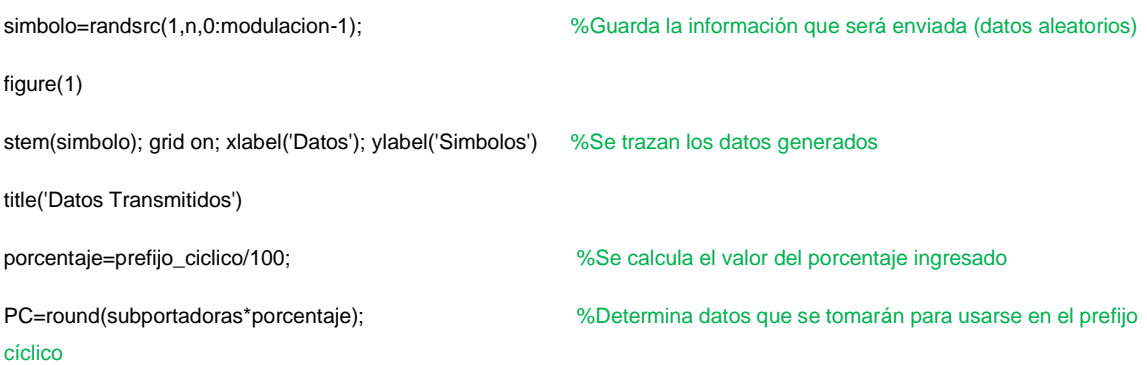

En la sección número tres, comenzará el proceso de modulación PSK, por lo que se empleará la función *pskmod* que se encargará de modular cada uno de los datos de la señal de entrada (que en este caso se llama "simbolo"), con un orden de modulación "M" (en el ejemplo recibe el nombre de "modulacion").

Por otra parte, se utiliza la función *scatterpot* para crear el diagrama de constelación y se crea una variable llamada "columna", la cual será utilizada para crear una matriz en donde se guarden los datos modulados.

A través de la función *reshape* se pasan los datos modulados de serie a paralelo, creando una matriz que tomará la variable de "subportadoras" y "columna" para determinar el número de filas y columnas, respectivamente. Además, se calcula desde qué fila se copiarán los datos para el prefijo cíclico.

#### **%% Modulación PSK**

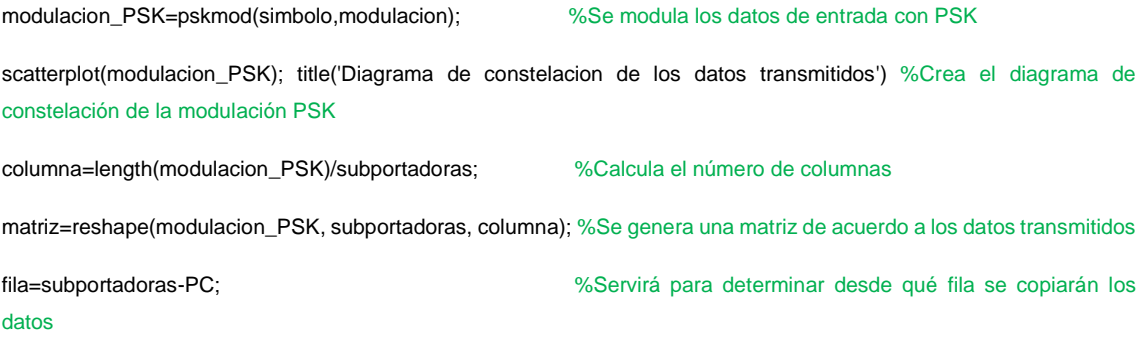

En la cuarta sección se aplica la Transformada Inversa de *Fourier* a través de la función IFFT. Para esto, se utiliza el bucle *for,* el cual se empleará para que todos los datos pasen por el bloque IFFT.

Así mismo, dentro de este bucle se crea otro bucle *for* para copiar los primeros datos de la matriz IFFT en otra matriz llamada "matriz\_prefijo\_ciclico".

Por último, se concatenan las dos matrices utilizando la función *vertcat,* la cual se encargará de colocar los valores de la variable "matriz\_prefijo\_ciclico" antes que los valores de la matriz "ifft\_matriz", obteniendo como resultado la variable "matriz\_final".

#### **%% Transformada Inversa de Fourier y Prefijo Cíclico**

for i=1:columna ifft\_matriz(:,i)=ifft((matriz(:,i)),subportadoras); %Transformada inversa de Fourier a cada uno de los datos ingresados for j=1:PC matriz\_prefijo\_ciclico (j,i)=ifft\_matriz(fila+j,i); %Copia los últimos datos de la matriz y los pega en la matriz del prefijo cíclico end

matriz\_final(:,i)= vertcat(matriz\_prefijo\_ciclico(:,i),ifft\_matriz(:,i)); %Añade los valores tomados por el PC al bloque OFDM end

En la última sección del transmisor, se lleva a cabo la conversión de los datos de serie a paralelo. Primero, se determina el número de filas y columnas de la nueva matriz y después se calcula la cantidad de datos que serán transmitidos (esto es debido a que se agregaron datos redundantes por el prefijo cíclico). Una vez hecho esto, se utiliza la función *reshape* para convertir la matriz en un vector (paralelo-serie) y las funciones *plot*  y *real* para graficar la señal OFDM que se transmite.

#### **%% Conversión Paralelo-Serie de la Señal OFDM a ser transmitida**

[fila\_matriz\_ofdm columna\_matriz\_ofdm]=size(matriz\_final);%Determina el nuevo tamaño del bloque OFDM

longitud\_ofdm = fila\_matriz\_ofdm\*columna\_matriz\_ofdm; %Nueva longitud de los datos, tomando en cuenta el prefijo cíclico

senal\_ofdm=reshape(matriz\_final, 1, longitud\_ofdm); %Coloca los datos en serie para poder transmitirlos

figure(3)

plot(real(senal\_ofdm)); xlabel('Tiempo'); ylabel('Amplitud'); %Gráfica de la parte real de la señal OFDM title('Senal OFDM transmitida'); grid on;

Ahora, es necesario describir el proceso que sigue la señal desde el lado del receptor, el cual está dividido en 4 secciones. Inicialmente, se crea e inserta ruido gaussiano blanco aditivo en la señal que sale del transmisor, simulando que en el canal por donde viajó se presentó una distorsión que alteró la señal que llegará al receptor. Esto se logra con un comando ya desarrollado en *Matlab* llamado "*awgn"* que se implementa para después crearse una nueva figura "*figure* (5)" que será donde la señal con ruido será ploteada. La señal resultante se guarda en una nueva variable llamada "senal\_ruido".

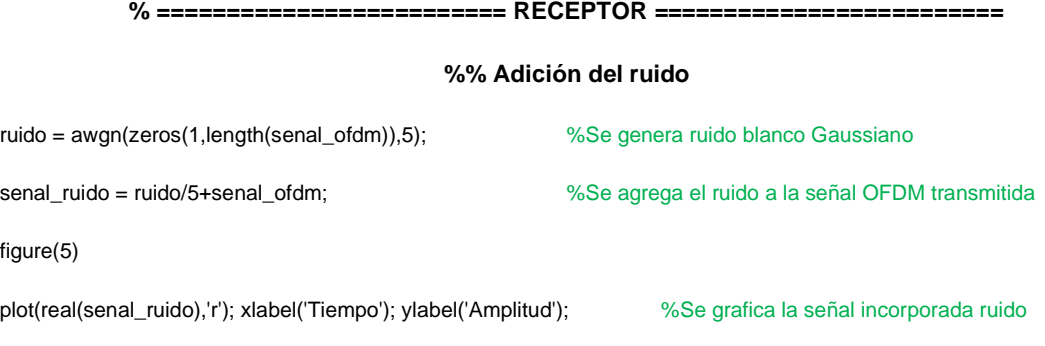

title('Señal OFDM recibida');grid on;

Para la siguiente sección, se vuelve a reordenar los valores transmitidos dentro de una nueva variable llamada "senal\_recibida" con el comando *reshape*, con el fin de volverlos a pasar como una señal en paralelo ya que es necesario mantenerlos en matriz para poder operar con la función Rápida de *Fourier*. En adición con lo realizado y procediendo a desarrollar la Transformada Rápida de *Fourier* con el comando establecido "fft", la señal recibida se vuelve nuevamente a serie, guardando el nuevo valor dentro de una nueva variable llamada "senal final", la cual finaliza al eliminar el prefijo cíclico ingresado al inicio de la transmisión de la señal.

#### **%% Conversión Serie-Paralelo y eliminación del Prefijo Cíclico**

senal\_recibida=reshape(senal\_ruido,fila\_matriz\_ofdm,columna\_matriz\_ofdm); %Cambio la señal recibida de vector a matriz

senal\_recibida(1:PC,:)=[]; %Se elimina el prefijo cíclico del mensaje recibido

#### **%% Transformada de Fourier**

for i=1:columna\_matriz\_ofdm

fft\_matriz(:,i)=fft((senal\_recibida(:,i)),subportadoras); %Se aplica la Transformada de Fourier a cada uno de los datos end

#### **%% Conversión Paralelo-Serie**

senal\_final=reshape(fft\_matriz,1,n); %La matriz vuelve a ser vector

En la tercera sección del receptor, se demodula la señal final recibida para obtener los mismos datos que fueron transmitidos y enviados por el canal. Se crea una nueva variable llamada "demodulacion\_PSK" donde se demodula con el comando *pskdemod*  a la señal final obtenida anteriormente, finalizando con la creación de un diagrama de constelación usando el comando *scatterplot*.

#### **%% Demodulación PSK**

demodulacion\_PSK=pskdemod(senal\_final,modulacion); %Se demodula los datos recibidos h=scatterplot(senal\_final); %Se guarda el diagrama de constelación de la señal demodulada hold on scatterplot(modulacion\_PSK,[],[],'r \*',h); title('Diagrama de constelacion de los DR') %Crea el diagrama de constelación de los datos recibidos, comparando con el diagrama de constelación original Figure (6) stem(demodulacion\_PSK,'rx'); grid on; xlabel('Datos'); ylabel('Simbolos') %Grafica los datos recibidos title('Datos Recibidos')

hold off

En la cuarta sección del programa, se calcula el número de bits errados (BER), restando la longitud de los datos recibidos de los datos transmitidos y guardando este nuevo valor en la variable "bit\_errados".

#### **%% BITS ERRADOS del sistema**

bit\_errados=length(modulacion\_PSK)-sum(simbolo==demodulacion\_PSK) %Se calcula la tasa de error de bits del sistema

• Código 2: Aplicando modulación QAM (Se sugiere que el instructor solicite a los estudiantes que realicen los cambios correspondientes en el Código 1)

El objetivo que se busca alcanzar con los cambios a realizarse es que el estudiante reconozca la estructura y funciones que cumple cada bloque con las líneas de código dentro del programa presentado y partiendo del mismo; además que sea capaz de modificarlo para que en esta nueva versión se realice la transmisión OFDM con la técnica de modulación QAM. A continuación, se muestran solo las secciones que necesitan modificación para cumplir con dicho objetivo.

En la sección del transmisor se empieza por cambiar el enunciado que se presenta al usuario donde ahora se coloca la opción de ingreso para la modulación QAM.

**%============================ TRANSMISOR ============================**

#### **%% Datos de entrada**

modulacion=input('Ingrese el numero de modulacion QAM'); %Orden de modulación para QAM

En la sección de modulación, es necesario colocar el comando por defecto *qammod,* el cual se encarga de modular los datos con dicha técnica para finalmente crear su diagrama de constelación. Adicionalmente, es necesario modificar las variables "fila", "columna" y "matriz", ya que sus valores dependen directamente de la nueva variable "modulacion\_QAM". Igualmente, para la sección de demodulación es necesario implementar el comando *qamdemod*, plotear y guardar el valor obtenido en una nueva variable llamada "demodulacion\_QAM*"*.

#### **%% Modulación QAM**

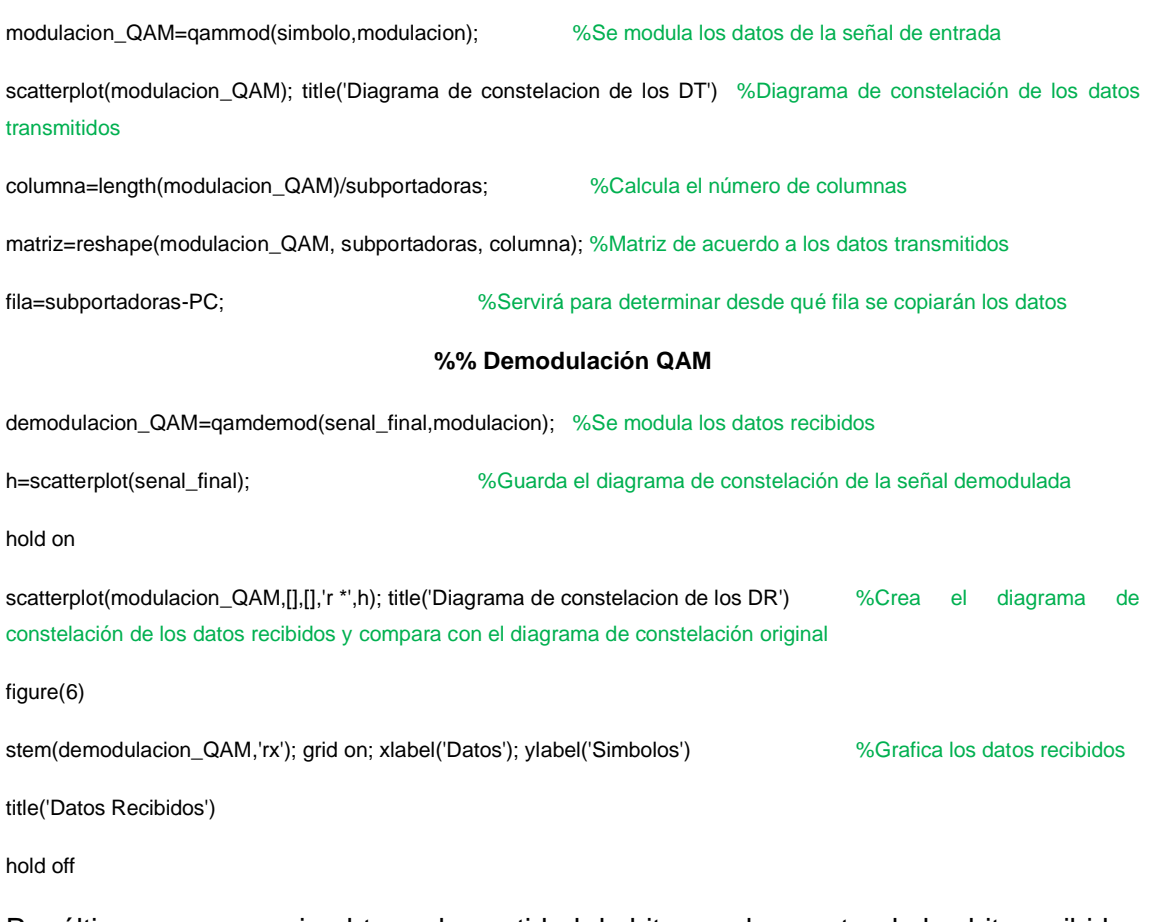

Por último, es necesario obtener la cantidad de bits errados, restando los bits recibidos de los bits transmitidos usando modulación QAM.

#### **%% BER del sistema**

bit\_errados=length(modulacion\_QAM)-sum(simbolo==demodulacion\_QAM) %Cálculo de tasa de error de bits del sistema

### **4. CONCLUSIONES**

• En este código se muestra cómo se lleva a cabo la modulación OFDM, ilustrando algunos de sus procedimientos de forma gráfica para que el estudiante pueda entender de mejor manera el funcionamiento de este sistema en un entorno real de comunicaciones móviles. Es importante mencionar que se omiten algunos procedimientos como: *Zero Padding*, ecualización y la etapa de RF, para enfocarse en otros procesos como es el uso de las técnicas de FFT para llevar a cabo la modulación y demodulación de la señal y el uso del prefijo cíclico para eliminar de esta forma el efecto de Interferencia entre Símbolos (ISI).

• Para obtener resultados cercanos a la realidad, en la señal transmitida se ha incluido ruido gaussiano, que puede ser modificado por el instructor dentro del código, el cual modifica en un porcentaje a la señal y ayuda a entender de mejor manera las alteraciones a las que están sometidas las señales; y más aún, si deben viajar por medios no guiados, por lo que siempre habrá modificaciones dentro del código al momento de receptarlas que deban ser corregidas.

#### **5. RECOMENDACIONES**

- Al momento de crear una nueva variable para guardar la información de los bits transmitidos, se recomienda utilizar una celda.
- Se recomienda tomar en cuenta el número de subportadoras que ingresarán en el bloque IFFT para poder calcular de forma correcta el porcentaje que se va a tomar para el prefijo cíclico.
- Se sugiere que el desarrollo y simulación del código se realice paso a paso, de modo que se facilite la detección de errores por parte del estudiante. A la vez, la comprensión de las dimensiones de matrices y vectores, proceso necesario para añadir y retirar el prefijo cíclico, se facilita con el análisis progresivo de los datos ingresados por el usuario.

#### **6. BIBLIOGRAFÍA**

- [1] Mathworks, "*Comands"*, 2020. [Online] Available: https://la.mathworks.com/
- [2] V. Moreno, "Simulación de un Sistema OFDM con Diversidad de Antena en Recepción Usando Matlab", *3.TesisCompleta\_MorenoValeria.pdf*, 2018. [Online]. Available: https://bibdigital.epn.edu.ec/bitstream/15000/19747/1/CD-9153.pdf.
- [3] E. Yanez, "Modulación OFDM y Sistemas Ópticos", UNIVERSIDAD SAN FRANCISCO DE QUITO USFQ, 2016. [Online]. Available: http://repositorio.usfq.edu.ec/bitstream/23000/5776/1/124763.pdf

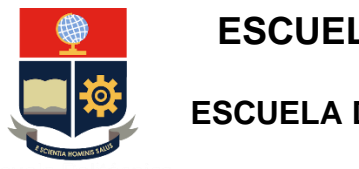

**ESCUELA POLITÉCNICA NACIONAL**

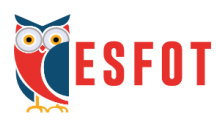

# **ESCUELA DE FORMACIÓN DE TECNÓLOGOS**

**Tecnología Superior en Redes y Telecomunicaciones**

## **Comunicaciones Inalámbricas**

## **Hoja Guía Práctica 2 (Estudiante)**

**1. TEMA:** Radioenlace de Área Extendida a través de *Radio Mobile*.

## **2. OBJETIVOS**

- **2.1.** Aprender a manejar la herramienta de *Radio Mobile* en conjunto con *Google Earth*.
- **2.2.** Elaborar enlaces de radiofrecuencia punto a punto y punto a multipunto en el simulador de *Radio Mobile*.
- **2.3.** Comprender el funcionamiento de las redes inalámbricas en ambientes simulados.
- **2.4.** Interpretar los datos obtenidos al momento de realizar los radioenlaces para determinar si el enlace es exitoso o no.

## **3. TRABAJO PREPARATORIO**

- **3.1.** Instalar el programa de *Radio Mobile* y *Google Earth* en su computador. Puede utilizar el siguiente enlace como guía de instalación: https://www.youtube.com/watch?v=s2YZbX07si8
- **3.2.** Consultar las coordenadas geográficas de su vivienda y de otro sitio adicional que desee, ya sean en valores decimales o en grados.
- **3.3.** Revisar el funcionamiento de los íconos de *Radio Mobile*, mostrados a continuación:

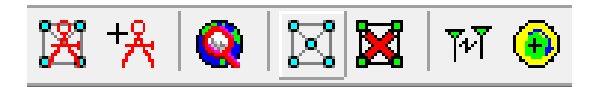

**a)** Propiedades de las redes.

- **b)** Propiedades de las unidades.
- **c)** Propiedades del mapa.
- **d)** Mostrar redes.
- **e)** Ocultar redes.
- **f)** Enlace radio.
- **g)** Cobertura de radio polar.

# **4. DESCRIPCIÓN DE LAS ACTIVIDADES Y PROCEDIMIENTO DE LA PRÁCTICA**

En esta práctica se procederá a crear una red de voz en *Radio Mobile*. Para esto, se deben seguir los siguientes pasos:

- **4.1.** Crear tres marcas de posición en *Google Earth*.
- **4.2.** Extraer un mapa en donde se muestren las ciudades de Quito y Latacunga en *Radio Mobile*.
- **4.3.** Pasar a *Radio Mobile* las ubicaciones creadas en el paso 4.1.
- **4.4.** Configurar una red de voz en donde se tomen los datos de una antena y radio real.
- **4.5.** Graficar la cobertura del radioenlace e interpretar los datos obtenidos.
- **4.6.** Exportar el radioenlace y la cobertura de la red a *Google Earth*.

### **5. INFORME**

- **5.1.** Analizar los resultados obtenidos de la práctica.
- **5.2.** Realizar una **red de datos** en donde se tomen los valores reales de un nuevo Radio y Antena. Esta nueva red deberá contar con 4 nodos, un nodo maestro ubicado en el Cerro Pichincha y 3 nodos esclavos, uno ubicado en la Escuela Politécnica Nacional, otro en la vivienda del estudiante y el último ubicado en cualquier lugar escogido por el alumno. En caso de no obtener línea de vista directa con alguno de los nodos mencionados, se deberá incluir una Repetidora (red de voz) para alcanzar el objetivo deseado solo en dicho nodo.
- **5.3.** Exportar los datos obtenidos de *Radio Link* a *Google Earth*, realizar el diagrama de cobertura desde la antena maestra con respecto al nodo

esclavo más lejano e interpretar los datos obtenidos, asegurando un radioenlace exitoso.

## **6. BIBLIOGRAFÍA**

- [1] E. Rocha, Aplicaciones de Radio Mobile en el dimensionamiento de radioenlaces, Santa Clara: Universidad Central "Marta Abreu" de Las Villas, 2009
- [2] E. Interiano, «Cálculo de enlaces de radio con Radio Mobile,» Instituto Tecnológico de Costa Rica, Cartago, 2020.
- [3] C. Gonzales, "Control de sistemas no lineales por modos deslizantes de segundo orden," 2012.

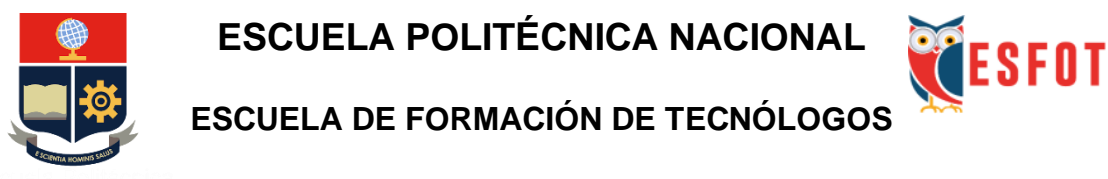

**Tecnología Superior en Redes y Telecomunicaciones**

## **Comunicaciones Inalámbricas**

## **Hoja Guía Práctica 2 (Instructor)**

**1. TEMA:** Radioenlace de Área Extendida a través de *Radio Mobile*.

## **2. OBJETIVOS**

- **2.1.** Revisar los pasos que deben llevarse a cabo para simular un enlace de radiofrecuencia en *Radio Mobile*.
- **2.2.** Exportar correctamente los mapas generados en *Radio Mobile* a *Google Earth.*
- **2.3.** Generar radioenlaces a grandes distancias, simulando coberturas de red de área extendida.

## **3. DESARROLLO DE LA PRÁCTICA**

**NOTA:** La siguiente práctica toma un tiempo estimado de implementación de 1h:30 minutos. Previamente, el estudiante debe instalar los programas *Radio Mobile* y *Google Earth*.

En esta guía se presentarán algunas de las funciones que tiene el programa *Radio Mobile* para llevar a cabo la simulación básica de una red inalámbrica entre las ciudades de Quito y Latacunga, tomando en cuenta la ubicación geográfica de los nodos, la topografía del terreno y las variables que influirán en la propagación de las ondas.

## **3.1.** Ubicación de los nodos en *Google Earth*.

Para desarrollar la práctica se toman tres puntos: uno en el Cerro San Francisco en la ciudad de Quito el cual actuará como transmisor, otro en la ciudad de Machachi que funcionará como repetidor y otro en el sector de Chasqui en la ciudad de Latacunga que

trabajará como receptor (Figura 3.59). Las coordenadas geográficas que se utilizan aparecen en la Tabla 3.2.

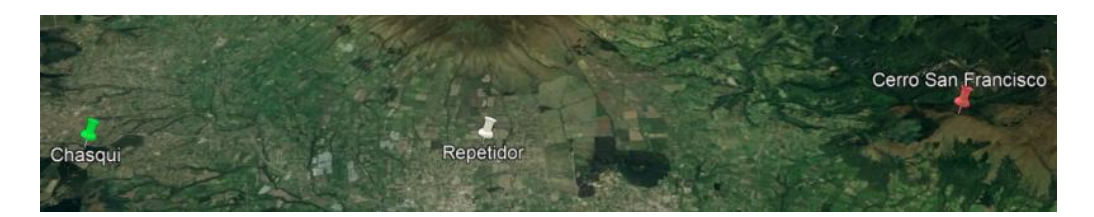

**Figura 3.59** Ubicación geográfica de los nodos

**Tabla 3.2** Coordenadas geográficas

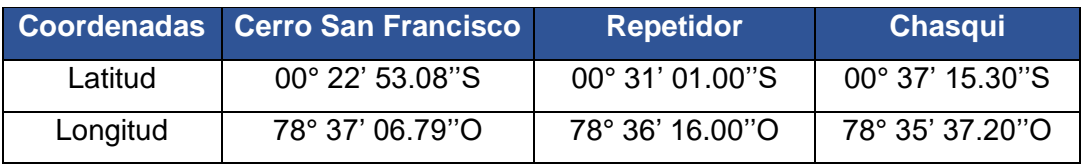

### **3.2.** Extracción del mapa.

Dentro del *software Radio Mobile*, para mostrar las ciudades de Quito y Latacunga en un mapa, ingresar a **Archivos** y después seleccionar la opción de **Propiedades del mapa** (también puede pulsar el botón F8 para acceder de una forma más rápida). Una vez ahí, se verá lo mismo que aparece en la Figura 3.60, seleccionar la opción de **Ingresar LAT LON o QRA** e ingresar los datos mostrados en la Figura 3.61. Al hacer esto, aparecerá una nueva ventana que permitirá combinar imágenes, hacer clic en **Dibujar** y después en *OK*; a continuación, se verá lo mismo que se presenta en la Figura 3.62.

| Propiedades de \practica 2 - tesis.map                |                                                                   | $\times$                                      |
|-------------------------------------------------------|-------------------------------------------------------------------|-----------------------------------------------|
| Centro<br>00°29'55,8"S 078°36'22,9"O<br><b>FI09OM</b> | Tamaño (pixel)<br>Ancho(pixeles)<br>Alto (pixeles)<br>586<br>1347 | Extraer                                       |
| Latitud<br>Longitud<br>$-0,4988333$<br>-78,60636      | Tamaño (km)<br>Alto (km)<br>Ancho(km)                             | Cancelar                                      |
| Usar posición del cursor                              | 50,00<br>114,93                                                   | Superior izquierda<br>00°16'26"S              |
| Mapa del mundo                                        | Fuente de datos de altitud.<br>Capa superior<br>Disco o ubicación | 079°07'25"O                                   |
| Seleccionar un nombre de<br>ciudad                    | mobile\geodata\srtm3<br><b>SRTM</b><br><b>Buscar</b>              | Superior derecha<br>00°16'26"S<br>078°05'21"0 |
| Ingresar LAT LON o QRA                                | Buscar<br>Ninguno<br>lc<br>▼                                      | Inferior izquierda                            |
| Seleccionar una unidad<br>$\overline{\phantom{a}}$    | lc<br>Buscar<br>Ninguno<br>۰                                      | 00°43'26"S<br>079°07'25"O                     |
|                                                       | <b>Buscar</b><br>Ninguno<br>Iс                                    | Inferior derecha                              |
| Aiustar altitud de las unidades                       | <b>SRTM</b><br>Buscar<br>lс                                       | 00°43'26"S<br>078°05'21"0                     |
| Combinar imágenes<br>⊽                                | Capa inferior<br>Ignorar archivos perdidos<br>⊽                   | Resolución                                    |
| $\Box$ Forzar a escala de grises                      | 10<br>Inicializar la matriz con altitud (m)                       | 85,3 m/pixel<br>2.76 arcsecond                |

**Figura 3.60** Propiedades del mapa

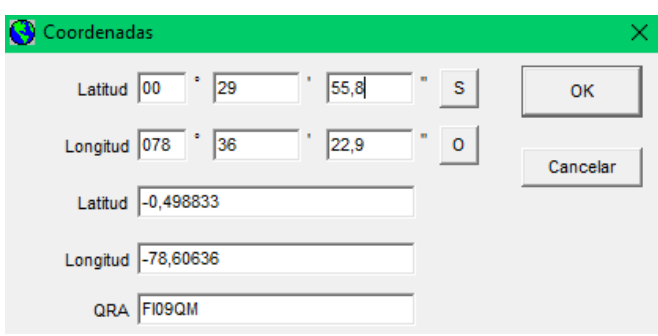

### **Figura 3.61** Configuración de coordenadas

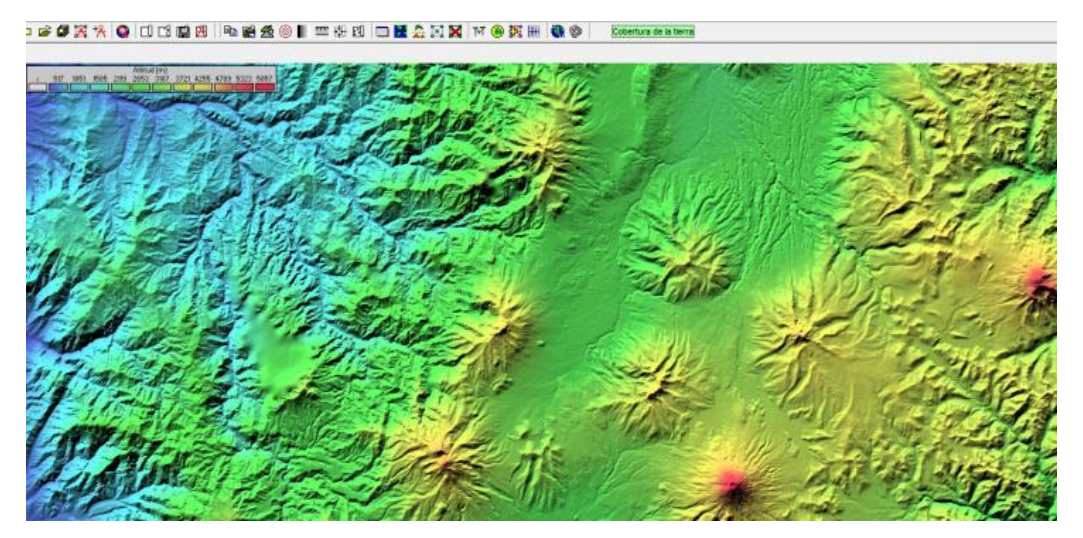

**Figura 3.62** Mapa extraído

**3.3.** Configuración de las unidades.

Para colocar la posición de cada nodo en el mapa que se extrajo en *Radio Mobile*, dirigirse a **Archivos** y después seleccionar **Propiedades de la unidad**. Al dar clic en esa opción, aparecerá una nueva ventana en donde se tendrá que colocar un nombre para cada unidad; en este caso, se determinan tres nombres: Cerro San Francisco para la antena transmisora, Repetidor para la antena repetidora y Chasqui para la receptora (Figura 3.63).

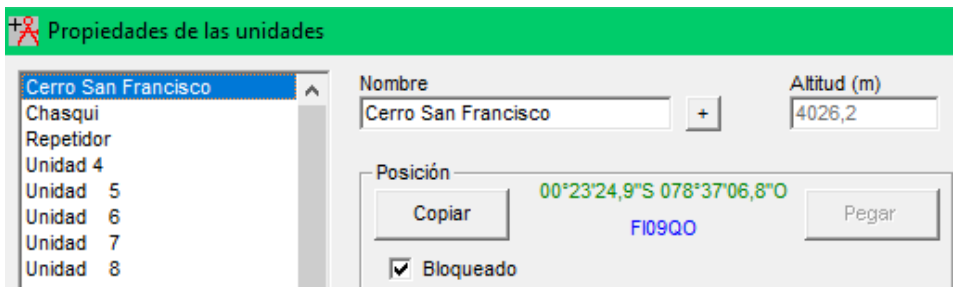

**Figura 3.63** Nombres de los nodos

Después, colocar la posición de cada unidad; para esto, hacer clic en la primera opción que dice **Ingresar LAT LON o QRA** y colocar las coordenadas de las antenas (Figura 3.64), o dirigirse a *Google Earth* y copiar la posición de las antenas haciendo clic derecho encima del marcador y seleccionar la opción de copiar. A continuación, en la ventana de *Radio Mobile,* hacer clic en **Pegar** y se agregarán todos los parámetros que determinan la posición de la antena de forma automática (ver Figura 3.65 y 3.66).

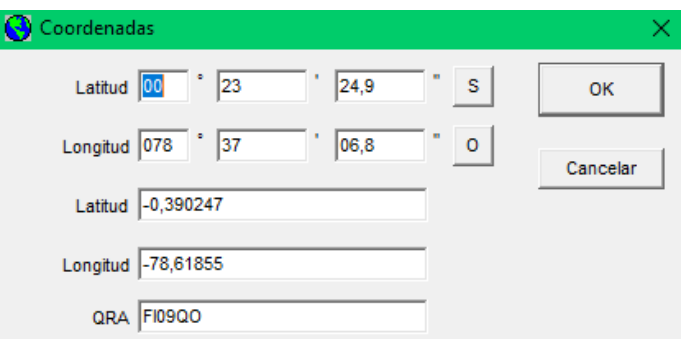

### **Figura 3.64** Coordenadas del Cerro San Francisco

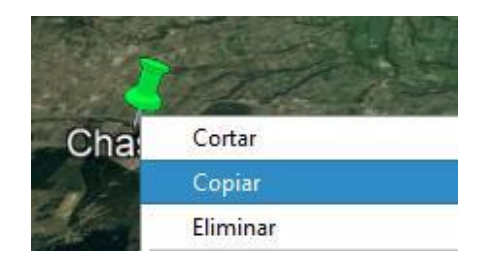

### **Figura 3.65** Coordenadas de Chasqui

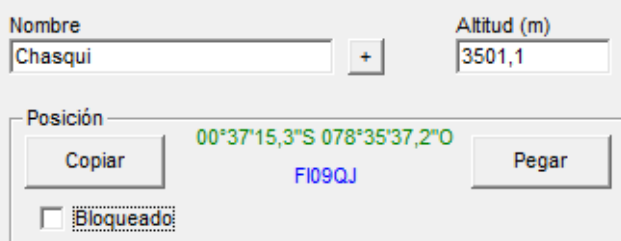

**Figura 3.66** Adición de las coordenadas a *Radio Mobile*

Una vez configuradas las propiedades de las unidades, aparecerán tres nodos en el mapa extraído, como se observa en la Figura 3.67.

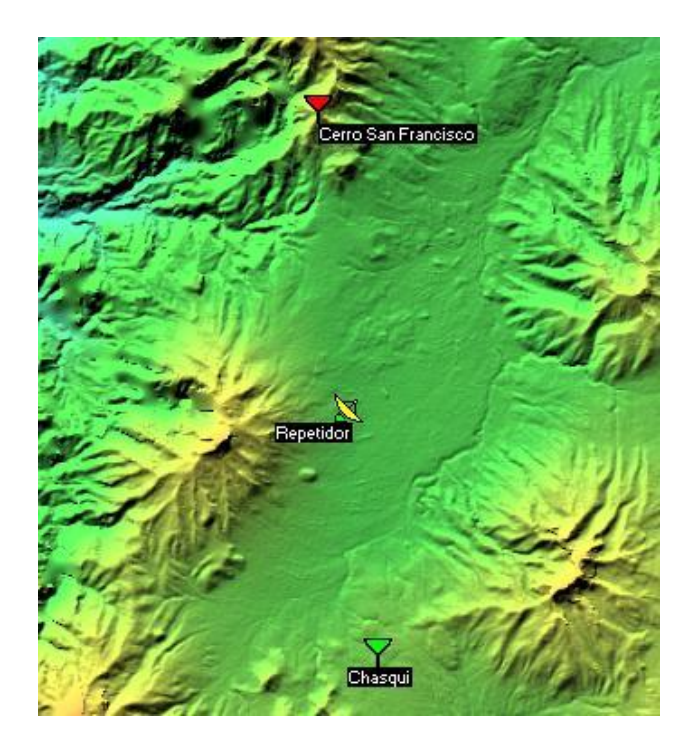

**Figura 3.67** Ubicación geográfica de los nodos en *Radio Mobile*

**3.4.** Configuración de la Red.

Para comenzar a configurar la red, dirigirse a **Archivo** y después a **Propiedades de redes**. Una vez dentro, en la sección de **Parámetros** colocar el nombre de la red, la frecuencia mínima y máxima, la polarización de las antenas, el tipo de clima, la refractividad de la superficie y más. Para la presente práctica, se asignaron las frecuencias de 4920 hasta 6100 (MHz) para los dos enlaces (Figura 3.68).

| <sup>[2]</sup> Propiedades de las redes                    |                                                                       | ×                                                                                   |
|------------------------------------------------------------|-----------------------------------------------------------------------|-------------------------------------------------------------------------------------|
| Lista de todas las redes                                   | Parametros por<br><b>Copiar Red</b><br>defecto                        | Cancelar<br><b>OK</b><br>Pegar Red                                                  |
| Enlace 1<br>Enlace <sub>2</sub><br>Red 3<br>Red 4<br>Red 5 | <b>Parámetros</b><br>Topología<br><b>Miembros</b><br>Nombre de la red | Sistemas<br>Estilo                                                                  |
| Red 6<br>Red 7<br>Red 8                                    | Enlace 1                                                              | Refractividad de la superficie 301<br>Conductividad del suelo (S/m) $\boxed{0,005}$ |
| Red 9<br>Red 10<br>Red 11                                  | Frecuencia mínima (MHz) 4920<br>Frecuencia máxima (MHz) 6100          | Permitividad relativa al suelo   15                                                 |
| Red 12<br>Red 13<br><b>Red 14</b>                          | Polarización<br>C Horizontal<br>C Vertical                            | Clima<br>C Ecuatorial                                                               |
| <b>Red 15</b><br><b>Red 16</b><br><b>Red 17</b><br>Red 18  | Modo estadístico<br>$\sigma$ Intento<br>% de tiempo 50                | C Continental sub-tropical<br>C Marítimo sub-tropical                               |
| <b>Red 19</b><br>Red 20<br>Red 21                          | Accidental<br>% de 50<br>$\bigcap$ Móvil<br>ubicaciones               | C Desierto<br>C Continental templado                                                |
| <b>Red 22</b><br><b>Red 23</b><br><b>Red 24</b>            | % de situaciones  70<br>C Difusión                                    | C Marítimo templado sobre la tierra                                                 |
| <b>Red 25</b>                                              |                                                                       | C Marítimo templado sobre el mar                                                    |

**Figura 3.68** Configuración de los parámetros

Después, en la sección de **Topología** seleccionar el tipo de red; para la práctica se selecciona la primera opción, como se observa en la Figura 3.69.

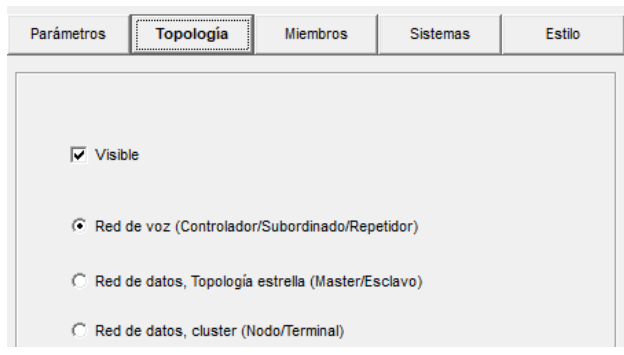

## **Figura 3.69** Configuración de la topología

A continuación, en la sección de **Sistemas**, es posible configurar los parámetros que tendrá el sistema que se va a emplear, como son: la potencia del transmisor (en dBm o Watts), la sensibilidad del receptor, las pérdidas por cables y conectores, el tipo de antena (el programa tiene 5 tipos de antenas diferentes), la ganancia y más (ver Figura 3.70).

En este caso, se utilizaron los datos obtenidos del *datasheet* del Radio marca *NetMetal 5*. Por otra parte, la antena que se escogió para llevar a cabo el radioenlace es de la marca *MikroTik* de la serie *mANT*. En las Tablas 3.3 y 3.4 se muestran los parámetros utilizados.

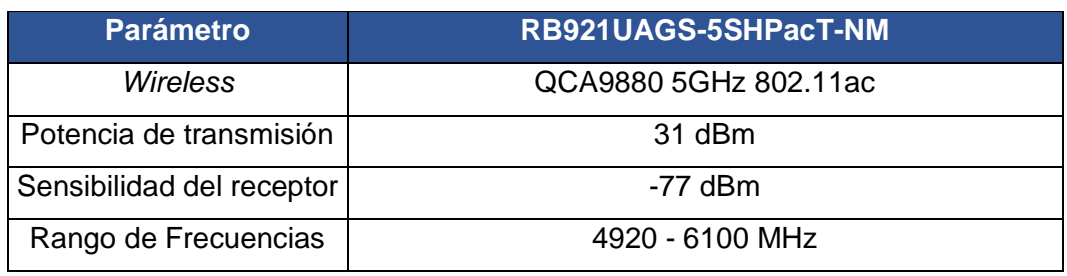

**Tabla 3.3** Parámetros del Radio [1]

## **Tabla 3.4** Parámetros de la Antena [2]

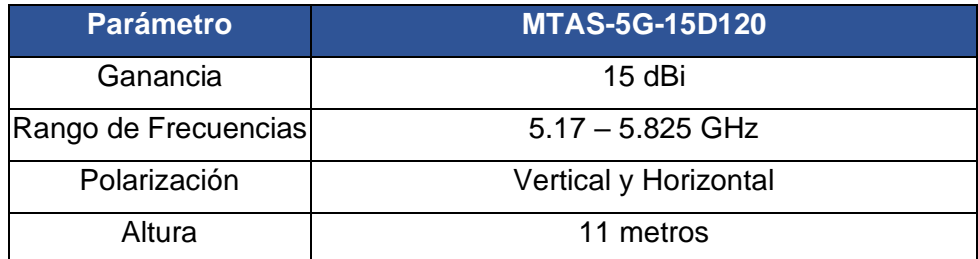

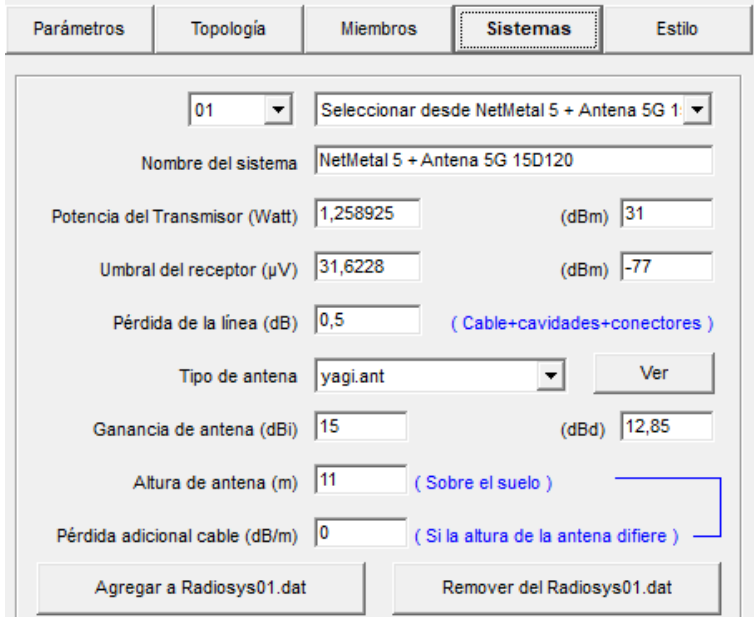

**Figura 3.70** Configuración del sistema

Por último, en la sección de **Miembros**, se deben añadir los puntos que se van a manejar en la red; además, se tiene que colocar el rol de cada unidad. Para el nodo Cerro San Francisco, se seleccionó la opción de Control y para el nodo Repetidor la opción de Subordinado. Por otra parte, para el Enlace 2, el Repetidor tomó el rol de Control y para el nodo Chasqui se asignó la opción de Subordinado. Al final, se escoge el sistema creado anteriormente y se coloca la altura y dirección que tendrán las antenas (Figuras 3.71 y 3.72).

| Enlace 1<br>Enlace <sub>2</sub>                                                                   | Parámetros                                                                                          | <br>Topología<br><b>Miembros</b> | <b>Sistemas</b>                                                                  | Estilo                                    |
|---------------------------------------------------------------------------------------------------|----------------------------------------------------------------------------------------------------|----------------------------------|----------------------------------------------------------------------------------|-------------------------------------------|
| Red 3<br>Red 4<br>Red 5<br>Red 6<br>Red 7<br>Red 8<br>Red 9                                       | Lista de todas las unidades<br><b>Cerro San Francisco</b><br>Chasqui<br>$\triangledown$ Repetidor   | ۸<br>Control<br>Sistema          | Miembro de Enlace 1<br>Rol de Cerro San Francisco                                |                                           |
| Red 10<br>Red 11<br>Red 12<br>Red 13<br>Red 14<br><b>Red 15</b><br>Red 16<br>Red 17               | Unidad 4<br>Unidad 5<br>Unidad<br>6<br>Unidad<br>-7<br>Unidad<br>8<br>Unidad<br>9<br>Unidad<br>- 10 | $\degree$ Otro                   | NetMetal 5 + Antena 5G 15D120<br>Altura de antena (m)<br>G Sistema<br>11<br> 0,5 | $\overline{\phantom{a}}$                  |
| Red 18<br>Red 19<br>Red 20<br><b>Red 21</b><br>Red 22<br>Red 23<br><b>Red 24</b><br><b>Red 25</b> | Unidad 11<br>Unidad<br>-12<br>Unidad 13<br>Unidad 14<br>Unidad 15<br>Unidad 16<br>Unidad 17         | 174.0<br>v                       | Dirección del antena<br>Repetidor<br>$Azimut$ ( $\degree$ )<br>Ver patrón        | ▼<br>Ang. de elevación (°)<br>$-3.582647$ |

**Figura 3.71** Configuración de los miembros del Enlace 1

| <b>Miembros</b> | <b>Sistemas</b><br>No miembro | Estilo         |
|-----------------|-------------------------------|----------------|
|                 |                               |                |
|                 |                               |                |
|                 |                               |                |
|                 |                               |                |
|                 |                               |                |
| ۸               | Rol de Cerro San Francisco    |                |
| Control         |                               | ▼              |
| Sistema         |                               |                |
|                 |                               |                |
|                 | NetMetal 5 + Antena 5G 15D120 | $ \mathbf{v} $ |
|                 |                               |                |
|                 | Altura de antena (m)          |                |
|                 | G Sistema                     |                |
|                 | 11                            |                |
|                 | $\circ$ Otro<br>0.5           |                |
|                 |                               |                |
|                 |                               |                |
|                 | Dirección del antena          |                |
|                 |                               |                |
|                 |                               |                |
|                 |                               |                |
|                 |                               |                |
|                 |                               |                |
|                 |                               |                |
|                 | v                             | Ver patrón     |

**Figura 3.72** Configuración de los miembros del Enlace 2

**3.5.** Verificación del Radio Enlace.

Para observar el estado del radioenlace, se debe hacer clic en el ícono que aparece en la barra principal, llamado **Enlace de Radio**, como se muestra en la Figura 3.73.

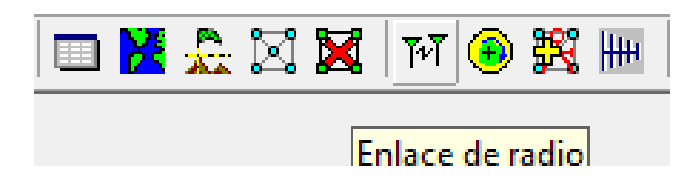

**Figura 3.73** Enlace de radio

Aparecerá una nueva ventana en donde se podrá saber si el enlace que se llevó a cabo funciona. Si aparece en color verde, la señal relativa RX es mayor a 3 (dB), si es de color amarillo quiere decir que la señal relativa RX es mayor a -3 (dB), pero menor a 3 (dB), y si es roja la señal relativa RX es menor a -3 (dB).

Por otra parte, también se podrá encontrar otro tipo de información como la distancia entre las antenas, la zona de *Fresnel*, la atenuación, etc. De esta manera, se podrá determinar si existe o no problemas en el enlace y corregirlos, de ser necesario (Figuras 3.74, 3.75 y 3.76).

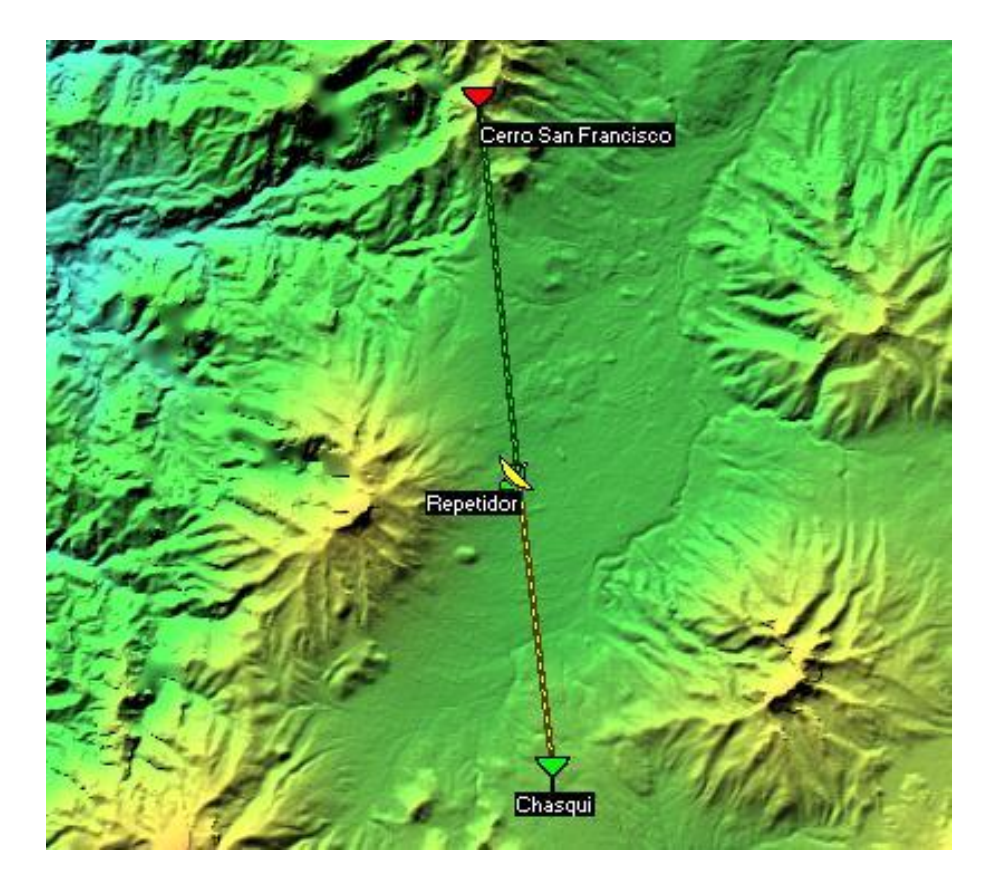

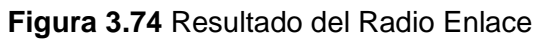

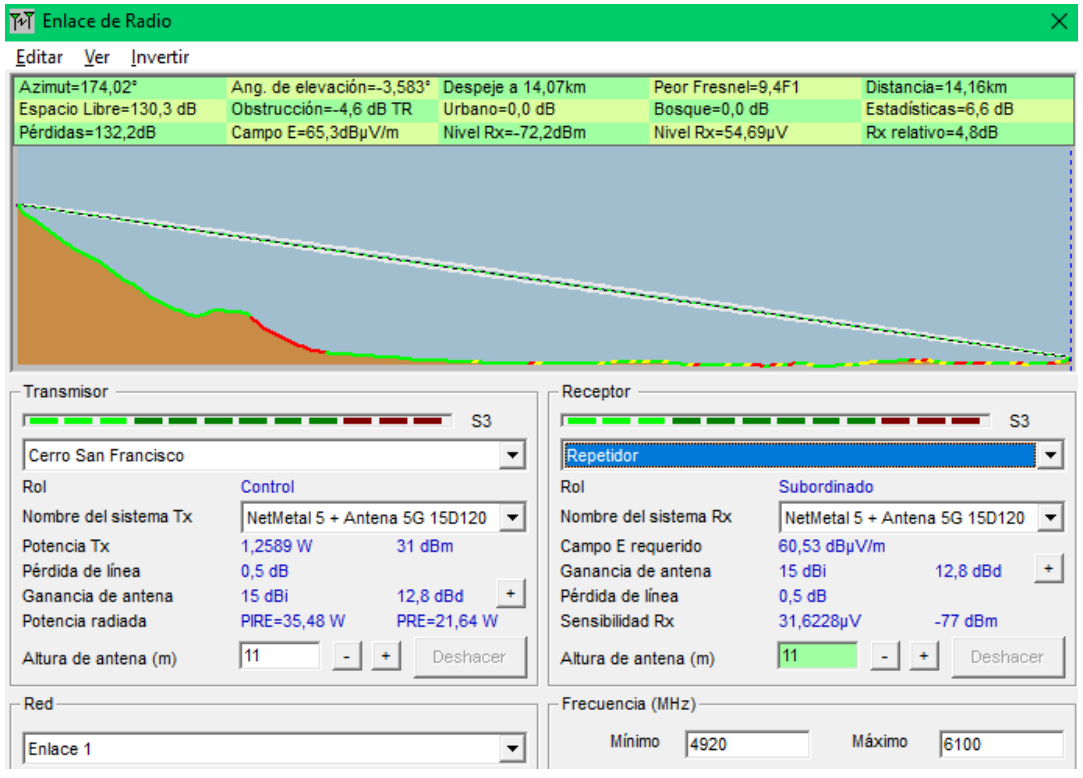

**Figura 3.75** Enlace de radio entre Cerro San Francisco y Repetidor

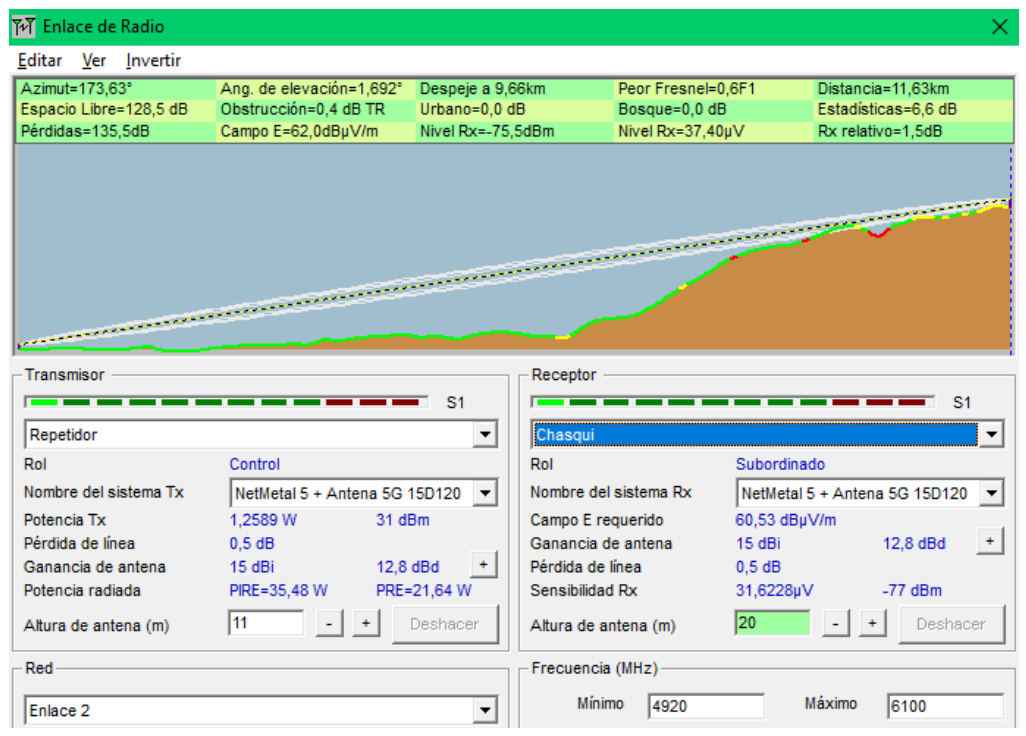

**Figura 3.76** Enlace de radio entre Repetidor y Chasqui

Para exportar el radioenlace a *Google Earth,* dirigirse a la pestaña de **Editar** que aparece en la ventada de Enlace de Radio. A continuación, seleccionar la opción de **Exportar a**, de esta manera aparecerá una nueva ventana en donde se debe marcar la tercera opción de la sección de Destino, como se muestra en la Figura 3.77.

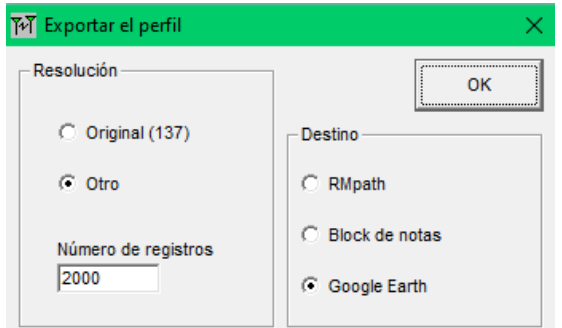

**Figura 3.77** Exportar el perfil

Después de esto, guardar el archivo en su computador y asignarle un nombre. Al hacer clic en Guardar, automáticamente se abrirá el archivo en *Google Earth*, como se observa en la Figura 3.78.

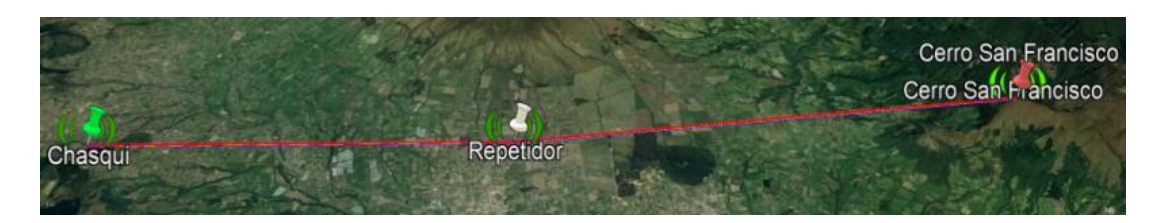

**Figura 3.78** Radioenlace en *Google Earth*

### **3.6.** Cálculo de la cobertura.

Para observar la cobertura de la red que se creó, dirigirse a **Herramientas**, después hacer clic en **Cobertura de radio** y por último seleccionar la opción de **Polar simple**. Al hacer esto, se grafica la cobertura que tiene cada nodo.

En las Figuras 3.79 y 3.80 se muestran cuáles fueron los parámetros que se consideraron para graficar la cobertura del Enlace 1 y el Enlace 2, asignándoles el color celeste y amarillo, respectivamente. Por otro lado, en la Figura 3.81 se muestra el resultado del cálculo de la cobertura del nodo Cerro San Francisco y de la Repetidora, observándose una pequeña interferencia entre ambos, la cual adquiere el color verde.

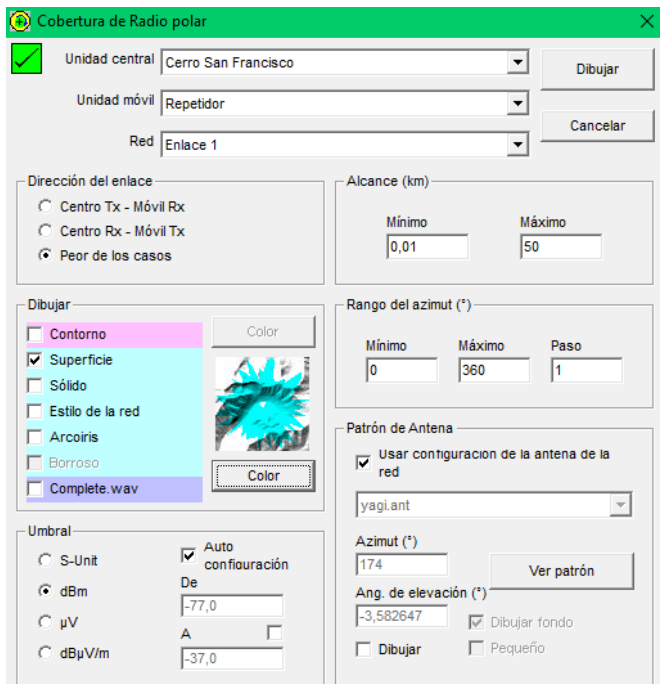

**Figura 3.79** Cobertura del nodo Cerro San Francisco respecto al nodo Repetidor

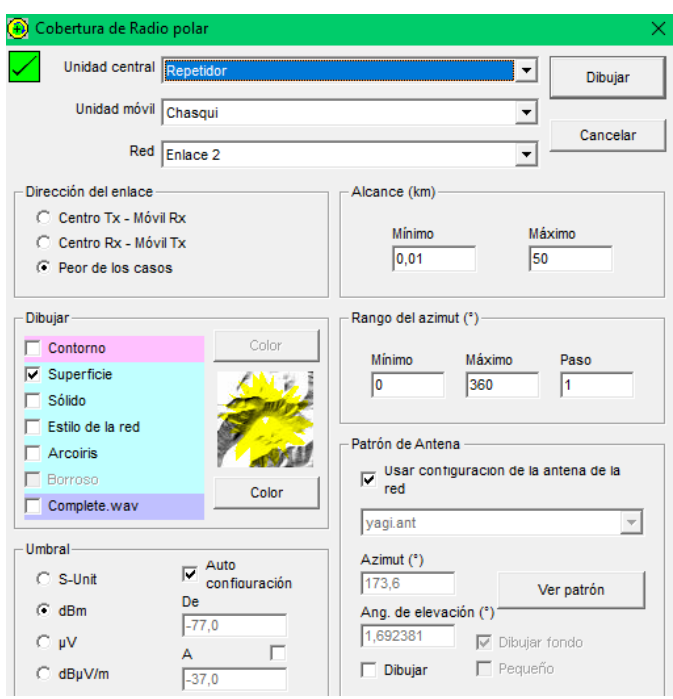

**Figura 3.80** Cobertura del nodo Repetidor respecto al nodo Chasqui

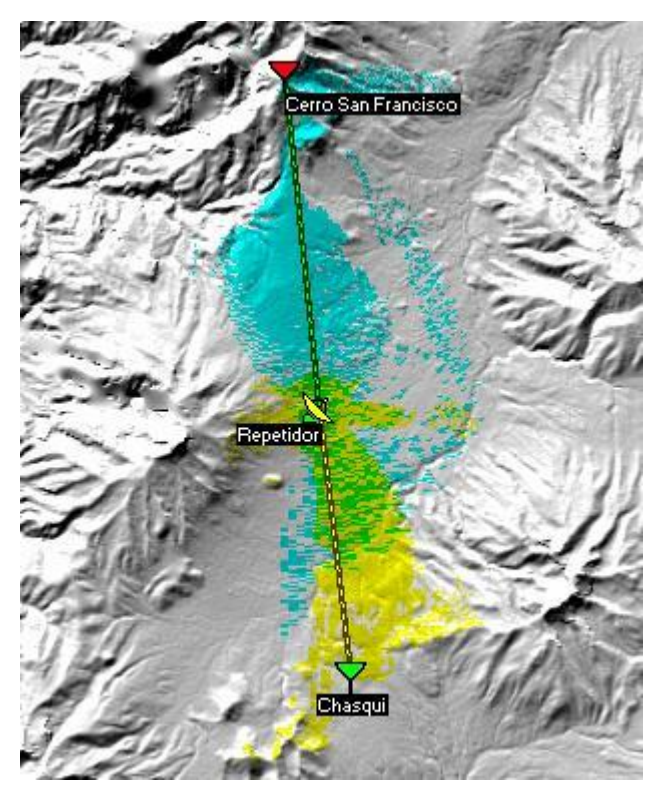

**Figura 3.81** Cobertura del Radio Enlace

Para observar la cobertura del enlace de radio en *Google Earth,* dirigirse a la carpeta en donde se guardó la imagen que contiene la gráfica del radioenlace y buscar un archivo con el mismo nombre, pero de tipo KML. Al encontrar ese archivo, hacer doble clic y se abrirá la imagen sobre el mapa de *Google Earth,* como se observa en la Figura 3.82.

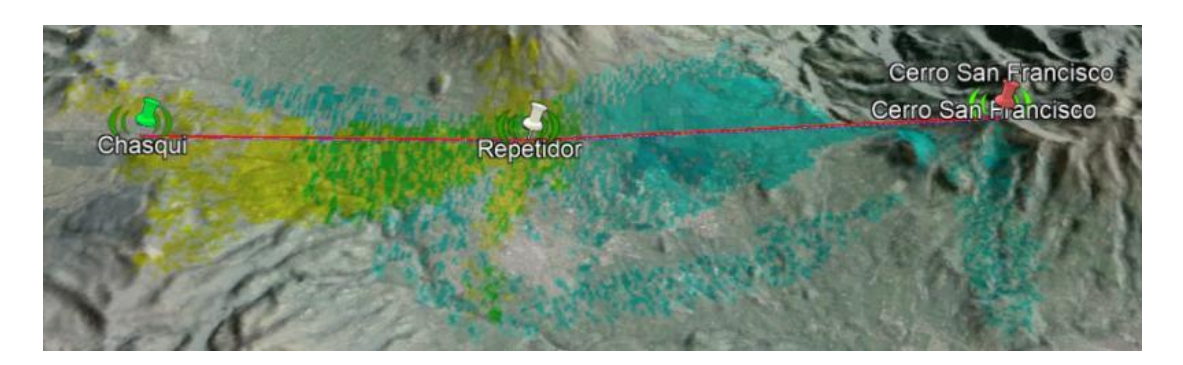

**Figura 3.82** Cobertura del Radio Enlace en *Google Earth*

### **4. CONCLUSIONES**

- Con esta práctica se pretende enseñar al estudiante de forma gráfica, los diversos factores que pueden afectar a la señal como: las variaciones del terreno (observando que existen zonas en donde el cálculo y la mejora de la cobertura de una estación base puede ser un desafío), la distancia entre enlaces, la potencia de transmisión y sensibilidad del receptor (tomando en cuenta parámetros ofrecidos por equipos reales) y las frecuencias utilizadas (trabajando bajo el Plan Nacional de Frecuencias aprobada por ARCOTEL).
- Las comunicaciones inalámbricas realizadas en áreas amplias representan grandes desafíos hoy en día, ya que al extenderse varias decenas o hasta cientos de kilómetros, será necesario realizar un estudio minucioso del terreno y el ambiente donde se deban instalar los equipos transmisores y receptores para así evitar obstáculos que puedan modificar el trayecto (dispersión, refracción, difracción) o la información que las ondas se encuentren transportando.

### **5. RECOMENDACIONES**

- Al momento de colocar los puntos donde se ubicarán las antenas ya sean transmisoras, receptoras, maestro o esclavas, revisar mediante el uso de *Google Earth*, la altura del punto exacto donde se ubicará la misma, para así evitar la obstaculización por alguna curvatura del terreno cercana a su ubicación que pueda reducir su línea de vista.
- Considerar los niveles máximos y mínimos de potencia al transmitir información entre dos o más nodos a grandes distancias, para así obtener resultados lo más cercanos a la realidad.

## **6. BIBLIOGRAFÍA**

- [1] NetMETAL 5, MikroTik [Online]. Available: https://mikrotik.com/product/RB922UAGS-5HPacD-NM#fndtn-downloads. [Accessed: Dic 26, 2020]
- [2] *mANT 15s*, MikroTik [Online]. *Available*: https://mikrotik.com/product/MTAS-5G-15D120#fndtn-specifications. [*Accessed*: Dic 26, 2020]
- [3] E. Rocha, Aplicaciones de Radio Mobile en el dimensionamiento de radioenlaces, Santa Clara: Universidad Central "Marta Abreu" de Las Villas, 2009.
- [4] E. Interiano, «Cálculo de enlaces de radio con *Radio Mobile*,» Instituto Tecnológico de Costa Rica, Cartago, 2020.
- [5] G. González, Diseño de un sistema de radioenlace para comunicaciones en el ámbito industrial, Barcelona: Universidad Abierta de Cataluña.
- [6] Q. Ortiz, Acceso a Internet en la parroquia Boyacá del cantón Chone mediante radioenlace gestionado con tecnología Wireless LAN Controller, CALCETA: Escuela Superior Politécnica Agropecuaria de Manabí Manuel Félix López, 2019.

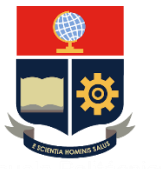

**ESCUELA POLITÉCNICA NACIONAL**

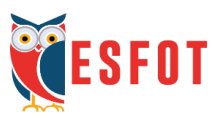

# **ESCUELA DE FORMACIÓN DE TECNÓLOGOS**

**Tecnología Superior en Redes y Telecomunicaciones**

## **Comunicaciones Inalámbricas**

## **Hoja Guía Práctica 3 (Estudiante)**

**1. TEMA:** Estudio de una Red Wi-Fi.

## **2. OBJETIVOS**

- **2.1.** Simular una red inalámbrica 802.11.
- **2.2.** Observar el funcionamiento básico de una red Wi-Fi.
- **2.3.** Analizar áreas de cobertura de las redes 802.11.
- **2.4.** Diseñar una red Wi-Fi interior que cubra todas las zonas dentro de un área determinada.

## **3. TRABAJO PREPARATORIO**

- **3.1.** Crear una cuenta en *BIMserver.Center*.
- **3.2.** Instalar los programas: *CYPETEL Wireless* e *IFT Builder* en su computador. Puede obtener información del siguiente video: https://www.youtube.com/watch?v=3GSEx4lJas8&t=1369s.
- **3.3.** Investigar acerca de las funciones que cumplen los programas que deben ser instalados.

# **4. DESCRIPCIÓN DE LAS ACTIVIDADES Y PROCEDIMIENTO DE LA PRÁCTICA**

En esta práctica se procederá a crear una red Wi-Fi en *CYPETEL Wireless*. Para esto, se deben seguir los siguientes pasos:

- **4.1.** Ingresar a *CYPETEL Wireless* y crear un nuevo proyecto.
- **4.2.** Ingresar a *IFC Builder* y crear una nueva obra.
- **4.3.** Exportar la obra al proyecto creado en el paso 4.1.
- **4.4.** Configurar el proyecto creado en *CYPETEL Wireless.*
- **4.5.** Configurar los elementos de la obra en donde se determine la altura del área de trabajo y la atenuación de los materiales.
- **4.6.** Agregar un tipo de emisor utilizando los datos de un punto de acceso (AP) predefinido.
- **4.7.** Determinar la ubicación de los receptores en la vivienda.
- **4.8.** Generar una gráfica del mapa de calor de la obra.
- **4.9.** Obtener la información de la obra en formato PDF.

## **5. INFORME**

- **5.1.** Escoger uno de los planos presentados en *IFC Builde*r y seleccionarlo para un nuevo proyecto.
- **5.2.** Exportar la obra a un nuevo proyecto en *CYPETEL Wireless*.
- **5.3.** Configurar la altura de trabajo y las pérdidas de atenuación tomando en cuenta los materiales de construcción que tiene el hogar del estudiante.
- **5.4.** Determinar el mejor punto de ubicación del emisor.
- **5.5.** Consultar los datos necesarios del *router* que utiliza el estudiante en su casa para configurar el emisor.
- **5.6.** Analizar los resultados obtenidos de la práctica y el informe.

## **6. BIBLIOGRAFÍA**

- [1] CYPE, «CYPE,» [En línea]. *Available*: https://www.cype.pe/instalacionesmep/cypetel-wireless-diseno-redes-inalambricas/. [Último acceso: 23 Noviembre 2020].
- [2] CYPE Software, *CYPETEL Wireless – Diseño de una red inalámbrica en un proyecto BIM*, CYPE Software, 2018.
- [3] IFC Builder Store BIMserver.center. 2021. IFC Builder Store Bimserver.Center. *[online] Available at*: <https://bimserver.center/es/store/1/ifc\_builder> [Último acceso: 23 Diciembre 2020]
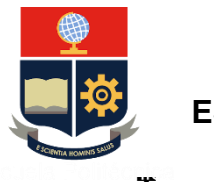

**ESCUELA POLITÉCNICA NACIONAL**

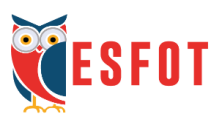

# **ESCUELA DE FORMACIÓN DE TECNÓLOGOS**

**Tecnología Superior en Redes y Telecomunicaciones**

# **Comunicaciones Inalámbricas**

# **Hoja Guía Práctica 3 (Instructor)**

**1. TEMA:** Estudio de una Red Wi-Fi.

## **2. OBJETIVOS**

- **2.1.** Aprender a utilizar las herramientas de *CYPETEL Wireless* e *IFC Builder*.
- **2.2.** Configurar emisores y receptores Wi-Fi.
- **2.3.** Crear mapas de calor a partir de planos configurables dentro del programa IFC.
- **2.4.** Analizar los datos obtenidos y optimizar las redes 802.11 presentadas.

### **3. DESARROLLO DE LA PRÁCTICA**

**NOTA:** La siguiente práctica toma un tiempo estimado de implementación de 1h:30 minutos. Previamente, el estudiante debe instalar los programas *CYPETEL Wireless* e *IFC Builder*.

### **3.1.** Crear un nuevo proyecto.

Para comenzar a desarrollar la práctica, primero se ingresa al programa *CYPETEL Wireless;* a continuación, se selecciona la opción de **Nuevo** que aparece en la sección **Archivo**. Una vez hecho esto, aparecerá una nueva ventana en donde podrá colocar el nombre del archivo, la ubicación en donde desea guardarlo y una descripción de la obra (ver Figura 3.83).

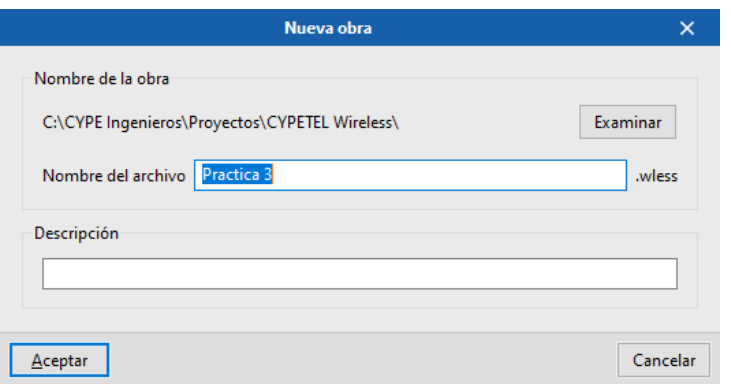

**Figura 3.83** Crear una obra en *CYPETEL Wireless*

Al agregar el nombre del archivo y hacer clic en **Aceptar**, aparecerá una nueva ventana que mostrará dos opciones. En la primera opción podrá seleccionar un proyecto que haya creado anteriormente y en la segunda tendrá la posibilidad de crear un nuevo proyecto (ver Figura 3.84).

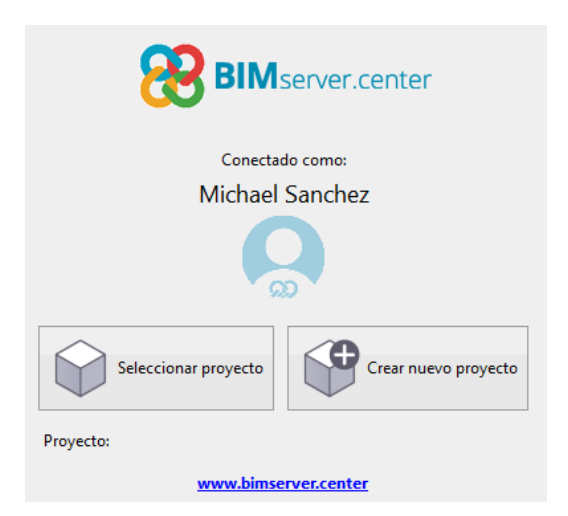

**Figura 3.84** Crear un proyecto

Para crear un nuevo proyecto, hacer clic en la segunda opción. Seguidamente, aparecerá una pequeña ventana en donde podrá colocar un nombre, seleccionar el tipo de proyecto (profesional, pruebas y otro), agregar una pequeña descripción y determinar quién podrá ver y colaborar con el proyecto (ver Figura 3.85).

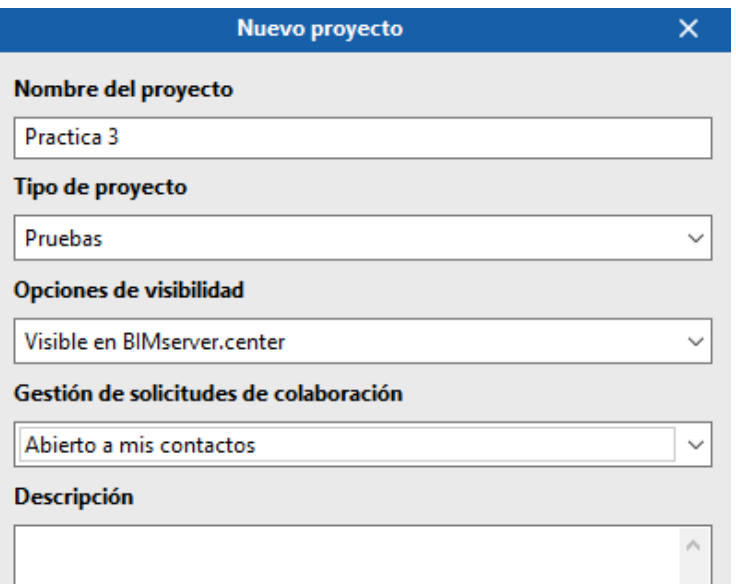

#### **Figura 3.85** Nuevo proyecto

Después de configurar el tipo de proyecto, será tomado automáticamente como se observa en la Figura 3.86. En el caso de que no se seleccione, puede hacer clic en la opción **Seleccionar proyecto** y buscar el proyecto creado.

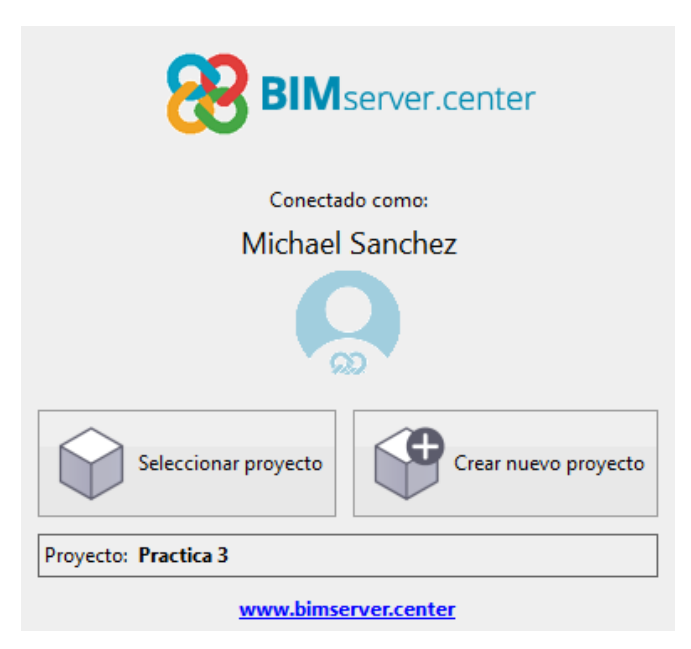

**Figura 3.86** Selección del proyecto en *CYPETEL Wireless* **3.2.** Crear una nueva obra en *IFC Builder*.

Antes de continuar con la configuración del proyecto, es necesario crear una obra para el mismo. Por esta razón debe ingresar al programa *IFC Builder*; a continuación, aparecerán tres secciones. En la sección de **Archivo** podrá crear una nueva obra o importar un modelo creado anteriormente en AutoCAD o BIM, también será capaz de

abrir un archivo guardado o utilizar las obras que tiene desarrolladas el programa de forma predeterminada.

En la sección de **Últimos ficheros** tendrá la opción de recuperar las últimas obras que fueron modificadas y en la sección de **Ayuda** podrá encontrar información referente al programa como una guía que detalla el manejo del mismo, un manual que explica el funcionamiento de cada ícono, el contrato de licencia y la cláusula de responsabilidades.

Para la práctica, se seleccionarán los planos de una obra desarrollada por *BIMserver*. De esta manera, se elige la opción de **Ejemplos** que aparece en la sección de **Archivo**; a continuación, se mostrará una nueva ventana como se ve en la Figura 3.87. Seleccionar la obra **Unifamiliar** y después dar clic en Aceptar.

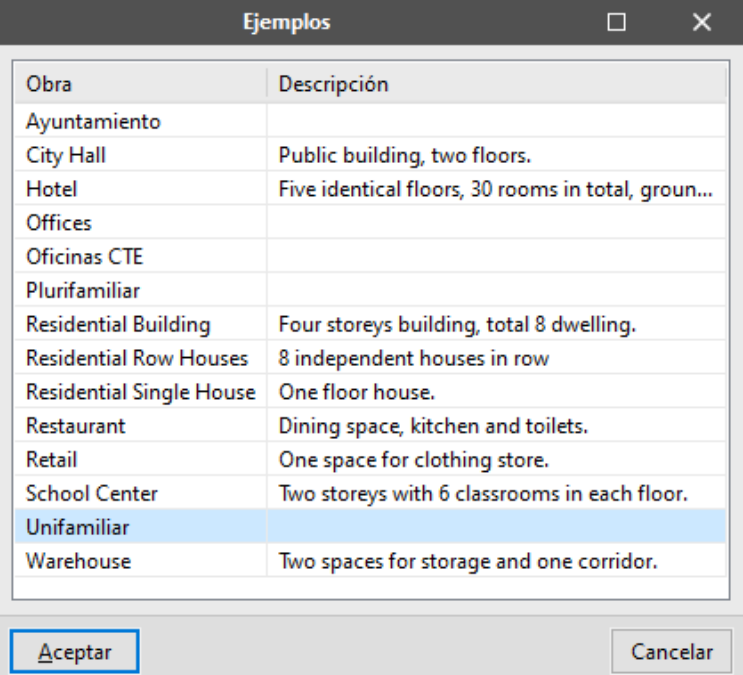

**Figura 3.87** Obras creadas por BIMserver

Al generar la obra Unifamiliar, aparecerá lo mismo que se observa en la Figura 3.88. Aquí podrá modificar la arquitectura de la obra y visualizarla en tercera dimensión, haciendo clic en el botón **Vista 3D** y después en **Ver todas las plantas**.

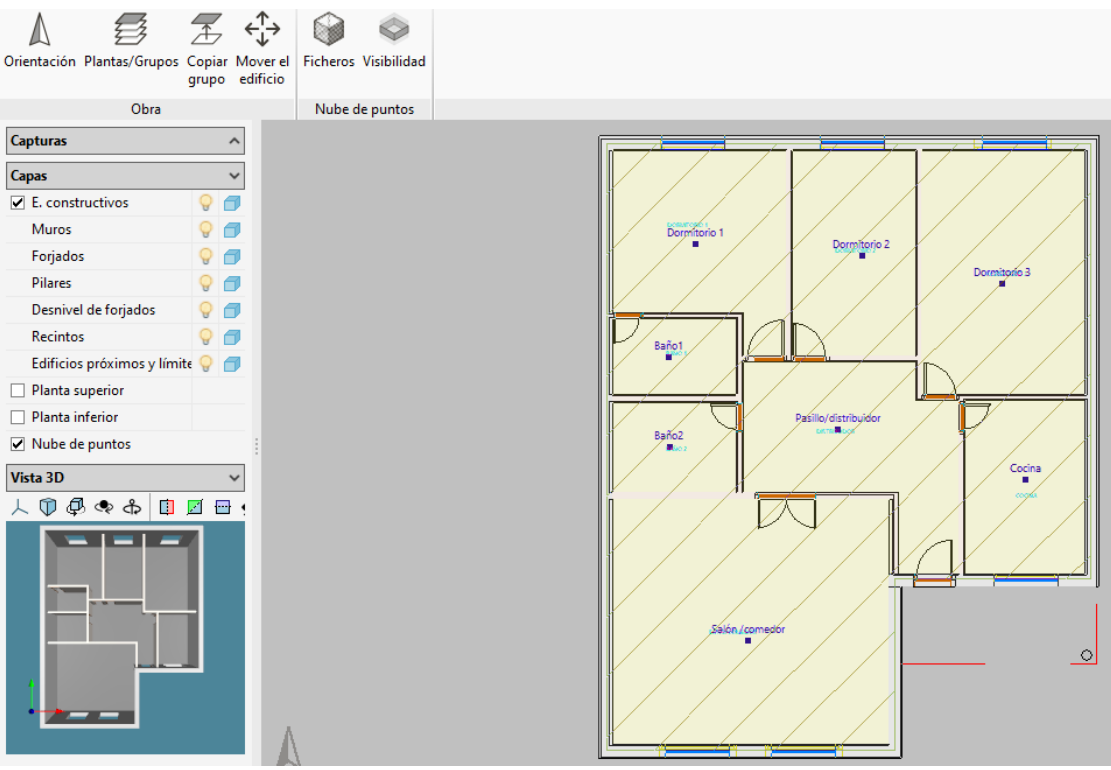

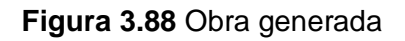

Como se muestra en la Figura 3.89, se tendrá varias opciones que permitirán visualizar los distintos elementos de la obra, la iluminación, los materiales, la proyección y más.

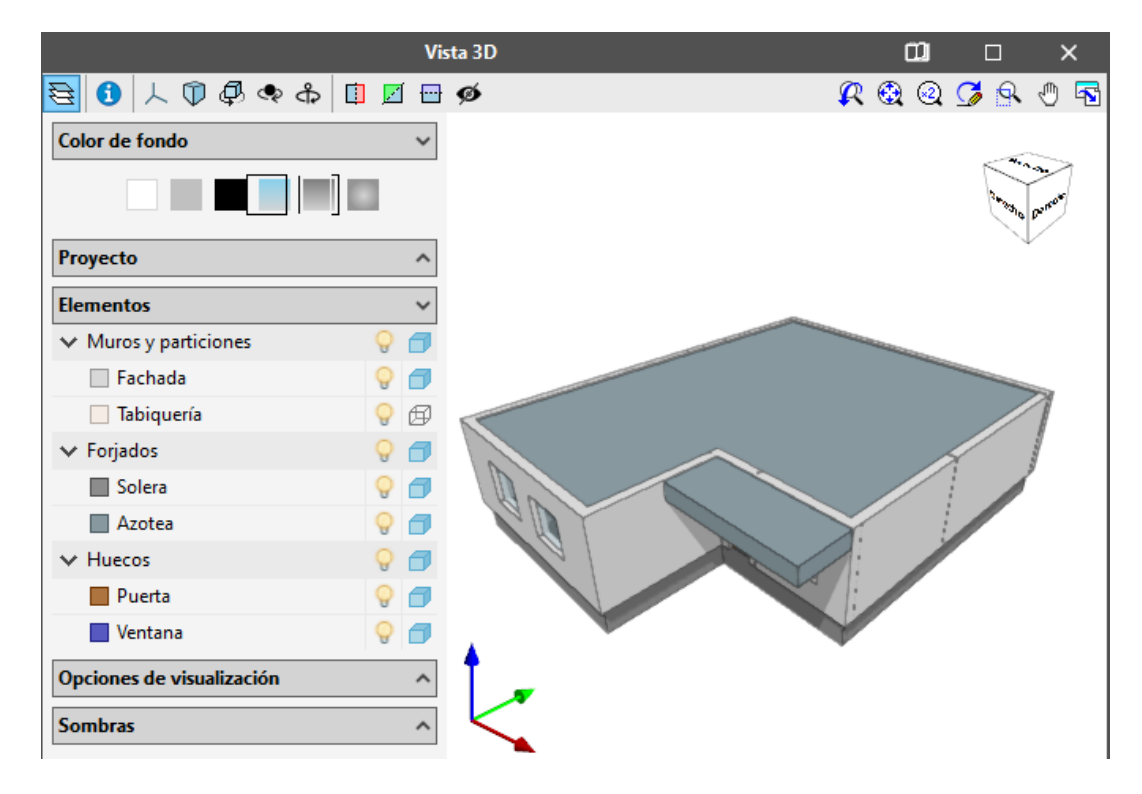

**Figura 3.89** Visualización 3D de la obra

**3.3.** Exportación de la obra.

A continuación, para exportar la obra creada en *IFC Builder,* debe hacer clic en la opción de **Exportar** que aparece en la parte derecha de la barra principal (ver Figura 3.90).

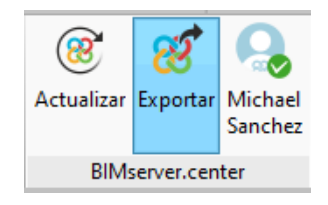

**Figura 3.90** Exportar la obra

Después de hacer esto, tendrá que colocar el nombre del archivo IFC y seleccionar el proyecto al que quiere vincular la obra; en este caso, se escoge el proyecto creado en *CYPETEL Wireless* que tiene como nombre Practica 3 (ver Figura 3.91 y 3.92).

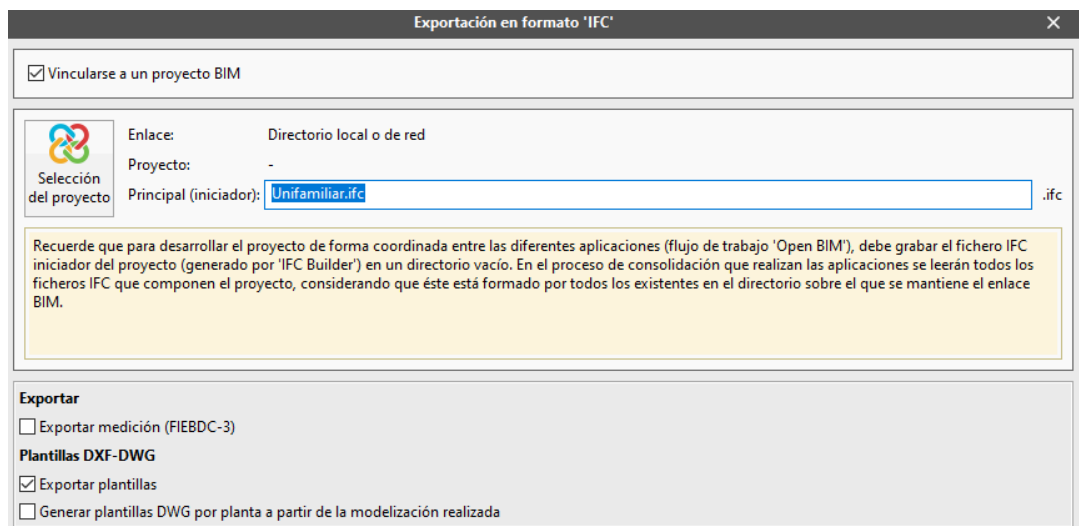

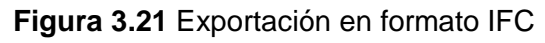

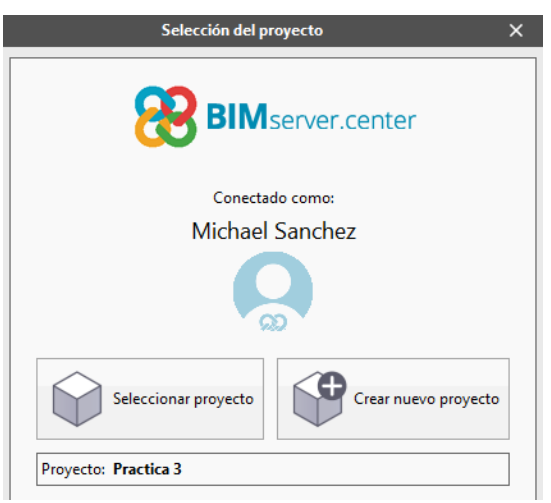

**Figura 3.92** Selección de proyecto

### **3.4.** Configuración del proyecto en *CYPETEL Wireless*.

Luego de vincular la obra al proyecto creado anteriormente, se puede continuar con la configuración del mismo; por esta razón, dentro del programa *CYPETEL Wireless* se selecciona el proyecto (ver Figura 3.86) y clic en **Siguiente**.

A continuación, cuando se haya sincronizado el archivo, aparecerá una imagen 3D de la obra vinculada, hacer clic en **Terminar** como se observa en la Figura 3.93

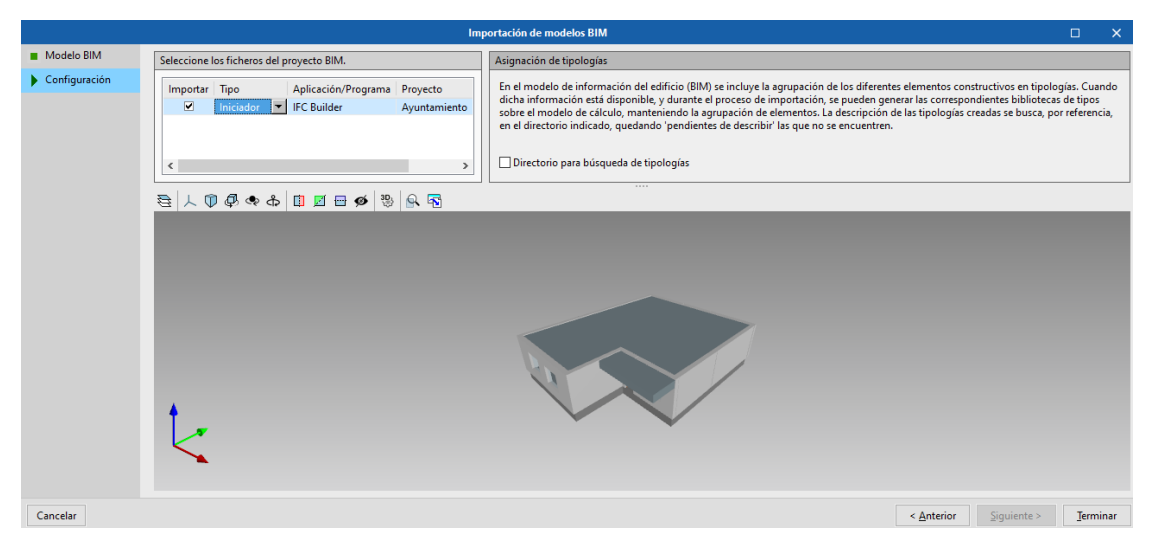

**Figura 3.93** Importación del modelo BIM

Más adelante, aparecerá una lista de las plantas que tiene la obra y que pueden ser importadas; se recomienda seleccionar todas (ver Figura 3.94). Después, se mostrarán los tipos de recintos (habitaciones) que fueron creados en el modelo BIM, puede seleccionar solo los que desea importar (ver Figura 3.95).

|                                   | Configuración                                                                                                    |      |
|-----------------------------------|----------------------------------------------------------------------------------------------------|------|
| Planos de planta                  |                                                                                                    |      |
| Tipos de recinto<br>Configuración | A continuación, se muestra una lista con las plantas encontradas en el modelo BIM. Seleccione las que desea<br>importar. Recuerde que los recintos incluidos en una planta no seleccionada no se importarán. |      |
|                                   | Plantas                                                                                                    | mpor |
|                                   | Cubierta                                                                                                    | ✓    |
|                                   | Planta baja                                                                                                    | ▽    |

**Figura 3.94** Importación de las plantas de la obra

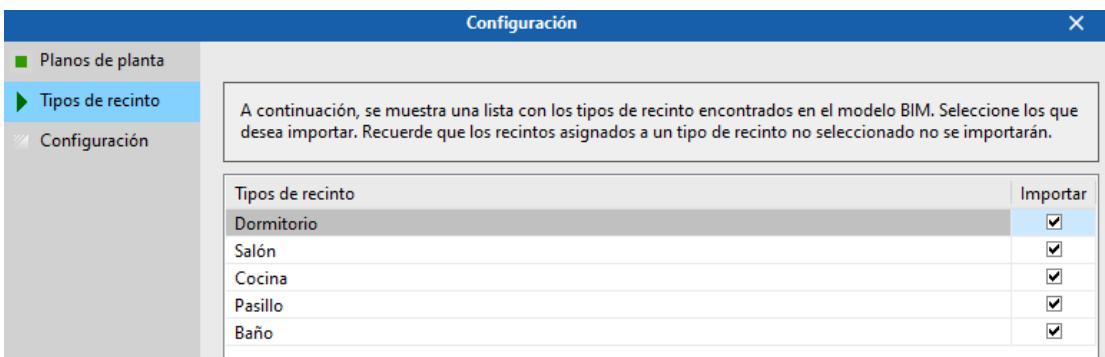

#### **Figura 3.95** Importación de los recintos de la obra

Por último, se presentará la configuración de las frecuencias de trabajo; hacer clic en la flecha de color azul, que se observa en la Figura 3.96. Aparecerá una nueva ventana en donde podrá configurar el tipo de red que necesite (*WLAN / Wi*-*Fi*, *WPAN / Bluetooth* y *LR*-*WPAN / Zigbee*) y la banda de frecuencia en la que va a trabajar dependiendo de la región en la que se ubique (FCC para América y ETSI para Europa, ver Figura 3.97)

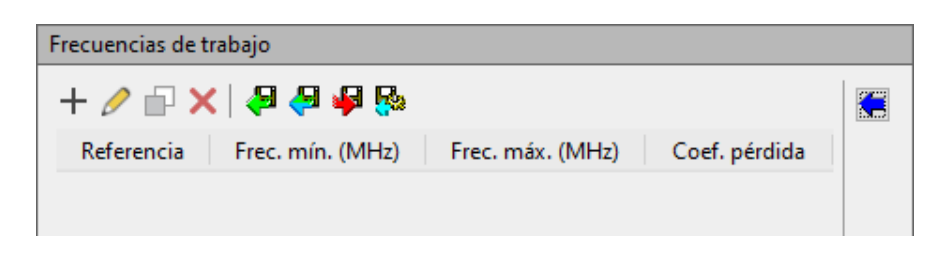

**Figura 3.96** Configuración de las frecuencias de trabajo

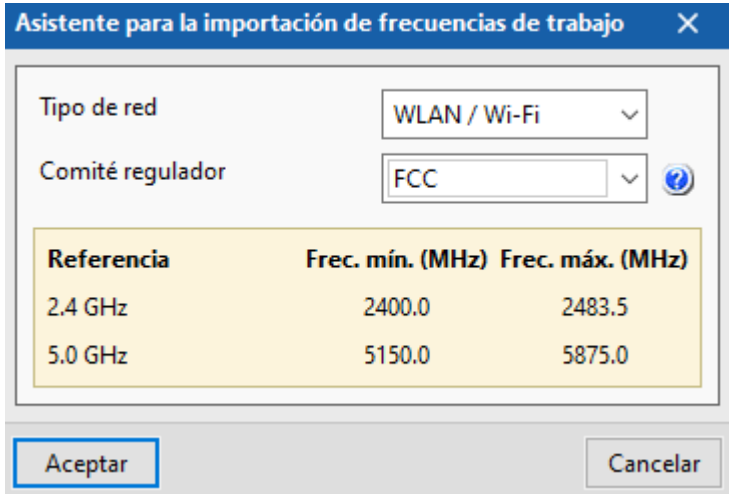

**Figura 3.97** Asistente para la importación de frecuencias de trabajo

Una vez seleccionado el tipo de red y el Comité regulador, tiene la opción de modificar la frecuencia máxima y mínima en las que se desea trabajar, así como el coeficiente de pérdida de potencia por distancia (ver Figura 3.98).

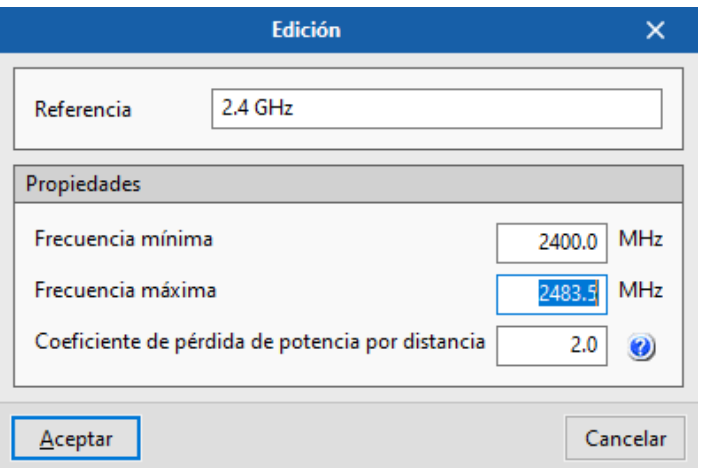

#### **Figura 3.98** Edición de las frecuencias de trabajo

Cuando se haya terminado de configurar las frecuencias de trabajo, puede habilitar la opción de cálculo de la señal, la cual tomará en cuenta al efecto que pueden causar otros emisores que se ubiquen en plantas distintas. Después de hacer esto, hacer clic en Terminar para abrir la obra en *CYPETEL Wireless* (Ver Figura 3.99).

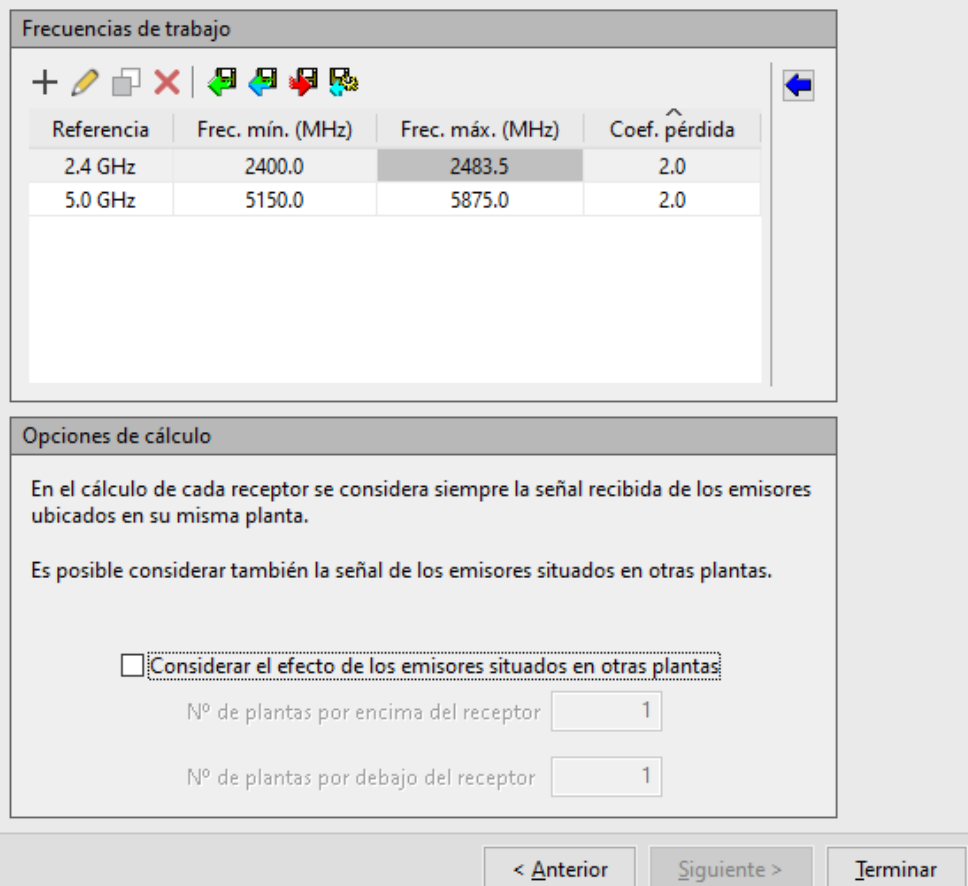

**Figura 3.99** Opciones de cálculo

Al final, como se ve en la Figura 3.100, se mostrará una ventana que indicará si hubo o no un error al configurar el proyecto y cargar la obra.

| Resultados de la importación<br>$\times$ |                              |                              |                              |                              |                              |
|------------------------------------------|------------------------------|------------------------------|------------------------------|------------------------------|------------------------------|
| <b>Ficheros</b>                          | <b>Documentos</b>            | <b>Plantas</b>               | <b>Recintos</b>              | <b>Muros</b>                 | <b>Cubiertas</b>             |
| Procesados:                              | Procesados:                  | $\overline{2}$               | 8                            | 8                            | Procesados:                  |
| 1                                        | 4                            | Procesados:                  | Procesados:                  | Procesados:                  | 1                            |
| Creados:                                 | Creados:                     | $\overline{2}$               | 8                            | Creados:                     | Creados:                     |
| 1                                        | 1                            | Creados:                     | Creados:                     | ٠                            |                              |
| Modificados:                             | Modificados:                 | Modificados:                 | Modificados:                 | Modificados:                 | Modificados:                 |
| ٠                                        | $\overline{a}$               | ٠                            | ٠                            | ۰                            |                              |
| Suprimidos:                              | Suprimidos:                  | Suprimidos:                  | Suprimidos:                  | Suprimidos:                  | Suprimidos:                  |
| ٠                                        | ۰                            | ٠                            | ٠                            | ۰                            |                              |
| $\checkmark$ Sin incidencias             | $\checkmark$ Sin incidencias | $\checkmark$ Sin incidencias | $\checkmark$ Sin incidencias | $\checkmark$ Sin incidencias | $\checkmark$ Sin incidencias |
| Losas                                    | Puertas                      | Ventanas                     | Tomas de corriente           | Tomas de telecomunicaciones  |                              |
| 1                                        | 9                            | 6                            | Procesados:                  | Procesados:                  |                              |
| Procesados:                              | Procesados:                  | Procesados:                  | ٠                            | ۰                            |                              |
| Creados:                                 | Creados:                     | Creados:                     | Creados:                     | Creados:                     |                              |
| ٠                                        | $\overline{\phantom{a}}$     | $\overline{\phantom{a}}$     | ÷                            | $\blacksquare$               |                              |
| Modificados:                             | Modificados:                 | Modificados:                 | Modificados:                 | Modificados:                 |                              |
| ٠                                        | ٠                            | ٠                            | ٠                            | ٠                            |                              |
| Suprimidos:                              | Suprimidos:                  | Suprimidos:                  | Suprimidos:                  | Suprimidos:                  |                              |
| ٠                                        | ٠                            | ٠                            | $\sim$                       | $\overline{\phantom{a}}$     |                              |
| $\checkmark$ Sin incidencias             | $\checkmark$ Sin incidencias | $\checkmark$ Sin incidencias | Sin incidencias<br>v         | $\checkmark$ Sin incidencias |                              |
| $Ac$ eptar                               |                              |                              |                              |                              |                              |

**Figura 3.100** Resultados de importación

**3.5.** Configuración de los elementes de la vivienda.

Una vez configurados los datos del proyecto e importada la obra, aparecerá lo mismo que se observa en la Figura 3.101.

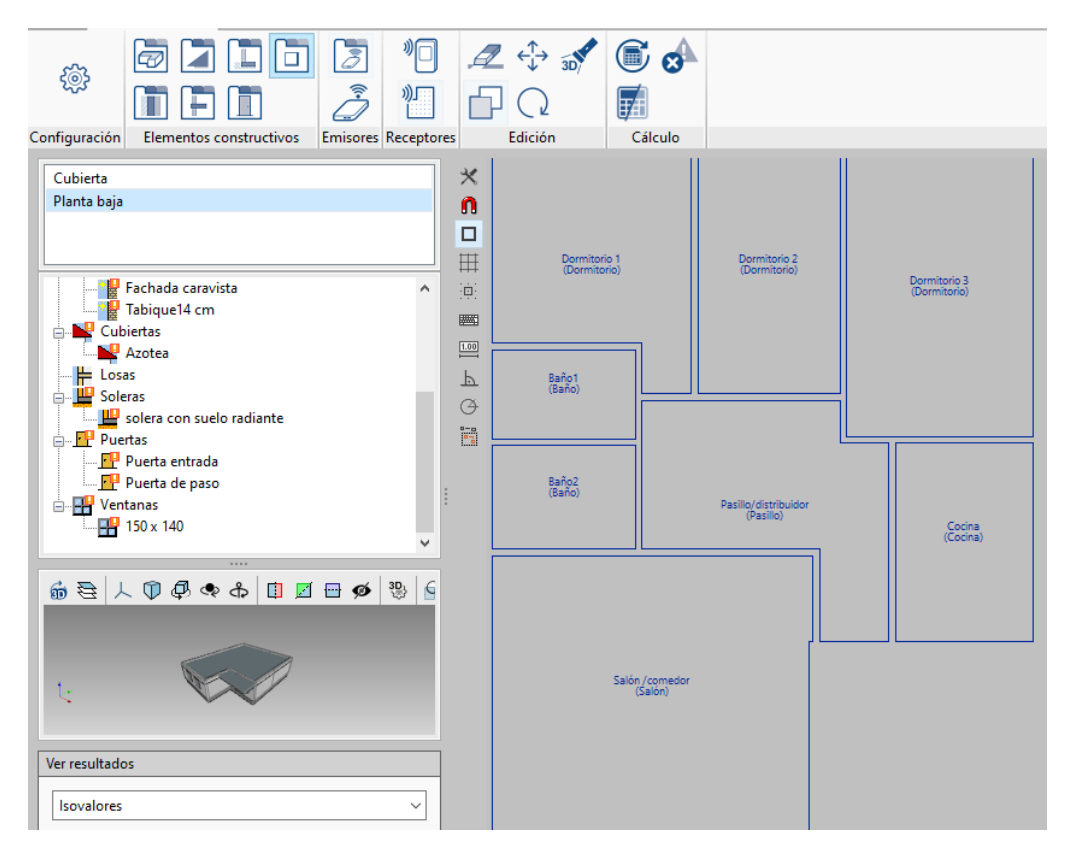

**Figura 3.101** Configuración de la red inalámbrica

Aquí, se podrá configurar la altura de trabajo de cada recinto (solo debe hacer clic sobre el recinto para cambiar el valor de este parámetro); por defecto, se establece una altura de 0.8 metros. También, se puede modificar la atenuación producida por presencia de los muros, la cubierta, las puertas y las ventanas de la vivienda, haciendo doble clic sobre cada elemento. Es importante mencionar que es necesario determinar la altura de trabajo y la atenuación de todos los elementos de la vivienda para poder calcular el mapa de calor más adelante (ver Figuras 3.102, 3.103 y 3.104).

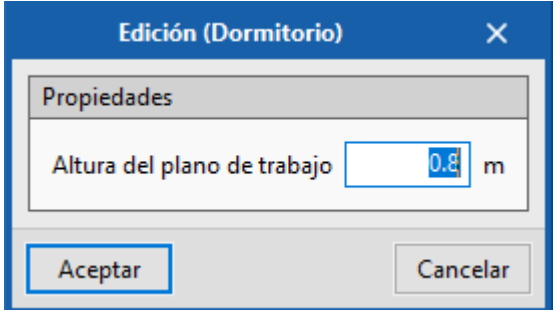

**Figura 3.102** Modificación de la altura de trabajo del Dormitorio

| Edición (Fachada caravista)   |                 |  |  |  |  |
|-------------------------------|-----------------|--|--|--|--|
| Propiedades                   |                 |  |  |  |  |
| 合合者的←                         |                 |  |  |  |  |
| Frecuencias de trabajo        | Atenuación [dB] |  |  |  |  |
| 2.4 GHz (2400.0 - 2483.5 MHz) | 10.0            |  |  |  |  |
| 5.0 GHz (5150.0 - 5875.0 MHz) | 10.0            |  |  |  |  |

**Figura 3.103** Modificación de la atenuación de la Fachada caravista

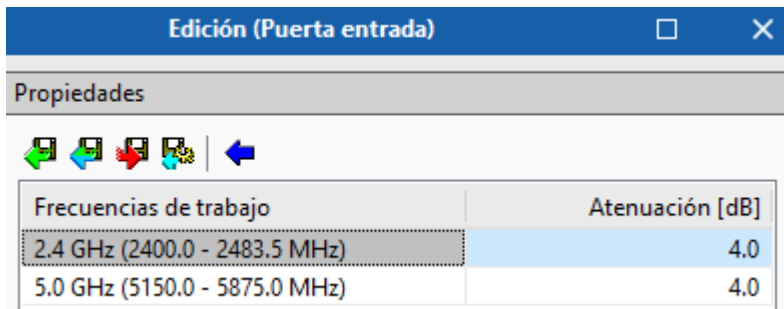

**Figura 3.104** Modificación de la atenuación de la Puerta de entrada

**3.6.** Configuración del tipo de emisor.

Después de definir todos los elementos constructivos de la obra, se determina el tipo de emisor que se va a utilizar. Para esto, hacer clic en el ícono que aparece en la parte superior de la sección de **Emisores**, que se muestra en la barra principal (ver Figura 3.105).

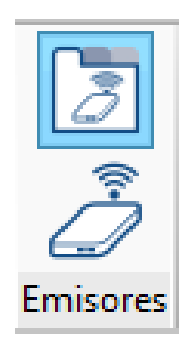

**Figura 3.105** Tipos de emisor

Aparecerá una nueva ventana en la que se tendrá que añadir un nuevo emisor; hacer clic en el botón de **Añadir**, como se muestra en la Figura 3.106.

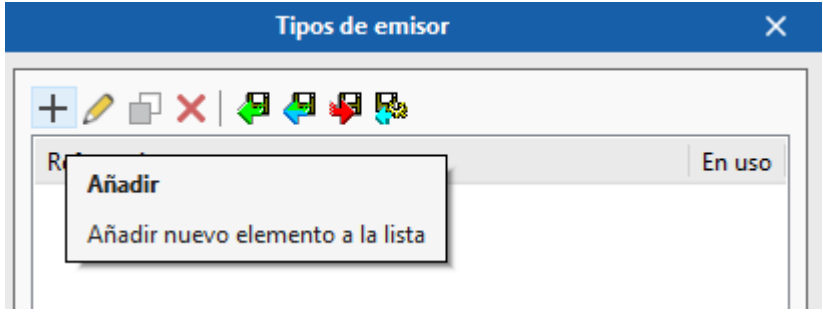

**Figura 3.106** Añadir nuevo emisor

A continuación, colocar el nombre del emisor y las propiedades del mismo, haciendo clic en Añadir (ver Figura 3.107). Para la práctica, se utilizan los datos mostrados en la Tabla 3.5.

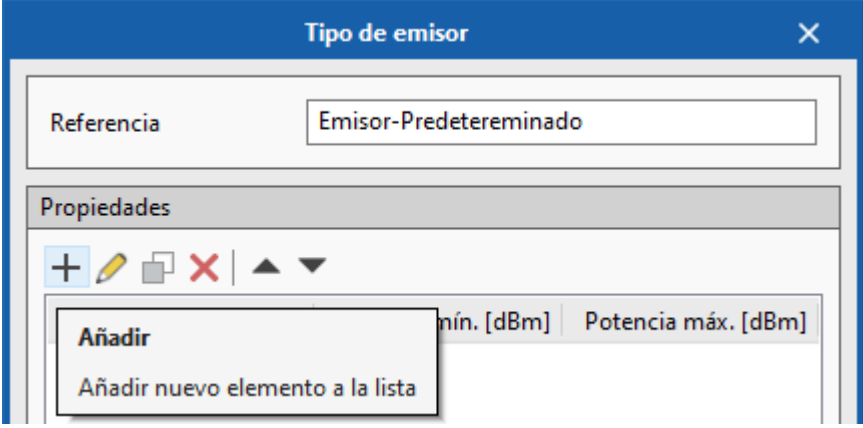

**Figura 3.107** Configuración del tipo de emisor

**NOTA:** Como se observa en la Figura 3.108, se asignó una potencia mínima de 0 (dBm) debido a que el programa no soporta potencias menores a este valor.

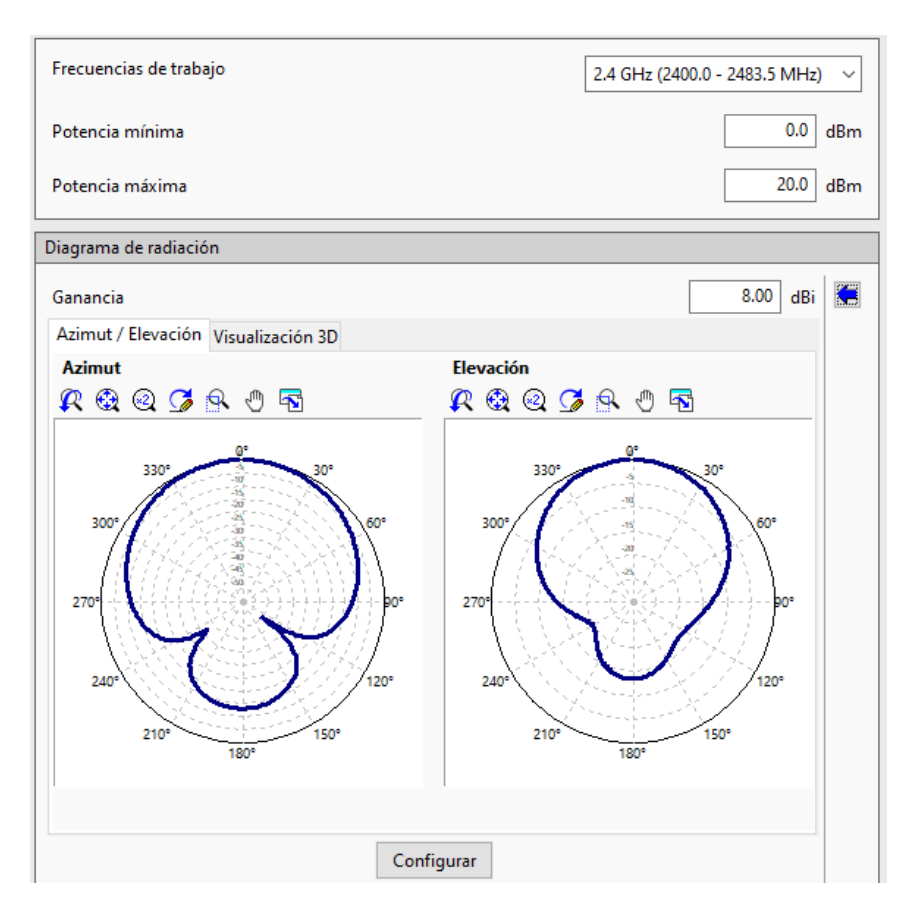

**Figura 3.108** Propiedades del emisor en el rango de 2.4 (GHz)

Para modificar el Diagrama de radiación del AP en el rango de 2.4 (GHz), hacer clic en la flecha azul que se encuentra al lado derecha de la ganancia de la antena como se muestra en la Figura 3.109.

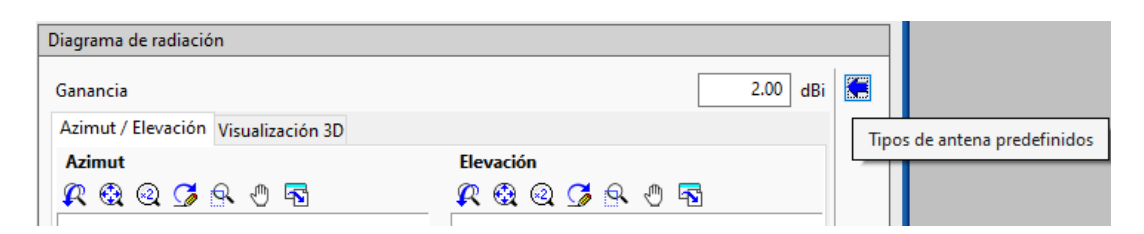

**Figura 3.109** Tipos de antena predefinidos

A continuación, seleccionar el tipo de antena que se desea utilizar en el proyecto (directiva, isotrópica, omnidireccional, sectorial). Para la práctica se utilizó una antena directiva como se observa en la Figura 3.110.

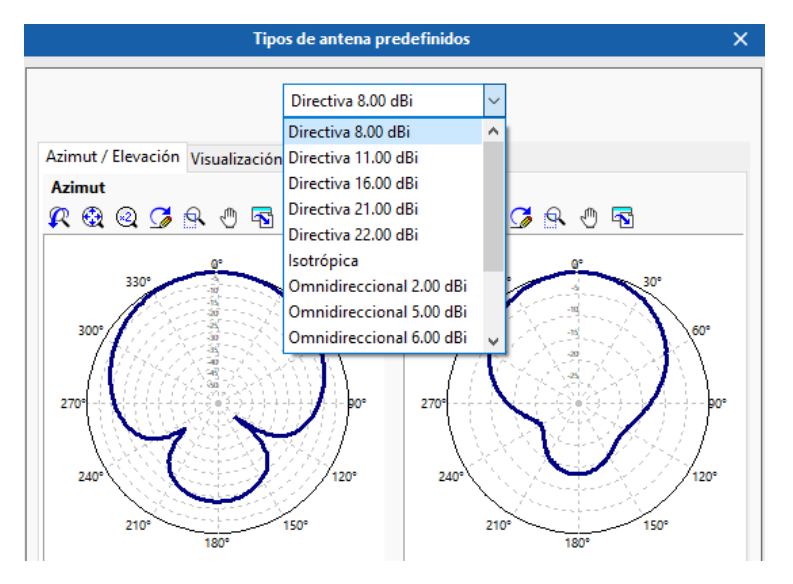

**Figura 3.110** Antena directiva predefinida de 8 (dBi)

Luego de haber creado el emisor, para insertarlo en la obra, hacer clic en el segundo ícono que se muestra en la Figura 3.105. Añadir un nombre de referencia para el emisor, determinar el tipo de AP y configurar la altura en la que será colocado (ver Figura 3.111).

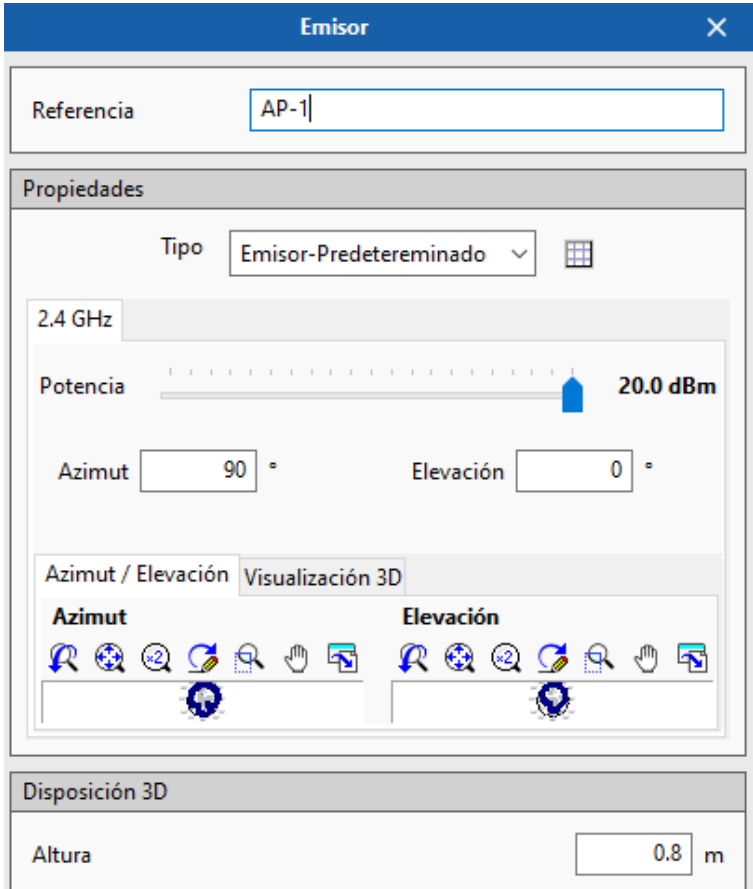

**Figura 3.111** Insertar emisor

Por último, seleccionar el sitio en donde desea colocar el AP (ver Figura 3.112).

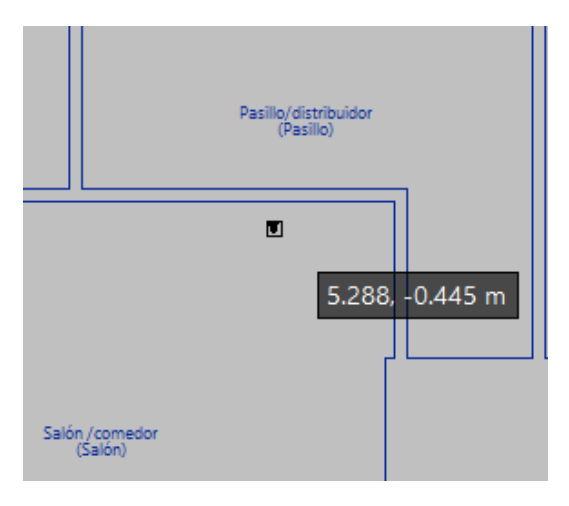

**Figura 3.112** Ubicación del emisor

**3.7.** Configuración del receptor.

Una vez definida la configuración general de la obra, el rango de frecuencias en el que se trabajará y el tipo de emisor a utilizar, el último paso es configurar la ubicación de los receptores.

Es posible ubicar los receptores de forma manual; es decir, se puede colocar cada receptor en un punto que el usuario decida o se puede utilizar un asistente que permite ubicar los puntos de recepción de forma automática en lugares estratégicos. Para hacer esto, hacer clic en la segunda opción que aparece en la sección de **Receptores** en la barra principal y después seleccionar los recintos en los que se desea colocar los puntos de recepción (ver Figuras 3.113 y 3.114).

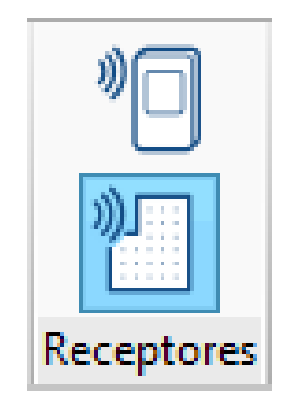

**Figura 3.113** Ubicación de los receptores

|         | Distribución automática de puntos de recepción |          |
|---------|------------------------------------------------|----------|
|         | Recinto                                        |          |
| ັ       | Dormitorio                                     |          |
|         | Salón                                          |          |
| է       | Cocina                                         |          |
| է       | Pasillo                                        |          |
|         | Baño                                           |          |
|         |                                                |          |
| Aceptar |                                                | Cancelar |

**Figura 3.114** Distribución automática de los puntos de recepción

Como resultado, se obtiene una distribución automática de los puntos de recepción en toda la planta, como se observa en la Figura 3.115.

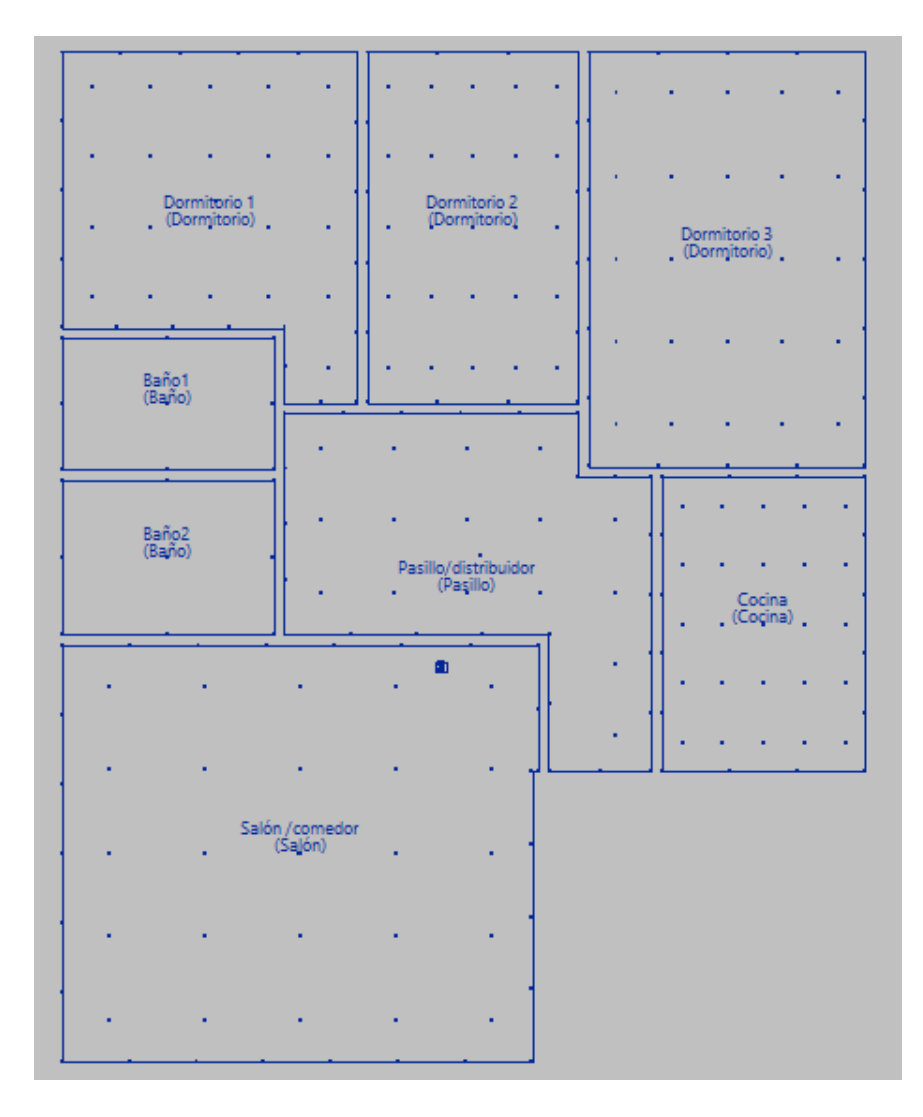

**Figura 3.115** Gráfica del emisor y los receptores distribuidos en la Planta

**3.8.** Gráfica del mapa de calor.

Una vez distribuidos los receptores y configurado el emisor, para calcular el mapa de calor hacer clic en el ícono de **Actualizar resultados** que aparece en la sección de **Cálculo** (ver Figura 3.116).

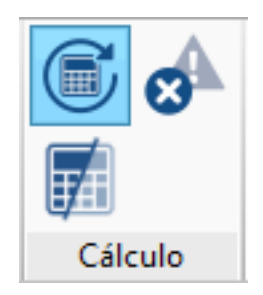

**Figura 3.116** Cálculo de los resultados

De esta forma, el mapa se actualizaría mostrando los puntos en los que se tiene una mayor y menor potencia de la señal en toda la planta (ver Figura 3.117).

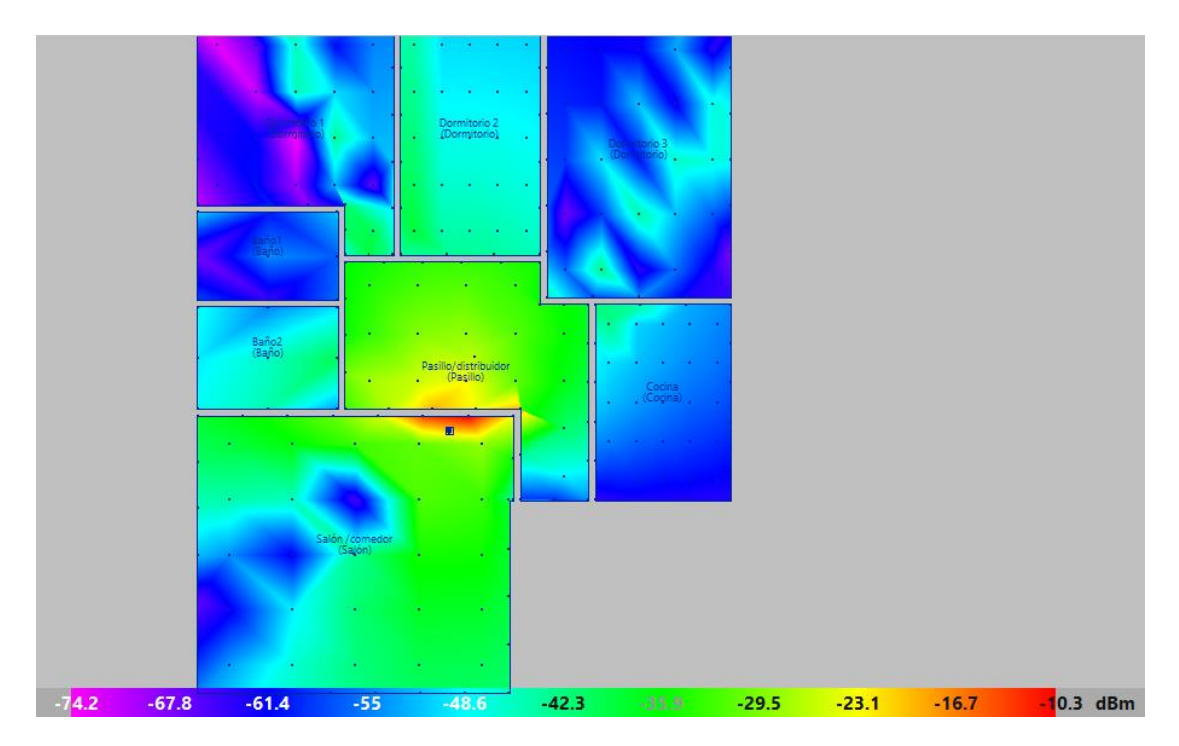

**Figura 3.117** Mapa de calor

Esta información también se la puede visualizar en el diagrama 3D, para esto hacer clic en la opción de **Redibujar** (ver Figura 3.118).

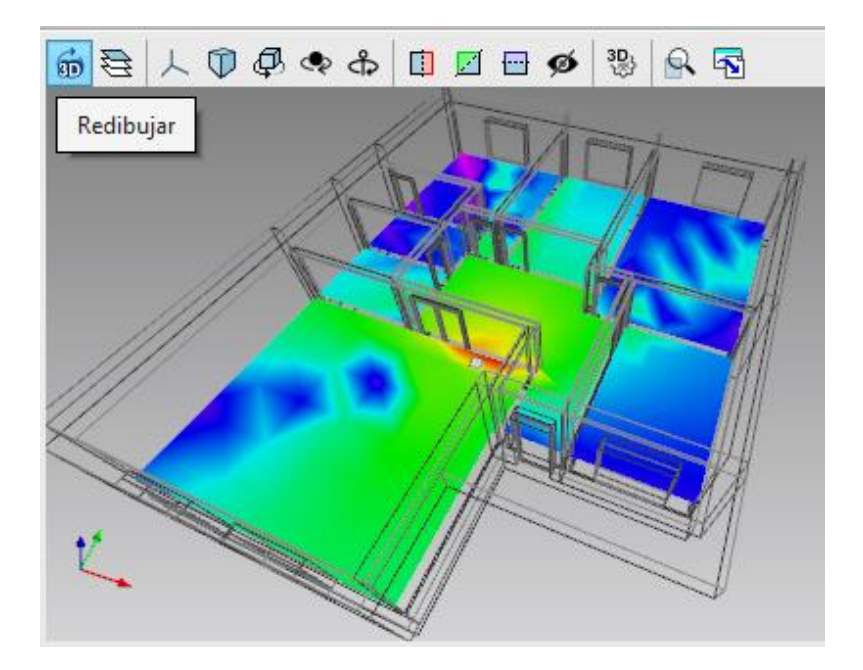

**Figura 3.118** Mapa de calor en el diagrama 3D

**3.9.** Cálculo de los resultados del proyecto.

Es posible obtener los resultados de la señal que recibe cada uno de los receptores distribuidos en la vivienda haciendo clic sobre ellos. Al hacer eso, se mostrará información detallada de la señal como: la cantidad de obstáculos entre el emisor y receptor, la distancia que existe entre los dos elementos, las pérdidas de propagación de la señal a través de los obstáculos que atraviesa, la potencia de la señal recibida, una gráfica en 3D de la conexión y más (ver Figura 3.119).

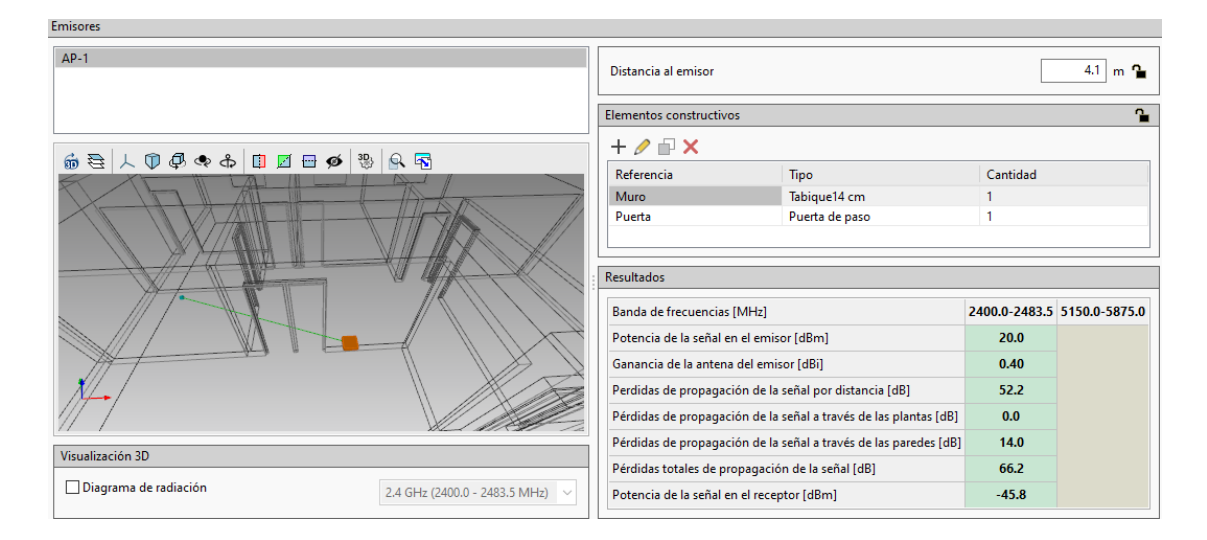

**Figura 3.119** Señal recibida del receptor que se encuentra en el recinto Baño 2

Para obtener un listado que detalle toda la información de la obra que se creó en *CYPETEL Wireless*, hacer clic en la opción de **Listado** que aparece en la parte superior izquierda del programa (ver Figura 3.120).

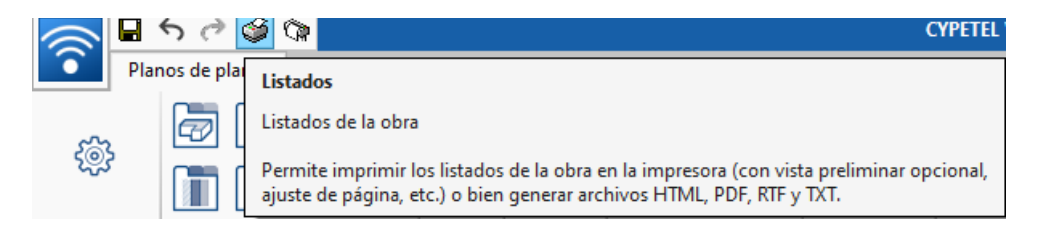

### **Figura 3.120** Listados de la obra

Aquí se podrá obtener la información que se introdujo en todas las plantas de la obra como: la altura de trabajo que se asignó a cada recinto, las potencias máximas y mínimas de recepción en el rango de frecuencias escogido, el mapa de calor de la obra y la ubicación y potencia en la que operan los tipos de emisores utilizados.

### **4. CONCLUSIONES**

- El estudio y diseño de una red Wi-Fi permite conocer la distribución y alcance que uno o varios puntos de acceso están proporcionando dentro de un hogar o empresa. Además, si se ocupa una herramienta especializada, como se lo expone en esta práctica, se puede recolectar información importante como es el nivel de potencia que radia dicho equipo y los niveles de pérdidas o ganancias que se encuentran captando en varios puntos espaciales del lugar, con lo que se puede mejorar el área de cobertura para que los individuos que necesiten entrar a la red puedan hacerlo con niveles aceptables de acceso.
- Al utilizar este programa, el estudiante podrá identificar todos los elementos que pueden generar problemas de transmisión de la señal de un AP (como el vidrio o el concreto), a través de informes y mapas de calor que le ayudarán a seleccionar el mejor punto geográfico, para aumentar la capacidad de alcance y reemplazar aquellos elementos que tengan un efecto negativo sobre la comunicación inalámbrica.

#### **5. RECOMENDACIONES**

• Al momento de realizar la instalación de los programas, revisar detalladamente la información de las ventanas emergentes durante dicho proceso para así evitar

la no selección de alguna configuración que pueda causar fallas al momento de correr el programa.

• Se deberá revisar el modelo de tarjeta gráfica y otros componentes de *software* y *hardware* del computador que sean compatibles con los programas a instalarse para así evitar problemas de visualización o errores al cargar las obras en los programas mencionados.

## **6. BIBLIOGRAFÍA**

- [1] CYPE Software, *CYPETEL Wireless – Diseño de una red inalámbrica en un proyecto BIM*, CYPE Software, 2018.
- [2] IFC Builder Store BIMserver.center. 2021. IFC Builder Store Bimserver.Center. [online] Available at: <https://bimserver.center/es/store/1/ifc\_builder> [Último acceso: 23 Diciembre 2020]

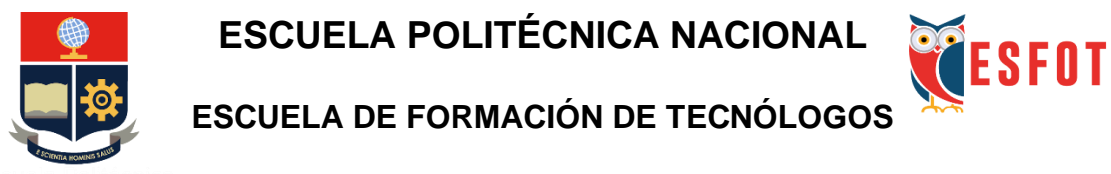

**Tecnología Superior en Redes y Telecomunicaciones**

## **Comunicaciones Inalámbricas**

## **Hoja Guía Práctica 4 (Estudiante)**

**1. TEMA:** Simulación de redes RFID y *Bluetooth* en *Cisco Packet Tracer.*

### **2. OBJETIVOS**

- **2.1.** Simular redes de área personal en el programa *Cisco Packet Tracer*.
- **2.2.** Configurar los dispositivos mediante enlaces inalámbricos.
- **2.3.** Designar acciones a dispositivos IoT usando las redes de área personal *Bluetooth y* RFID*.*

### **3. TRABAJO PREPARATORIO**

- **3.1.** Instalar el programa *Cisco Packet Tracer*.
- **3.2.** Investigar de manera general las funcionalidades de las redes de área personal: *Bluetooth* y RFID.
- **3.3.** Investigar principios de IoT.

# **4. DESCRIPCIÓN DE LAS ACTIVIDADES Y PROCEDIMIENTO DE LA PRÁCTICA**

En esta práctica se procederá a simular un hogar inteligente con dispositivos IoT, *Bluetooth* y RFID.

- **4.1.** Ingresar a *Cisco Packet Tracer*.
- **4.2.** Crear una red IoT utilizando los dispositivos indicados por el profesor.
- **4.3.** Llevar a cabo las configuraciones necesarias para conectar cada dispositivo al punto de acceso inalámbrico DLC100.
- **4.4.** Crear un conjunto de reglas que permitan la interacción de los elementos de la red IoT.
- **4.5.** Crear una red RFID utilizando los elementos indicados por el profesor.
- **4.6.** Configurar la interfaz inalámbrica de cada dispositivo asignando una dirección DHCP obtenida del punto de acceso inalámbrico DLC100.
- **4.7.** Designar acciones mediante reglas, condicionando otros dispositivos.
- **4.8.** Ingresar al apartado de programación del Lector RFID para añadir líneas de código en lenguaje *Java.*
- **4.9.** Crear una red *Bluetooth* con los dispositivos designados por el profesor.
- **4.10.** Emparejar los dispositivos usados.
- **4.11.** Analizar la red WPAN y los dispositivos IoT creados y definir beneficios de su implementación.

#### **5. INFORME**

- **5.1.** Realizar una nueva red en donde se incluyan la tecnología RFID utilizando el método de condiciones y el de programación en lenguaje *Java.*
- **5.2.** Añadir como mínimo 6 condiciones a la red.

## **6. BIBLIOGRAFÍA**

- [1] *"Bluetooth wireless technology basics"*, *Hp.com*, 2021. *[Online]. Available*: http://www.hp.com/ctg/Manual/c00186949.pdf. [Accessed: 11- Jan- 2021].
- [2] G. Zamora, "*Radio Frequency Identification (RFID)*", *Tdx.cat*, 2013. *[Online]. Available*: https://www.tdx.cat/bitstream/handle/10803/133356/gzg1de1.pdf?sequence=1. [Accessed: 11- Jan- 2021].
- [3] "*Cisco Packet Tracer*", *Cisco.com*, 2021. *[Online]. Available*: https://www.cisco.com/c/dam/en\_us/trainingevents/netacad/course\_catalog/docs/Cisco\_PacketTracer\_DS.pdf. [*Accessed*: 11- Jan- 2021].

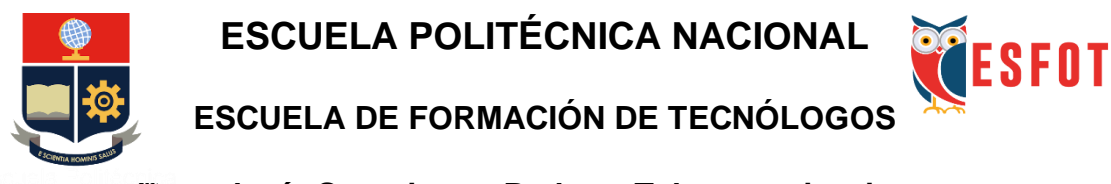

# **Tecnología Superior en Redes y Telecomunicaciones**

# **Comunicaciones Inalámbricas**

## **Hoja Guía Práctica 4 (Instructor)**

**1. TEMA:** Simulación de redes RFID y *Bluetooth* en *Cisco Packet Tracer*.

### **2. OBJETIVOS**

- **2.1.** Reconocer los lugares donde se implementan las redes de área personal *Bluetooth y* RFID.
- **2.2.** Configurar diferentes dispositivos IoT dentro del programa *Cisco Packet Tracer.*
- **2.3.** Programar dispositivos RFID mediante el lenguaje de programación *Java*.

### **3. DESARROLLO DE LA PRÁCTICA**

**NOTA:** La siguiente práctica toma un tiempo estimado de implementación de 1h:30 minutos. Previamente, el estudiante debe instalar el programa *Cisco Packet Tracer* con su cuenta institucional activa.

### **3.1.** Creación de una red IoT*.*

Para comenzar con la creación de la red, colocar los siguientes elementos: una puerta, una ventana, un aire acondicionado, una lámpara, un ventilador, una cafetera, una sirena, una cámara, un detector de movimiento, un teléfono móvil y un AP DLC100 (ver Figura 3.121). Los dispositivos los puede encontrar en la sección de **Dispositivos Finales** en la categoría **Casa** que aparece en la parte inferior izquierda del programa.

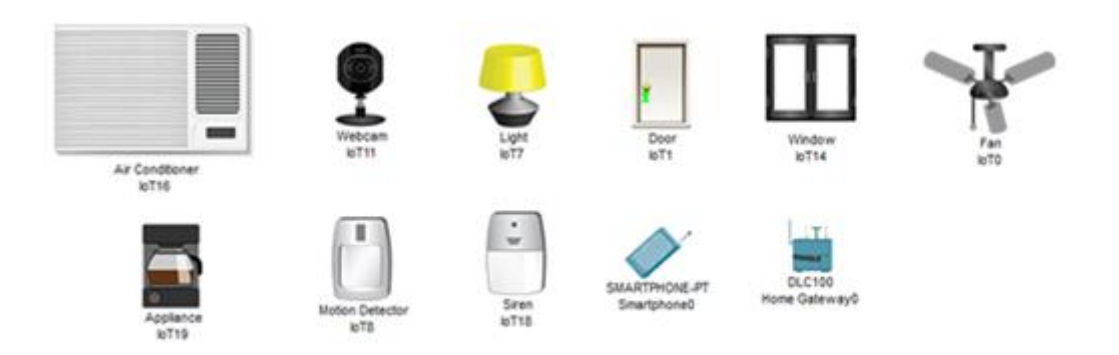

**Figura 3.121** Elementos de la red

A continuación, se conectarán todos los dispositivos al DLC100 de forma inalámbrica. Para esto, hacer clic sobre el ícono de cualquier dispositivo para abrir la pestaña de configuración, luego hacer clic en la opción *Advanced* que se encuentra en la esquina inferior derecha de la ventana.

Podrá observar que en la parte superior de la ventana aparecerán 3 nuevas pestañas (*I/O Config*, *Thing Editor* y *Programming*), seleccionar la pestaña *I/O Config* y después, en la sección *Network Adapter,* cambiar el tipo de adaptador de red al adaptador inalámbrico PT-IOT-NM-1W (ver Figura 3.122).

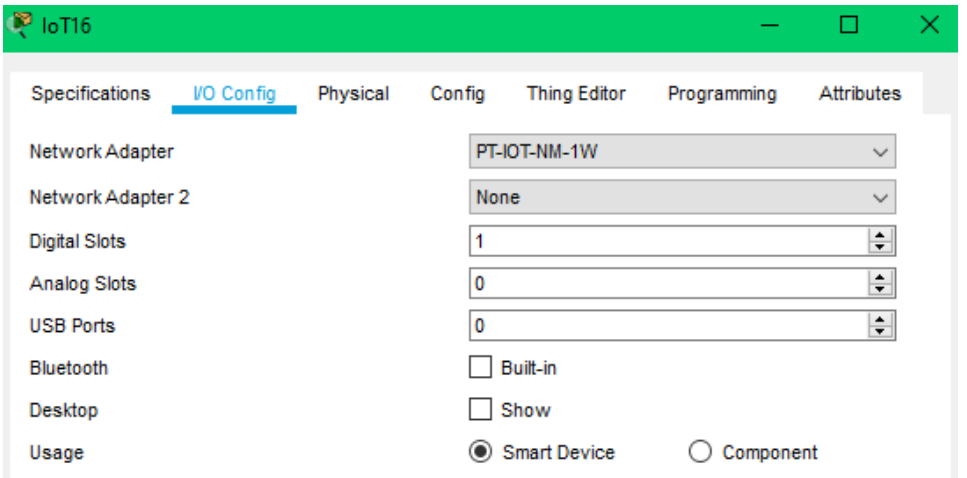

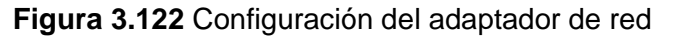

Dirigirse a la pestaña *Config*, cambiar el nombre del dispositivo en *Display Name* y la opción de *IoT Server* de *None* a *Home Gateway,* como se observa en la Figura 3.123 (las opciones de *Gateway* para IPv4 e IPv6 se cambiarán de forma automática a DHCP cuando agregue un SSID).

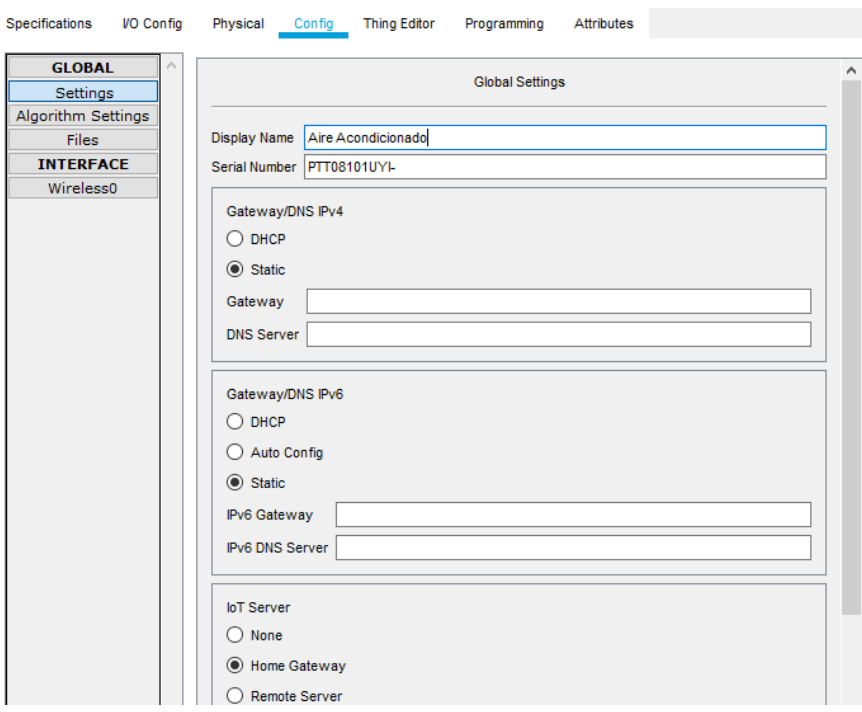

**Figura 3.123** Asignación del nombre y servidor IoT

Dentro de la pestaña *Config*, dirigirse a la sección de interfaces que aparece en el panel izquierdo y seleccionar *Wireless0*. En los ajustes de configuración, colocar el SSID del DLC100 (ver Figura 3.124).

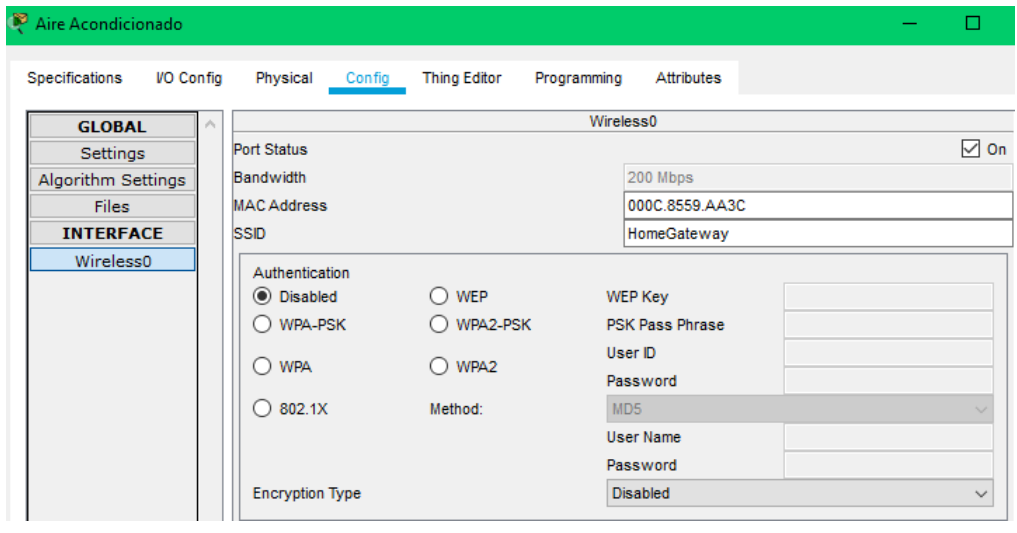

**Figura 3.124** Configuración del SSID

En el caso que desconozca el SSID del dispositivo DLC100, hacer clic sobre este elemento y después dirigirse a la pestaña *Config*. Al igual que en el paso anterior, hacer clic en la sección de *Wireless* y buscar el cuadro SSID. Por defecto, CISCO asigna el nombre de *HomeGateway,* como se muestra en la Figura 3.125.

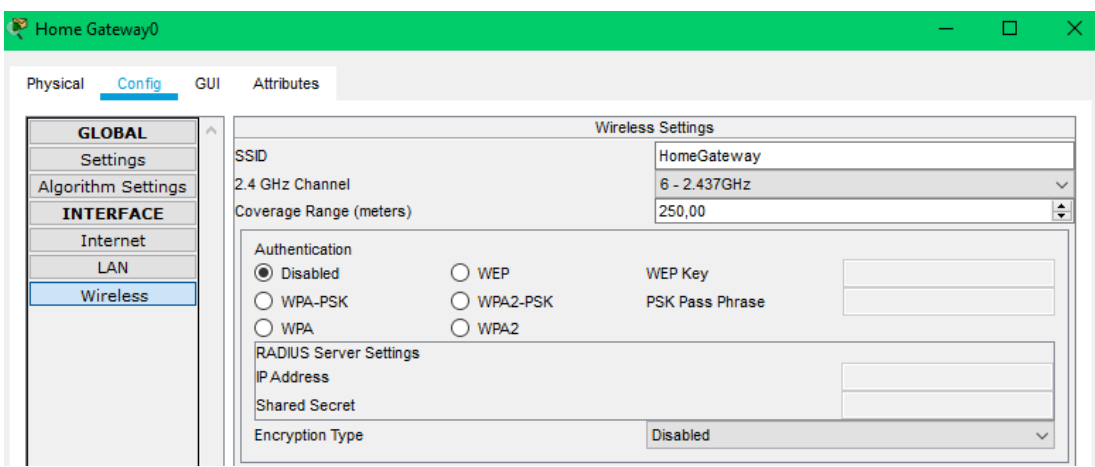

**Figura 3.125** SSID del DLC100

Como se observa en la Figura 3.126, las líneas que aparecen entre el dispositivo y el DLC100, indican que el elemento está conectado a la red y está recibiendo información para la configuración de su dirección IP y su puerta de enlace (*Gateway*).

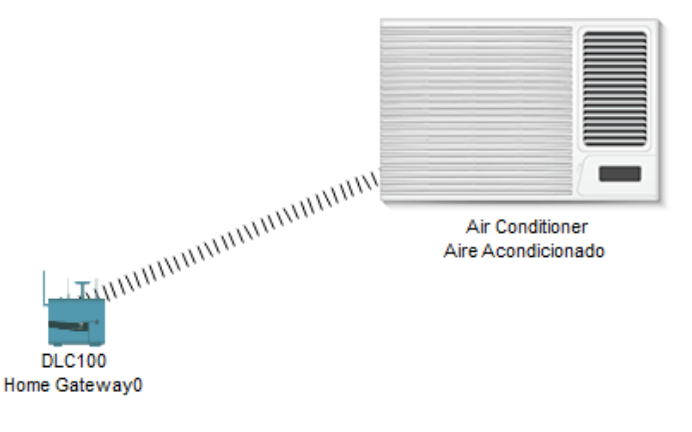

**Figura 3.126** Conexión exitosa entre un dispositivo y el DLC100 **NOTA:** Si el dispositivo no se conecta a la red, verifique que el DHCP esté seleccionado en los ajustes de la configuración IP.

Para configurar el teléfono móvil, hacer clic sobre el ícono del *Smartphone*. Al abrir la ventana de configuración, dirigirse a la pestaña *Config* y luego a la interfaz *Wireless0*. Una vez dentro, colocar el SSID y un nuevo nombre al dispositivo (Figura 3.127).

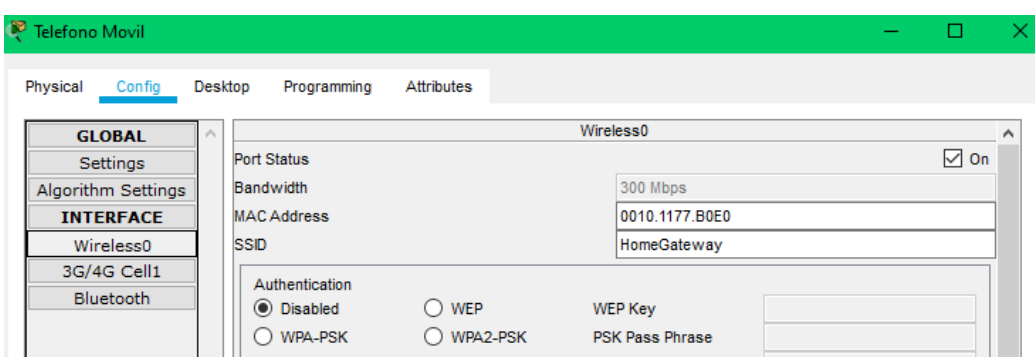

**Figura 3.127** Configuración del SSID para el dispositivo móvil

Conectar los demás dispositivos a la red inalámbrica, siguiendo los mismos pasos descritos anteriormente. Al terminar de conectar todos los elementos, se tendrá la siguiente red (Figura 3.128).

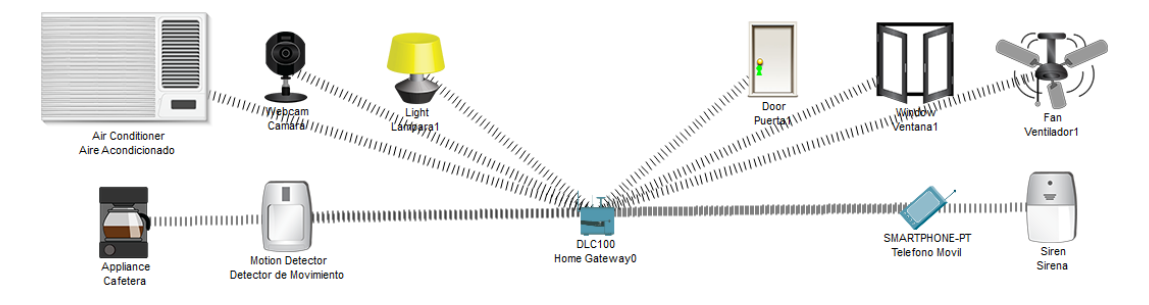

**Figura 3.128** Red configurada

A continuación, acceder nuevamente a la ventana de configuración del dispositivo móvil. Seleccionar la pestaña *Desktop* y buscar el ícono *IoT Monitor* (Ver Figura 3.129).

| <sup>39</sup> Telefono Movil |                        |                       |           | □                                          |
|------------------------------|------------------------|-----------------------|-----------|--------------------------------------------|
| Physical<br>Config           | Desktop<br>Programming | Attributes            |           |                                            |
|                              | MIB                    |                       |           | 88880                                      |
| <b>Traffic Generator</b>     | <b>MIB Browser</b>     | Cisco IP Communicator | Email     | PPPoE Dialer                               |
| <b>Text Editor</b>           | n<br>loX IDE           | Telnet / SSH Client   | Bluetooth | $\mathcal{F} = \mathcal{F}$<br>loT Monitor |

**Figura 3.129** Acceder al Portal Doméstico

Al hacer clic en el ícono, aparecerá una página que le permitirá iniciar sesión en el Portal doméstico. Simplemente, hacer clic en el botón *Login* para conectarse al servidor, como se muestra en la Figura 3.130.

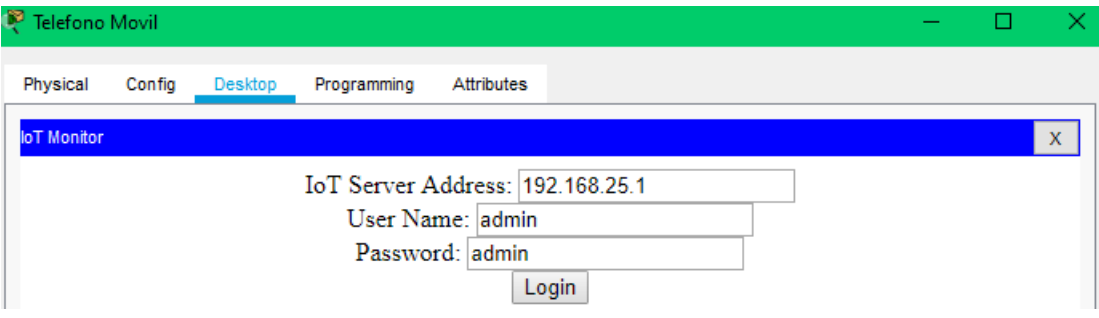

**Figura 3.130** Inicio de sesión en el servidor IoT

Se presentará una lista con todos los dispositivos loT configurados y registrados en el servidor del *Home Gateway* (ver Figura 3.131).

| Telefono Movil                                                           | ×.                                                   |
|--------------------------------------------------------------------------|------------------------------------------------------|
| Physical<br>Config<br>Programming<br><b>Desktop</b><br><b>Attributes</b> |                                                      |
| loT Monitor<br><b>IoT Server - Devices</b>                               | $\mathsf{X}$<br>Home   Conditions   Editor   Log Out |
| Aire Acondicionado (PTT08101UYI-)                                        | AC                                                   |
| Cafetera (PTT0810Y5G1-)                                                  | Appliance                                            |
| Camara (PTT08108SH9-)                                                    | Webcam                                               |
| Detector de Movimiento (PTT081057HP-)                                    | <b>Motion Detector</b>                               |
| $\bullet$ Sirena (PTT08107B3W-)                                          | Siren                                                |
| $\bullet$ Lampara1 (PTT08109E07-)                                        | Light                                                |
| $\bullet$ Puerta1 (PTT0810S6QA-)                                         | Door                                                 |
| Ventana1 (PTT0810IZ0V-)                                                  | Window                                               |
| Ventilador1 (PTT0810W723-)                                               | Ceiling Fan                                          |

**Figura 3.131** Dispositivos IoT registrados en el servidor

Aquí podrá modificar el funcionamiento de cada uno de los elementos de la red. Por ejemplo, si desea abrir una ventana, puede seleccionar ese dispositivo y después hacer clic en el botón que se muestra en la Figura 3.132. El color rojo indica cerrado y el verde abierto.

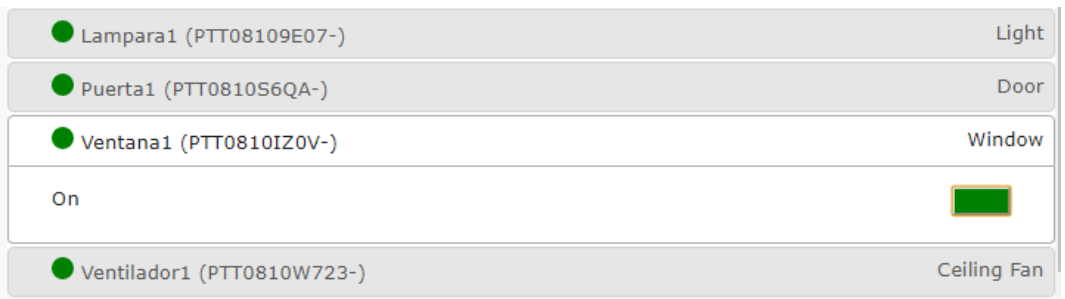

#### **Figura 3.132** Configuración del funcionamiento de un dispositivo

También puede agregar una serie de condiciones para que los dispositivos de la red lleven a cabo ciertas acciones dependiendo de lo que se configure. Para hacer esto, hacer clic en la sección *Conditions* que aparece en la parte superior derecha de la ventana. Aparecerá una nueva página en donde podrá crear las condiciones de la red (ver Figura 3.133).

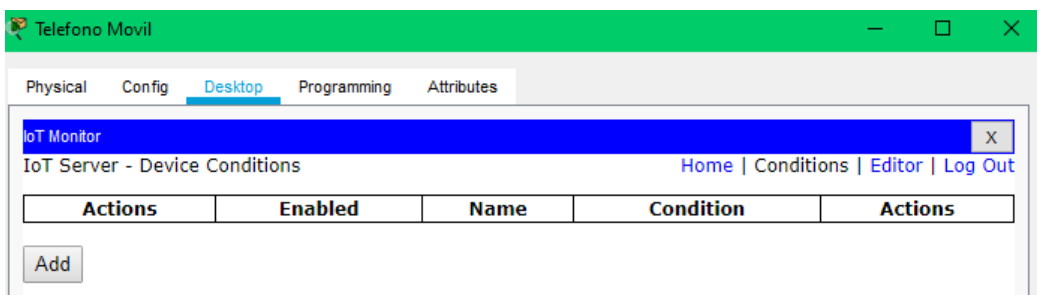

**Figura 3.133** Asignación de condiciones

Hacer clic en *Add* y colocar las siguientes condiciones:

• Si la cámara se activa, hacer que la ventana y la puerta se cierren. Asignar a esta regla el nombre de Camara\_Activada (ver Figura 3.134).

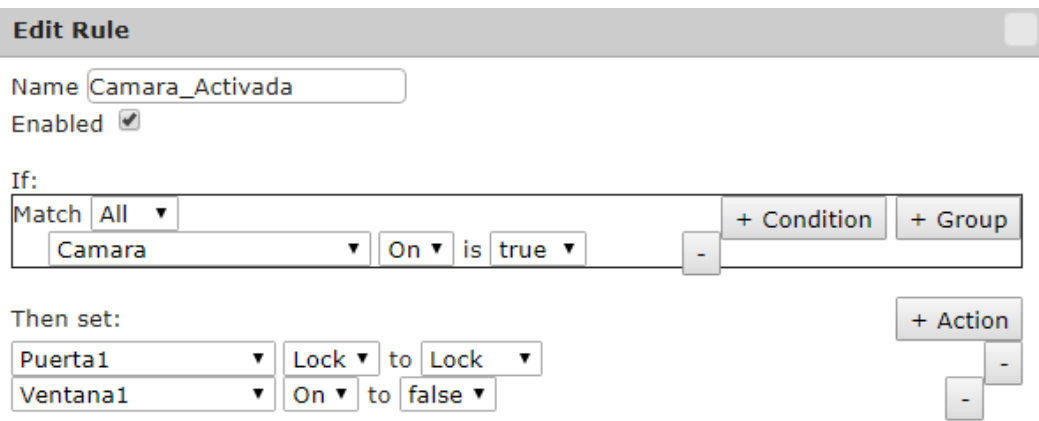

**Figura 3.134** Condiciones de una cámara activada

• Cuando la cámara esté desactivada, hacer que la ventana y la puerta estén abiertas. Asignar a esta regla el nombre de Camara\_Desactivada (ver Figura 3.135).

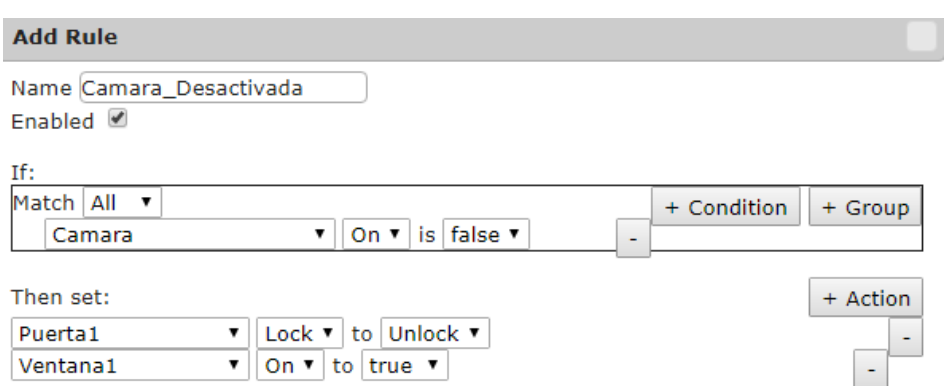

**Figura 3.135** Condiciones de una cámara desactivada

• Si el detector de movimiento se activa, encender la lámpara (nivel 2) y la sirena. Colocar a esta regla el nombre de Detector\_Activado (ver Figura 3.136).

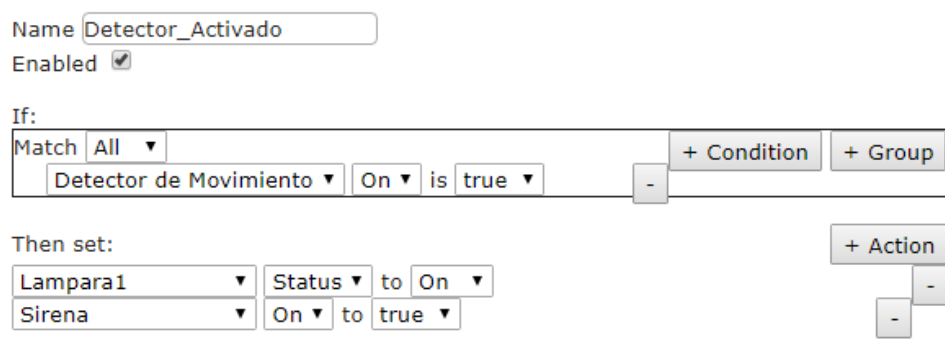

**Figura 3.136** Condiciones para un detector de movimiento activado

• Cuando el detector de movimiento esté desactivado, apagar la lámpara y la sirena. Colocar a esta regla el nombre de Detector\_Desactivado (ver Figura 3.137).

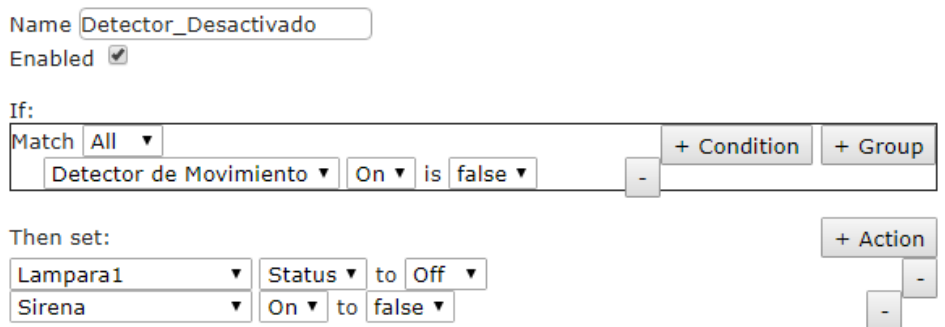

**Figura 3.137** Condiciones para un detector de movimiento desactivado

• Si la cafetera está encendida, apagar el ventilador y encender el aire acondicionado. Asignar a esta regla el nombre de Cafetera\_Encendida (ver Figura 3.138).

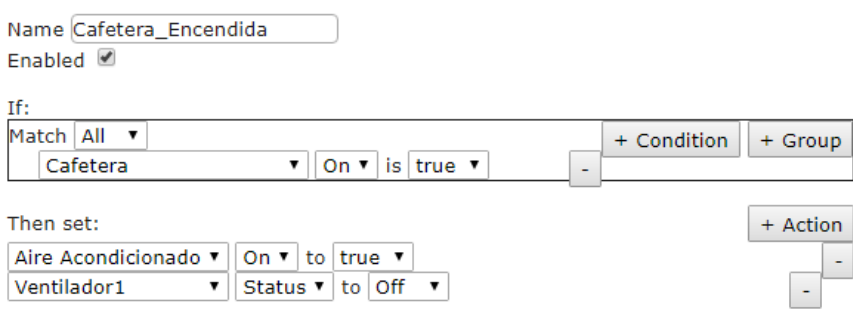

**Figura 3.138** Condiciones si la cafetera se enciende

• En el caso de que la cafetera se apague, encender el ventilador (nivel 2) y apagar el aire acondicionado. Asignar a esta regla el nombre de Cafetera\_Apagada (ver Figura 3.139).

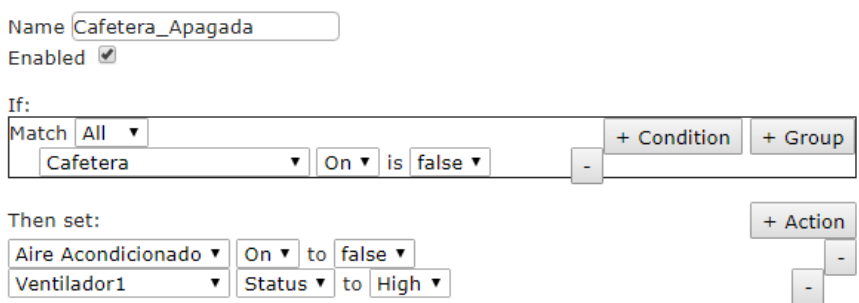

**Figura 3.139** Condiciones si la cafetera se apaga

En el caso que desee editar o eliminar las condiciones asignadas a los dispositivos de la red IoT*,* hacer clic en *Edit* o *Remove,* respectivamente (ver Figura 3.140).

| <b>Actions</b> | Enabled | <b>Name</b>                           | <b>Condition</b>                                            | <b>Actions</b>                                                            |
|----------------|---------|---------------------------------------|-------------------------------------------------------------|---------------------------------------------------------------------------|
| Edit<br>Remove | Yes     | Camara Activada                       | Camara On is true                                           | Set Puerta1 Lock to Lock<br>lSet Ventana1 On to false                     |
| Edit<br>Remove | Yes     | Camara_Desactivada Camara On is false |                                                             | Set Puerta1 Lock to Unlock<br>Set Ventana1 On to true                     |
| Edit<br>Remove | Yes     | Detector Activado                     | Detector de Movimiento On is true Set Lampara1 Status to On | Set Sirena On to true                                                     |
| Edit<br>Remove | Yes     |                                       | Detector_Desactivado Detector de Movimiento On is<br>false  | Set Lampara1 Status to Off<br>Set Sirena On to false                      |
| Edit<br>Remove | Yes     | Cafetera Encendida                    | Cafetera On is true                                         | Set Aire Acondicionado On to truel<br>Set Ventilador1 Status to Off       |
| Edit<br>Remove | Yes     | Cafetera Apagada                      | lCafetera On is false                                       | lSet Aire Acondicionado On to<br>lfalse<br>Set Ventilador1 Status to High |

**Figura 3.140** Condiciones asignadas a los dispositivos de la red IoT

#### **3.2.** Creación de una red RFID.

Para simular el funcionamiento de una red RFID*,* se utilizarán los siguientes elementos: 2 lectores RFID, una sirena, una puerta, 2 tarjetas RFID, una puerta de garaje, una cámara, una tarjeta MCU, una *tablet* y un DLC100 (ver Figura 3.141).

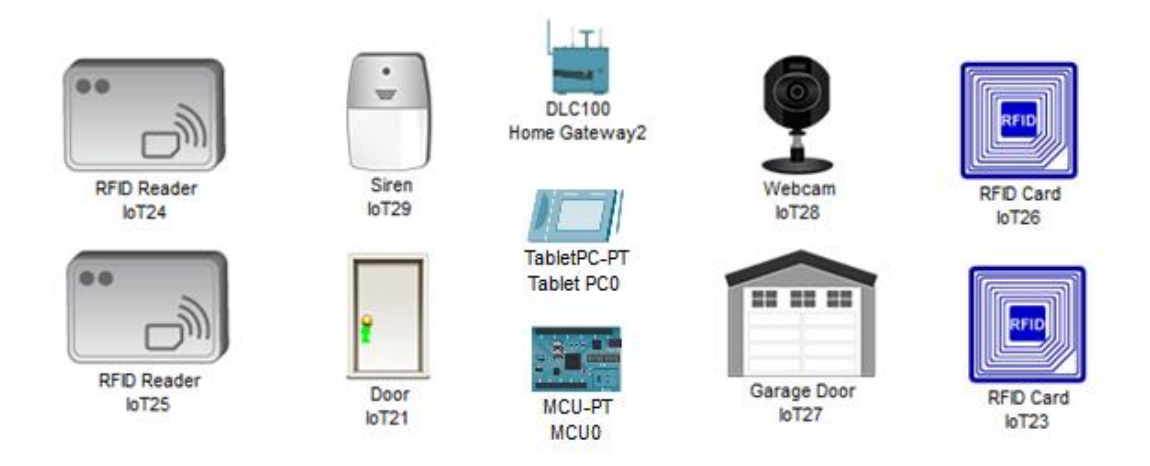

**Figura 3.141** Elementos de la red RFID

Primero, se cambiará el SSID que es asignado de forma predeterminada al DLC100 debido a que se está creando la red RFID en el mismo archivo en donde se creó la red IoT. Por esta razón, se colocará *HomeGateway2* para el nombre de la red.

Una vez hecho esto, se hará clic sobre el ícono de uno de los lectores RFID para establecer una conexión inalámbrica con el punto de acceso DLC100. En la ventana de configuración se cambiará el tipo de adaptador de red al adaptador inalámbrico PT-IOT-NM-1W, se modificará el nombre del dispositivo, se seleccionará el tipo de servidor IoT (*Home Gateway*) y se colocará el nuevo nombre de la red (*HomeGateway2*), como se observa en la Figura 3.142.

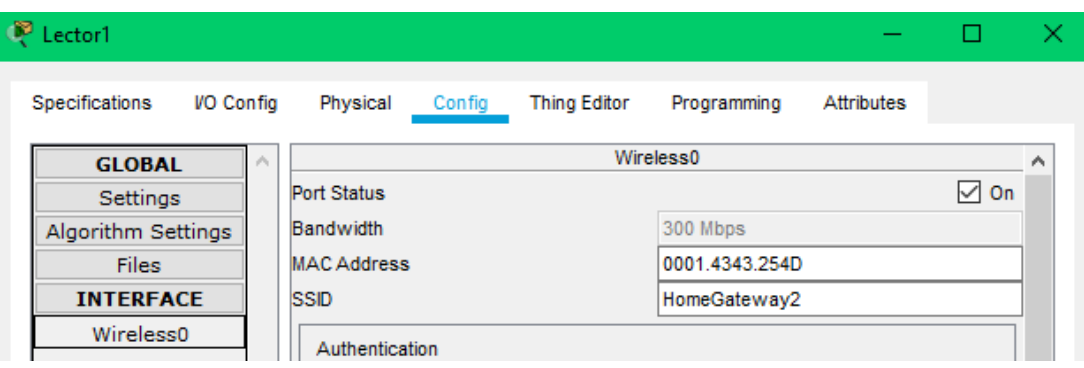

**Figura 3.142** Configuración del SSID

Este mismo procedimiento debe llevarse a cabo con los otros dispositivos de la red, a excepción de las tarjetas RFID*,* el MCU y la puerta. Cuando se hayan configurado estos parámetros, deberá observarse lo mismo que en la Figura 3.143.

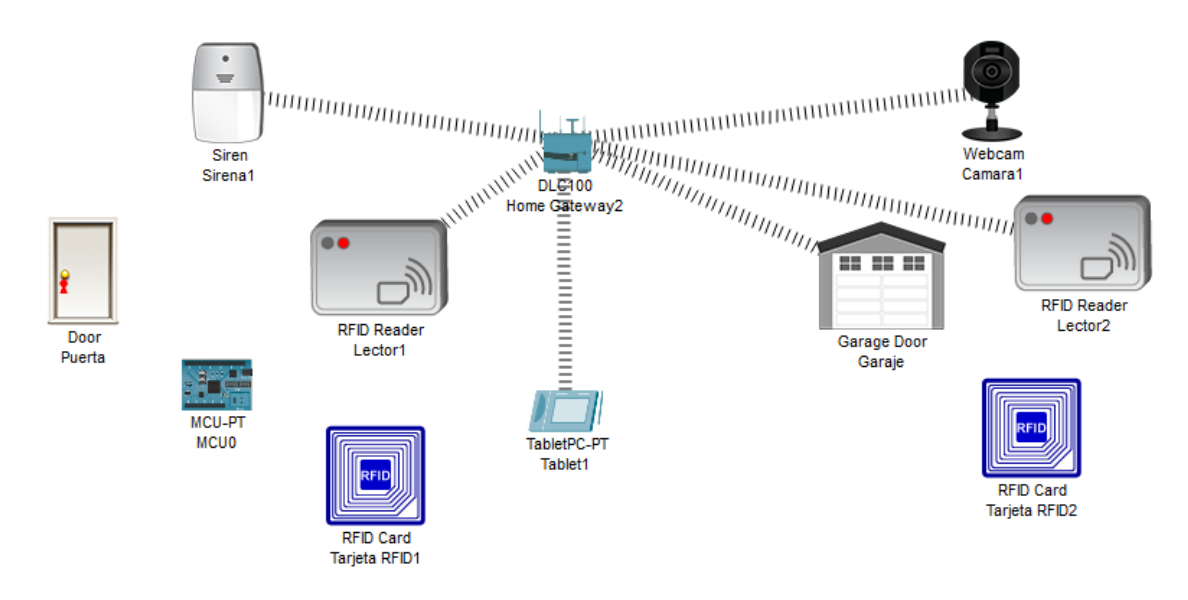

**Figura 3.143** Red RFID configurada

**Nota:** Para llevar a cabo la configuración de la *tablet,* debe seguirse los mismos pasos que se realizaron en la configuración del teléfono móvil.

En el siguiente paso, iniciar sesión en el Portal doméstico a través de la *tablet*. Una vez dentro, se podrá ver los 5 dispositivos conectados de forma inalámbrica al AP DLC100 (observar Figura 3.144).

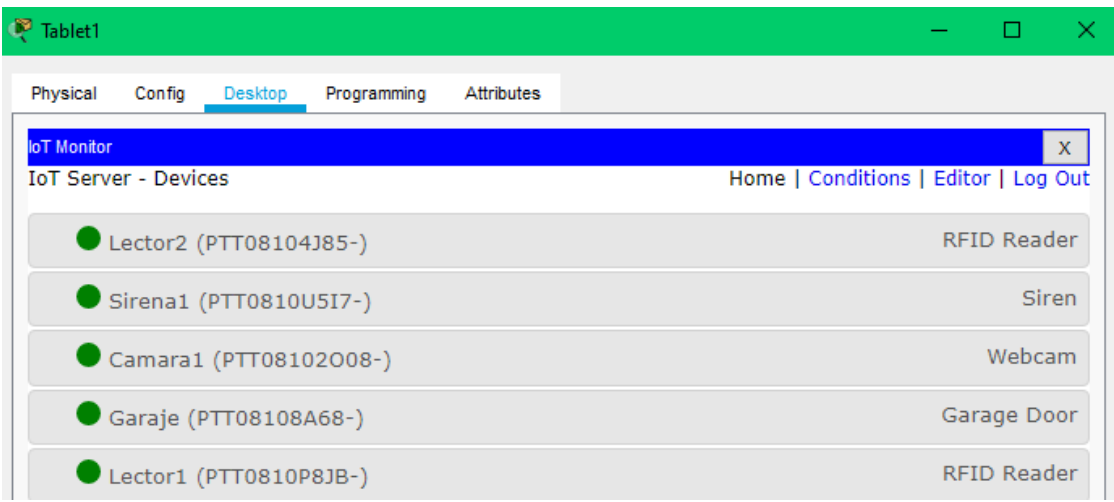

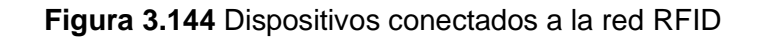

Ahora, para configurar el código del lector RFID1, ingresar a la pestaña *Programming* que se encuentra en las configuraciones avanzadas y después seleccionar el lenguaje de programación *Java,* como se muestra en la Figura 3.145.

| Lector1                                                              |           |             |        |                     |                         |                   |  |
|----------------------------------------------------------------------|-----------|-------------|--------|---------------------|-------------------------|-------------------|--|
| <b>Specifications</b>                                                | VO Config | Physical    | Config | <b>Thing Editor</b> | Programming             | <b>Attributes</b> |  |
| No Project Opened<br>Open New Delete Rename Import                   |           |             |        |                     | Stop Clear Outputs Help |                   |  |
| <sup>*</sup> RFID Reader (JavaScript)<br><b>RFID Reader (Python)</b> |           | $\triangle$ |        |                     |                         |                   |  |

**Figura 3.145** Implementación de programa en lector RFID

Dentro del lenguaje *JavaScript* se tiene un código implementado como base del dispositivo, por lo que se debe configurar las líneas necesarias que permitan activar el lector RFID al acercar la tarjeta inalámbrica RFID1. En la Figura 3.146 se puede visualizar las líneas de código implementadas que van numeradas desde la línea 62 hasta la línea 67 al igual que en el lado derecho de la misma se encuentran las mismas líneas en formato editable.

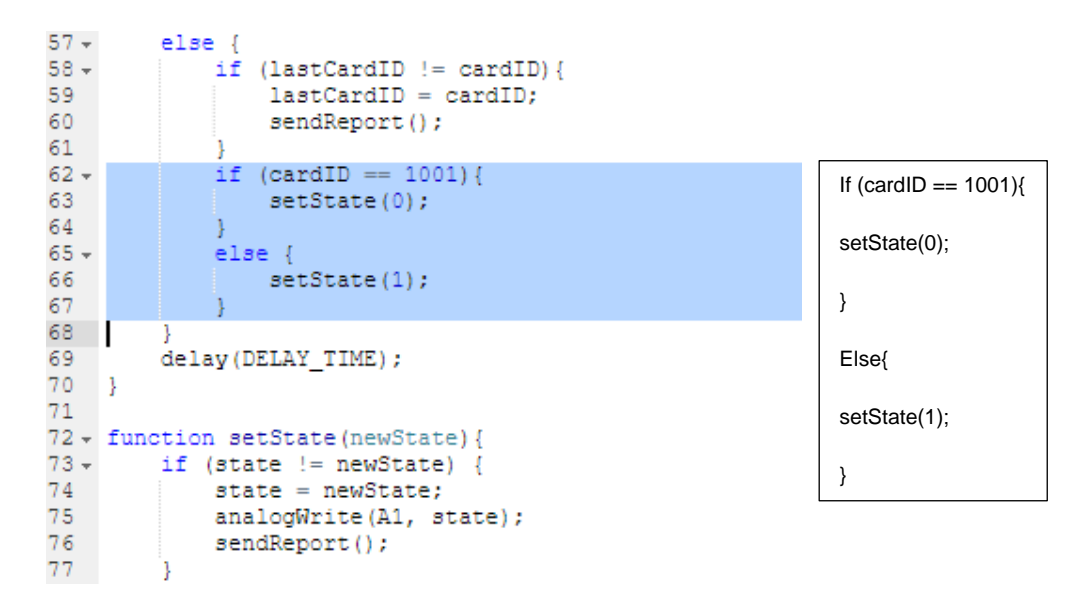

**Figura 3.146** Implementación de código en lector RFID

Después de realizar los cambios descritos anteriormente, asegurarse que el valor de la tarjeta RFID1 sea 1001. Para esto, hacer clic sobre este elemento para abrir la ventana de configuraciones y después situarse en la pestaña *Atributes*. Buscar la sección *Properties* y dentro del apartado *Value,* colocar el valor 1001 (ver Figura 3.147).

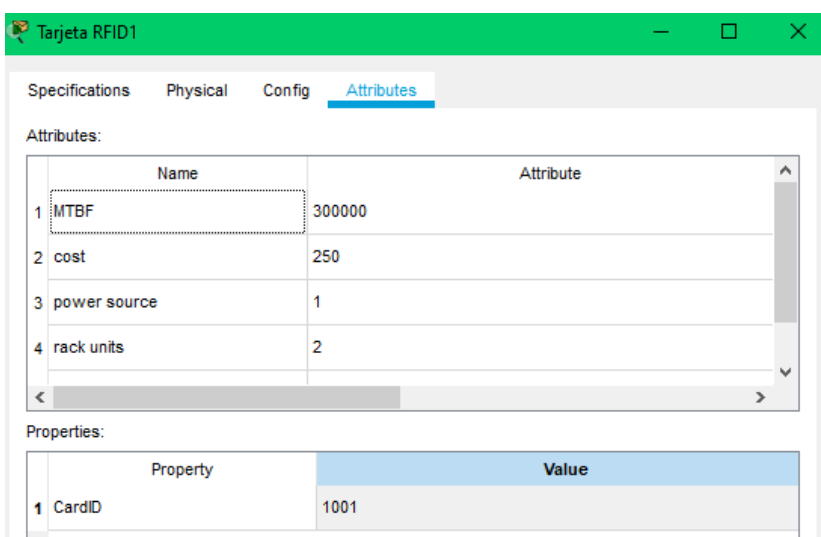

**Figura 3.147** Asignación de la ID a la tarjeta RFID1

Una vez hecho esto, para comprobar la funcionalidad de la tarjeta, pasar por el Lector1 la tarjeta RFID1; si se prende una luz verde, indicará que la configuración fue realizada correctamente (ver Figura 3.148).

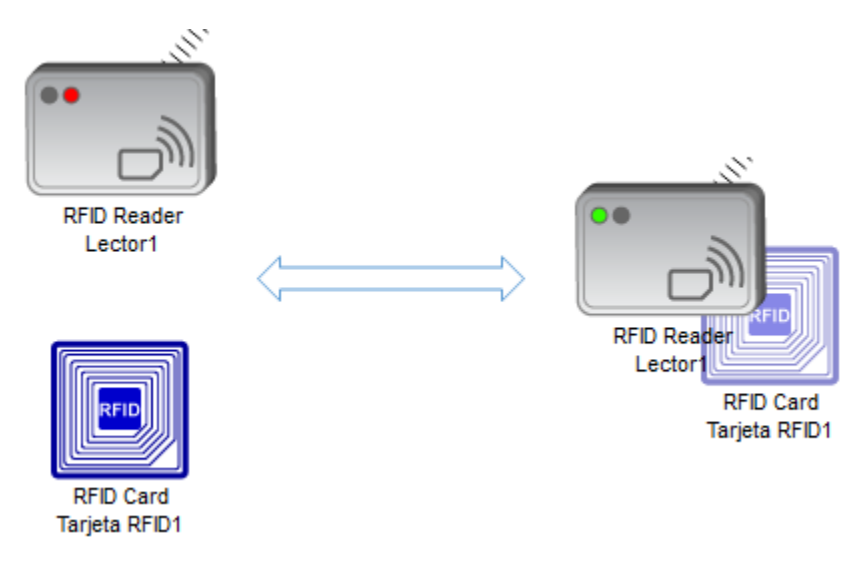

**Figura 3.148** Comprobación de validez

El siguiente elemento a configurarse es la tarjeta MCU, la cual actuará como el dispositivo de control y acción entre la puerta y el lector RFID. Para ello, se tendrá que programar la tarjeta MCU igualmente con el lenguaje *Java* proporcionado en el apartado de programación del dispositivo.

Dentro de la pestaña *Programming* de la tarjeta MCU, seleccionar el lenguaje *JavaScript* y configurar el código para poder realizar la acción de cerrar y abrir la puerta cuando se acerque la tarjeta RFID1 al Lector1 (ver Figura 3.149).

| Blink (JavaScript) - main.js<br>Open New Delete Rename Import |                                                                                                    | Stop Clear Outputs Help                                                                                                    |
|---------------------------------------------------------------|----------------------------------------------------------------------------------------------------|----------------------------------------------------------------------------------------------------|
| 业<br>a.<br>main.js                                            | 1<br>4<br>$5 -$<br>6<br>$\overline{7}$<br>8<br>$9 -$<br>10<br>$11 -$<br>$12-12$<br>$13-$<br>$14 -$<br>15 <sub>1</sub><br>16 <sup>1</sup><br>17<br>18<br>19 | Reload Copy Paste Undo Redo Find Replace Zoom: +<br>var puerta = $1$ ;<br>2 var rfid = $A0$ :<br>$3 \times$ function setup() {<br>pinMode(puerta, OUTPUT);<br>pinMode(rfid, INPUT);<br>-1<br>function loop() {<br>if(analogRead(rfid) === $0$ ){<br>customWrite(puerta, 1);<br>else{<br>customWrite(puerta, 0);<br>ł |
|                                                               |                                                                                                    |                                                                                                    |

**Figura 3.149** Programación de tarjeta MCU

Igualmente se presenta el código configurado y visualizado en la gráfica anterior de manera editable:

## **Programa tarjeta MCU**

var puerta = 1; var rfid  $=$  A0; function setup() { pinMode(puerta, OUTPUT); pinMode(rfid, INPUT); } funtion loop(){ if(analogRead(rfid) === 0){ customWrite(puerta,1); } else{ customWrite(puerta,0); } }
Por último, se conecta la tarjeta MCU al lector RFID y a la puerta. Para llevar a cabo esto, entrar primero a la ventana de configuración del Lector1 y colocar 2 *slots* analógicos, como se muestra en la Figura 3.150.

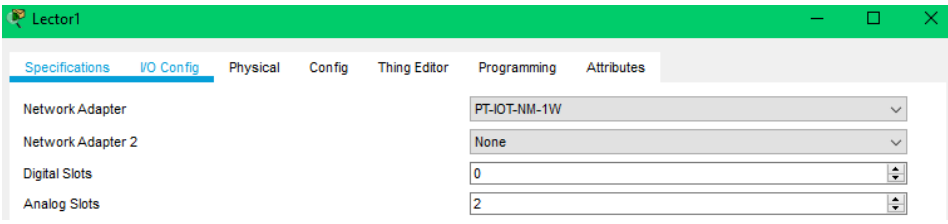

**Figura 3.150** Configuración de los slots analógicos

Después, utilizar el cable *IoT Custom Cable* y conectar el Pin D0 de la puerta al Pin D1 de la tarjeta MCU; después, utilizando el mismo tipo de cable, conectar el Pin A1 del lector RFID al Pin A0 de la tarjeta MCU, como se observa en la Figura 3.151.

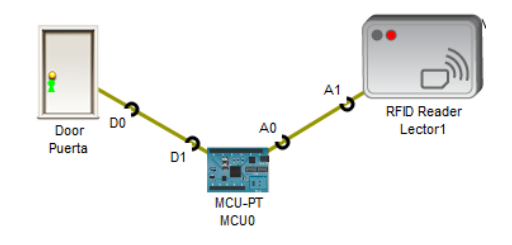

**Figura 3.151** Configuración de los pines

**NOTA:** Es importante no cambiar la conexión de los pines mencionados debido a que el código está programado para que estos sean los que interactúen en la conexión.

Como último paso, comprobar el funcionamiento de los dispositivos conectados y programados (ver Figura 3.152).

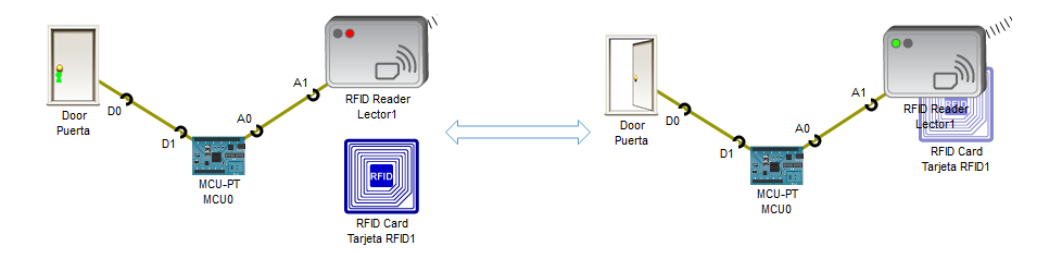

**Figura 3.152** Revisión de validez de la programación

A continuación, se colocarán las reglas que deben cumplir los otros dispositivos para llevar a cabo una función determinada. Para esto, ingresar a la sección de *Conditions* de Portal doméstico y emplear las siguientes normas:

• Si se utiliza otra tarjeta con un valor mayor al de RFID1, encender la sirena. Asignar el nombre de Encender\_Sirena a esta norma (ver Figura 3.153).

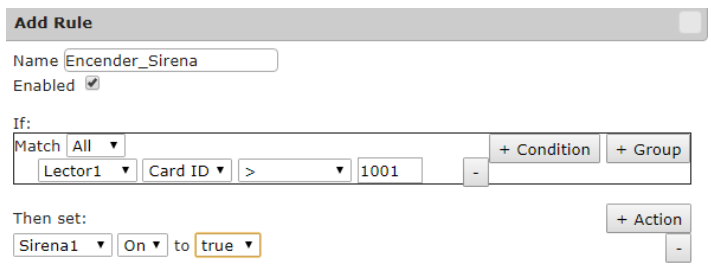

#### **Figura 3.153** Condiciones para encender la sirena

• Cuando el Lector1 esté en un estado de espera, mantener la sirena apagada. Asignar el nombre de RFID1\_Espera (ver Figura 3.154).

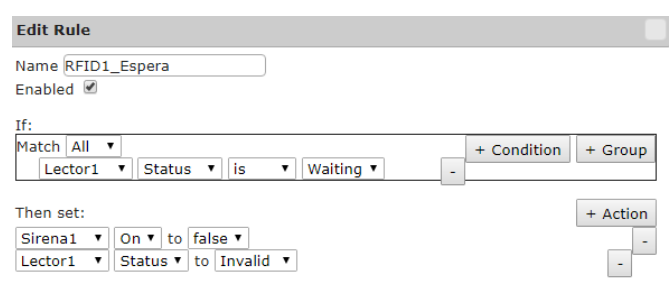

**Figura 3.154** Condiciones de espera del lector1

• Para abrir la puerta del garaje, solo se debe utilizar el ID de la tarjeta RFID2 (1002) y se debe encender la cámara. Asignar el nombre de Abrir\_Puerta\_Garaje (ver Figura 3.155).

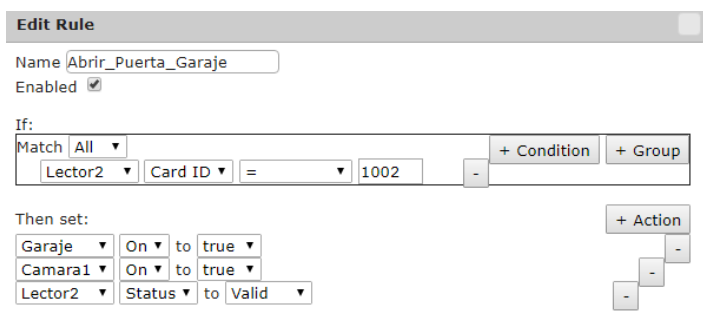

**Figura 3.155** Condiciones para abrir la puerta del garaje

• Si se utiliza otra tarjeta, mantener la puerta del garaje y la cámara apagadas. Asignar el nombre de Apagar\_Camara (ver Figura 3.156).

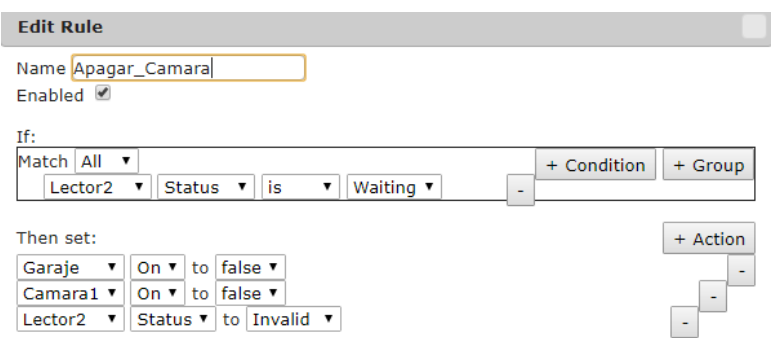

**Figura 3.156** Condiciones para apagar la cámara

Al implementar todas las configuraciones mencionadas anteriormente, la red debe verse de la siguiente manera (ver Figura 3.157).

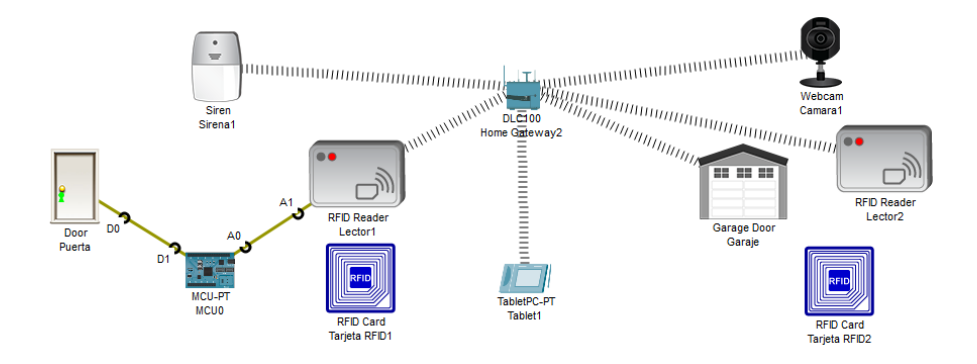

**Figura 3.157** Red RFID

**3.3.** Creación de una red *Bluetooth*.

Para configurar una red en donde se utilice la tecnología *Bluetooth,* deben emplearse los siguientes elementos: un parlante y un reproductor musical, ya que son los únicos dispositivos *Bluetooth* que se pueden utilizar dentro del programa (Figura 3.158).

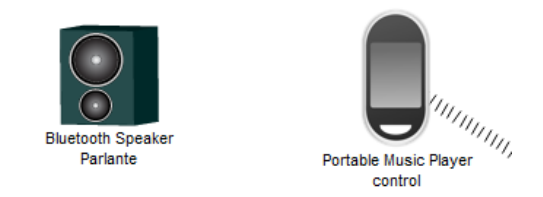

### **Figura 3.158** Red *Bluetooth*

Primero, ingresar al parlante *Bluetooth Speaker*, desactivar la interface *FastEthernet* y activar la interface *Bluetooth* (ver Figura 3.159). Para el reproductor musical *Portable Music Player*, llevar a cabo el mismo procedimiento.

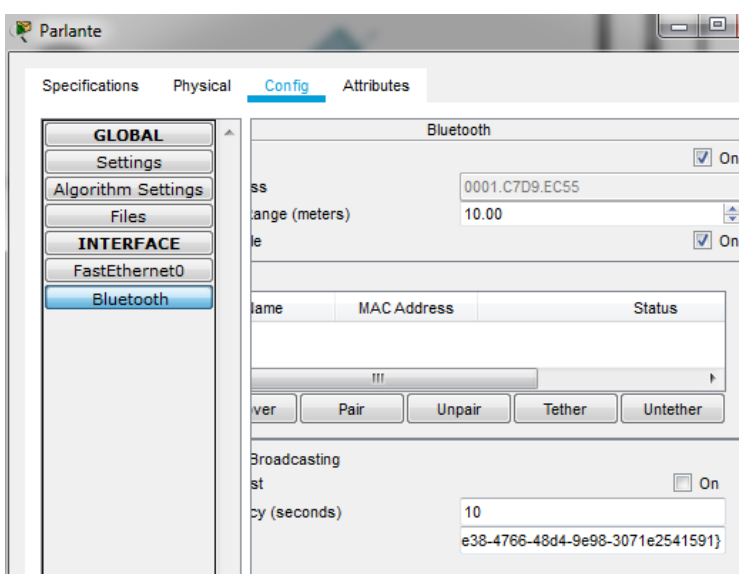

**Figura 3.159** Habilitación de interface *Bluetooth*

Una vez hecho esto, dirigirse al apartado de configuración del reproductor musical (Control) y hacer clic en *Discover* para buscar el parlante con el sistema *Bluetooth* encendido. Seleccionar el dispositivo y hacer clic en *Pair* para emparejarlo (ver Figura 3.160).

| Name            | <b>MAC Address</b> | <b>Status</b> |  |
|-----------------|--------------------|---------------|--|
| <b>Speakers</b> | 0001.C7D5.1386     | Unpaired      |  |
|                 |                    |               |  |
|                 |                    |               |  |
|                 |                    |               |  |
|                 |                    |               |  |
|                 |                    |               |  |

**Figura 3.160** Emparejamiento de dispositivos

Por último, se revisa que el enlace *Bluetooth* se haya completado de manera satisfactoria. Si aparecen unas líneas verdes entre los dispositivos, entonces el enlace se realizó de forma exitosa (ver Figura 3.161).

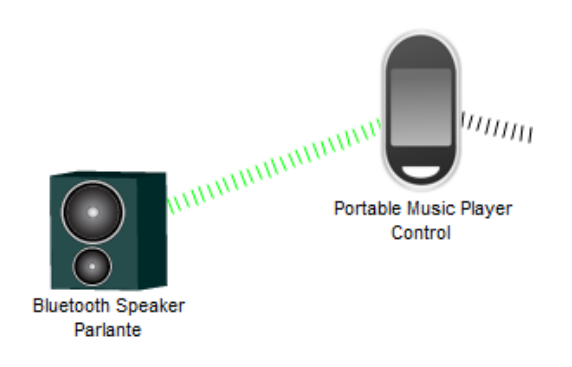

**Figura 3.161** Revisión de conectividad

Para revisar el correcto emparejamiento de los dispositivos, se debe activar el control musical colocando el ratón sobre su imagen y ejecutar ALT+clic, obteniendo la activación visual y sonora de los dispositivos, tal y como se muestra en la Figura 3.162.

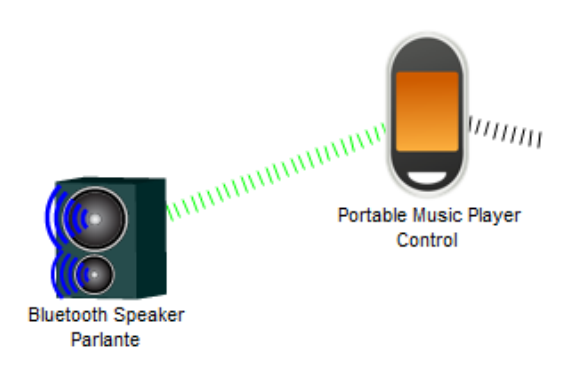

**Figura 3.162** Revisión de conectividad

### **4. CONCLUSIONES**

- El estudio de las redes inalámbricas de área personal *Bluetooth* y RFID, concatenándolas con dispositivos IoT*,* permite conocer una visión de funcionamiento para las mismas dentro del campo del Internet de las Cosas, donde cada vez son más los dispositivos que necesitan ingresar a la red y es ahí donde estas redes WPAN logran brindar un acceso rápido, seguro y de bajo consumo gracias a las configuraciones desarrolladas para las mismas.
- En esta práctica se presenta el funcionamiento de un sistema RFID general, mostrando dos características clave (identificación de elementos de forma única y capacidad de lectura/escritura), que diferencian a RFID con otras tecnologías de autoidentificación. Además, se integra el Internet de las Cosas para automatizar procesos y mostrar cómo es la convivencia entre estas tecnologías

(localización e identificación), explotando de esta manera las ventajas de ambas en distintos campos de aplicación

### **5. RECOMENDACIONES**

- Cada vez que se coloque una condición en una red IoT, asegurarse de asignar siempre la acción inversa a esa condición para evitar conflictos en las operaciones que tomen los dispositivos.
- Al momento de programar las líneas de código, revisar valores, comandos y puertos análogos o digitales que se vayan a utilizar para así evitar la aparición de errores al correr dicho programa.
- En el apartado de la programación RFID, el lector debe conectarse a la salida análoga A1 ya que es la única habilitada dentro del programa base que posee el dispositivo.

## **6. BIBLIOGRAFÍA**

- [1] "Bluetooth wireless technology basics", Hp.com, 2021. [Online]. Available: http://www.hp.com/ctg/Manual/c00186949.pdf. [Accessed: 11- Jan- 2021].
- [2] G. Zamora, "Radio Frequency Identification (RFID)", Tdx.cat, 2013. [Online]. Available: https://www.tdx.cat/bitstream/handle/10803/133356/gzg1de1.pdf?sequence=1. [Accessed: 11- Jan- 2021].
- [3] "Cisco Packet Tracer", Cisco.com, 2021. [Online]. Available: https://www.cisco.com/c/dam/en\_us/trainingevents/netacad/course\_catalog/docs/Cisco\_PacketTracer\_DS.pdf. [Accessed: 11- Jan- 2021].

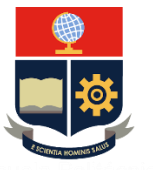

**ESCUELA POLITÉCNICA NACIONAL**

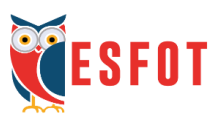

# **ESCUELA DE FORMACIÓN DE TECNÓLOGOS**

## **Tecnología Superior en Redes y Telecomunicaciones**

## **Comunicaciones Inalámbricas**

### **Hoja Guía Práctica 5 (Estudiante)**

**1. TEMA:** Seguridad en redes WLAN.

### **2. OBJETIVOS**

- **2.1.** Implementar redes inalámbricas en donde se manejen mecanismos de seguridad.
- **2.2.** Emplear los conocimientos sobre Redes WLAN y su seguridad.
- **2.3.** Implementar un servidor RADIUS.
- **2.4.** Diferenciar el nivel de seguridad que ofrecen las herramientas de cifrado usadas en los puntos de acceso.

### **3. TRABAJO PREPARATORIO**

- **3.1.** Consultar sobre tipos de seguridad en WLAN existentes.
- **3.2.** Consultar las diferencias entre WPA Personal y WPA Enterprise ¿Cuál es mejor?
- **3.3.** Investigar sobre el estándar de Codificación Avanzada (AES).
- **3.4.** Buscar las funcionalidades del servidor RADIUS.

# **4. DESCRIPCIÓN DE LAS ACTIVIDADES Y PROCEDIMIENTO DE LA PRÁCTICA**

En esta práctica se procederá a simular una red WLAN en donde se implementen mecanismos de seguridad.

**4.1.** Ingresar a *Cisco Packet Tracer*.

- **4.2.** Crear una red WLAN utilizando los siguientes elementos: WLC-PT, LAP-PT y un computador portátil.
- **4.3.** Cambiar el nombre del AP y conectar al controlador a través de un cable directo Ethernet.
- **4.4.** Configurar los siguientes parámetros en el WLC-PT: nombre del controlador, direcciones IP, servidor DHCP, grupo de APs y red WLAN, utilizando seguridad WEP.
- **4.5.** Conectar el computador portátil a la red configurada.
- **4.6.** Crear una nueva red inalámbrica en donde se utilicen los siguientes elementos: WLC-PT, LAP-PT, servidor, *switch* y dos *laptops*.
- **4.7.** Modificar los nombres de los APs y conectarlos al *switch* junto con el controlador y el servidor.
- **4.8.** Llevar a cabo nuevamente el paso 4.4, aplicando seguridad WPA y WPA2 a cada uno de los APs.
- **4.9.** Configurar el servidor RADIUS y crear usuarios para la red.
- **4.10.** Para la tercera red, utilizar los siguientes dispositivos: WRT300N y dos *laptops*.
- **4.11.** En el *router* WRT300N modificar lo siguiente: SSID, modo de seguridad (WPA Personal) y contraseña.
- **4.12.** Conectar los dispositivos al *router* inalámbrico.
- **4.13.** Utilizar filtrado MAC para denegar el acceso a uno de los dispositivos.
- **4.14.** Analizar la red WLAN y definir beneficios de su implementación.

#### **5. INFORME**

- **5.1.** Simular una red WLAN para la Escuela de Formación de Tecnólogos dividiendo y configurando la red con seguridad WEP, WPA y WPA2, usando un AP 3702i con su respectivo WLC-PT y un *Wireless Router* WRT300N. Además, activar el servicio HTTPS con acceso desde cualquier *host* de la red y denegar el servicio desde un *host* usando el filtrado de direcciones MAC.
- **5.2.** La dirección a configurarse en toda la red es 192.168.0.0/24 configurando 100 *hosts* como el máximo de usuarios para el *pool* DHCP.

### **6. BIBLIOGRAFÍA**

- [1] D. Pontón, Investigación del servidor RADIUS para la seguridad en redes LAN inalámbricas, Riobamba: Universidad Nacional de Chimborazo, 2011.
- [2] W. Méndez, D. Mosquera and E. Rivas, *"WEP, WPA and WPA2 encryption protocols vulnerability on wireless networks with Linux platform"*, Redalyc.org, 2015. *[Online]. Available*: https://www.redalyc.org/pdf/2570/257059815006.pdf.
- [3] M. García, "Implementación del algoritmo de cifrado AES para bajo consumo sobre FPGA", Core.ac.uk, 2021. *[Online]. Available:* https://core.ac.uk/download/pdf/30046976.pdf.

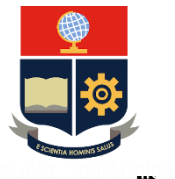

**ESCUELA POLITÉCNICA NACIONAL**

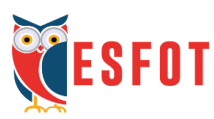

# **ESCUELA DE FORMACIÓN DE TECNÓLOGOS**

## **Tecnología Superior en Redes y Telecomunicaciones**

## **Comunicaciones Inalámbricas**

## **Hoja Guía Práctica 5 (Instructor)**

**1. TEMA:** Seguridad en redes WLAN.

### **2. OBJETIVOS**

- **2.1** Enseñar al estudiante cómo configurar redes inalámbricas, aplicando los tipos de seguridad WEP, WPA y WPA2.
- **2.2** Mostrar la configuración de un servidor RADIUS utilizando *Packet Tracer*.
- **2.3** Configurar de manera conjunta diferentes herramientas de seguridad sobre un mismo dispositivo.
- **2.4** Segmentar la red WLAN, dependiendo el tipo de usuario que desea acceder a la misma.
- **2.5** Filtrar usuarios por medio de la dirección MAC de su dispositivo.

### **3. DESARROLLO DE LA PRÁCTICA**

**NOTA:** La siguiente práctica toma un tiempo estimado de implementación de 1h:40 minutos. Previamente, el estudiante debe instalar el programa *Cisco Packet Tracer* con su cuenta institucional activa.

**3.1** Configuración de una red WLAN utilizando seguridad WEP.

Para la red WLAN que utilizará esta seguridad se emplearán los siguientes elementos: un WLC-PT, un LAP-PT y una *laptop*.

Hacer clic sobre el dispositivo WLC-PT y dirigirse a la pestaña *Config*. En la sección *Settings,* cambiar el nombre de la red a la mostrada en la Figura 3.163.

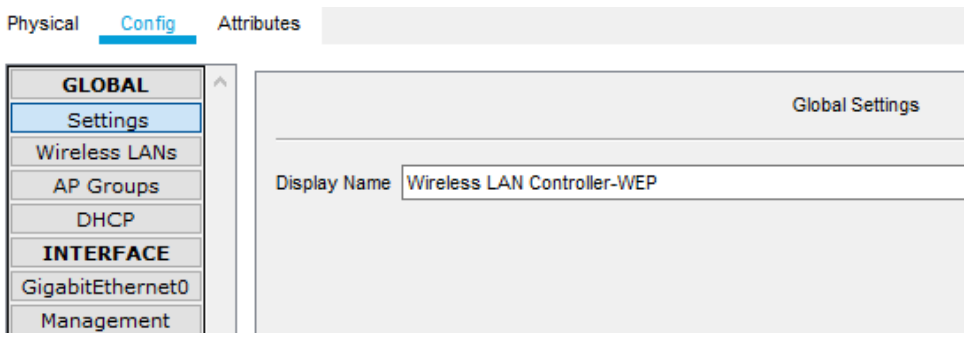

**Figura 3.163** Cambio de nombre al WLC-PT

Luego, en la sección de *Management,* ingresar los datos mostrados en la Figura 3.164.

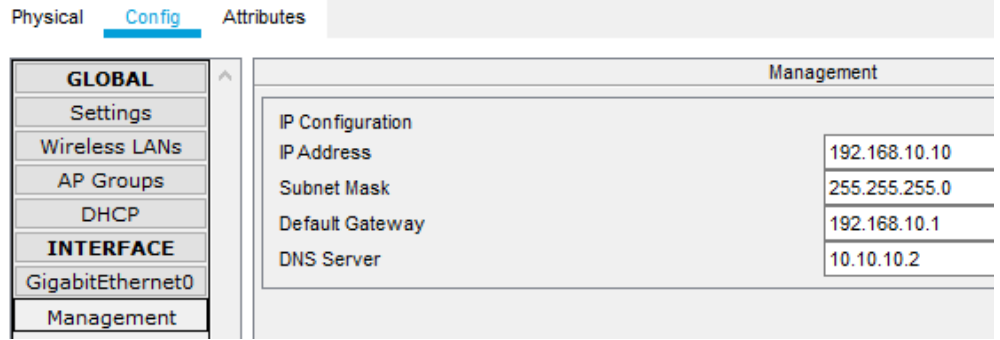

**Figura 3.164** Configuración de las direcciones IP del WLC-PT

A continuación, configurar el servidor DHCP asignando direcciones IP de forma automática a 10 equipos que se conecten a la red (ver Figura 3.165).

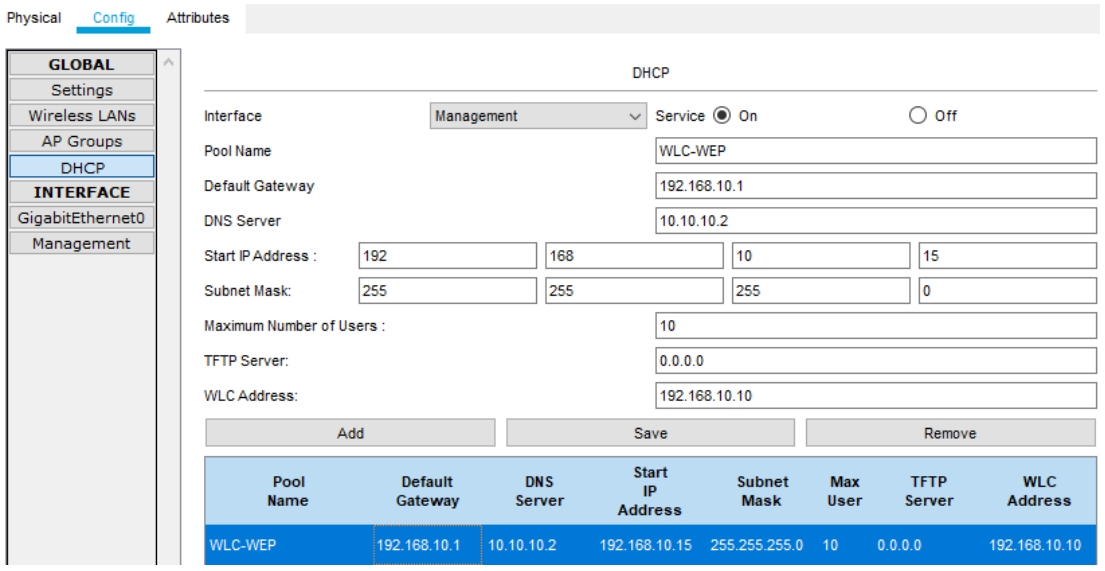

**Figura 3.165** Configuración del servidor DHCP

Seleccionar la sección de *Wireless LANs* para asignar los parámetros de seguridad inalámbrica a la red. Como modo de autenticación se escoge la opción WEP y como contraseña se asigna: 1234567890 (ver Figura 3.166).

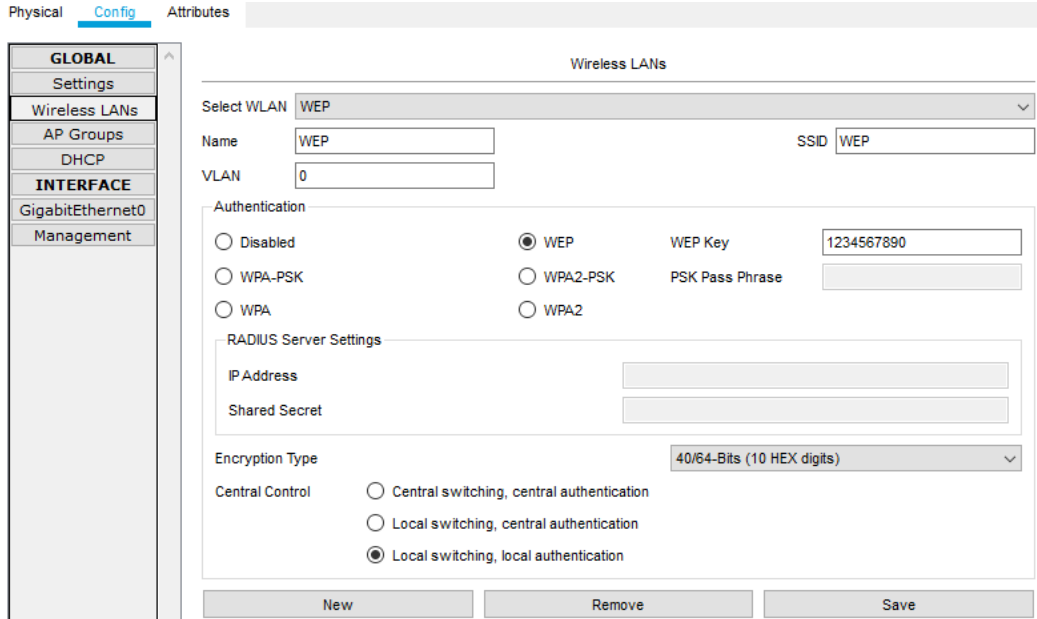

**Figura 3.166** Configuración de la red WLAN con seguridad WEP

Luego, hacer clic sobre el dispositivo LAP-PT, conectar el adaptador de potencia y cambiar el nombre del mismo al mostrado en la Figura 3.167.

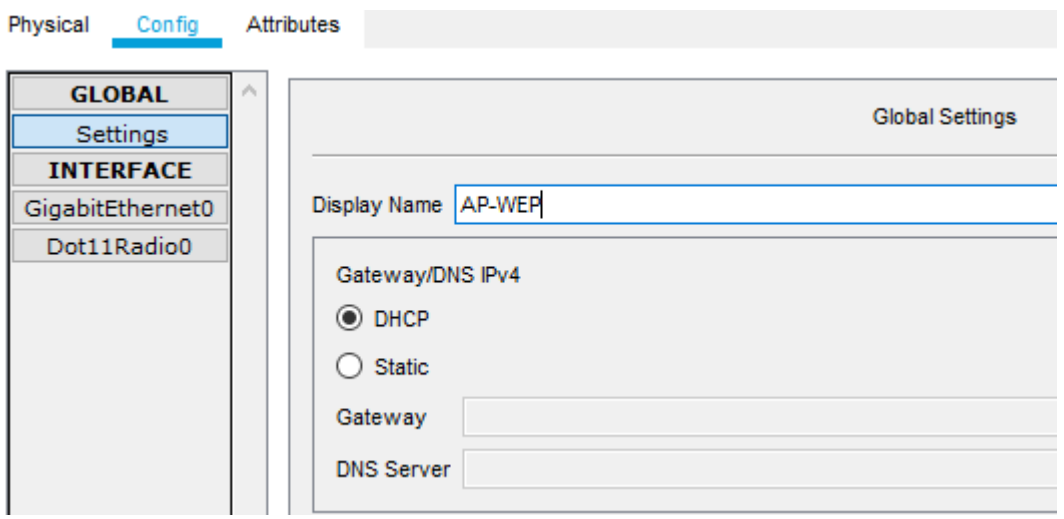

**Figura 3.167** Cambio de nombre al LAP-PT

Después, conectar el dispositivo WLC-PT con el LAP-PT a través de un cable directo y dirigirse a la sección *AP Groups* del controlador.

En esta sección, agregar un nuevo nombre al grupo de AP, seleccionar la seguridad WEP y escoger el dispositivo LAP-PT para asignarle la dirección IP de *gateway* junto con el tipo de seguridad configurado para la conexión inalámbrica (ver Figura 3.168).

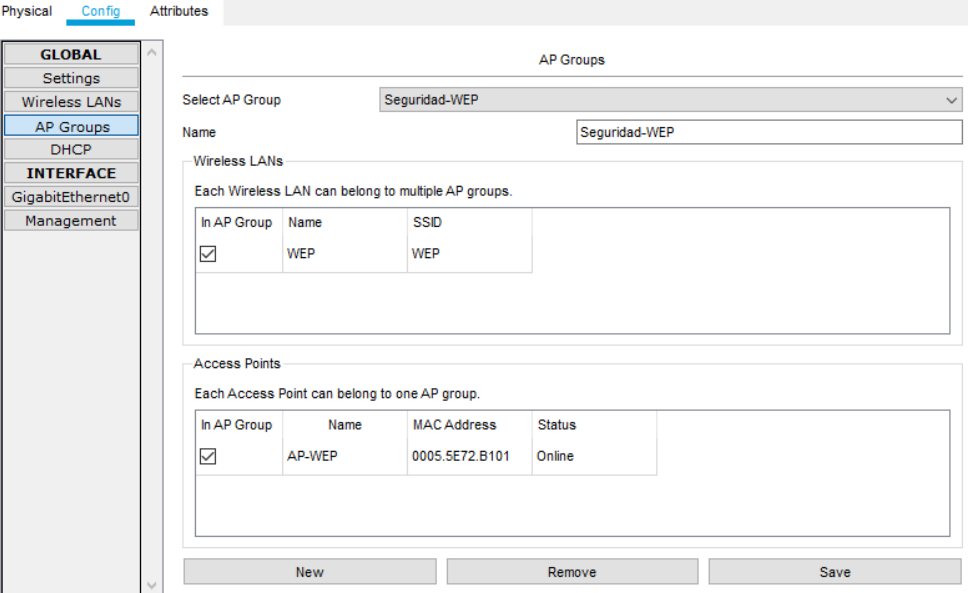

**Figura 3.168** Composición de los grupos de APs

A continuación, hacer clic sobre la *laptop* y cambiar su interfaz predeterminada por una interfaz inalámbrica. Puede seleccionar WPC300N o PT-LAPTOP-NM-1W (ver Figura 3.169).

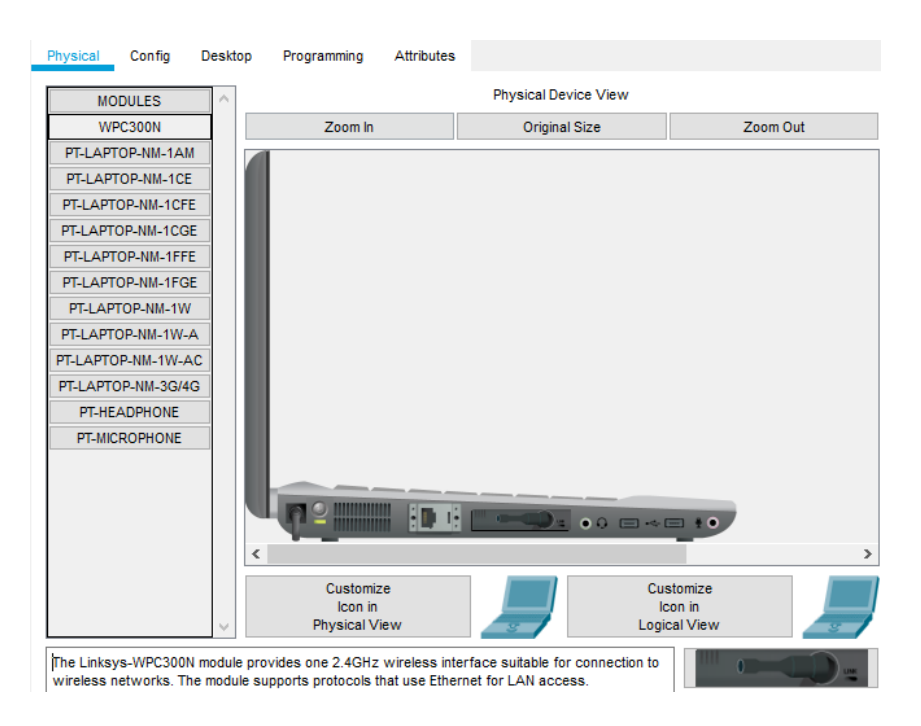

**Figura 3.169** Cambio de interfaces

Seleccionar la pestaña *Config*, dirigirse a la sección *Wireless0* y cambiar la SSID de la red. Además, modificar el tipo de autenticación a WEP, colocar la contraseña y verificar que el tipo de configuración IP sea a través del servidor DHCP (ver Figura 3.170).

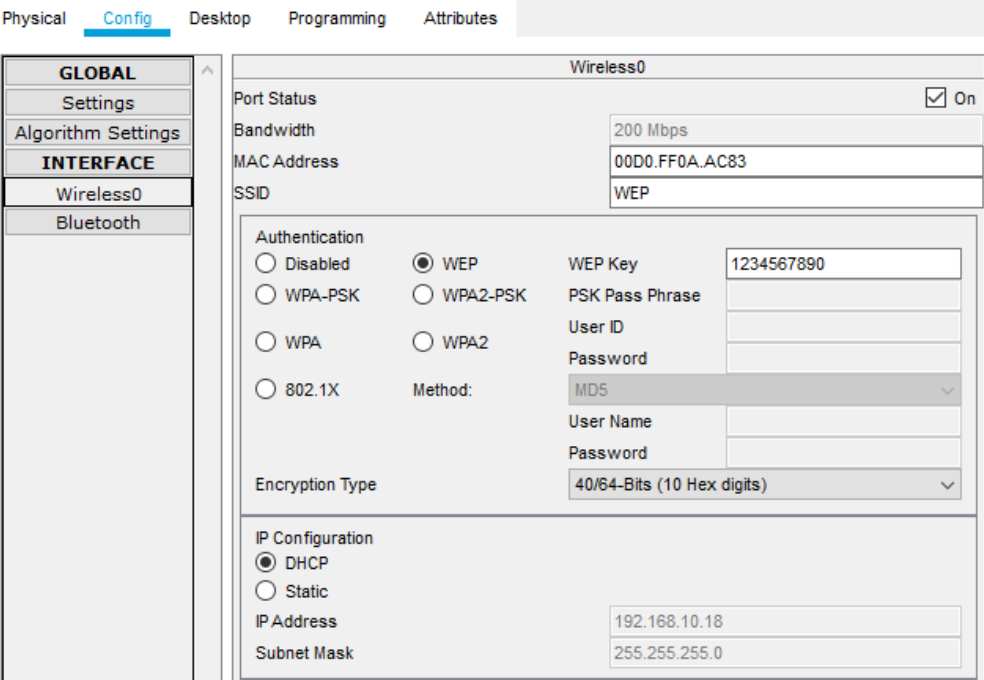

**Figura 3.170** Configuración del SSID y la seguridad

Otra forma de configurar esta conexión es accediendo a la sección de *PC Wireless,* la cual se encuentra en la pestaña *Desktop* (ver Figura 3.171).

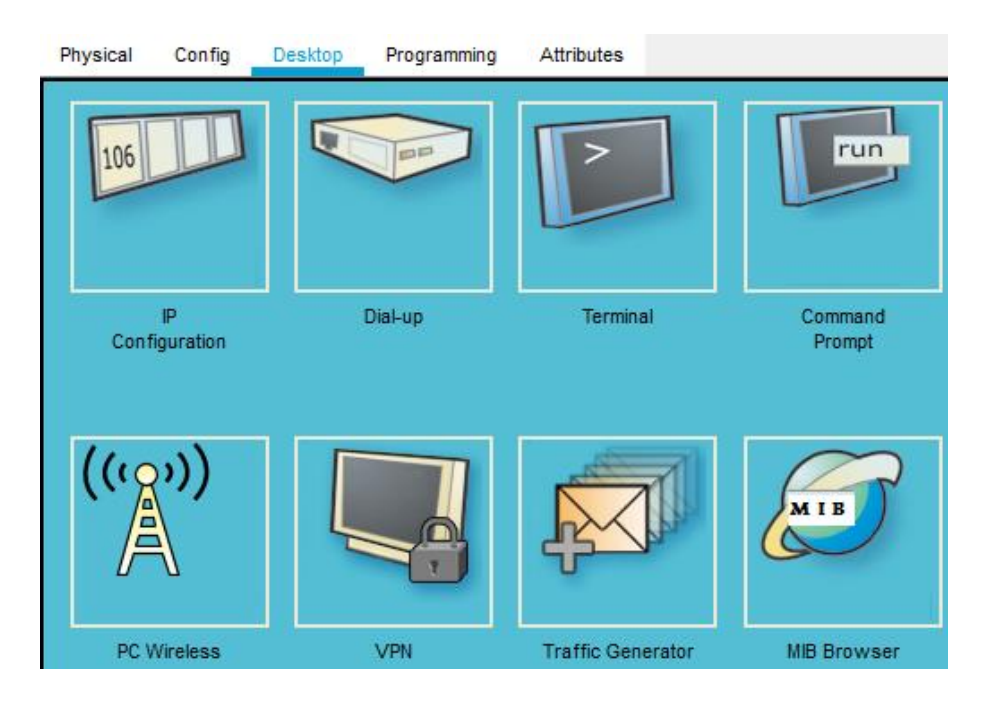

**Figura 3.171** Acceso al *PC Wireless*

Dentro de esta sección, dirigirse a la pestaña *Connect* y buscar el nombre de la red inalámbrica a la que desea conectarse (en este caso WEP). Elegir la red y hacer clic en *Connect* (ver Figura 3.172).

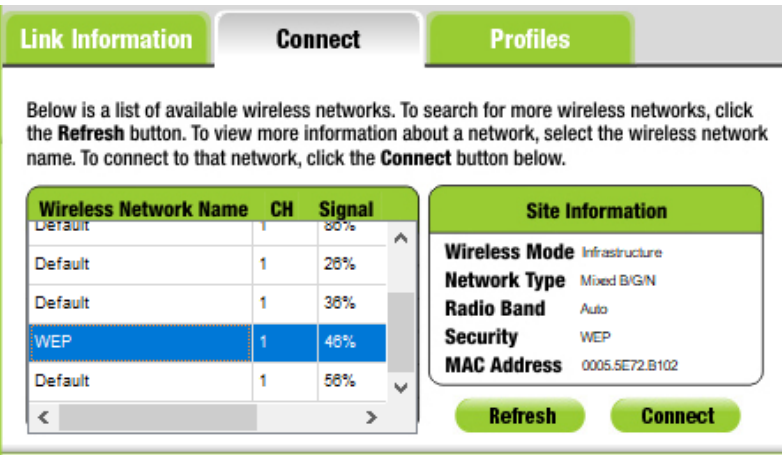

**Figura 3.172** Búsqueda de la red WEP

Aparecerá una nueva ventana en la cual se indicará el tipo de seguridad que utiliza la red, el tipo de encriptación y la contraseña (ver Figura 3.173).

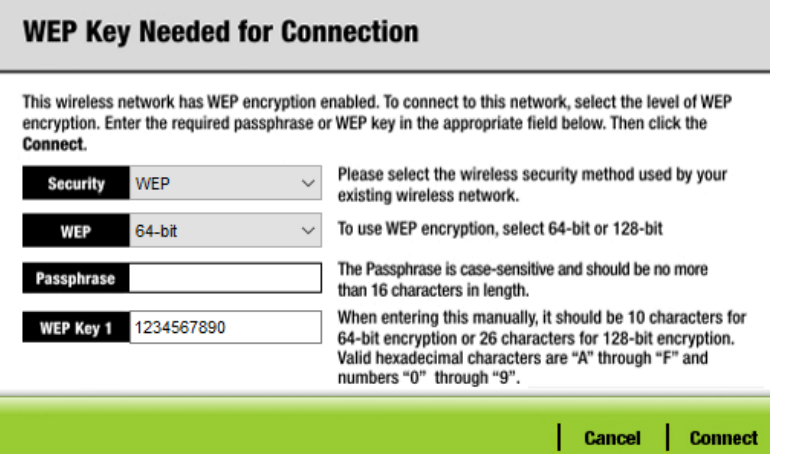

**Figura 3.173** Conexión a la red WEP

Después de haber configurado el modo de seguridad y guardado los demás parámetros, la red debe visualizarse igual que la Figura 3.174.

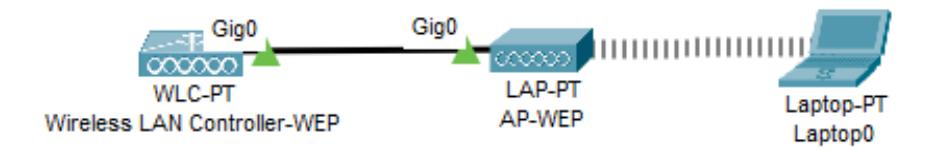

**Figura 3.174** Red WLAN con seguridad WEP configurada

**3.2** Configuración de una red WLAN utilizando seguridad WPA.

En la siguiente red se configurarán dos modos de seguridad distintos, por lo que será necesario contar con los siguientes elementos: un WLC-PT, dos LAP-PT, un *switch*, dos *laptops* y un servidor.

Primero, se configurará el nombre del controlador WLC-PT, como se muestra en la Figura 3.175

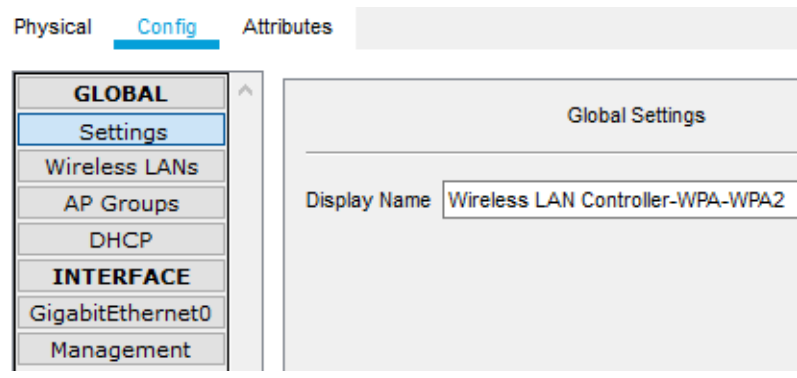

**Figura 3.175** Configuración del nombre del controlador

Después, se colocará la dirección IP del dispositivo, su máscara de subred, la dirección IP de *gateway* y el servidor DNS (ver Figura 3.176).

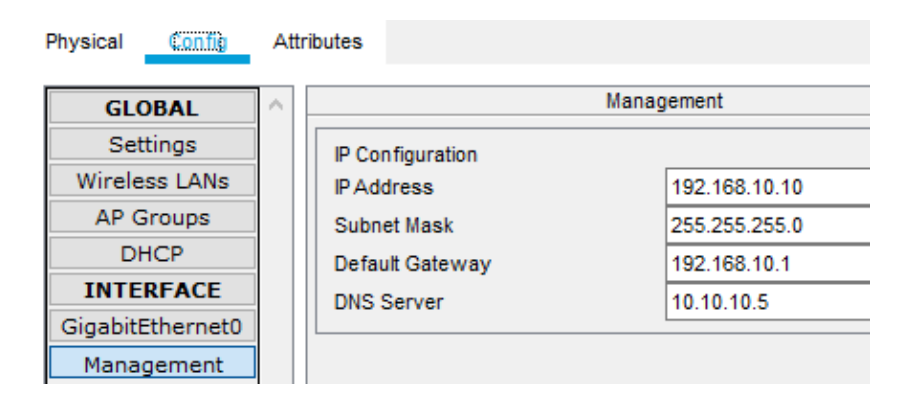

**Figura 3.176** Asignación de las direcciones IP

Como tercer paso, configurar el servidor DHCP asignando un nombre, una dirección IP inicial y el número máximo de usuarios a los cuales se les designará estas direcciones IP (ver Figura 3.177).

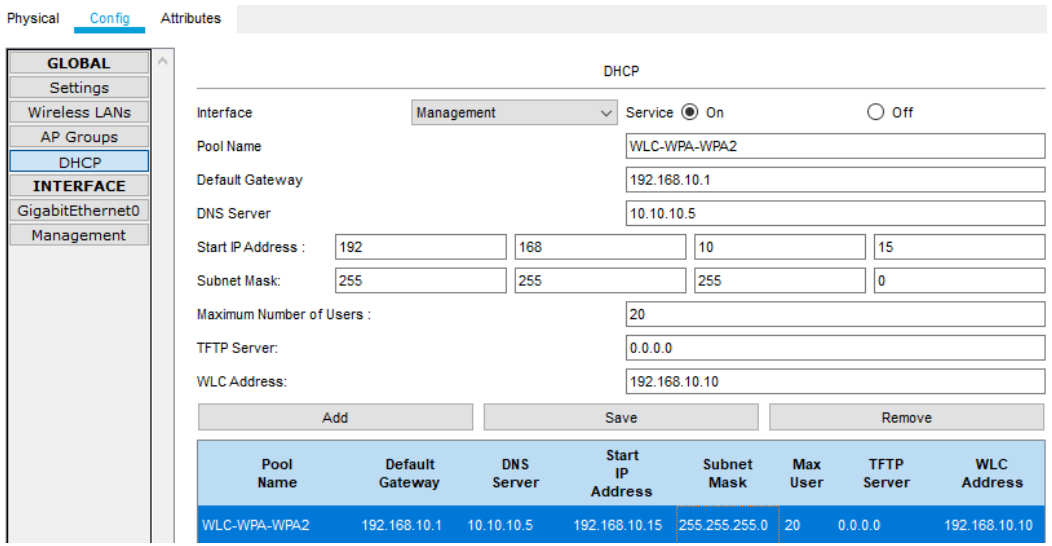

**Figura 3.177** Configuración del servidor DHCP

Luego, en la sección de *Wireless* LANs, colocar el mismo SSID, modo de seguridad, contraseña y tipo de encriptación, mostrados en la Figura 3.178.

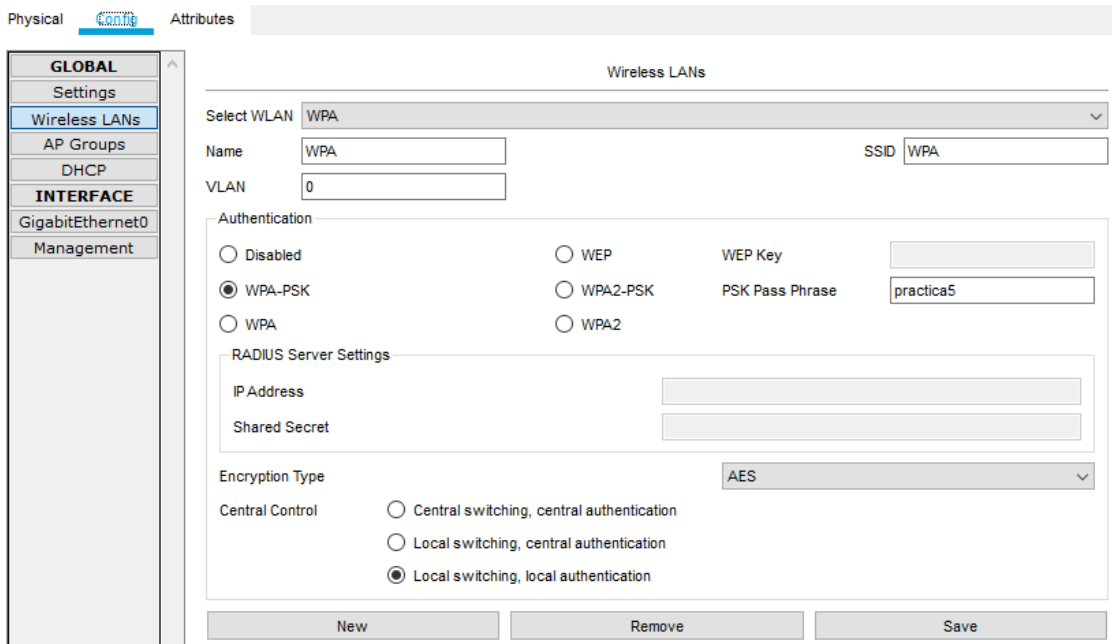

**Figura 3.178** Configuración de una red WLAN con seguridad WPA

A continuación, cambiar el nombre de uno de los dispositivos LAP-PT a **AP-WPA**; conectar el *switch* al WLC-PT y al AP-WPA y entrar a la sección *AP Groups*. Aquí crear un nuevo grupo en donde se utilice el modo de seguridad WPA y el AP configurado anteriormente (ver Figura 3.179).

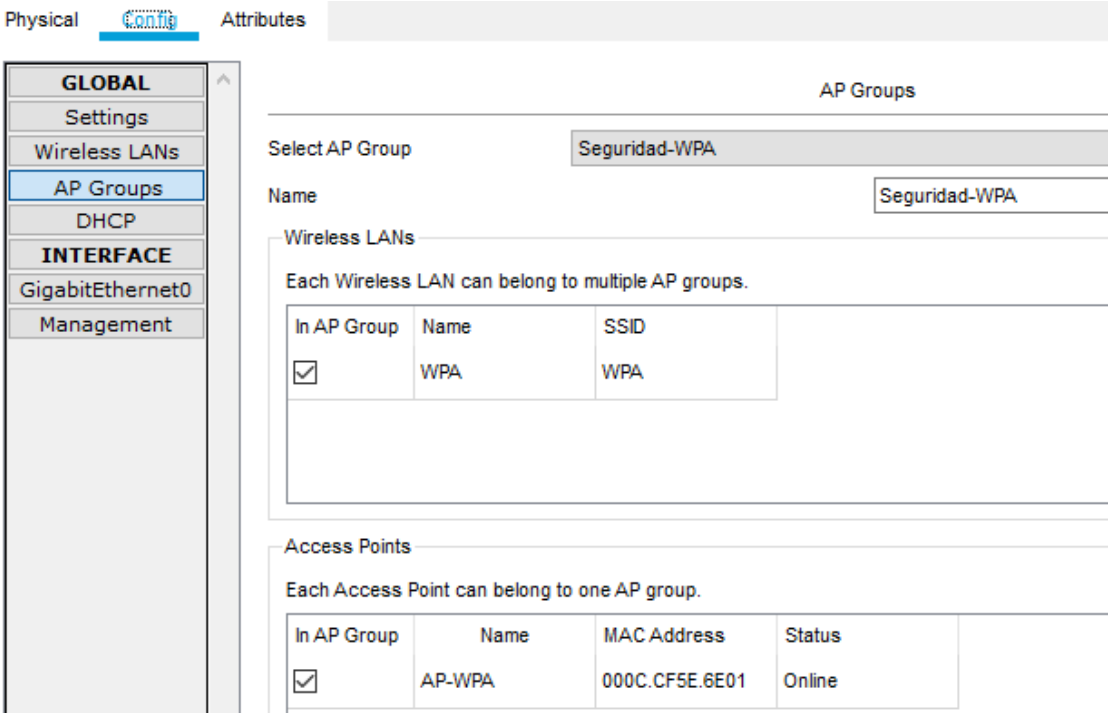

**Figura 3.179** Establecimiento de un grupo de APs que utiliza la seguridad WPA

Por último, cambiar la interfaz de la *laptop* por una interfaz inalámbrica, entrar a la sección de PC *Wireless*, la cual se encuentra dentro de la pestaña *Desktop* y buscar la red WPA creada (ver Figura 3.180).

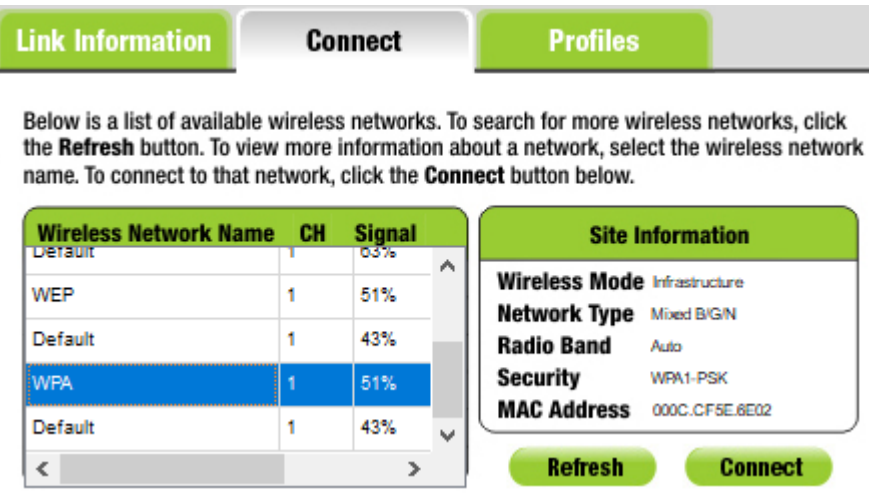

**Figura 3.180** Búsqueda de la red WPA

Seleccionar el tipo de encriptación utilizado para proteger la transmisión de datos y la contraseña de acceso a la red. Una vez hecho esto, la red debe verse de la misma forma que en la Figura 3.181.

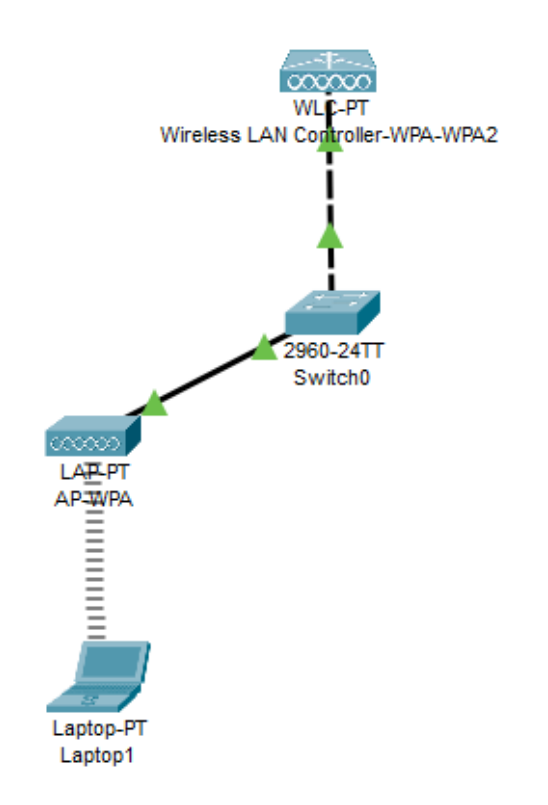

**Figura 3.181** Red WLAN con seguridad WPA configurada

**3.3** Configuración de una red WLAN utilizando seguridad WPA2.

En la misma red se agregará una nueva configuración en la sección de *Wireless LANs* del controlador, en donde se colocará como modo de seguridad la mostrada en la Figura 3.182.

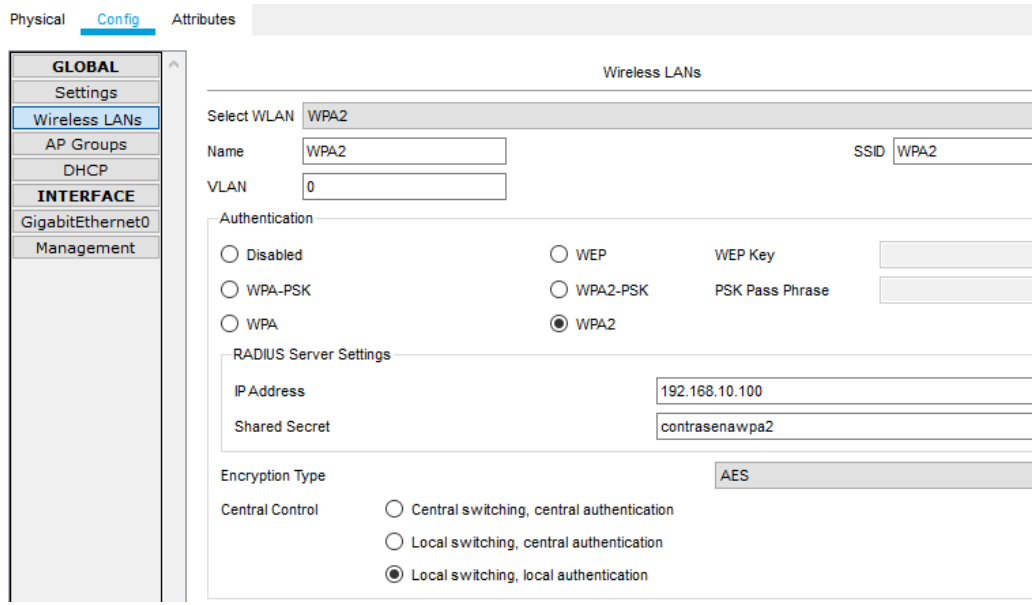

**Figura 3.182** Configuración de una red WLAN con seguridad WPA2

Luego en el servidor, asignar la dirección IP, la máscara de subred, la puerta de enlace y el servidor DNS, como en la Figura 3.183.

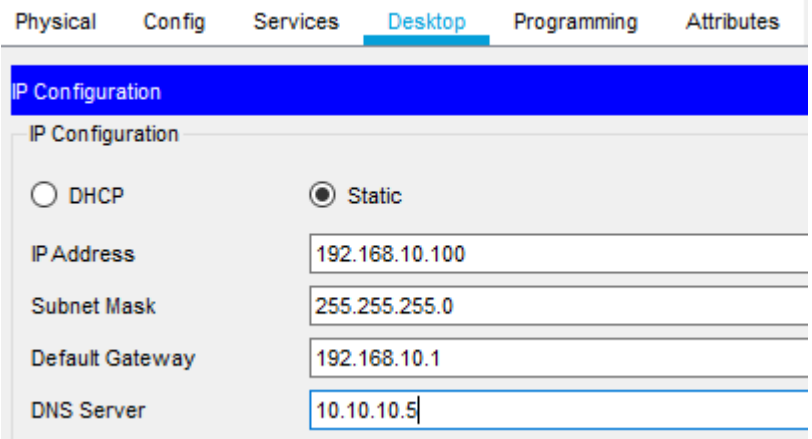

**Figura 3.183** Asignación de direcciones IP para el servidor RADIUS

Después, ingresar a la pestaña *Services* y en la sección *AAA*, configurar el nombre del servidor RADIUS, la contraseña y crear dos cuentas de usuario, como se muestra en la Figura 3.184.

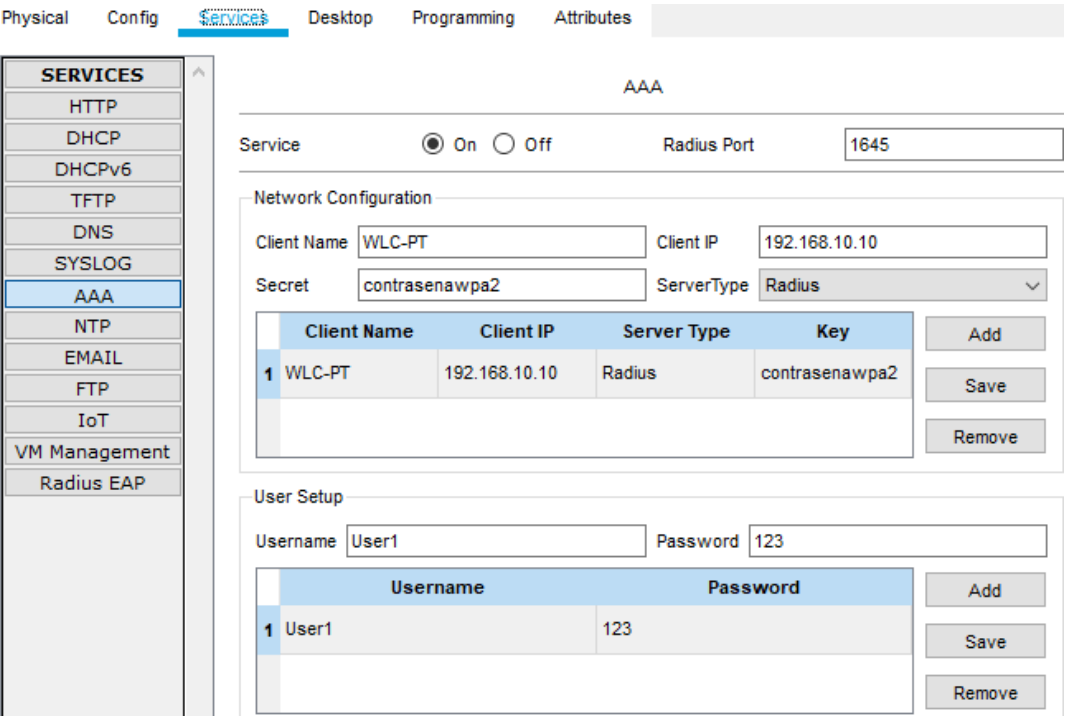

**Figura 3.184** Configuración del servidor RADIUS

Encender el dispositivo LAP-PT que quedaba y cambiar su nombre a **AP-WPA2**. A continuación, conectar el servidor y el AP al *switch* a través de un cable directo y configurar un nuevo grupo de AP en donde se seleccione el modo de seguridad WPA2 y el punto de acceso sobrante (ver Figura 3.185).

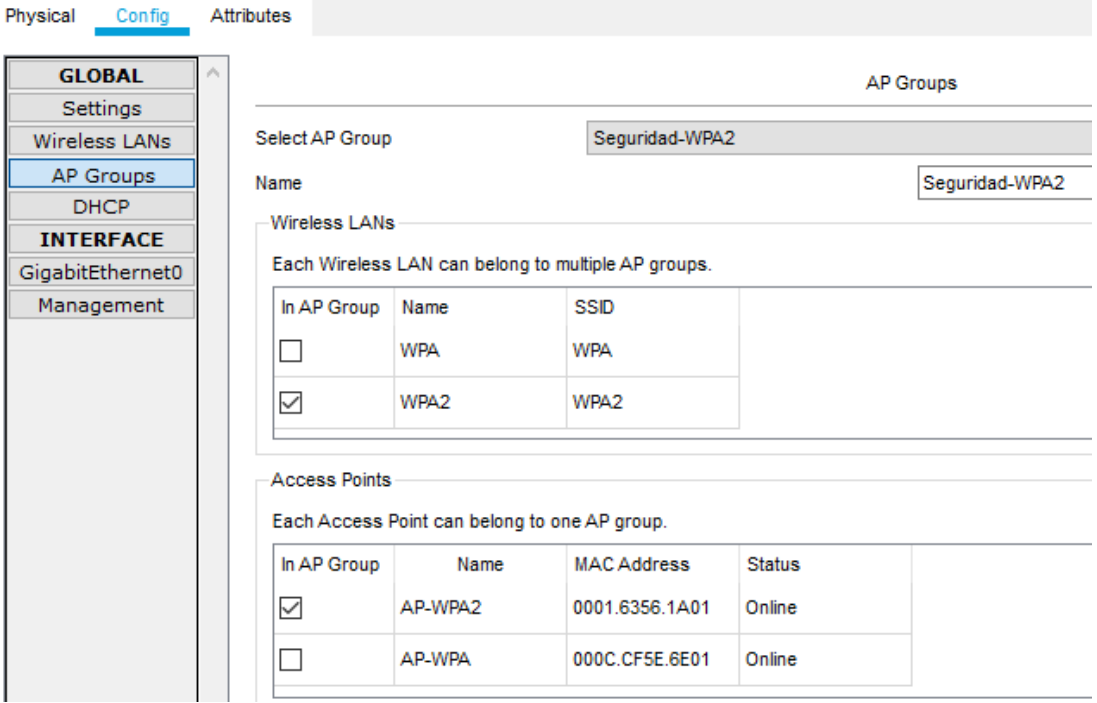

**Figura 3.185** Establecimiento de un grupo de APs que utiliza la seguridad WPA2 Por último, cambiar nuevamente la interfaz predeterminada de la *laptop* por una inalámbrica y dirigirse a la pestaña de perfiles, la cual se encuentra en la sección de *PC Wireless*. Una vez allí, agregar un nuevo usuario haciendo clic en la opción *New* (ver Figura 3.186).

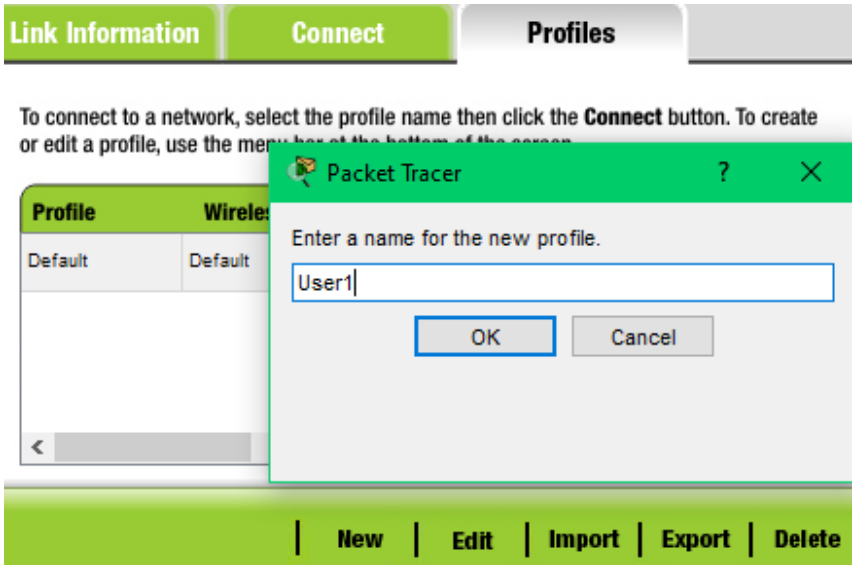

**Figura 3.186** Agregar un nuevo usuario.

Aparecerá una nueva ventana, en donde se buscará la red WPA2. Una vez seleccionada, dar clic en *Connect* (ver Figura 3.187).

## **Creating a Profile**

### **Available Wireless Networks**

Please select the wireless network that you want to connect to, then click the Connect button to continue. If you are not sure which network to choose, first try the one with the strongest signal.

| <b>Wireless Network Name</b> | <b>CH</b> | <b>Signal</b> | <b>Security</b> |              |
|------------------------------|-----------|---------------|-----------------|--------------|
| <b>WEP</b>                   |           | 47%           |                 | ◠            |
| Default                      |           | 39%           |                 |              |
| <b>WPA</b>                   |           | 47%           |                 |              |
| WPA <sub>2</sub>             |           | 47%           |                 | $\mathbf{v}$ |
| ∢                            |           |               |                 |              |

**Figura 3.187** Selección de la red WPA2

NOTA: En ocasiones, aparecerá un mensaje el cual le pedirá crear una cuenta de usuario (ver Figura 3.188). Este es un error muy común de *Cisco Packet Tracer*; lo único que debe hacer es volver a llevar a cabo el paso anterior.

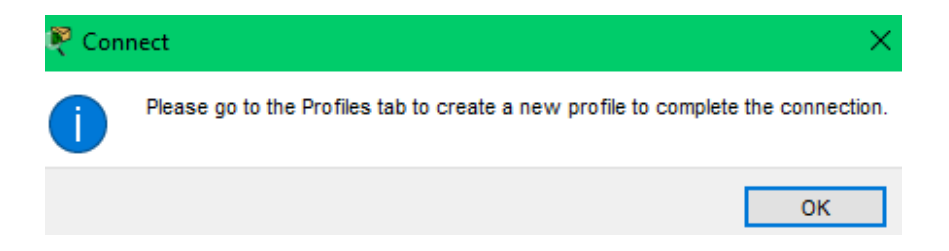

**Figura 3.188** Error al cargar el perfil del usuario

Cuando haya ingresado a la red, seleccione el modo de seguridad configurado y coloque la contraseña asignada (ver Figura 3.189).

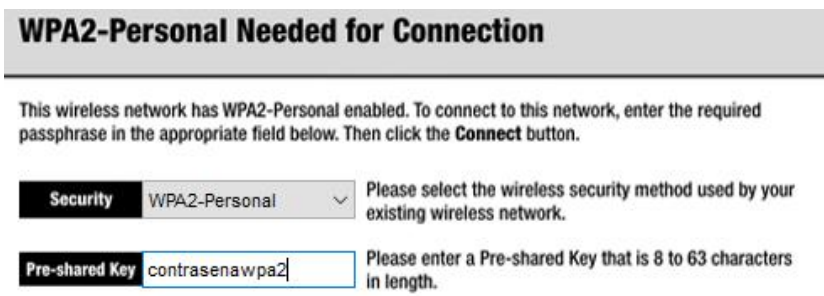

**Figura 3.189** Configuración de seguridad y contraseña

En ocasiones, la *laptop* no se une a la red WPA2 debido a errores por parte del *software*. Si presenta este tipo de error realizar lo siguiente:

• Dirigirse a la sección de *Wireless0* que está en la pestaña *Config* de la *laptop*.

• Colocar el SSID de la red, el modo de seguridad utilizado, el nombre de usuario y la contraseña (ver Figura 3.190).

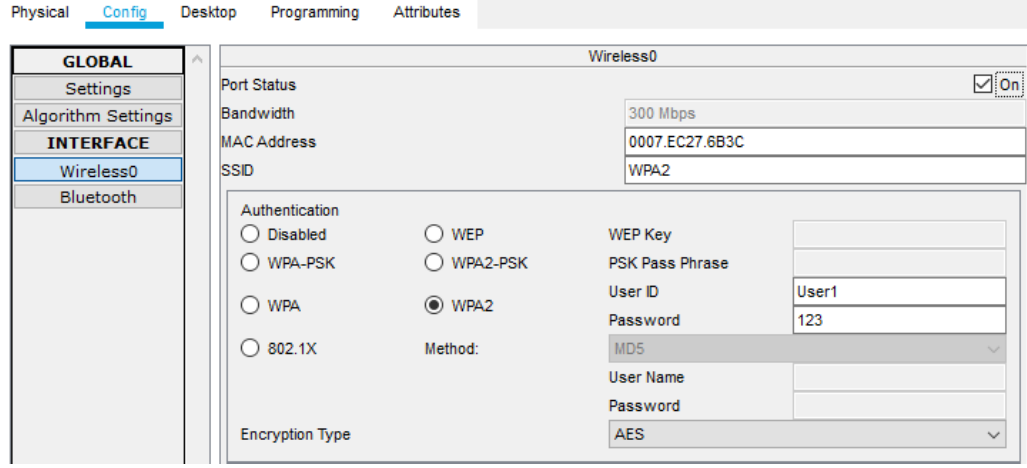

**Figura 3.190** Configuración de la red WPA2 a travez de la seccion Wireless0 Después de esperar unos segundos, la red configurada debe observarse como la Figura 3.191.

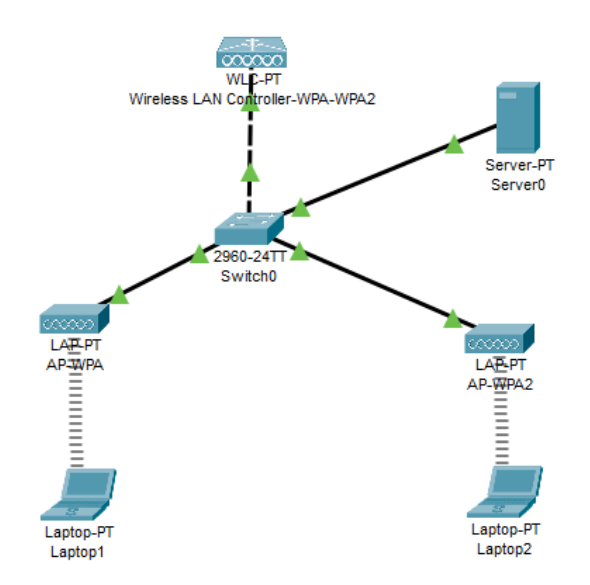

**Figura 3.191** Red WLAN con seguridad WPA y WPA2 configurada

#### **3.4** Configuración del *router* inalámbrico WRT300N.

En una nueva red, utilizar los siguientes componentes: un *router* WRT300N y dos *laptops*. Ingresar al *router* y dirigirse a la interfaz de administración; es decir, a la pestaña GUI. En la opción de *Setup,* configurar la dirección IP del *router*, habilitar el servicio DHCP y determinar la dirección IP de inicio, así como el número máximo de usuarios a los cuales se les asignará estas direcciones (ver Figura 3.192).

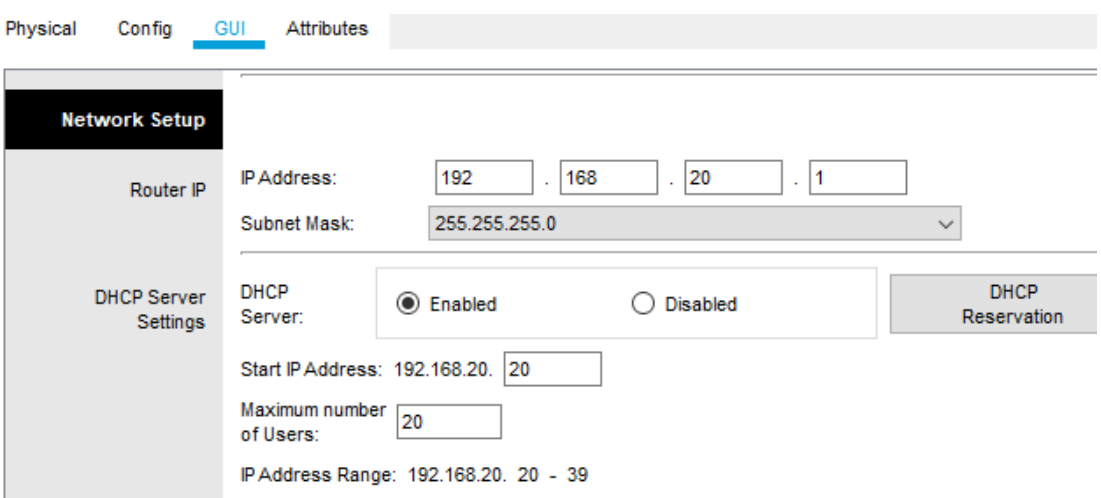

**Figura 3.192** Configuración del servidor DHCP

**NOTA:** Cada vez que realice un cambio en la configuración del *router,* hacer clic en *Save Settings* en ese momento para guardar los datos.

Después, en la pestaña *Wireless*, configurar el nombre de la red. Puede revelar el SSID a cualquier dispositivo o mantenerlo oculto para obtener mayor seguridad cambiando la opción de SSID *Broadcast* de *Enabled* a *Disabled* (ver Figura 3.193).

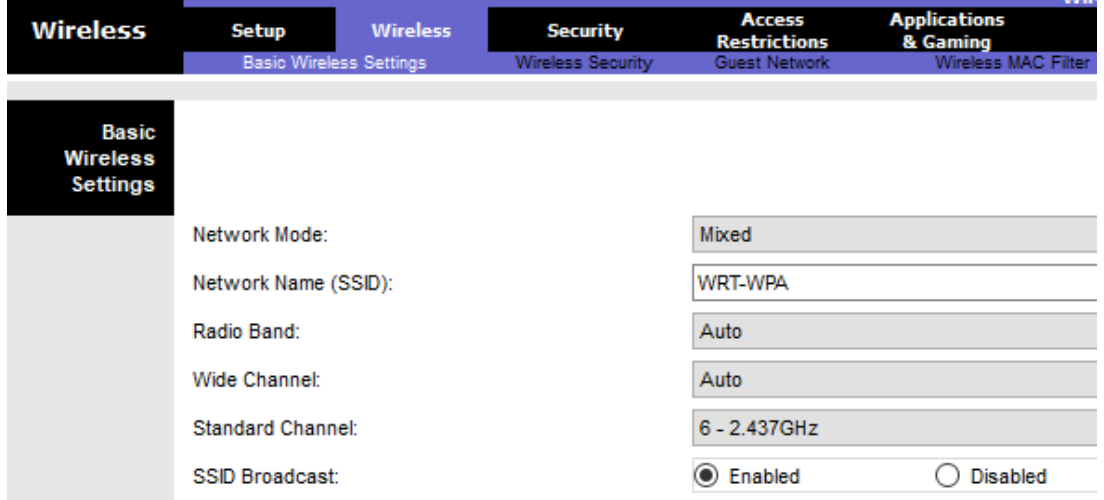

**Figura 3.193** Configuración del nombre de la red y el canal de funcionamiento

En la misma pestaña, seleccionar la opción *Wireless Security* y configurar el modo de seguridad que se implementará en la red. Además, colocar el tipo de encriptación y la contraseña de la red (ver Figura 3.194).

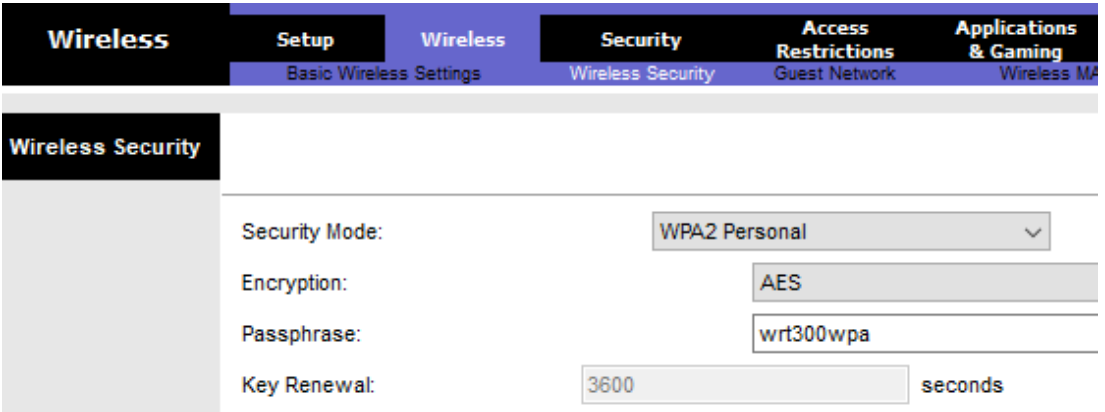

**Figura 3.194**Modificación del tipo de seguridad y encriptación de la red

A continuación, colocar una interfaz inalámbrica en las dos *laptops* y establecer una conexión con el *router* inalámbrico a través de la sección de *PC Wireless* (ver Figuras 3.195 y 3.196).

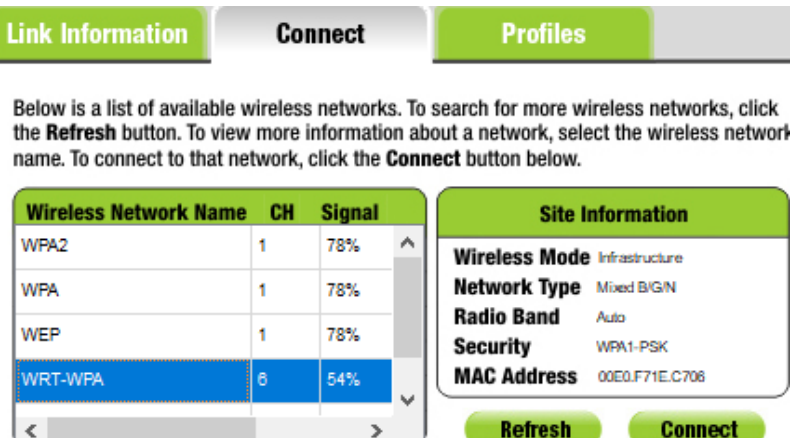

**Figura 3.195** Búsqueda de red WRT-WPA

# **WPA-Personal Needed for Connection**

This wireless network has WPA-Personal, also know as Pre-Shared Key, enabled. To connect to this network, select the encryption type. Enter the required Pre-Shared Key in the appropriate field below. Then click the Connect.

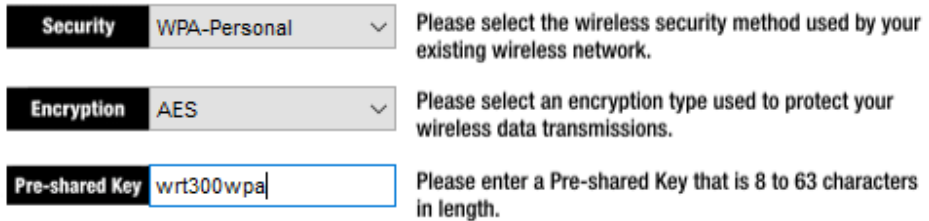

**Figura 3.196** Acceso a la red WRT-WRA

Una vez hecho esto, se asignarán de forma automática direcciones IP a los dispositivos cuando se conecten a la red (ver Figuras 3.197 y 3.198).

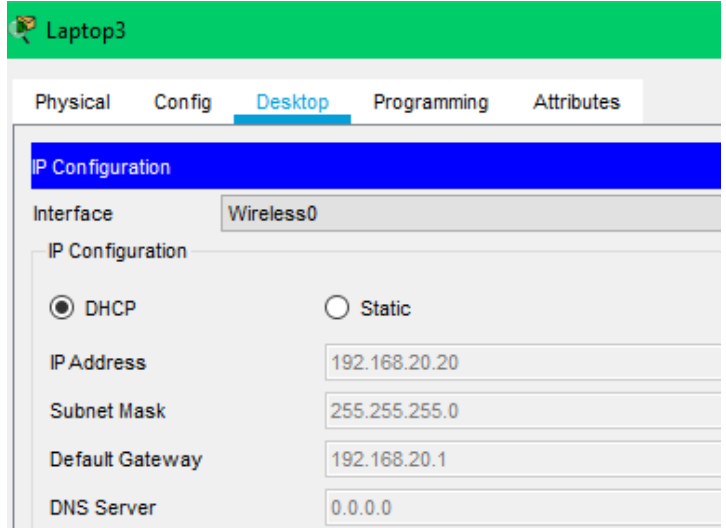

**Figura 3.197** Direcciones IP asignadas a través del servidor DHCP

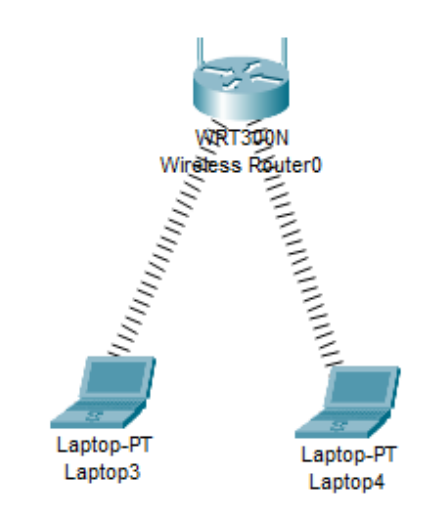

**Figura 3.198** Red WLAN configurada utilzando un router inalámbrico

Por último, para denegar la conexión de uno de estos elementos a la red WLAN, llevar a cabo los siguientes pasos:

- Entrar a la sección *Wireless MAC Filter,* la cual se encuentra dentro de la pestaña *Wireless* en el *router* inalámbrico WRT300N.
- Habilitar la opción de Resolución de Acceso.
- Colocar la dirección MAC del dispositivo que no quiere que se conecte a la red (ver Figura 3.199).

• Después de guardar los cambios, la red inalámbrica se actualizará inmediatamente (ver Figura 3.200).

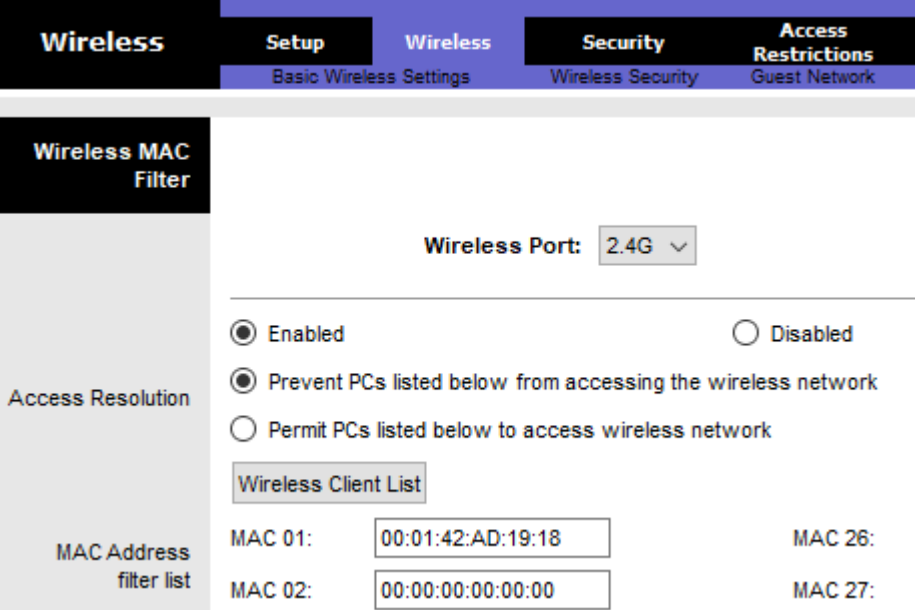

**Figura 3.199** Filtro de direcciones MAC

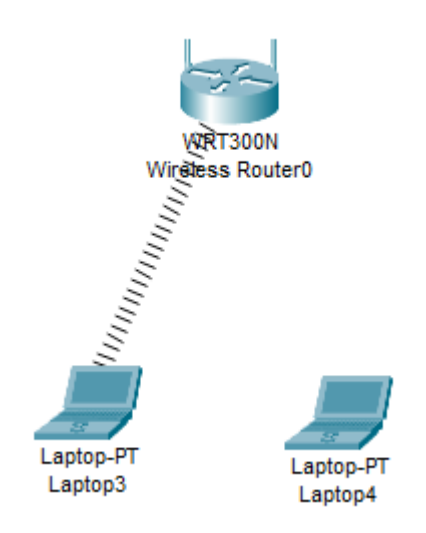

**Figura 3.200** Red WLAN con filtro de MAC

### **4. CONCLUSIONES**

• En esta práctica se mostraron distintos modos de seguridad que se pueden aplicar en una red inalámbrica en *Cisco Packet Tracer*, no solo empleando seguridad WEP, WPA y WPA2, sino también empleando otros mecanismos que pueden volver más segura a la red frente a ataques internos, como el filtrado de MACs indicando al estudiante cómo excluir varios elementos de una red, incluso si el usuario conoce las contraseñas de acceso.

• A través de los años, se ha venido trabajando en nuevas y mejores implementaciones de seguridades para las redes inalámbricas, como se pudo observar en esta práctica, pasando desde WEP la cual se considera la herramienta de seguridad menos confiable, hasta la más usada hoy en día que es WPA2. Se pudo diferenciar el modo de acceso que proporciona cada una de las mismas, llegando a implementar servidores (RADIUS) más avanzados que permiten administrar de manera más precisa el acceso de usuarios, además de otros dispositivos (WLC) los cuales permiten segmentar por grupos a los puntos de acceso y así administrar de manera más óptima una red.

#### **5. RECOMENDACIONES**

- Después de configurar cualquier parámetro en una de las pestañas de la interfaz de administración del *router* WRT300N, asegurarse de guardar los cambios realizados en ese momento haciendo clic en *Save Settings;* caso contrario, la información modificada no sufrirá ningún cambio.
- Se recomienda no utilizar la sección de *PC Wireless* en los dispositivos que se van a conectar a la red que utiliza seguridad WPA2, debido a que el programa presenta errores al momento de crear un nuevo usuario. En este caso, utilizar la sección *Wireless* que se encuentra en la pestaña de *Config* del dispositivo.

#### **6. BIBLIOGRAFÍA**

- [1] D. Pontón, Investigación del servidor RADIUS para la seguridad en redes LAN inalámbricas, Riobamba: Universidad Nacional de Chimborazo, 2011.
- [2] W. Méndez, D. Mosquera and E. Rivas, *"WEP, WPA and WPA2 encryption protocols vulnerability on wireless networks with Linux platform"*, Redalyc.org, 2015. *[Online]. Available*: https://www.redalyc.org/pdf/2570/257059815006.pdf.
- [3] M. García, "Implementación del algoritmo de cifrado AES para bajo consumo sobre FPGA", Core.ac.uk, 2021. *[Online]. Available*: https://core.ac.uk/download/pdf/30046976.pdf.

# **4 CONCLUSIONES Y RECOMENDACIONES**

### **4.1 Conclusiones**

- A través del presente proyecto se desarrollaron las hojas guía para prácticas de laboratorio de la asignatura de Comunicaciones Inalámbricas. Tanto el objetivo principal, como los objetivos específicos del proyecto de titulación, fueron alcanzados exitosamente; se siguieron todos los pasos planteados, empezando con la documentación de la parte teórica de cada programa en la sección de fundamentos, hasta el análisis y empleo de los simuladores más destacados para el desarrollo de cada una de las prácticas propuestas.
- El desarrollo de prácticas de laboratorio usando entornos de simulación como lo son: *Matlab, Radio Mobile, CYPETEL Wireless* y *Cisco Packet Tracer* aportan significativamente en el aprendizaje en los temas tratados y revisados de manera teórica dentro de la materia en estudio, gracias a la simplicidad de descarga o uso en línea de los programas; además de no constituir recursos computacionales especiales ni complejidad de instalación y uso.
- Se analizó una variedad de programas de simulación tomando en cuenta condiciones de aplicación, ventajas y capacidades técnicas que se puedan aplicar particularmente para el estudio de Comunicaciones Inalámbricas, considerando desde sistemas básicos que se puedan aprender fácilmente (como CISCO), hasta sistemas más avanzados que pueden ser empleados en trabajos especializados y con mayor alcance (como *Radio Mobile* y *CYPETEL Wireless*), permitiendo de esta manera un estudio más completo.
- Con el desarrollo de las prácticas de laboratorio vinculadas a los temas del PEA, se pudo validar conceptos teóricos revisados con anterioridad por el estudiante, reforzando así la comprensión de los temas seleccionados para su simulación. Por ejemplo, el trabajo de la técnica de transmisión OFDM, donde mediante programación en *Matlab* se puede apreciar de manera visual el comportamiento de señales transmitidas y su proceso de transformación hasta ser recibidas, empatando así lo teórico con lo práctico.
- En base a los resultados conseguidos, se pudo hacer un análisis entre los datos teóricos y la información obtenida de las simulaciones, siendo estos últimos ligeramente distintos a los registrados en las prácticas, puesto que los datos empleados por los programas son una aproximación de la información suministrada. Por otra parte, se observó que algunas herramientas de simulación

(CISCO), únicamente se limitan a indicar el comportamiento del sistema sin entrar en detalles; aun así, se toma en consideración que los programas utilizados son una herramienta útil y eficiente.

- El desarrollo de las hojas guía para el estudiante permitió dar un enfoque de cómo se va a trabajar en los distintos programas seleccionados; además de incluir una previa preparación de conceptos e instrucciones de uso de cada programa, lo que facilitará el desarrollo de cada práctica. Por otro lado, para el instructor se presenta sus propias hojas guía donde se incluye de manera detallada el paso a paso de cómo se implementa cada simulación con añadidura de instrucciones para realizar actividades que se solicitan como informe, permitiendo así una exitosa simulación de cada tema, contando también con referencias bibliográficas que solventen alguna duda.
- Dentro de la práctica de OFDM, se puede realizar modificaciones dentro del código que permitan comprender de mejor manera cómo trabaja dicho método de transmisión al aumentar la sección de ruido o incrementar la cantidad de símbolos a transmitirse, permitiendo así visualizar en los diagramas de constelación y en el resultado de bits errados una mayor distorsión en la señal debido a mayores interferencias en el canal y mayor procesamiento de datos.
- El programa *Radio Mobile* representa una excelente herramienta de simulación de enlaces de área extendida punto a punto y multipunto ya que sus funcionalidades toman en cuenta factores que influyen en este tipo de radioenlaces como: distancias, irregularidad del terreno, ambiente de la zona, parámetros de la antena, trabajo y arquitectura de la red, y un mapa geográfico preciso, lo que permite obtener mediante cálculos, valores exactos que afectan las señales recibidas (zona de *Fresnel*, pérdidas por espacio libre, margen).
- El estudio y diseño de una red WLAN permitió configurar la distribución y alcance que uno o varios APs están proporcionando dentro de un domicilio u organización. Además, de lograr recolectar información importante como es el nivel de potencia de radiación de dichos APs y los niveles de pérdidas o ganancias que se encuentran captando en varios puntos espaciales del lugar, con lo que se puede aumentar el área de cobertura para que los usuarios que necesiten entrar a la red puedan hacerlo con niveles aceptables de acceso.
- La simulación de las redes inalámbricas *Bluetooth* y RFID, en conjunto con la configuración de dispositivos IoT, permitió conocer el funcionamiento y la estructura de los dispositivos que intervienen dentro de cada una de estas redes; además de dar una visión del estado actual de estas redes WPAN y su

importancia en el establecimiento de millones de nuevos dispositivos que vienen encaminados con el Internet de las Cosas.

• En la implementación de seguridades WLAN, se configuraron las distintas técnicas de cifrado de información, partiendo desde la menos segura (WEP) hasta las más usadas por su nivel de seguridad (WPA y WPA2), demostrando el nivel de confidencialidad que brinda cada una. Además, se incluyó otro mecanismo que vuelve más segura a la red frente a ataques internos, como lo es el filtrado de MACs, el cual permite excluir varios elementos de una red, incluso si el usuario conoce las contraseñas de acceso.

### **4.2 Recomendaciones**

- Para mejorar el código OFDM implementado, se recomienda introducir algunos aspectos que no se tomaron en cuenta y que pueden generar un sistema más completo y robusto, como la implementación de la tecnología MIMO, el *Zero Padding*, la fase de ecualización, la etapa de RF y el cálculo automático del prefijo cíclico dependiendo del ambiente por donde será transmitida la señal.
- Dentro del programa *Radio Mobile* existe la opción de trabajar en línea; sin embargo, al probar dicha funcionalidad se encontraron deficiencias al cargar el programa, por lo que se recomienda descargarlo.
- Se recomienda que en futuros trabajos dentro de *CYPETEL Wireless* se utilicen las demás herramientas ofrecidas por el programa como los modelos financieros, que sirven para llevar a cabo un análisis económico de los elementos utilizados dentro de la obra, para desarrollar de esta manera, un trabajo más completo.
- También se recomienda descargar el paquete completo ofrecido por *CYPETEL Wireless* e *IFC Builder* e instalarlos en su totalidad, para prevenir futuros problemas en la ejecución y visualización de las obras exportadas.
- Se recomienda que en la práctica correspondiente a RFID, se siga de manera exacta los pasos descritos en la hoja guía de la sección 3.4, ya que existen conexiones dentro de la implementación RFID que al modificarse entrarían en conflicto con la programación desarrollada dentro de sus componentes.
- En lo que respecta a las mejoras que pueden ser implementadas en la práctica de seguridades para redes inalámbricas, se recomienda aplicar otras medidas como la utilización de cortafuegos que denieguen la transmisión de información en equipos de la red y la desactivación de la administración inalámbrica.

• Se recomienda aplicar alguna práctica orientada a la telefonía celular usando el programa *Cisco Packet Tracer*, que con las características que este presenta, es posible desarrollar simulaciones elementales de la red mencionada permitiendo así elevar el nivel de aprendizaje de dicho tema que se encuentra dentro del PEA de la materia Comunicaciones Inalámbricas y que no fue implementado en este Plan de Titulación, en función del tiempo.

# **5 REFERENCIAS BIBLIOGRÁFICAS**

- [1] S. Beatriz, Educación y pandemia. El reto de una formación humanística y ética, Lima: Universidad de San Martín de Porres, 2020.
- [2] J. Cornejo, «Prácticas profesionales durante la formación inicial docente: análisis y optimización de sus aportes a los que aprenden y a los que enseñan a aprender "a enseñar",» *Estudios pedagógicos,* vol. 40, nº Especial, pp. 239-256, 2014.
- [3] F. Flores, *Interviewee*, *Equipos adquiridos para la ESFOT.* [Entrevista]. 25 Enero 2020.
- [4] E. Yánez, Modulación OFDM y Sistemas Ópticos, Quito: Universidad San Francisco de Quito, 2016.
- [5] D. Pérez, Implementación de sistema MIMO mediante modulación OFDM, Madrid: Universidad Carlos III de Madrid, 2014.
- [6] D. Del Castillo, Estudio de la modulación OFDM y de los efectos no lineales mediante simulación en Matlab, Sevilla: Universidad de Sevilla, 2008.
- [7] P. A. V. Remache, Estudio y Diseño de un Radioenlace para la Transmisión de Datos, e Internet en Frecuencia Libre para la Cooperativa Indígena "Alfa y Omega" Utilizando Euipos AIRMAX de UBIQUITI, Quito: Escuela Politécnica Nacional, 2015.
- [8] J. Anguera y A. Pérez, Teoría de Antenas, Barcelona: Universitat Ramon Llull, 2008.
- [9] H. Jose, «Antenas de Telecomunicaciones,» *ACTA,* pp. 1-18, 2013.
- [10] W. MÉXICO, «Conceptos Sobre Línea de Vista,» México D.F., 2020.
- [11] J. Martínez, «Zonas de Fresnel en un Radioenlace,» 13 Julio 2018. [En línea]. Available: https://www.prored.es/zonas-de-fresnel-en-un-radioenlace/. [Último acceso: 1 02 2020].
- [12] T. TELCOM, «Internet por Radio Enlace Wifi: Qué es y como funciona,» [En línea]. Available: https://www.twintelcom.com/internet-por-radio-enlace-wifi-que-escomo-funciona/. [Último acceso: 01 Febrero 2020].
- [13] M. Chica y Á. Luis, Estudio y Análisis de las nuevas tecnologías 802.11ax y 5G para el desarrollo del Internet de las Cosas, Guayaquil: Universidad Católica de Santiago de Guayaquil, 2019.
- [14] J. Gutiérrez y C. Luis, Estudio de la Tecnología de Identificación por Radiofrecunecia (RFID) , sus Aplicaciones y Convergencia con el Internet de las Cosas (IoT), Guayaquil: Universidad Católica de Santiago de Guayaquil, 2016.
- [15] G. Lorefice, «Tecnología inalámbrica Bluetooth sobre los servicios de comunicaciones en los ámbitos social y empresarial,» *Télématique,* vol. 2, nº 2, pp. 36-49, 2003.
- [16] R. González, TECNOLOGÍA BLUETOOTH, México: Instituto Politécnico Nacional, 2008.
- [17] M. Idrovo y T. Suquilanda, «Diseño y montaje de enlace inalámbrico para transmisión de datos utilizando tecnología Bluetooth,» Universidad Politécnica Salesiana Sede Cuenca, Cuenca, 2013.
- [18] D. Arias y D. Muela, «Estudio comparativo entre las tecnologías Bluetooth y Wi-Fi en ambientes de corto alcance a través de la implementación de dos prototipos y de su simulación,» Escuela Politécnica Nacional, Quito, 2007.
- [19] F. Ramírez, «Diseño e implementación de un sistema de seguridad inalámbrico con tecnología Bluetooth para viviendas,» Pontificia Universidad Católica del Perú, Lima, 2012.
- [20] J. Siancas, «Integrando la tecnología Bluetooth con la tecnología PLC (Power Line Communications) para aplicaciones de domótica M2M,» Universidad Nacional de Piura, Piura, 2017.
- [21] M. Suárez, «MECANISMOS DE SEGURIDAD EN REDES INALÁMBRICAS,» México, 2012.
- [22] J. Madrid, «Seguridad en redes inalámbricas 802.11,» *Universidad Icesi,* vol. 2, nº 3, 2004.
- [23] S. Blain, «Protocolos de control de acceso RADIUS,» *Telemática,* vol. 10, nº 1, 2012.
- [24] C. Alfonso, M. Caballer y V. Hernández, «Seguridad en Redes Inalámbricas,» Universidad Politécnica de Valencia, Valencia, 2005.
- [25] Matlab, «Descripción del producto MATLAB,» MathWorks, 2020. [En línea]. *Available:* https://es.mathworks.com/help/matlab/learn\_matlab/productdescription.html. [Último acceso: 21 Diciembre 2020].
- [26] J. Street, «OFDM Simulation in MATLAB,» Florida, 2015.
- [27] «Radio Mobile,» [En línea]. *Available:* http://bibing.us.es/proyectos/abreproy/12046/fichero/3\_Capitulo3.pdf. [Último acceso: 21 Diciembre 2020].
- [28] Electrónica NAU, «Radio Mobile: 01 Realización de un Radio Enlace,» 28 Diciembre 2017. [En línea]. *Available:* https://www.youtube.com/watch?v=6m8kavSSS1c. [Último acceso: 01 Febrero 2021].
- [29] AMBIT, «Todo lo que Debes Saber de Cisco Packet Tracer,» 18 Febrero 2020. [En línea]. *Available:* https://www.ambit-bst.com/blog/todo-lo-que-debes-saber-decisco-packet-tracer. [Último acceso: 8 Febrero 2021].
- [30] HUGO Tecnología, «Tutorial Uso del Packet Tracer,» 10 Enero 2019. [En línea]. *Available:* https://www.youtube.com/watch?v=sqpFew3xEzI. [Último acceso: 8 Febrero 2021].
- [31] CYPE, «CYPETEL WIRELESS,» [En línea]. *Available:* https://www.cype.pe/instalaciones-mep/cypetel-wireless-diseno-redesinalambricas/. [Último acceso: 8 Febrero 2021].
- [32] CYPE Software, «CYPETEL Wireless Diseño de una red Inalámbrica en un Proyecto BIM,» 13 Marzo 2018. [En línea]. *Available:* https://www.youtube.com/watch?v=3GSEx4lJas8&t=1295s. [Último acceso: 8 Febrero 2021].
- [33] D-LINK FOR BUSINESS, «Get Started whit Wi-fi Planner Pro,» 2021. [En línea]. *Available:* https://tools.dlink.com/intro/wfp/. [Último acceso: 8 Febrero 2021].
- [34] D-Link España , «D-Link Estudios Planificación Cobertura Wifi con Wifi Planner Pro,» 06 Octubre 2016. [En línea]. *Available:* https://www.youtube.com/watch?v=mEy2RzagUL8&t=2791s. [Último acceso: 08 Febrero 2021].
- [35] Google Play , «Wifi Analizer,» 2021. [En línea]. *Available:* https://play.google.com/store/apps/details?id=com.farproc.wifi.analyzer. [Último acceso: 8 Febrero 2021].
- [36] TecTips, «Red Wifi Lenta? Como ver la saturación de canales de tu Wifi y como Cambiarlos,» 01 Diciembre 2020. [En línea]. *Available:* https://www.youtube.com/watch?v=gptoTLVeeQs. [Último acceso: 08 Febrero 2021].
- [37] NetSpot, «Wifi Site Survey, Análisis, Solución de Porblemas de la Conectividad con la red Wi-Fi,» 2021. [En línea]. *Available:* https://www.netspotapp.com/es/. [Último acceso: 08 Febrero 2021].
- [38] A. Jhonson, «Netspot: Aumentar el alcance de la señal Wi-Fi,» 04 Marzo 2013. [En línea]. *Available:* https://www.youtube.com/watch?v=Wn5nG0QRiKk. [Último acceso: 08 Febrero 2021].
- [39] GNS3, «GNS3 Version 2.2.17,» 2021. [En línea]. *Available:* https://www.gns3.com/software. [Último acceso: 08 Febrero 2021].
- [40] Escuela de Redes, «Primeros pasos con GNS3 2.1 Tutorial Escuela de Redes,» 18 Febrero 2019. [En línea]. *Available:*

https://www.youtube.com/watch?v=O2WXl1kxwnk. [Último acceso: 08 Febrero 2021].

- [41] BOSON, «NetSim Network Simulator,» 2021. [En línea]. *Available:* https://www.boson.com/netsim-cisco-network-simulator. [Último acceso: 2021 Febrero 2021].
- [42] Boson Software, «NetSim 13 Demo,» 10 Marzo 2020. [En línea]. *Available:* https://www.youtube.com/watch?v=29W9U8twyX4. [Último acceso: 08 Febrero 2021].
- [43] OMNet ++, «¿Qué es OMNeT ++?,» 2021. [En línea]. *Available:* https://omnetpp.org/intro/. [Último acceso: 08 Febrero 2021].
- [44] J. Fraire, «Redes y Sistemas Distribuidos Introducción a Omnet++,» 28 Abril 2019. [En línea]. *Available:* https://www.youtube.com/watch?v=6J\_0ZKquNWU. [Último acceso: 08 Febrero 2021].
- [45] GNS3, «Introducción a GNS3,» 2021. [En línea]. *Available:* https://docs.gns3.com/docs/. [Último acceso: 08 Febrero 2021].
- [46] M. Calle, J. Tovar, Y. Castaño y J. Cuéllar, «Comparación de Parámetros para una Selección Apropiada de Herramientas de Simulación de Redes,» *Información Tecnológica,* vol. 29, nº 253-266, 2018.
- [47] MatWorks, «Enseñar y Aprender Matlab con Simulink,» 2021. [En línea]. *Available:* https://la.mathworks.com/academia.html?s\_tid=gn\_acad. [Último acceso: 08 Febrero 2021].
- [48] VE2DBE, «Radio Mobile,» 2021. [En línea]. *Available:* https://www.ve2dbe.com/english1.html. [Último acceso: 08 Febrero 2021].
- [49] V. Ochoa, «Uso del Packet Tracer y Aplicaciones Resueltas,» 2017, [En línea]. *Available:* https://vochoa84.files.wordpress.com/2010/08/tutorial-uso-packettracer-y-aplicaciones-resueltas-corpocides.pdf. [Último acceso: 08 Febrero 2021].